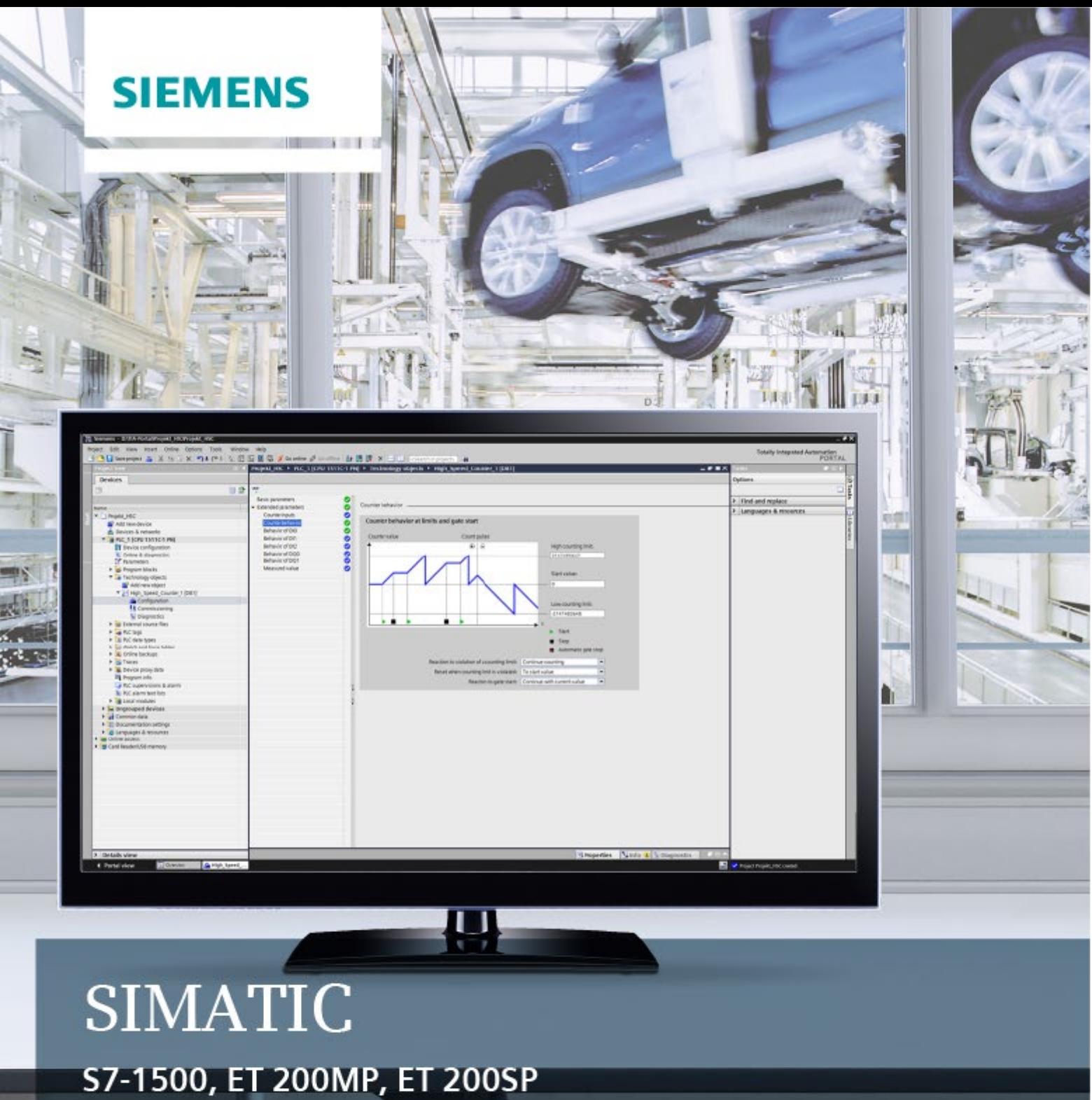

Zählen, Messen und Positionserfassung

Funktionshandbuch

a<br>B

í

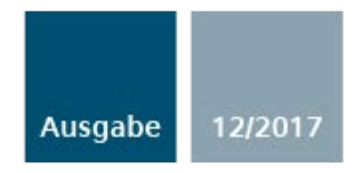

siemens.com

## **SIEMENS**

## SIMATIC

## S7-1500, ET 200MP, ET 200SP Zählen, Messen und **Positionserfassung**

Funktionshandbuch

[\\_\\_\\_\\_\\_\\_\\_\\_\\_\\_\\_\\_\\_\\_\\_\\_\\_\\_\\_](#page-3-0) Vorwort

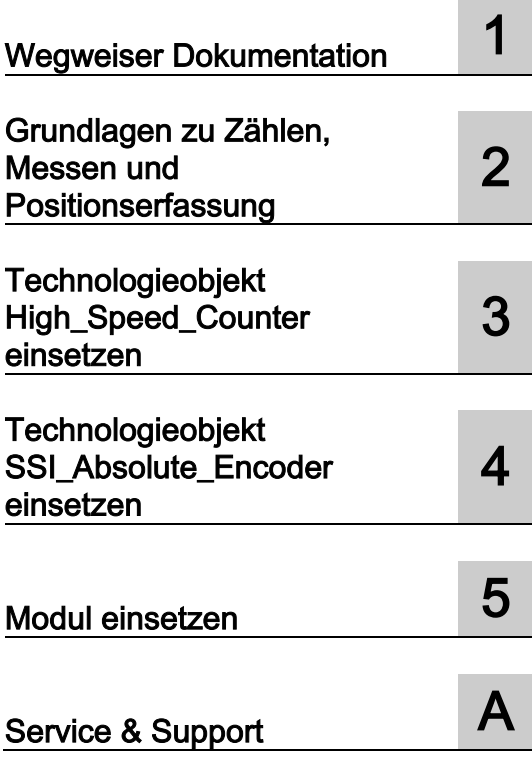

#### Rechtliche Hinweise

#### Warnhinweiskonzept

Dieses Handbuch enthält Hinweise, die Sie zu Ihrer persönlichen Sicherheit sowie zur Vermeidung von Sachschäden beachten müssen. Die Hinweise zu Ihrer persönlichen Sicherheit sind durch ein Warndreieck hervorgehoben, Hinweise zu alleinigen Sachschäden stehen ohne Warndreieck. Je nach Gefährdungsstufe werden die Warnhinweise in abnehmender Reihenfolge wie folgt dargestellt.

#### ∕N GEFAHR

bedeutet, dass Tod oder schwere Körperverletzung eintreten wird, wenn die entsprechenden Vorsichtsmaßnahmen nicht getroffen werden.

#### WARNUNG

bedeutet, dass Tod oder schwere Körperverletzung eintreten kann, wenn die entsprechenden Vorsichtsmaßnahmen nicht getroffen werden.

#### A VORSICHT

bedeutet, dass eine leichte Körperverletzung eintreten kann, wenn die entsprechenden Vorsichtsmaßnahmen nicht getroffen werden.

#### ACHTUNG

bedeutet, dass Sachschaden eintreten kann, wenn die entsprechenden Vorsichtsmaßnahmen nicht getroffen werden.

Beim Auftreten mehrerer Gefährdungsstufen wird immer der Warnhinweis zur jeweils höchsten Stufe verwendet. Wenn in einem Warnhinweis mit dem Warndreieck vor Personenschäden gewarnt wird, dann kann im selben Warnhinweis zusätzlich eine Warnung vor Sachschäden angefügt sein.

#### Qualifiziertes Personal

Das zu dieser Dokumentation zugehörige Produkt/System darf nur von für die jeweilige Aufgabenstellung qualifiziertem Personal gehandhabt werden unter Beachtung der für die jeweilige Aufgabenstellung zugehörigen Dokumentation, insbesondere der darin enthaltenen Sicherheits- und Warnhinweise. Qualifiziertes Personal ist auf Grund seiner Ausbildung und Erfahrung befähigt, im Umgang mit diesen Produkten/Systemen Risiken zu erkennen und mögliche Gefährdungen zu vermeiden.

#### Bestimmungsgemäßer Gebrauch von Siemens-Produkten

Beachten Sie Folgendes:

#### WARNUNG

Siemens-Produkte dürfen nur für die im Katalog und in der zugehörigen technischen Dokumentation vorgesehenen Einsatzfälle verwendet werden. Falls Fremdprodukte und -komponenten zum Einsatz kommen, müssen diese von Siemens empfohlen bzw. zugelassen sein. Der einwandfreie und sichere Betrieb der Produkte setzt sachgemäßen Transport, sachgemäße Lagerung, Aufstellung, Montage, Installation, Inbetriebnahme, Bedienung und Instandhaltung voraus. Die zulässigen Umgebungsbedingungen müssen eingehalten werden. Hinweise in den zugehörigen Dokumentationen müssen beachtet werden.

#### Marken

Alle mit dem Schutzrechtsvermerk ® gekennzeichneten Bezeichnungen sind eingetragene Marken der Siemens AG. Die übrigen Bezeichnungen in dieser Schrift können Marken sein, deren Benutzung durch Dritte für deren Zwecke die Rechte der Inhaber verletzen kann.

#### **Haftungsausschluss**

Wir haben den Inhalt der Druckschrift auf Übereinstimmung mit der beschriebenen Hard- und Software geprüft. Dennoch können Abweichungen nicht ausgeschlossen werden, so dass wir für die vollständige Übereinstimmung keine Gewähr übernehmen. Die Angaben in dieser Druckschrift werden regelmäßig überprüft, notwendige Korrekturen sind in den nachfolgenden Auflagen enthalten.

A5E32009788-AG Ⓟ 01/2018 Änderungen vorbehalten

## <span id="page-3-0"></span>Vorwort

#### Zweck der Dokumentation

Diese Dokumentation unterstützt Sie bei der Projektierung und Programmierung von Modulen für Zähl- und Messaufgaben der S7-1500, ET 200MP und ET 200SP sowie für die Weg- und Positionserfassung.

#### Erforderliche Grundkenntnisse

Zum Verständnis der Dokumentation sind folgende Kenntnisse erforderlich:

- Allgemeine Kenntnisse auf dem Gebiet der Automatisierungstechnik
- Kenntnisse des Industrieautomatisierungssystems SIMATIC
- Kenntnisse über die Verwendung von Windows-Computern
- Kenntnisse im Umgang mit STEP 7

#### Gültigkeitsbereich der Dokumentation

Diese Dokumentation gilt für den Einsatz folgender Module:

- S7-1500-Module
	- TM Count 2x24V
	- TM PosInput 2
	- TM Timer DIDQ 16x24V
	- CPU 1511C-1 PN
	- CPU 1512C-1 PN
	- DI 32x24VDC HF (ab Firmware-Version V2.1.0)
	- DI 16x24VDC HF (ab Firmware-Version V2.1.0)
- ET 200SP-Module
	- TM Count 1x24V
	- TM PosInput 1
	- TM Timer DIDQ 10x24V
	- DI 8x24VDC HS

TM Count, TM PosInput und Kompakt-CPU eignen sich für komplexe Zähl- und Messaufgaben sowie Positionserfassung. TM Timer DIDQ und Digitaleingabemodule eignen sich für einfache Zählaufgaben.

#### Konventionen

Beachten Sie die folgendermaßen gekennzeichneten Hinweise:

#### Hinweis

Ein Hinweis enthält wichtige Informationen zum in der Dokumentation beschriebenen Produkt, zur Handhabung des Produkts oder zu dem Teil der Dokumentation, auf den besonders aufmerksam gemacht werden soll.

#### Weitere Unterstützung

- Informationen zum Angebot des Technical Support finden Sie im Anhang Service & [Support](#page-201-0) (Seite [201\)](#page-201-0).
- Das Angebot an technischer Dokumentation für die einzelnen SIMATIC Produkte und Automatisierungssysteme finden Sie im Internet [\(http://www.siemens.com/simatic-tech-doku-portal\)](http://www.siemens.com/simatic-tech-doku-portal).
- Den Online-Katalog und das Online-Bestellsystem finden Sie im Internet [\(https://mall.industry.siemens.com\)](https://mall.industry.siemens.com/).

## Inhaltsverzeichnis

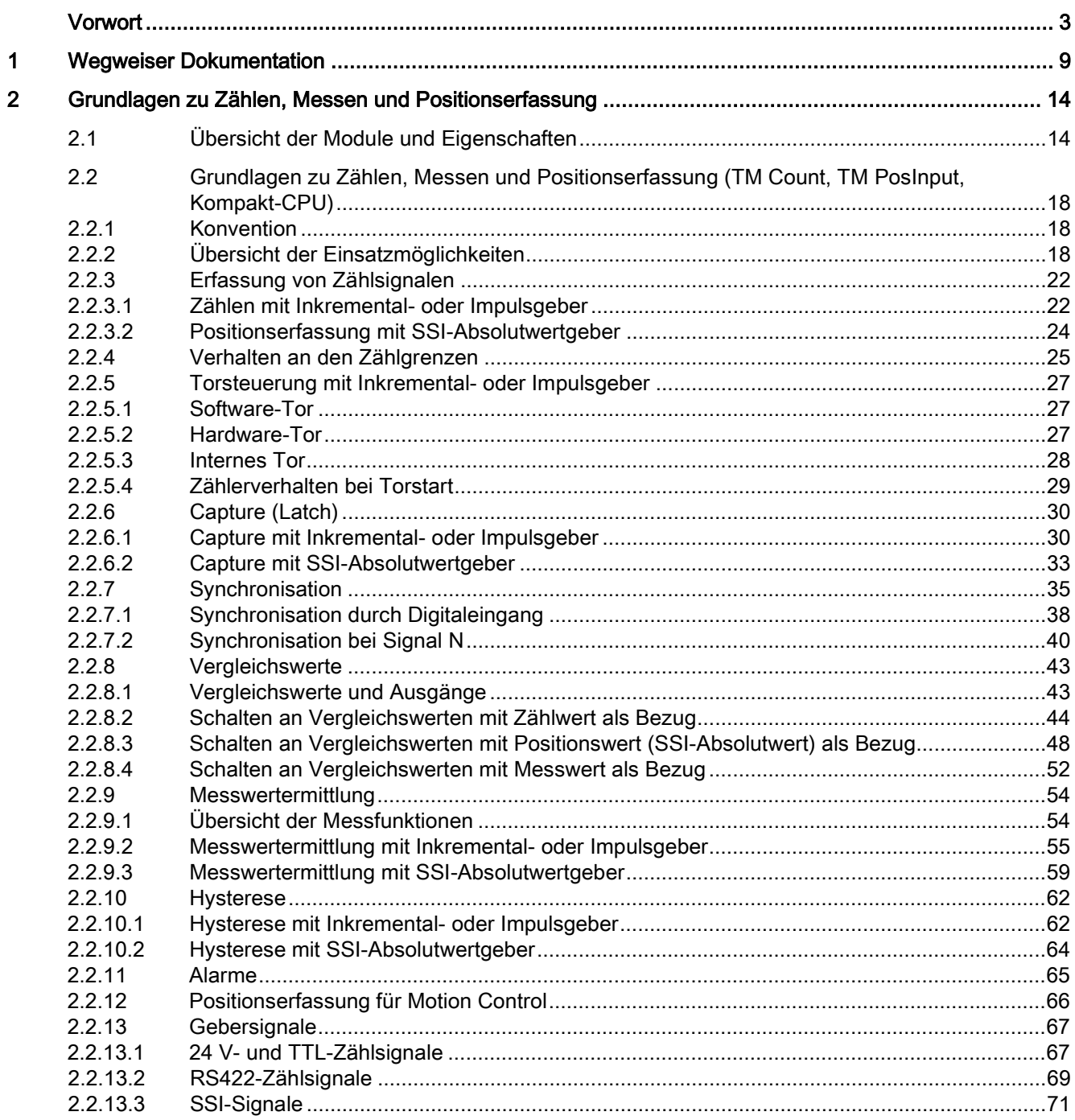

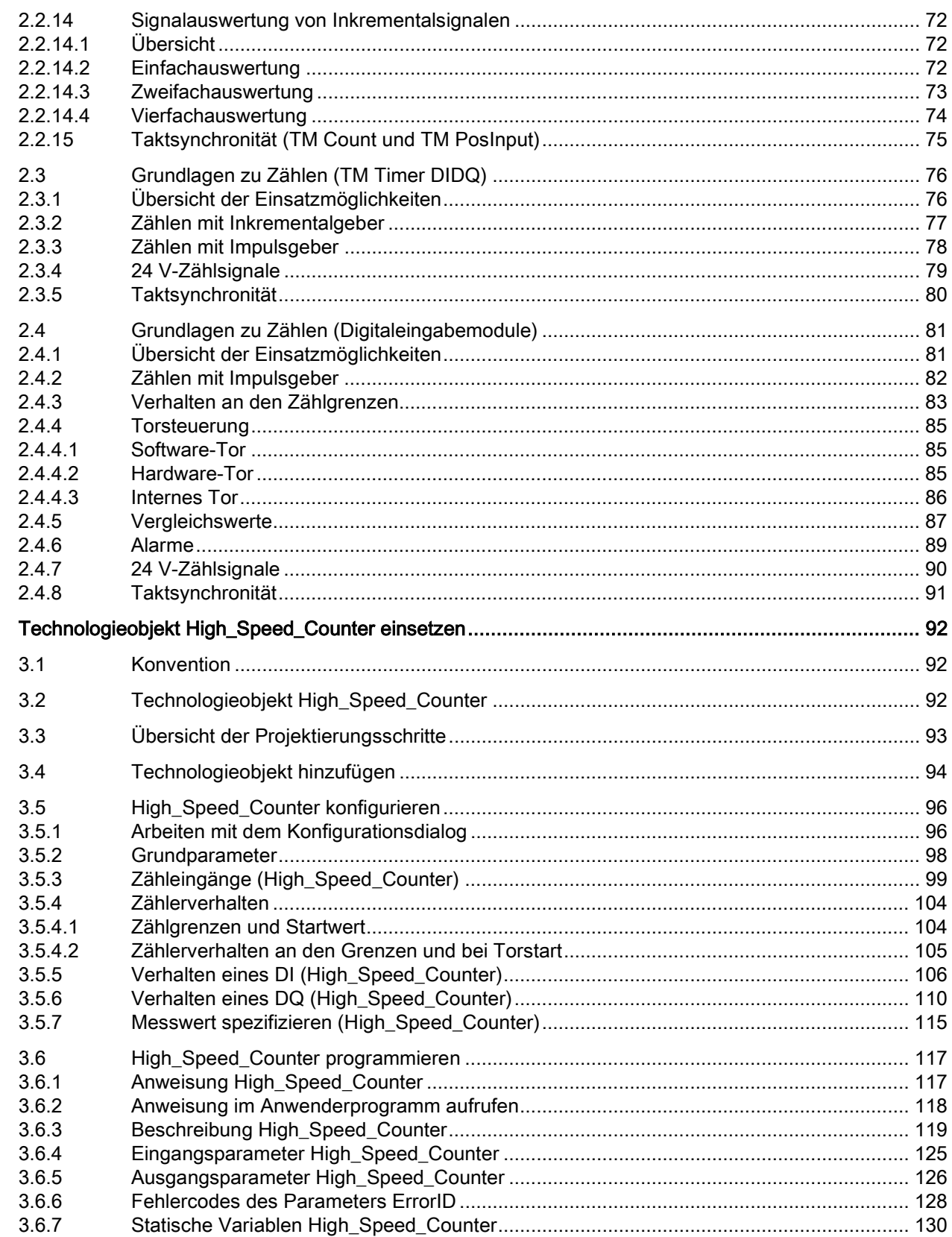

 $\overline{3}$ 

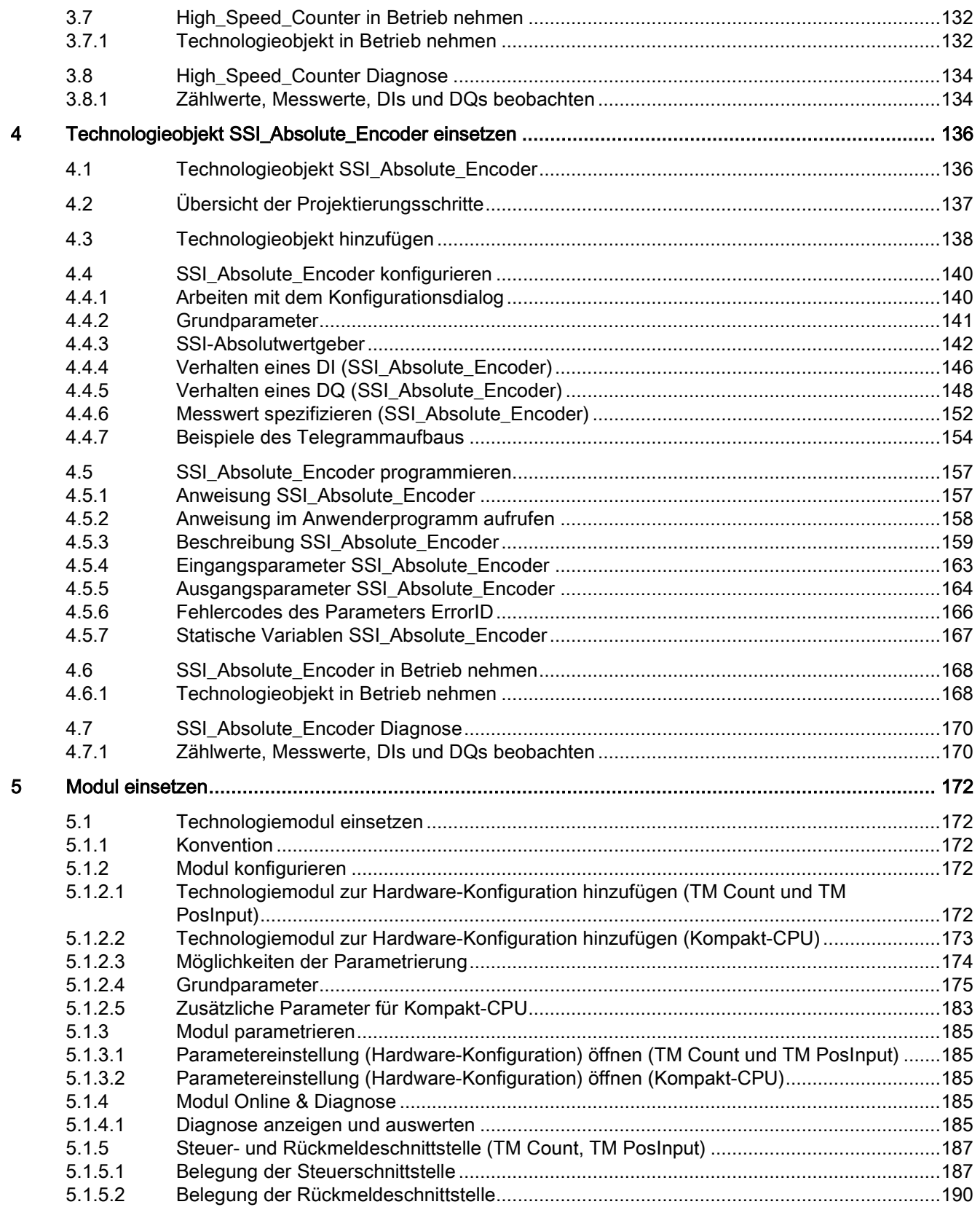

 $\boldsymbol{\mathsf{A}}$ 

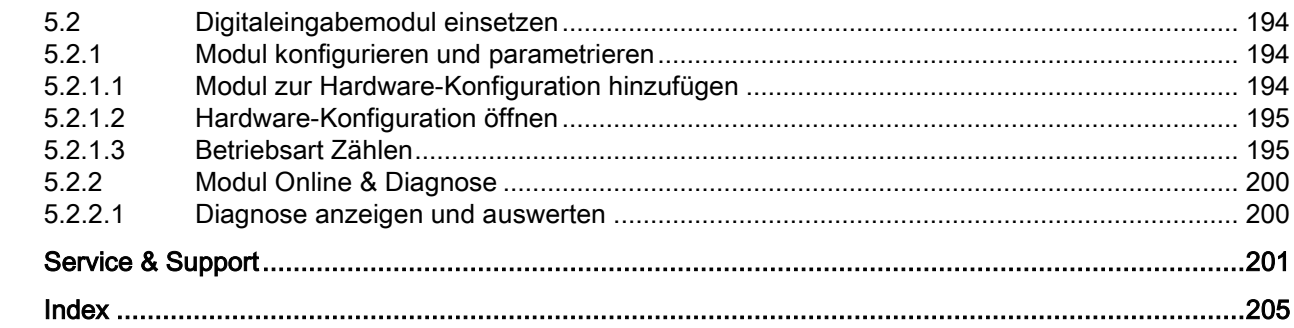

## <span id="page-9-0"></span>Wegweiser Dokumentation

Die Dokumentation für das Automatisierungssystem SIMATIC S7-1500, für die auf SIMATIC S7-1500 basierende CPU 1516pro-2 PN und die Dezentralen Peripheriesysteme SIMATIC ET 200MP, ET 200SP und ET 200AL gliedert sich in drei Bereiche. Die Aufteilung bietet Ihnen die Möglichkeit, gezielt auf die gewünschten Inhalte zuzugreifen.

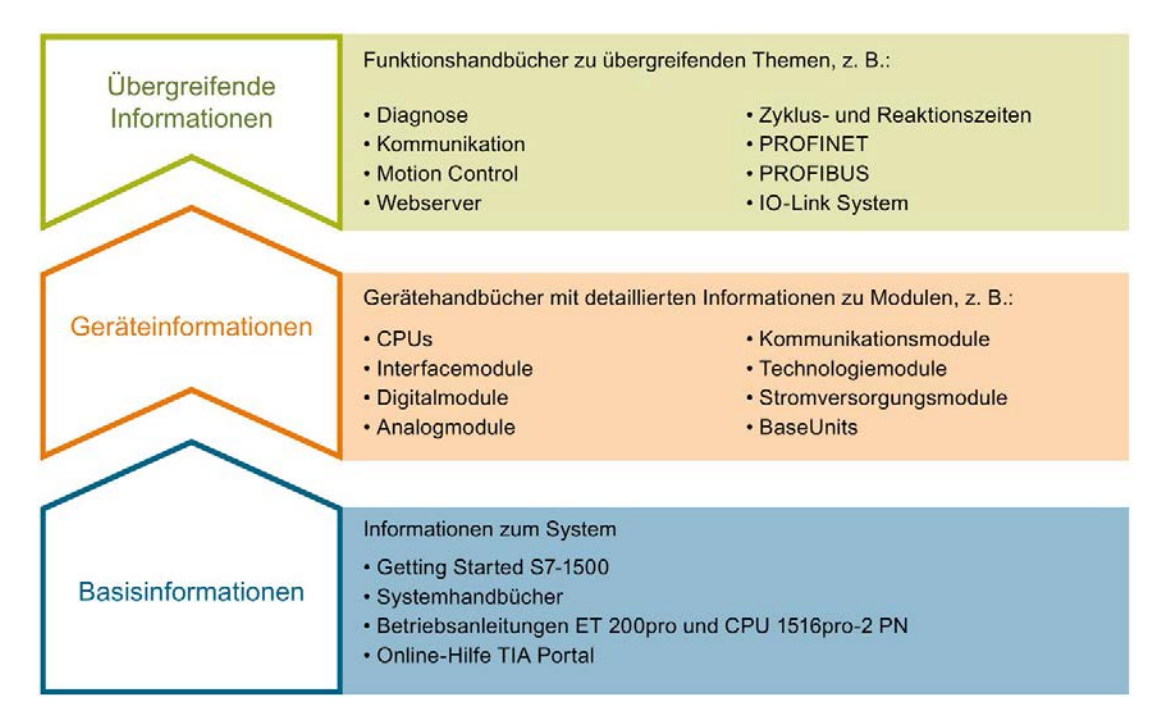

#### Basisinformationen

Systemhandbücher und Getting Started beschreiben ausführlich die Projektierung, Montage, Verdrahtung und Inbetriebnahme der Systeme SIMATIC S7-1500, ET 200MP, ET 200SP und ET 200AL, für CPU 1516pro-2 PN nutzen Sie die entsprechenden Betriebsanleitungen. Die Online-Hilfe von STEP 7 unterstützt Sie bei der Projektierung und Programmierung.

#### Geräteinformationen

Gerätehandbücher enthalten eine kompakte Beschreibung der modulspezifischen Informationen wie Eigenschaften, Anschlussbilder, Kennlinien, Technische Daten.

#### Übergreifende Informationen

In den Funktionshandbüchern finden Sie ausführliche Beschreibungen zu übergreifenden Themen, z. B. Diagnose, Kommunikation, Motion Control, Webserver, OPC UA.

Die Dokumentation finden Sie zum kostenlosen Download im Internet [\(http://w3.siemens.com/mcms/industrial-automation-systems](http://w3.siemens.com/mcms/industrial-automation-systems-simatic/de/handbuchuebersicht/Seiten/Default.aspx)[simatic/de/handbuchuebersicht/Seiten/Default.aspx\)](http://w3.siemens.com/mcms/industrial-automation-systems-simatic/de/handbuchuebersicht/Seiten/Default.aspx).

Änderungen und Ergänzungen zu den Handbüchern werden in Produktinformationen dokumentiert.

Sie finden die Produktinformationen im Internet:

- S7-1500/ET 200MP [\(https://support.industry.siemens.com/cs/de/de/view/68052815\)](https://support.industry.siemens.com/cs/de/de/view/68052815)
- ET 200SP [\(https://support.industry.siemens.com/cs/de/de/view/73021864\)](https://support.industry.siemens.com/cs/de/de/view/73021864)
- ET 200AL [\(https://support.industry.siemens.com/cs/de/de/view/99494757\)](https://support.industry.siemens.com/cs/de/de/view/99494757)

#### Manual Collections

Die Manual Collections beinhalten die vollständige Dokumentation zu den Systemen zusammengefasst in einer Datei.

Sie finden die Manual Collections im Internet:

- S7-1500/ET 200MP [\(https://support.industry.siemens.com/cs/ww/de/view/86140384\)](https://support.industry.siemens.com/cs/ww/de/view/86140384)
- ET 200SP [\(https://support.industry.siemens.com/cs/ww/de/view/84133942\)](https://support.industry.siemens.com/cs/ww/de/view/84133942)
- ET 200AL [\(https://support.industry.siemens.com/cs/ww/de/view/95242965\)](https://support.industry.siemens.com/cs/ww/de/view/95242965)

#### "mySupport"

Mit "mySupport", Ihrem persönlichen Arbeitsbereich, machen Sie das Beste aus Ihrem Industry Online Support.

In "mySupport" können Sie Filter, Favoriten und Tags ablegen, CAx-Daten anfordern und sich im Bereich Dokumentation Ihre persönliche Bibliothek zusammenstellen. Des Weiteren sind in Support-Anfragen Ihre Daten bereits vorausgefüllt und Sie können sich jederzeit einen Überblick über Ihre laufenden Anfragen verschaffen.

Um die volle Funktionalität von "mySupport" zu nutzen, müssen Sie sich einmalig registrieren.

Sie finden "mySupport" im Internet [\(https://support.industry.siemens.com/My/ww/de/\)](https://support.industry.siemens.com/My/ww/de/).

#### "mySupport" - Dokumentation

In "mySupport" haben Sie im Bereich Dokumentation die Möglichkeit ganze Handbücher oder nur Teile daraus zu Ihrem eigenen Handbuch zu kombinieren. Sie können das Handbuch als PDF-Datei oder in einem nachbearbeitbaren Format exportieren.

Sie finden "mySupport" - Dokumentation im Internet [\(http://support.industry.siemens.com/My/ww/de/documentation\)](http://support.industry.siemens.com/My/ww/de/documentation).

#### "mySupport" - CAx-Daten

In "mySupport" haben Sie im Bereich CAx-Daten die Möglichkeit auf aktuelle Produktdaten für Ihr CAx- oder CAe-System zuzugreifen.

Mit wenigen Klicks konfigurieren Sie Ihr eigenes Download-Paket.

Sie können dabei wählen:

- Produktbilder, 2D-Maßbilder, 3D-Modelle, Geräteschaltpläne, EPLAN-Makrodateien
- Handbücher, Kennlinien, Bedienungsanleitungen, Zertifikate
- Produktstammdaten

Sie finden "mySupport" - CAx-Daten im Internet [\(http://support.industry.siemens.com/my/ww/de/CAxOnline\)](http://support.industry.siemens.com/my/ww/de/CAxOnline).

#### Anwendungsbeispiele

Die Anwendungsbeispiele unterstützen Sie mit verschiedenen Tools und Beispielen bei der Lösung Ihrer Automatisierungsaufgaben. Dabei werden Lösungen im Zusammenspiel mehrerer Komponenten im System dargestellt - losgelöst von der Fokussierung auf einzelne Produkte.

Sie finden die Anwendungsbeispiele im Internet [\(https://support.industry.siemens.com/sc/ww/de/sc/2054\)](https://support.industry.siemens.com/sc/ww/de/sc/2054).

#### TIA Selection Tool

Mit dem TIA Selection Tool können Sie Geräte für Totally Integrated Automation (TIA) auswählen, konfigurieren und bestellen.

Es ist der Nachfolger des SIMATIC Selection Tools und fasst die bereits bekannten Konfiguratoren für die Automatisierungstechnik in einem Werkzeug zusammen. Mit dem TIA Selection Tool erzeugen Sie aus Ihrer Produktauswahl oder Produktkonfiguration eine vollständige Bestellliste.

Sie finden das TIA Selection Tool im Internet [\(http://w3.siemens.com/mcms/topics/de/simatic/tia-selection-tool\)](http://w3.siemens.com/mcms/topics/de/simatic/tia-selection-tool).

#### SIMATIC Automation Tool

Mit dem SIMATIC Automation Tool können Sie unabhängig vom TIA Portal gleichzeitig an verschiedenen SIMATIC S7-Stationen Inbetriebsetzungs- und Servicetätigkeiten als Massenoperation ausführen.

Das SIMATIC Automation Tool bietet eine Vielzahl von Funktionen:

- Scannen eines PROFINET/Ethernet Anlagennetzes und Identifikation aller verbundenen CPUs
- Adresszuweisung (IP, Subnetz, Gateway) und Stationsname (PROFINET Device) zu einer CPU
- Übertragung des Datums und der auf UTC-Zeit umgerechneten PG/PC-Zeit auf die Baugruppe
- Programm-Download auf CPU
- Betriebsartenumstellung RUN/STOP
- CPU-Lokalisierung mittels LED-Blinken
- Auslesen von CPU-Fehlerinformation
- Lesen des CPU Diagnosepuffers
- Rücksetzen auf Werkseinstellungen
- Firmwareaktualisierung der CPU und angeschlossener Module

Sie finden das SIMATIC Automation Tool im Internet [\(https://support.industry.siemens.com/cs/ww/de/view/98161300\)](https://support.industry.siemens.com/cs/ww/de/view/98161300).

#### PRONETA

Mit SIEMENS PRONETA (PROFINET Netzwerk-Analyse) analysieren Sie im Rahmen der Inbetriebnahme das Anlagennetz. PRONETA verfügt über zwei Kernfunktionen:

- Die Topologie-Übersicht scannt selbsttätig das PROFINET und alle angeschlossenen Komponenten.
- Der IO-Check ist ein schneller Test der Verdrahtung und des Modulausbaus einer Anlage.

Sie finden SIEMENS PRONETA im Internet [\(https://support.industry.siemens.com/cs/ww/de/view/67460624\)](https://support.industry.siemens.com/cs/ww/de/view/67460624).

#### SINETPLAN

SINETPLAN, der Siemens Network Planner, unterstützt Sie als Planer von Automatisierungsanlagen und -netzwerken auf Basis von PROFINET. Das Tool erleichtert Ihnen bereits in der Planungsphase die professionelle und vorausschauende Dimensionierung Ihrer PROFINET-Installation. Weiterhin unterstützt Sie SINETPLAN bei der Netzwerkoptimierung und hilft Ihnen, Netzwerkressourcen bestmöglich auszuschöpfen und Reserven einzuplanen. So vermeiden Sie Probleme bei der Inbetriebnahme oder Ausfälle im Produktivbetrieb schon im Vorfeld eines geplanten Einsatzes. Dies erhöht die Verfügbarkeit der Produktion und trägt zur Verbesserung der Betriebssicherheit bei.

Die Vorteile auf einen Blick

- Netzwerkoptimierung durch portgranulare Berechnung der Netzwerklast
- höhere Produktionsverfügbarkeit durch Onlinescan und Verifizierung bestehender Anlagen
- Transparenz vor Inbetriebnahme durch Import und Simulierung vorhandener STEP 7 Projekte
- Effizienz durch langfristige Sicherung vorhandener Investitionen und optimale Ausschöpfung der Ressourcen

Sie finden SINETPLAN im Internet [\(https://www.siemens.com/sinetplan\)](https://www.siemens.com/sinetplan).

# <span id="page-14-0"></span>Grundlagen zu Zählen, Messen und and Mositionserfassung

## <span id="page-14-1"></span>2.1 Übersicht der Module und Eigenschaften

#### Module für die Systeme S7-1500 und ET 200MP

Die folgende Tabelle gibt für die Systeme S7-1500 und ET 200MP eine Übersicht über die Leistungsmerkmale der Module für Zählen, Messen und Positionserfassung.

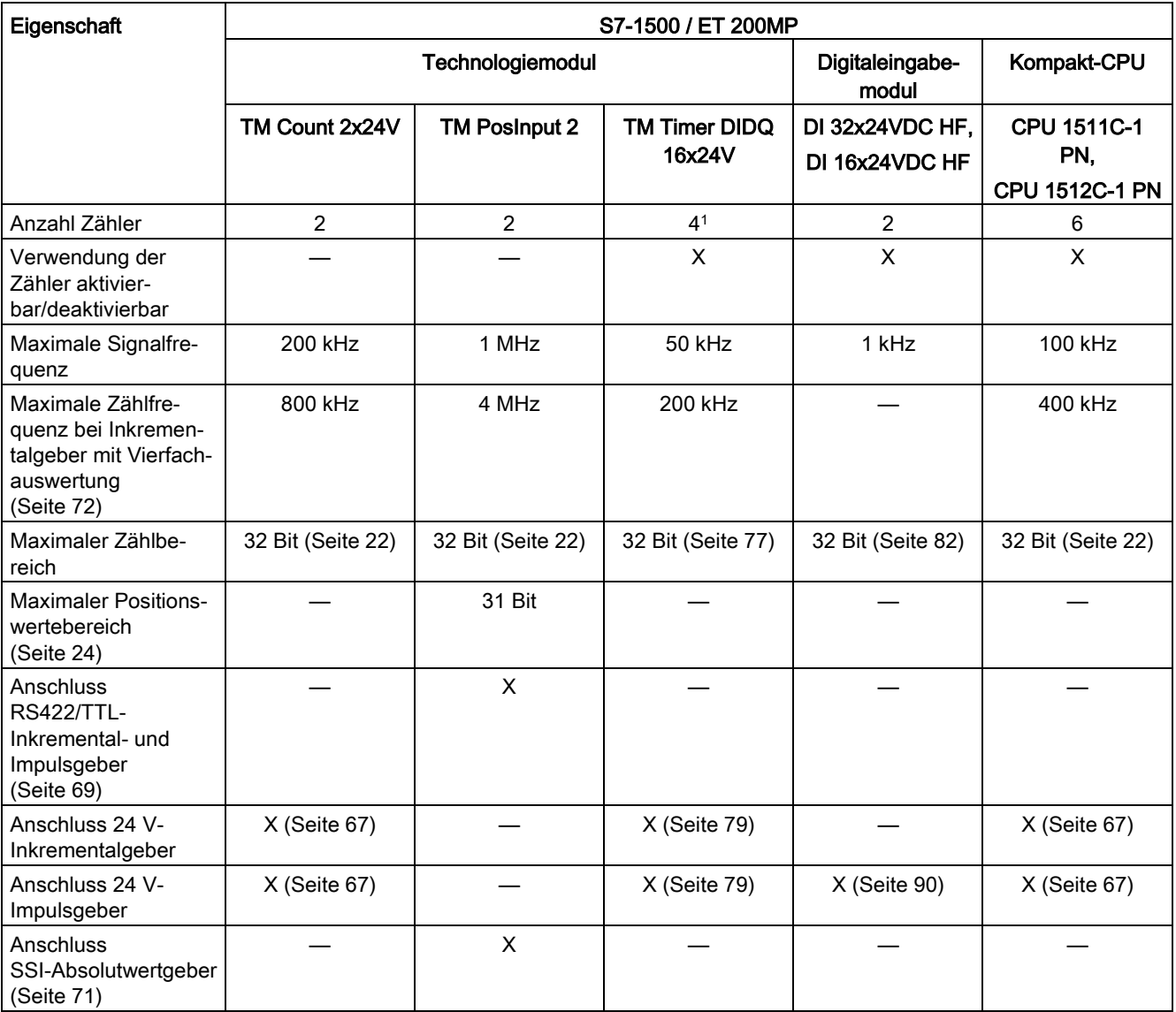

2.1 Übersicht der Module und Eigenschaften

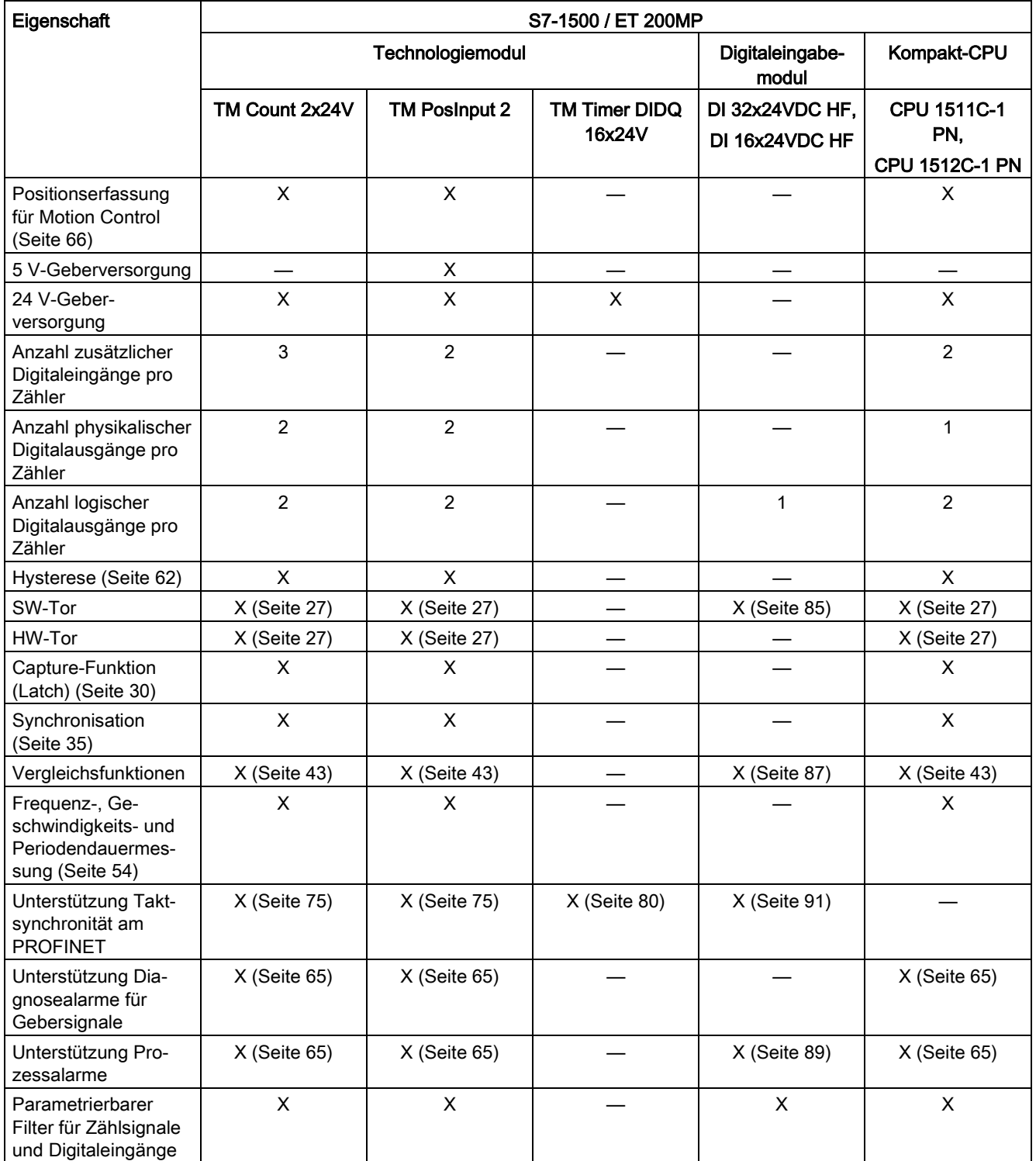

<sup>1</sup> Die Anzahl verfügbarer Zähler ist abhängig von der Kanalkonfiguration. Um vier Zähler nutzen zu können, müssen Sie in der Kanalkonfiguration die Verwendung von acht Eingängen wählen. Wenn Sie die Verwendung von drei Eingängen wählen, können Sie einen Zähler nutzen. Andere Kanalkonfigurationen ermöglichen keine Zählernutzung.

#### Module für das System ET 200SP

Die folgende Tabelle gibt für das System ET 200SP eine Übersicht über die Leistungsmerkmale der Module für Zählen, Messen und Positionserfassung.

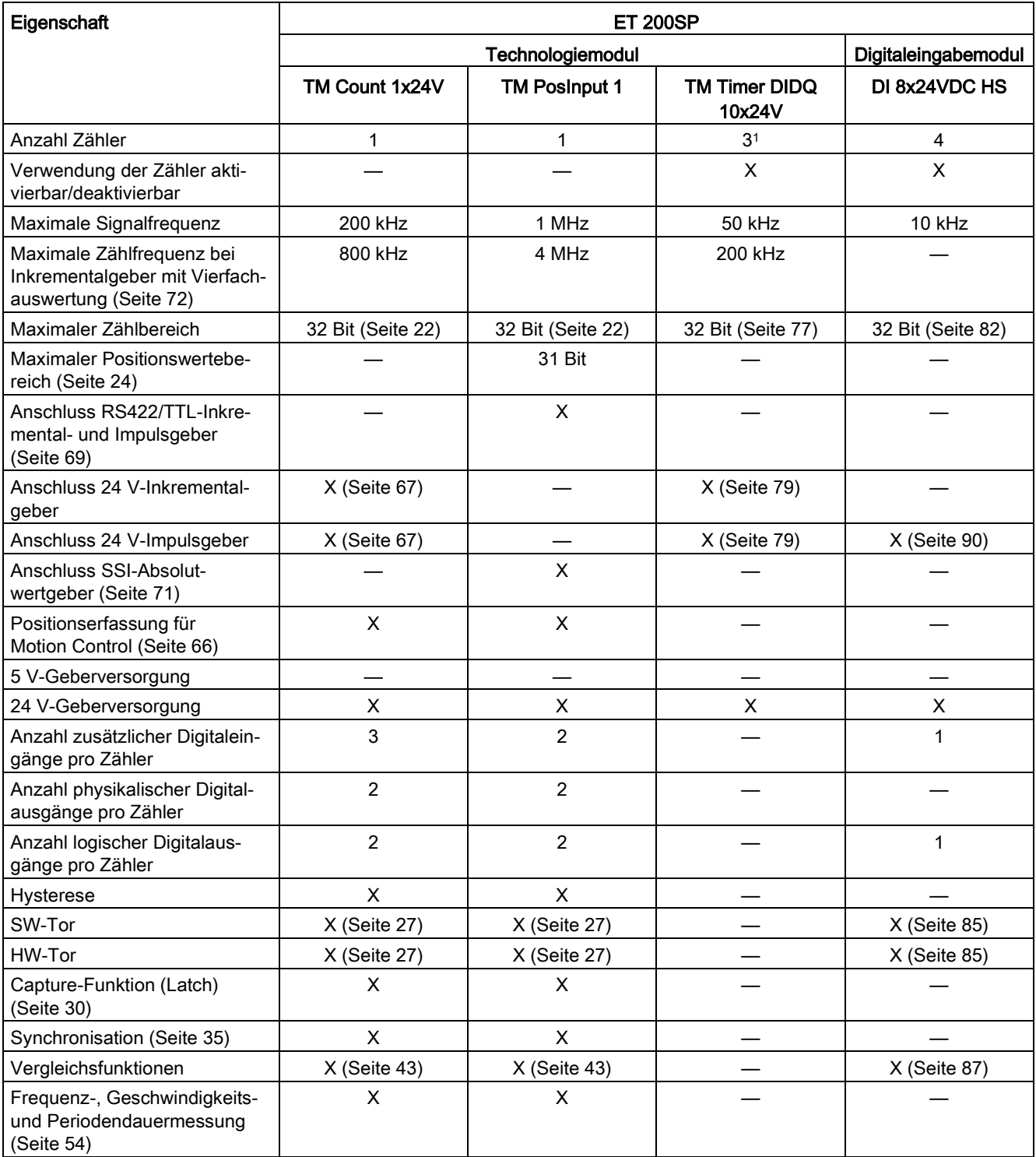

2.1 Übersicht der Module und Eigenschaften

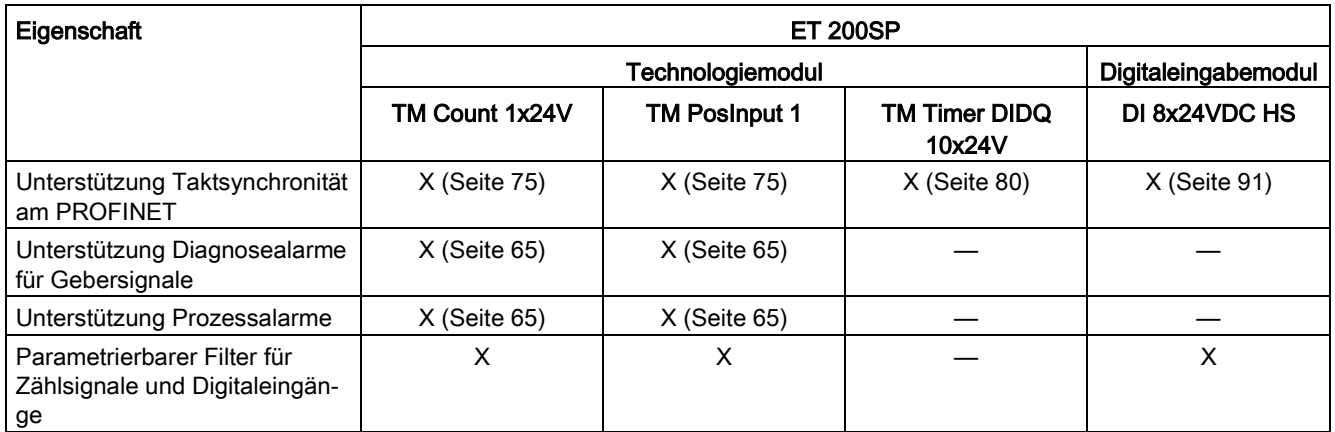

<sup>1</sup> Ein Zähler für Inkrementalgeber (A, B phasenversetzt) und zwei Zähler für Impulsgeber

#### <span id="page-18-1"></span><span id="page-18-0"></span>2.2.1 Konvention

Technologiemodul: Die Bezeichnung "Technologiemodul" verwenden wir im vorliegenden Kapitel sowohl für die Technologiemodule TM Count und TM PosInput als auch für den Technologieanteil der Kompakt-CPUs.

#### <span id="page-18-2"></span>2.2.2 Übersicht der Einsatzmöglichkeiten

#### **Einleitung**

Sie konfigurieren und parametrieren das Technologiemodul mit der Projektierungssoftware.

Die Steuerung und Kontrolle der Funktionen des Technologiemoduls erfolgt über das Anwenderprogramm.

#### Systemumgebung für TM Count und TM PosInput

Die Technologiemodule können in folgenden Systemumgebungen eingesetzt werden:

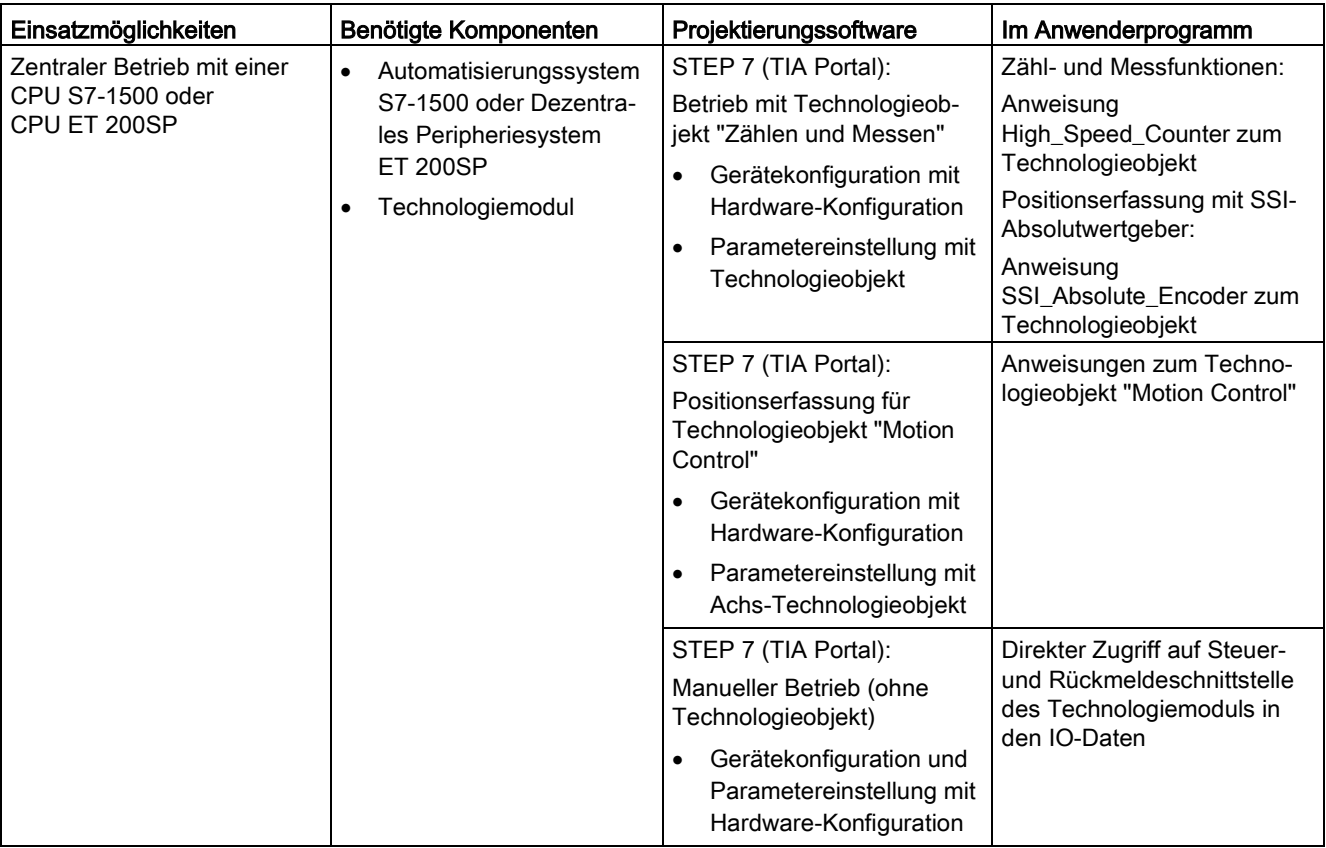

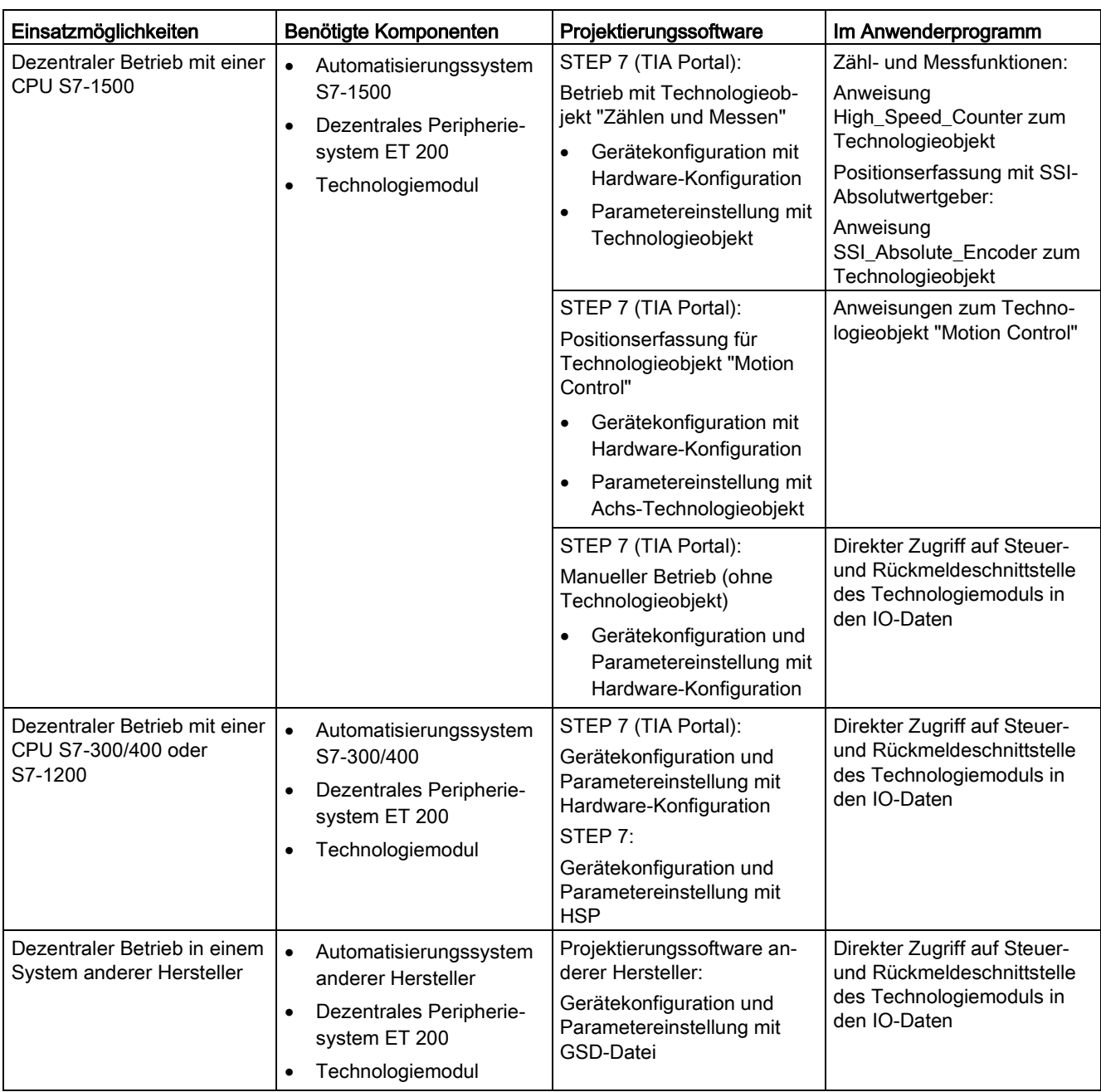

#### Systemumgebung für Kompakt-CPU

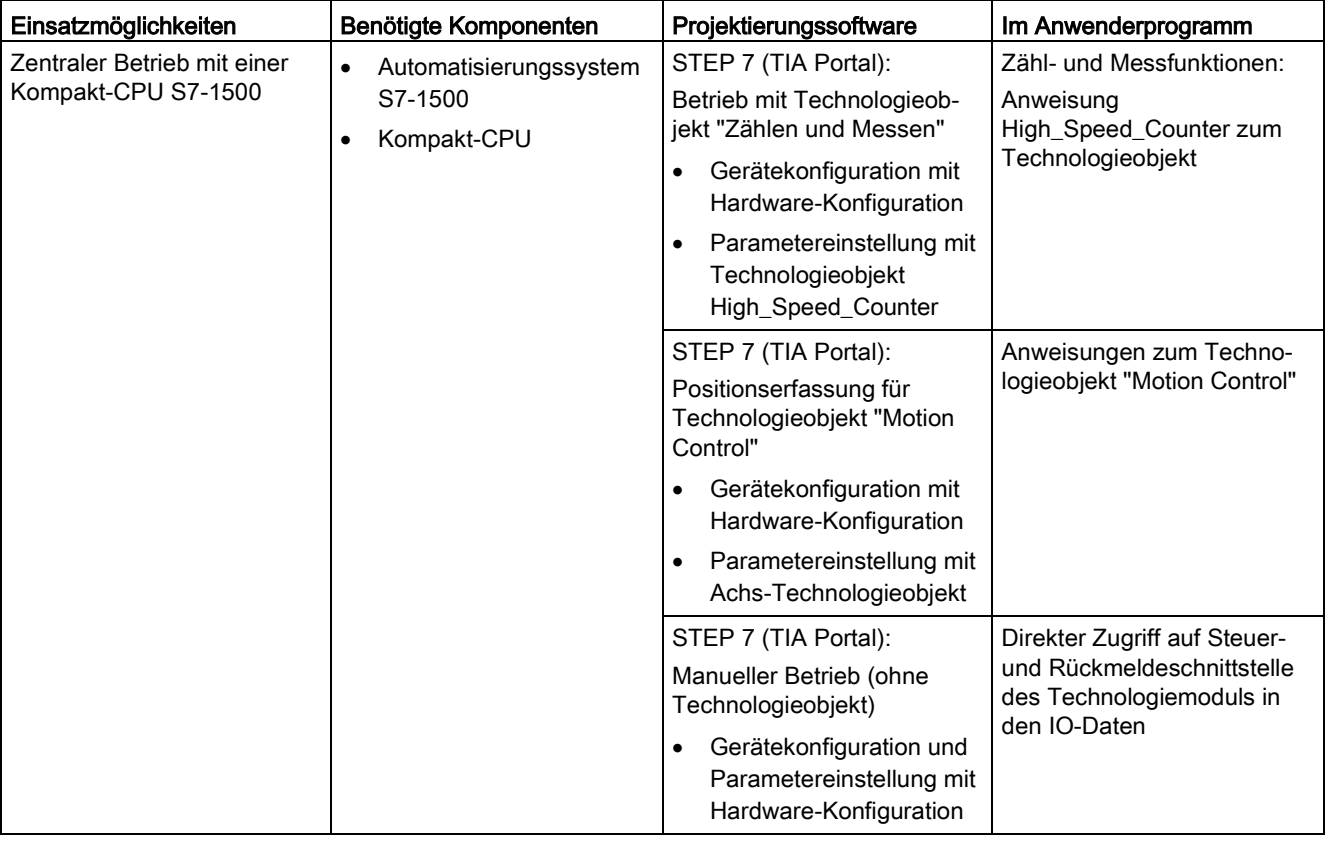

Die Kompakt-CPUs können in folgender Systemumgebung eingesetzt werden:

#### Möglichkeiten der Parametrierung

In einem S7-1500-System haben Sie zwei alternative Möglichkeiten für die Parametrierung und Steuerung der Funktionen des Technologiemoduls:

- Konfiguration über Technologieobjekt und Steuerung über zugehörige Anweisung Der Zugriff auf die Steuer- und Rückmeldeschnittstelle des Technologiemoduls findet durch das Technologieobjekt statt.
- Parametereinstellung über Hardware-Konfiguration Der Zugriff auf die Steuer- und Rückmeldeschnittstelle des Technologiemoduls erfolgt durch den direkten Zugriff auf die IO-Daten.

#### Konfiguration über Technologieobjekt

Für den zentralen und dezentralen Einsatz empfehlen wir die komfortable und grafikunterstützte Konfiguration über ein Technologieobjekt. Die ausführliche Beschreibung dieser Konfiguration finden Sie ab Abschnitt [Technologieobjekt High\\_Speed\\_Counter](#page-92-2)  (Seite [92\)](#page-92-2).

Bei der Gerätekonfiguration des Technologiemoduls legen Sie den "Betrieb mit Technologieobjekt "Zählen und Messen"" fest: siehe Abschnitt [Betriebsmodus](#page-177-0) (Seite [177\)](#page-177-0).

Bei den Grundparametern des Technologieobjekts treffen Sie die Zuordnung zum Technologiemodul und Zählkanal: siehe Abschnitt [Grundparameter](#page-98-0) (Seite [98\)](#page-98-0).

#### Parametereinstellung über Hardware-Konfiguration

Bei der Gerätekonfiguration des Technologiemoduls legen Sie den "Manueller Betrieb (ohne Technologieobjekt)" fest: siehe Abschnitt [Betriebsmodus](#page-177-0) (Seite [177\)](#page-177-0).

Weitere Unterstützung zur Parametereinstellung über die Hardware-Konfiguration finden Sie in der Kontext-Hilfe zu den Parametern in STEP 7 (TIA Portal). Eine Beschreibung der Steuer- und Rückmeldeschnittstelle finden Sie in folgenden Abschnitten:

[Belegung der Steuerschnittstelle](#page-187-1) (Seite [187\)](#page-187-1)

[Belegung der Rückmeldeschnittstelle](#page-190-0) (Seite [190\)](#page-190-0)

#### <span id="page-22-0"></span>2.2.3 Erfassung von Zählsignalen

#### <span id="page-22-1"></span>2.2.3.1 Zählen mit Inkremental- oder Impulsgeber

Zählen ist das Erfassen und Aufsummieren von Ereignissen. Die Zähler der Technologiemodule erfassen Impuls- und Inkrementalsignale und werten diese entsprechend aus. Die Zählrichtung kann durch geeignete Geber- bzw. Impulssignale oder über das Anwenderprogramm vorgegeben werden.

Mit den Digitaleingängen des Technologiemoduls können Sie die Zählvorgänge steuern. Die Digitalausgänge können Sie exakt an definierten Zählwerten unabhängig vom Anwenderprogramm schalten.

Sie können das Verhalten der Zähler mit Hilfe der im Folgenden beschriebenen Funktionalitäten parametrieren.

#### **Zählgrenzen**

Die Zählgrenzen definieren den genutzten Wertebereich der Zählwerte. Die Zählgrenzen sind parametrierbar und zur Laufzeit über das Anwenderprogramm änderbar.

Die maximale einstellbare Zählgrenze beträgt 2147483647 (231–1). Die minimale einstellbare Zählgrenze beträgt –2147483648 (–231).

Sie können das Verhalten des Zählers an den Zählgrenzen parametrieren:

- Zählvorgänge bei Überschreiten einer Zählgrenze fortsetzen oder beenden (automatischer Torstopp)
- Zählwert bei Überschreiten einer Zählgrenze auf den Startwert oder auf die andere Zählgrenze setzen

#### **Startwert**

Sie können einen Startwert innerhalb der Zählgrenzen parametrieren. Der Startwert ist zur Laufzeit über das Anwenderprogramm änderbar.

Das Technologiemodul kann den aktuellen Zählwert je nach Parametrierung bei der Synchronisation, bei der Capture-Funktion, beim Überschreiten einer Zählgrenze oder beim Öffnen des Tors auf den Startwert setzen.

#### **Torsteuerung**

Das Öffnen und Schließen des Hardware-Tors (HW-Tor) und Software-Tors (SW-Tor) definiert das Zeitfenster, in dem die Zählsignale erfasst werden.

Die Steuerung des HW-Tors erfolgt extern über einen Digitaleingang des Technologiemoduls. Die Steuerung des SW-Tors erfolgt über das Anwenderprogramm. Das HW-Tor kann durch Parametrierung aktiviert werden. Das SW-Tor (Bit in der Steuerschnittstelle der zyklischen IO-Daten) kann nicht deaktiviert werden.

#### Capture (Latch)

Sie können die Flanke eines externen Referenzsignals parametrieren, die ein Speichern des aktuellen Zählwerts oder Positionswerts als Capture-Wert auslöst. Folgende externe Signale können die Capture-Funktion auslösen:

- Steigende oder fallende Flanke eines Digitaleingangs
- Beide Flanken eines Digitaleingangs
- Steigende Flanke des Signals N am Gebereingang

Bei Verwendung eines Digitaleingangs können Sie parametrieren, ob im Anschluss an die Capture-Funktion mit dem aktuellen Zählwert oder mit dem Startwert weitergezählt wird.

#### **Synchronisation**

Sie können die Flanke eines externen Referenzsignals parametrieren, die den Zähler mit dem vorgegebenen Startwert lädt. Folgende externe Signale können den Zähler mit dem Startwert laden:

- Steigende oder fallende Flanke eines Digitaleingangs
- Steigende Flanke des Signals N am Gebereingang
- Steigende Flanke des Signals N am Gebereingang in Abhängigkeit des Pegels des zugewiesenen Digitaleingangs

#### Hysterese

Sie können für die Vergleichswerte eine Hysterese festlegen, innerhalb der das erneute Schalten eines Digitalausgangs verhindert wird. Ein Geber kann an einer bestimmten Position stehenbleiben und durch geringfügige Bewegungen schwankt der Zählwert um diese Position. Liegt in diesem Schwankungsbereich ein Vergleichswert oder eine Zählgrenze, wird ohne Verwendung einer Hysterese der zugehörige Digitalausgang entsprechend oft ein- und ausgeschaltet. Die Hysterese verhindert diese ungewollten Schaltvorgänge.

#### <span id="page-24-0"></span>2.2.3.2 Positionserfassung mit SSI-Absolutwertgeber

#### **Beschreibung**

Sie können die Technologiemodule TM PosInput mit einem SSI-Absolutwertgeber zur Positionserfassung nutzen. Das Technologiemodul liest den Positionswert über eine synchrone, serielle Schnittstelle vom SSI-Absolutwertgeber und stellt ihn der Steuerung zur Verfügung.

Die Digitalausgänge des Technologiemoduls können Sie exakt an definierten Positionswerten unabhängig vom Anwenderprogramm schalten. Die Positionserfassung mit einem SSI-Absolutwertgeber erfolgt ohne Torsteuerung. Eine Synchronisation ist mit einem SSI-Absolutwertgeber systembedingt nicht möglich.

#### Gray-Dual-Wandlung

Es werden Gray- und Dual-codierte SSI-Absolutwertgeber unterstützt.

#### Capture (Latch)

Sie können eine oder beide Flanken eines Digitaleingangs parametrieren, die ein Speichern des aktuellen Positionswerts als Capture-Wert auslösen.

#### Hysterese

Sie können für die Vergleichswerte eine Hysterese festlegen, innerhalb der das erneute Schalten eines Digitalausgangs verhindert wird. Ein Geber kann an einer bestimmten Position stehenbleiben und durch geringfügige Bewegungen schwankt der Positionswert um diese Position. Liegt in diesem Schwankungsbereich ein Vergleichswert oder eine Grenze, wird ohne Verwendung einer Hysterese der zugehörige Digitalausgang entsprechend oft einund ausgeschaltet. Die Hysterese verhindert diese ungewollten Schaltvorgänge.

#### Bereich für Positionswert

Sie können für den SSI-Absolutwertgeber eine Telegrammlänge von 10 Bit bis 40 Bit festlegen. Die parametrierbaren Bit-Nummern des LSB und des MSB des Positionswerts im Telegramm definieren den Wertebereich. Das Technologiemodul kann einen Positionswert mit einer Länge von maximal 31 Bit einlesen und an die Steuerung übermitteln. Der Positionswert wird vorzeichenlos als positiver Wert behandelt und kann Werte zwischen "0" und "2(MSB-LSB+1)-1" annehmen.

#### Vollständiges SSI-Telegramm

Sie können sich anstelle einer Messgröße die niederwertigsten 32 Bit des unbearbeiteten aktuellen SSI-Telegramms zurückliefern lassen. Dadurch erhalten Sie zusätzlich zum Positionswert geberspezifische Zusatz-Bits, z. B. Fehler-Bits. Wenn das SSI-Telegramm kürzer ist als 32 Bit, werden in der Rückmeldeschnittstelle das vollständige SSI-Telegramm rechtsbündig und die oberen ungenutzten Bits mit "0" zurückgeliefert.

#### <span id="page-25-0"></span>2.2.4 Verhalten an den Zählgrenzen

#### Überschreiten einer Zählgrenze

Die obere Zählgrenze ist überschritten, wenn der aktuelle Zählwert der oberen Zählgrenze entspricht und ein weiterer Zählimpuls in Vorwärtsrichtung kommt. Die untere Zählgrenze ist überschritten, wenn der aktuelle Zählwert der unteren Zählgrenze entspricht und ein weiterer Zählimpuls in Rückwärtsrichtung kommt.

In der Rückmeldeschnittstelle wird beim Überschreiten das entsprechende Statusbit gesetzt:

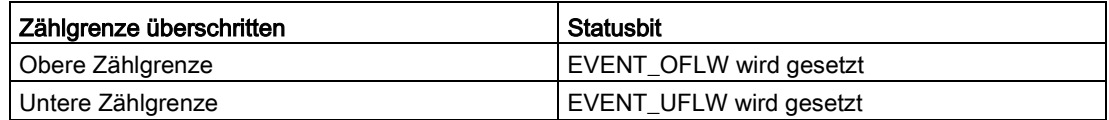

Sie können die Statusbits mit RES\_EVENT zurücksetzen.

Sie können für das Überschreiten einer Zählgrenze parametrieren, ob und mit welchem Zählwert weitergezählt wird.

#### **Hinweis**

Die obere Zählgrenze und der Startwert definieren den Wertebereich des Zählers:

Wertebereich des Zählers = (Obere Grenze ‒ Startwert) + 1

#### Beispiele

Das folgende Bild zeigt ein Beispiel für das Beenden des Zählvorgangs (automatischer Torstopp) nach einem Überlauf und dem Setzen des Zählers auf den Startwert:

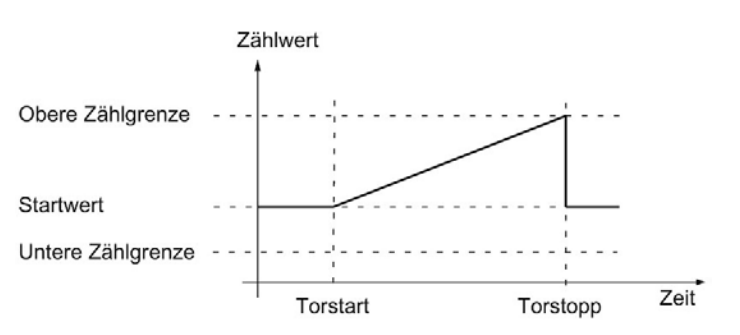

Das folgende Bild zeigt ein Beispiel für das Weiterzählen nach einem Überlauf und dem Setzen des Zählers auf den Startwert:

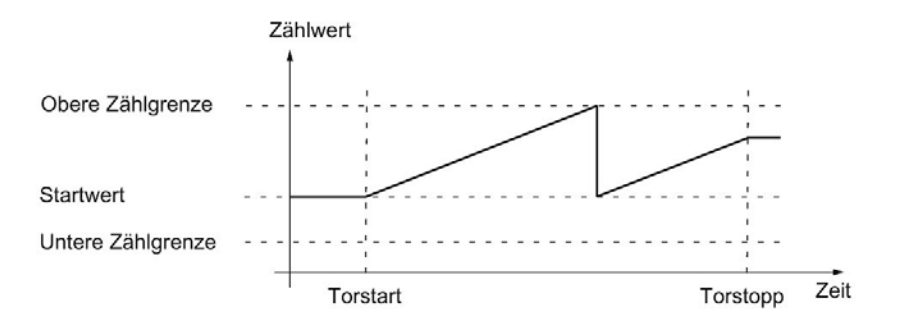

Das folgende Bild zeigt ein Beispiel für das Beenden des Zählvorgangs nach einem Überlauf und dem Setzen des Zählers auf die andere Zählgrenze:

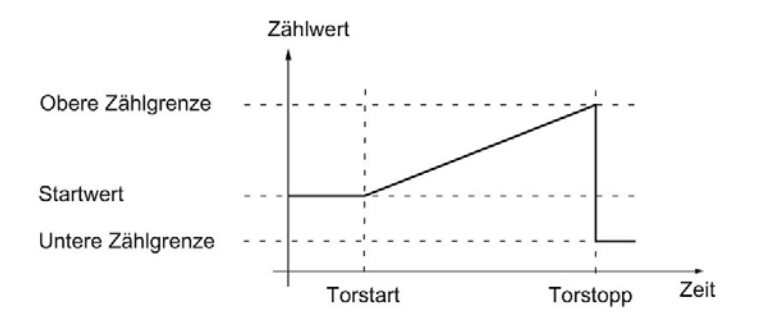

Das folgende Bild zeigt ein Beispiel für das Weiterzählen nach einem Überlauf und dem Setzen des Zählers auf die andere Zählgrenze:

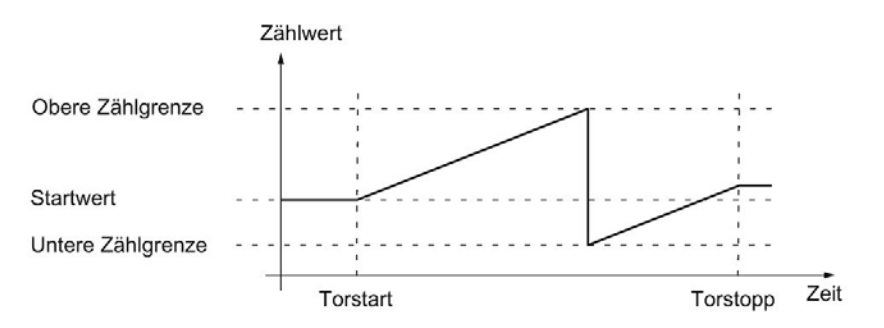

#### <span id="page-27-0"></span>2.2.5 Torsteuerung mit Inkremental- oder Impulsgeber

Viele Anwendungen erfordern, dass der Zählvorgang abhängig von anderen Ereignissen gestartet oder gestoppt werden soll. Dieses Starten und Stoppen des Zählvorgangs geschieht über die Torfunktion.

Die Technologiemodule besitzen pro Kanal zwei Tore, die das resultierende interne Tor bestimmen:

- Software-Tor (SW-Tor)
- Hardware-Tor (HW-Tor)

#### <span id="page-27-1"></span>2.2.5.1 Software-Tor

Sie öffnen und schließen das SW-Tor des Kanals mit dem [Steuerbit](#page-187-1) (Seite [187\)](#page-187-1) SW\_GATE. Der Zustand des SW-Tors wird mit dem [Rückmeldebit](#page-190-0) (Seite [190\)](#page-190-0) STS\_SW\_GATE angezeigt.

#### <span id="page-27-2"></span>2.2.5.2 Hardware-Tor

Das HW-Tor ist optional. Sie öffnen und schließen das HW-Tor über Signale an den parametrierten Digitaleingängen des Kanals.

#### Hinweis

Die parametrierten Eingangsfilter verzögern das Steuersignal des Digitaleingangs.

Der Zustand eines Digitaleingangs DIm wird mit dem jeweiligen [Rückmeldebit](#page-190-0) (Seite [190\)](#page-190-0) STS\_DIm angezeigt.

#### Pegelgesteuertes Öffnen und Schließen des HW-Tors mit einem Digitaleingang

Das folgende Bild zeigt ein Beispiel für das pegelgesteuerte Öffnen und Schließen mit einem Digitaleingang. Der Digitaleingang ist so parametriert, dass er bei High-Pegel aktiv ist:

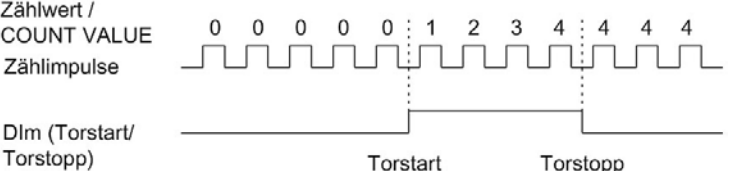

Solange der Digitaleingang aktiv ist, ist das HW-Tor geöffnet und die Zählimpulse werden gezählt. Wenn der Digitaleingang inaktiv wird, wird das HW-Tor geschlossen. Die Zählimpulse werden ignoriert und der Zählwert bleibt konstant.

#### Flankengesteuertes Öffnen und Schließen des HW-Tors mit zwei Digitaleingängen

Das folgende Bild zeigt ein Beispiel für das Öffnen und Schließen mit zwei Digitaleingängen. Die beiden Digitaleingänge sind so parametriert, dass die steigende Flanke das HW-Tor öffnet:

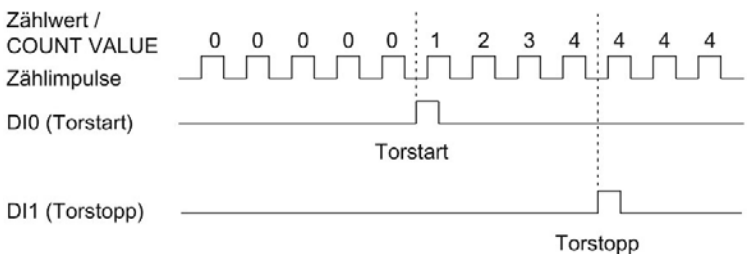

Bei der parametrierten Flanke am Digitaleingang, der für das Öffnen parametriert ist, wird das HW-Tor geöffnet. Bei der parametrierten Flanke am Digitaleingang, der für das Schließen parametriert ist, wird das HW-Tor geschlossen.

#### <span id="page-28-0"></span>2.2.5.3 Internes Tor

#### Internes Tor

Das interne Tor ist offen, wenn das SW-Tor offen ist und das HW-Tor offen oder nicht parametriert ist. Der Zustand des internen Tors wird mit dem [Rückmeldebit](#page-190-0) (Seite [190\)](#page-190-0) STS\_GATE angezeigt.

Wenn das interne Tor geöffnet ist, wird der Zählvorgang gestartet. Wenn das interne Tor geschlossen ist, werden weitere Zählimpulse ignoriert und der Zählvorgang ist gestoppt.

Wenn Sie einen Zählvorgang nur mit dem HW-Tor kontrollieren wollen, muss das SW-Tor offen sein. Wenn Sie kein HW-Tor parametrieren, gilt das HW-Tor immer als offen. Sie öffnen und schließen das interne Tor dann nur über das SW-Tor.

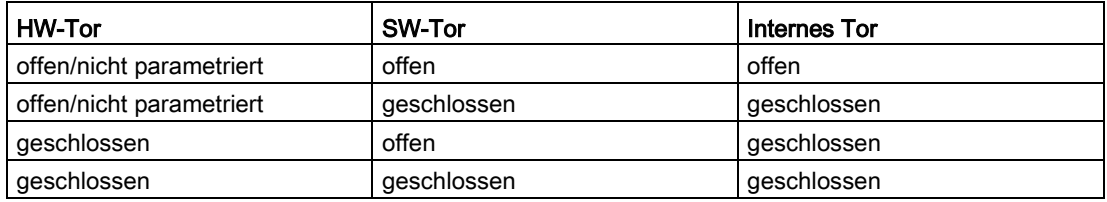

Sie legen bei der Parametrierung des Zählerverhaltens fest, ob der Zählvorgang nach Öffnen des internen Tors mit dem Startwert oder dem aktuellen Zählwert beginnt.

Zusätzlich kann das interne Tor bei Überschreiten einer Zählgrenze automatisch geschlossen werden. Zum Fortsetzen des Zählvorgangs ist das Schließen und erneute Öffnen des Software-Tors oder Hardware-Tors notwendig.

#### <span id="page-29-0"></span>2.2.5.4 Zählerverhalten bei Torstart

Sie haben für das Verhalten des Zählers beim Torstart folgende Parametriermöglichkeiten:

- Zähler auf den Startwert setzen
- Mit dem aktuellen Zählwert fortsetzen

#### Zähler auf den Startwert setzen

Bei dieser Parametrierung gilt folgendes Zählerverhalten:

Jeder Zählvorgang beginnt nach dem Öffnen des internen Tors mit dem Startwert.

Das folgende Bild zeigt ein Beispiel für das Fortsetzen des Zählvorgangs nach dem Setzen des Zählers auf den Startwert:

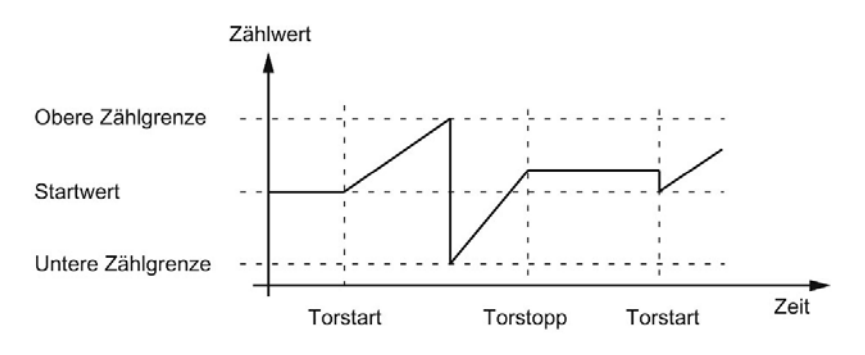

#### Mit dem aktuellen Zählwert fortsetzen

Bei dieser Parametrierung gilt folgendes Zählerverhalten:

Jeder Zählvorgang beginnt nach dem wiederholten Öffnen des internen Tors mit dem aktuellen Zählwert.

Das folgende Bild zeigt ein Beispiel für das Fortsetzen des Zählvorgangs mit dem aktuellen Zählwert:

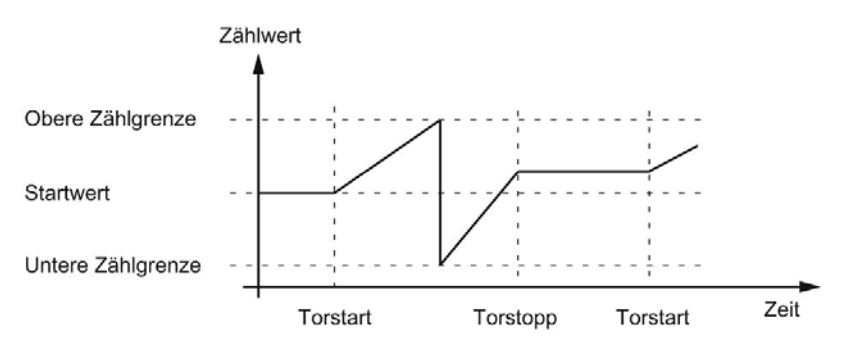

#### <span id="page-30-0"></span>2.2.6 Capture (Latch)

#### <span id="page-30-1"></span>2.2.6.1 Capture mit Inkremental- oder Impulsgeber

#### Beschreibung

Mit der Funktion "Capture" speichern Sie durch ein externes Referenzsignal den aktuellen Zählwert. Sie können die Capture-Funktion für folgende Referenzsignale parametrieren:

- Steigende oder fallende Flanke an einem Digitaleingang
- Steigende und fallende Flanke an einem Digitaleingang
- Steigende Flanke des Signals N am Gebereingang

#### Funktionsweise

Der Capture-Wert ist immer genau der Zählwert zum Zeitpunkt der jeweiligen Flanke (verzögert um die parametrierte Eingangsfilterzeit). Die Capture-Funktion wirkt unabhängig vom Zustand des internen Tors. Bei geschlossenem Tor wird der unveränderte Zählwert gespeichert.

Das folgende Bild zeigt ein Beispiel für die Capture-Funktion bei folgender Parametrierung:

- $\bullet$  Startwert = 0
- Capture-Ereignis bei steigender Flanke am parametrierten Digitaleingang
- Zähler bei Torstart auf den Startwert setzen
- Nach Capture-Ereignis Zählen fortsetzen

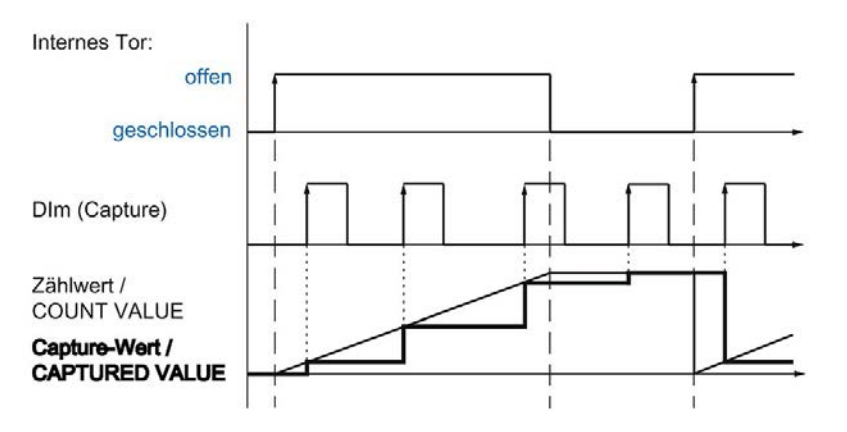

Das folgende Bild zeigt ein weiteres Beispiel für die Capture-Funktion bei folgender Parametrierung:

- $\bullet$  Startwert = 0
- Capture-Ereignis bei steigender Flanke am parametrierten Digitaleingang
- Zähler bei Torstart auf den Startwert setzen
- Nach Capture-Ereignis Zählwert auf Startwert setzen und Zählen fortsetzen

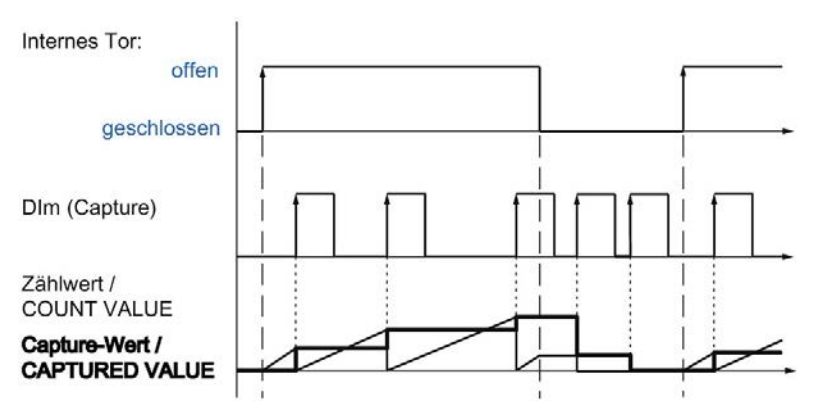

Mit dem [Steuerbit](#page-187-1) (Seite [187\)](#page-187-1) EN\_CAPTURE geben Sie die Capture-Funktion frei. Das [Rückmeldebit](#page-190-0) (Seite [190\)](#page-190-0) EVENT\_CAP zeigt an, dass ein Zählwert als Capture-Wert in der Rückmeldeschnittstelle gespeichert wurde. Wenn Sie EN\_CAPTURE rücksetzen, wird EVENT\_CAP rückgesetzt. Der Zustand eines Digitaleingangs wird mit dem jeweiligen [Rückmeldebit](#page-190-0) (Seite [190\)](#page-190-0) STS\_DIm angezeigt.

Das folgende Bild zeigt ein Beispiel für die Bits EN\_CAPTURE und EVENT\_CAP bei Nutzung der Capture-Funktion durch die steigende Flanke an einem Digitaleingang:

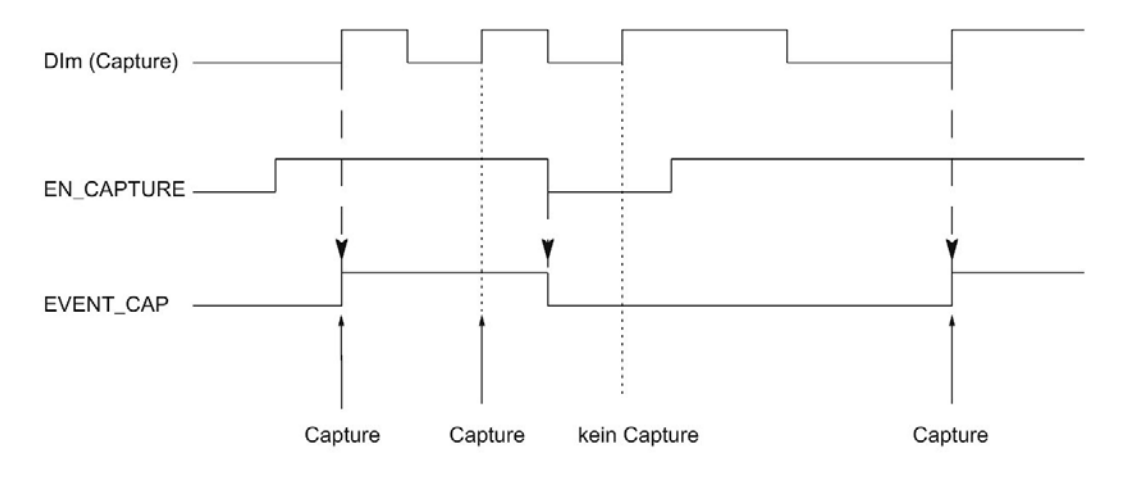

#### Hinweis

Die parametrierten Eingangsfilter verzögern das Steuersignal des entsprechenden Digitaleingangs.

Die Capture-Funktion hat keinen Einfluss auf das Rückmeldebit STS\_CNT und die LEDs UP und DN.

#### Prozessalarm

Sie können für die Capture-Funktion einen Prozessalarm parametrieren. Wenn die Prozessalarme schneller ausgelöst werden, als sie vom System quittiert werden können, können Prozessalarme verloren gehen. Sie können einen verlorenen Prozessalarm per Diagnosealarm melden lassen.

#### <span id="page-33-0"></span>2.2.6.2 Capture mit SSI-Absolutwertgeber

#### Beschreibung

Mit der Funktion "Capture" speichern Sie durch ein externes Referenzsignal den aktuellen Positionswert. Sie können die Capture-Funktion für folgende Referenzsignale parametrieren:

- Steigende oder fallende Flanke an einem Digitaleingang
- Steigende und fallende Flanke an einem Digitaleingang

#### Funktionsweise

Zum Zeitpunkt der jeweiligen Flanke wird der Positionswert des letzten gültigen SSI-Telegramms in den Capture-Wert gespeichert.

Das folgende Bild zeigt ein Beispiel für das Capture-Ereignis durch die steigende Flanke am parametrierten Digitaleingang:

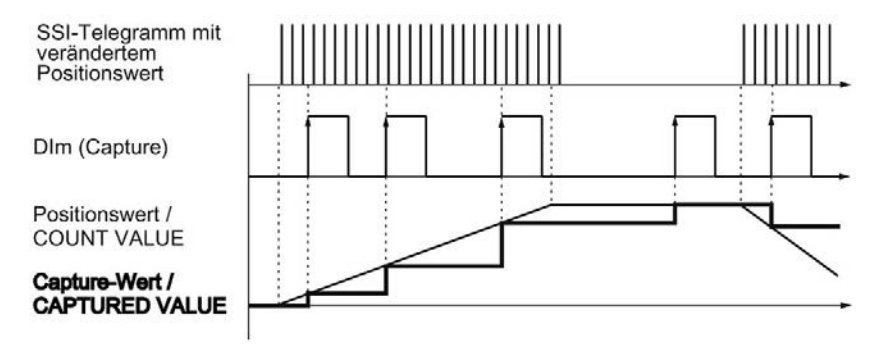

Mit dem [Steuerbit](#page-187-1) (Seite [187\)](#page-187-1) EN\_CAPTURE geben Sie die Capture-Funktion frei. Das [Rückmeldebit](#page-190-0) (Seite [190\)](#page-190-0) EVENT\_CAP zeigt an, dass ein Positionswert als Capture-Wert in der Rückmeldeschnittstelle gespeichert wurde. Wenn Sie EN\_CAPTURE rücksetzen, wird EVENT\_CAP rückgesetzt. Der Zustand eines Digitaleingangs wird mit dem jeweiligen [Rückmeldebit](#page-190-0) (Seite [190\)](#page-190-0) STS\_DIm angezeigt.

Das folgende Bild zeigt ein Beispiel für die Bits EN\_CAPTURE und EVENT\_CAP bei Nutzung der Capture-Funktion durch die steigende Flanke an einem Digitaleingang:

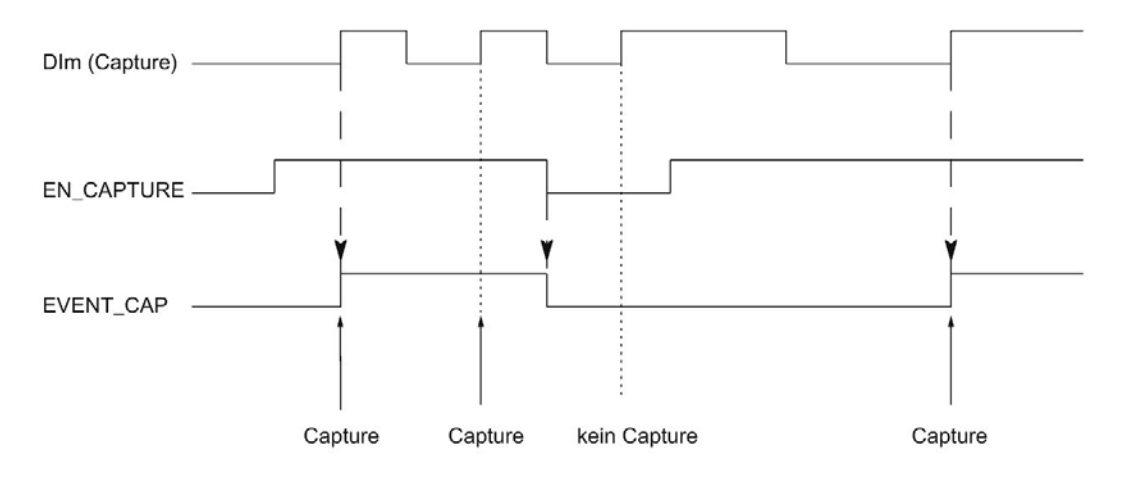

#### Hinweis

Die parametrierten Eingangsfilter verzögern das Steuersignal des entsprechenden Digitaleingangs.

#### Prozessalarm

Sie können für die Capture-Funktion einen Prozessalarm parametrieren. Wenn die Prozessalarme schneller ausgelöst werden, als sie vom System quittiert werden können, können Prozessalarme verloren gehen. Sie können einen verlorenen Prozessalarm per Diagnosealarm melden lassen.

#### <span id="page-35-0"></span>2.2.7 Synchronisation

#### Beschreibung

Mit der Funktion "Synchronisation" setzen Sie durch ein externes Referenzsignal den Zähler auf den vorgegebenen Startwert. Sie können die Synchronisation für folgende Referenzsignale parametrieren:

- Steigende oder fallende Flanken an einem Digitaleingang
- Steigende Flanke des Signals N am Gebereingang
- Steigende Flanke des Signals N am Gebereingang in Abhängigkeit des Pegels eines Digitaleingangs

#### Funktionsweise

Die Synchronisation findet immer genau zum Zeitpunkt des Referenzsignals statt. Die Synchronisation wirkt unabhängig vom Zustand des internen Tors.

Mit dem [Steuerbit](#page-187-1) (Seite [187\)](#page-187-1) EN\_SYNC\_UP geben Sie die Synchronisation für das Zählen in Vorwärtsrichtung frei. Mit dem [Steuerbit](#page-187-1) (Seite [187\)](#page-187-1) EN\_SYNC\_DN geben Sie die Synchronisation für das Zählen in Rückwärtsrichtung frei. Das [Rückmeldebit](#page-190-0) (Seite [190\)](#page-190-0) EVENT\_SYNC zeigt an, dass eine Synchronisation stattgefunden hat. Durch das Rücksetzen von EN\_SYNC\_UP oder EN\_SYNC\_DN wird auch EVENT\_SYNC rückgesetzt.

#### Hinweis

Die parametrierten Eingangsfilter verzögern das Steuersignal des entsprechenden Digitaleingangs.

Die Synchronisation hat keinen Einfluss auf das [Rückmeldebit](#page-190-0) (Seite [190\)](#page-190-0) STS\_CNT und die LEDs UP und DN.
## Einmalige Synchronisation

Das folgende Bild zeigt ein Beispiel für die Bits EN\_SYNC\_UP, EN\_SYNC\_DN und EVENT\_SYNC bei einmaliger Synchronisation durch eine Flanke an einem Digitaleingang bei Zählimpulsen in Vorwärtsrichtung:

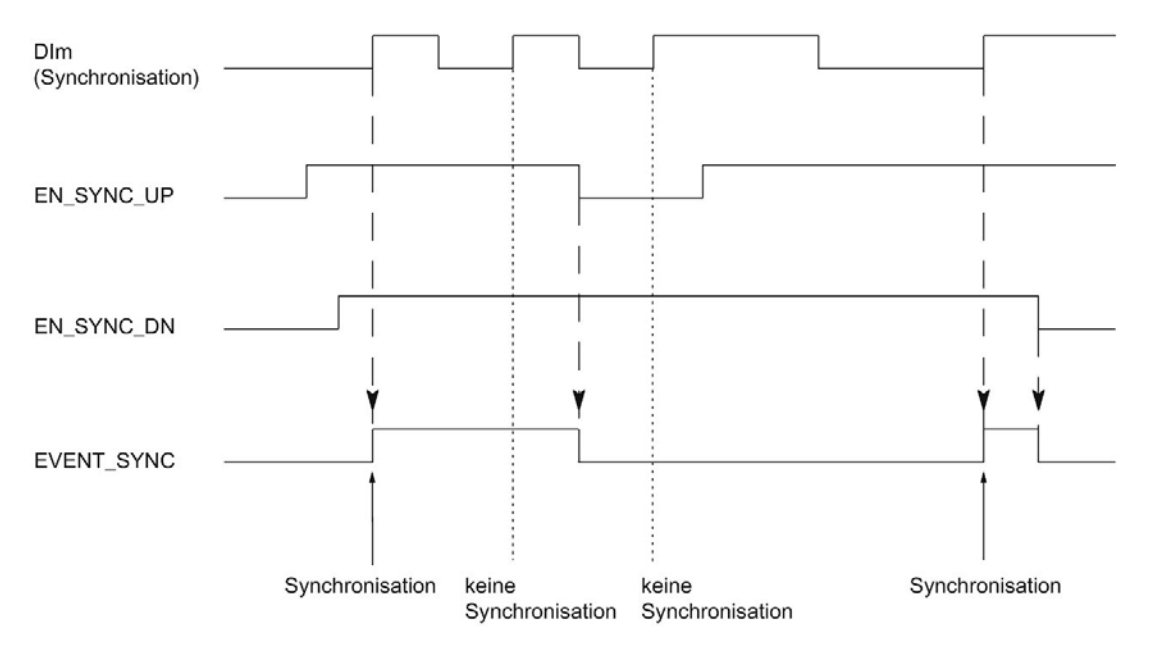

Nach der Freigabe der Synchronisation für das Zählen in Vorwärtsrichtung wird der Zähler bei der ersten steigenden Flanke am parametrierten Digitaleingang synchronisiert. Erst nach Rücksetzen und erneutem Setzen des [Steuerbits](#page-187-0) (Seite [187\)](#page-187-0) EN\_SYNC\_UP kann der Zähler erneut synchronisiert werden.

## Periodische Synchronisation

Das folgende Bild zeigt ein Beispiel für die Bits EN\_SYNC\_UP, EN\_SYNC\_DN und EVENT\_SYNC bei periodischer Synchronisation durch eine Flanke an einem Digitaleingang bei Zählimpulsen in Vorwärtsrichtung:

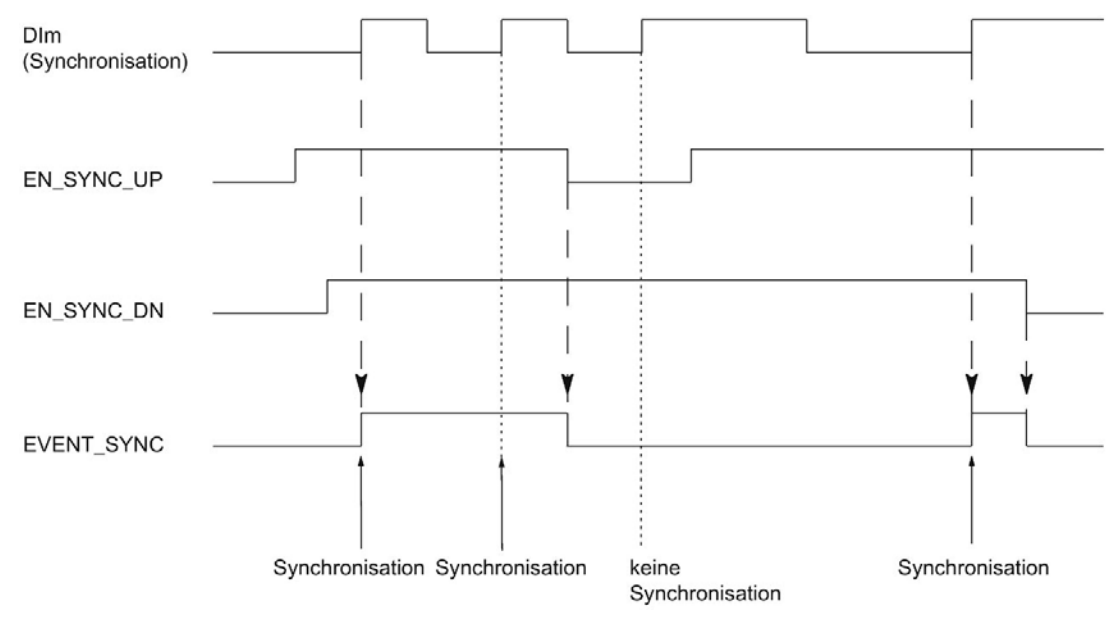

Solange die Synchronisation für das Zählen in Vorwärtsrichtung freigegeben ist, wird der Zähler bei jeder steigenden Flanke am parametrierten Digitaleingang synchronisiert.

#### Prozessalarm

Sie können für die Synchronisation einen Prozessalarm parametrieren. Kommen die Alarme schneller, als sie vom System quittiert werden können, gehen Prozessalarme verloren. Sie können einen verlorenen Prozessalarm per Diagnosealarm melden lassen.

## 2.2.7.1 Synchronisation durch Digitaleingang

Sie können die Synchronisation durch Flanken an einem Digitaleingang auslösen.

## Einmalige Synchronisation

Das folgende Bild zeigt ein Beispiel für einmalige Synchronisation durch eine Flanke an einem Digitaleingang:

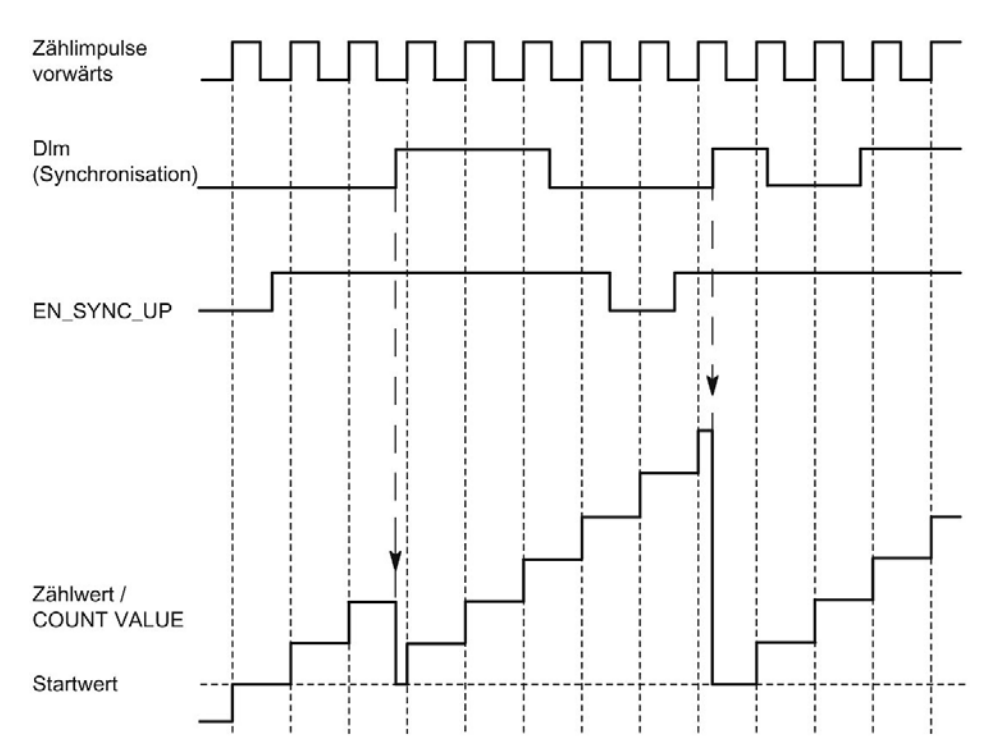

Nach der Freigabe der Synchronisation für das Zählen in Vorwärtsrichtung wird der Zähler bei der ersten steigenden Flanke am parametrierten Digitaleingang synchronisiert. Bis zum Rücksetzen und erneutem Setzen des [Steuerbits](#page-187-0) (Seite [187\)](#page-187-0) EN\_SYNC\_UP wird eine erneute steigende Flanke am Digitaleingang ignoriert. Anschließend kann der Zähler erneut synchronisiert werden.

## Periodische Synchronisation

Das folgende Bild zeigt ein Beispiel für periodische Synchronisation durch eine Flanke an einem Digitaleingang:

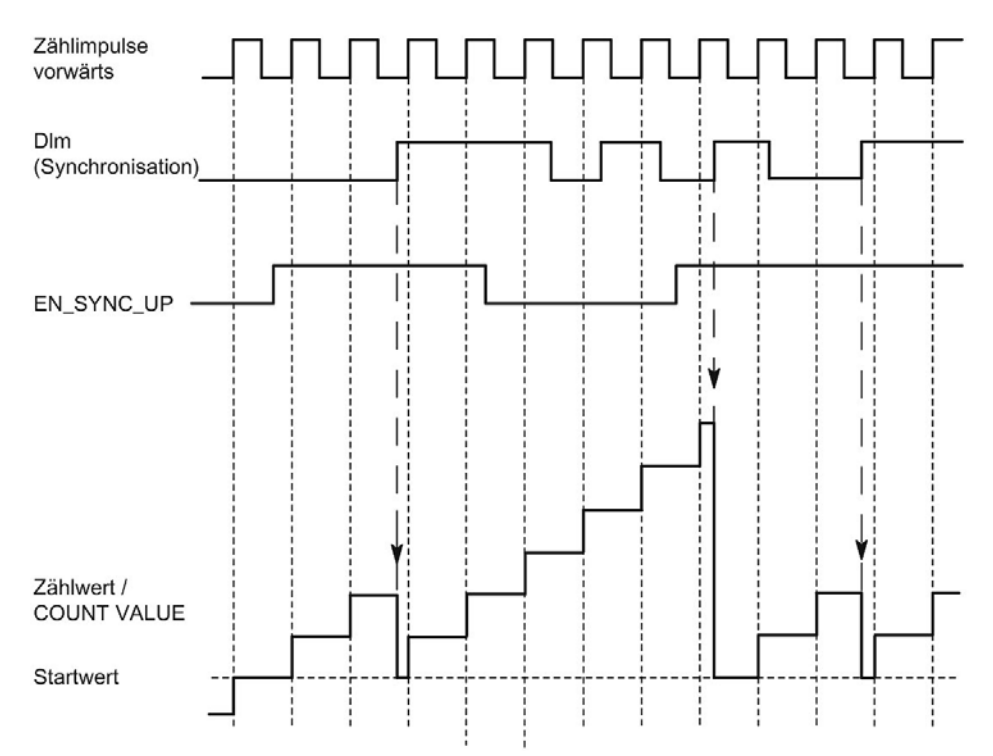

Solange die Synchronisation für das Zählen in Vorwärtsrichtung freigegeben ist, wird der Zähler bei jeder steigenden Flanke am parametrierten Digitaleingang synchronisiert.

## 2.2.7.2 Synchronisation bei Signal N

Sie können die Synchronisation bei Signal N am Gebereingang abhängig oder unabhängig vom Zustand eines Digitaleingangs auslösen.

## Einmalige Synchronisation

Das folgende Bild zeigt ein Beispiel für einmalige Synchronisation bei Signal N (unabhängig von einem Digitaleingang):

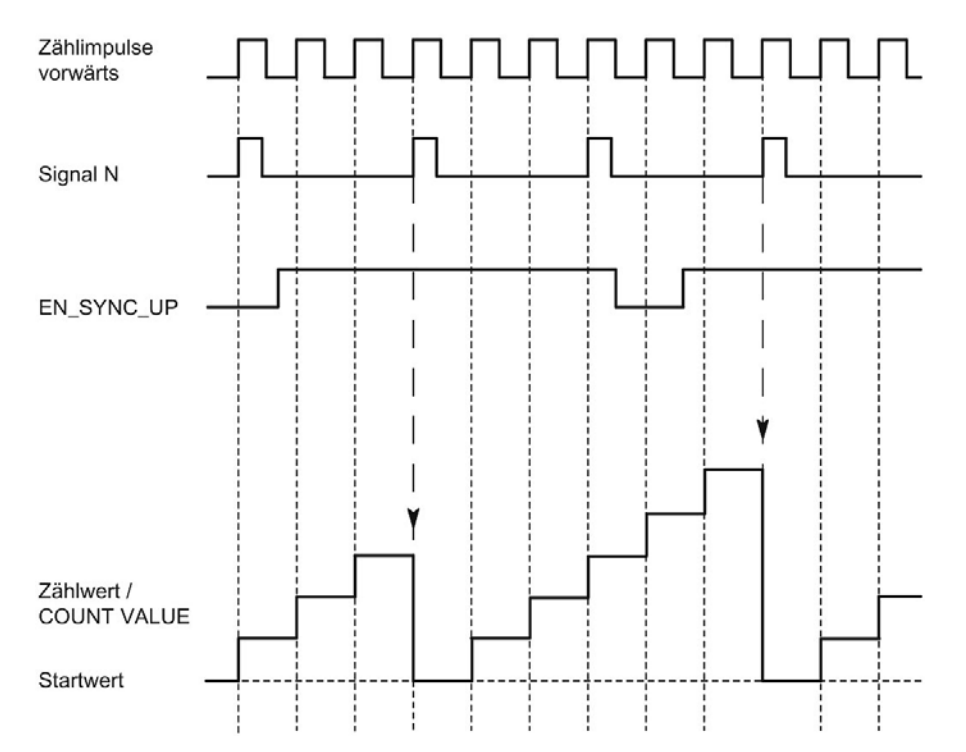

Nach der Freigabe der Synchronisation für das Zählen in Vorwärtsrichtung wird der Zähler beim ersten Signal N synchronisiert. Nach Rücksetzen und erneutem Setzen des [Steuerbits](#page-187-0) (Seite [187\)](#page-187-0) EN\_SYNC\_UP kann der Zähler erneut synchronisiert werden.

# Periodische Synchronisation

Das folgende Bild zeigt ein Beispiel für periodische Synchronisation bei Signal N:

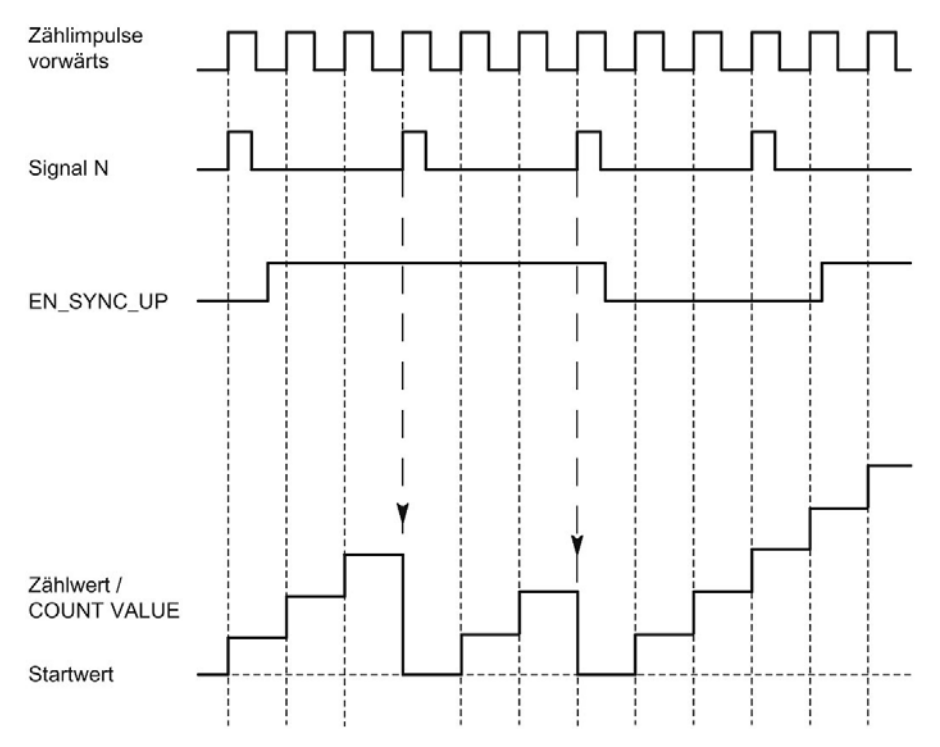

Solange die Synchronisation für das Zählen in Vorwärtsrichtung freigegeben ist, wird der Zähler bei jedem Signal N synchronisiert.

## Freigabe durch einen Digitaleingang

Das folgende Bild zeigt ein Beispiel für periodische Synchronisation bei Signal N in Abhängigkeit des Zustands eines Digitaleingangs:

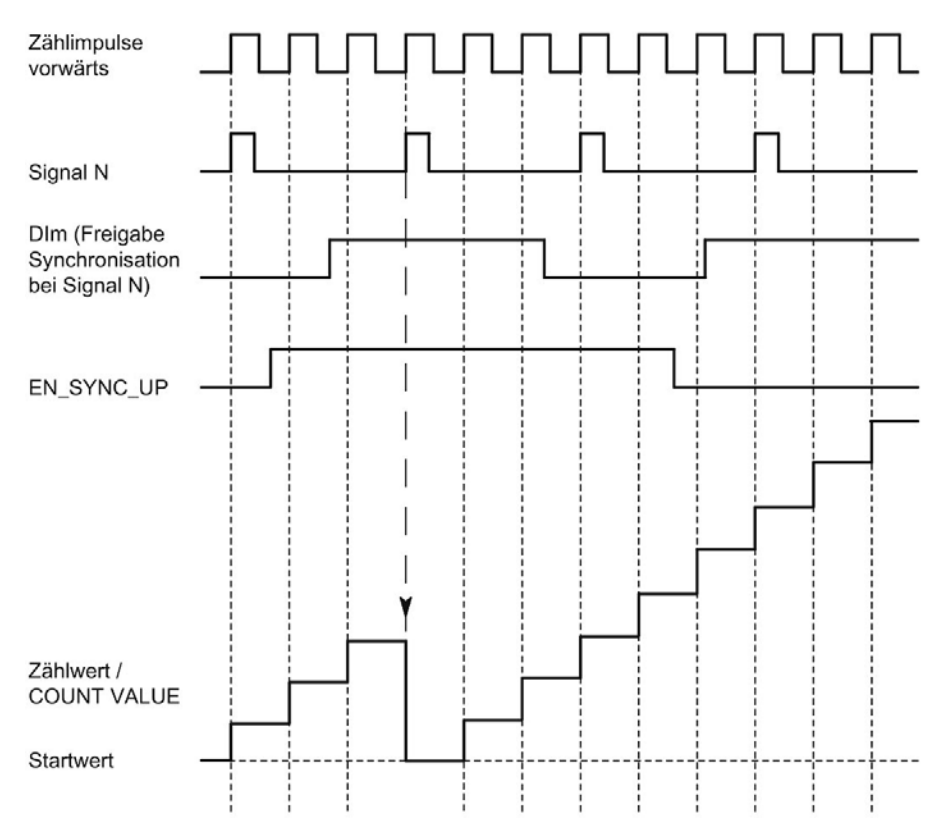

Solange die Synchronisation für das Zählen in Vorwärtsrichtung freigegeben ist und der zugehörige Digitaleingang aktiv ist, wird der Zähler bei jedem Signal N synchronisiert. Wenn eine der beiden Bedingungen nicht erfüllt ist, wird der Zähler bei Signal N nicht synchronisiert.

# 2.2.8 Vergleichswerte

#### 2.2.8.1 Vergleichswerte und Ausgänge

#### Beschreibung

Sie können zwei Vergleichswerte festlegen, welche die beiden Digitalausgänge des Kanals unabhängig vom Anwenderprogramm steuern können:

- Vergleichswert 0 für Digitalausgang DQ0
- Vergleichswert 1 für Digitalausgang DQ1

Abhängig von der Betriebsart und dem verwendeten Geber legen Sie als Vergleichswerte zwei Positions-, Zähl- oder Messwerte fest. Vergleichswert 1 muss größer sein als Vergleichswert 0. Die Vergleichswerte sind parametrierbar und zur Laufzeit über das Anwenderprogramm änderbar.

#### Hinweis

#### DQ0 eines Zählers einer Kompakt-CPU

Bei einer Kompakt-CPU ist der jeweilige Digitalausgang DQ0 über die Rückmeldeschnittstelle, aber nicht als physikalischer Ausgang verfügbar.

#### Schalten der Digitalausgänge aus dem Anwenderprogramm

Mit den [Steuerbits](#page-187-0) (Seite [187\)](#page-187-0) TM\_CTRL\_DQ0 und TM\_CTRL\_DQ1 steuern Sie die Verwendung der Digitalausgänge.

Wenn TM\_CTRL\_DQm auf 0 gesetzt ist, können Sie den jeweiligen Digitalausgang unabhängig von der projektierten technologischen Funktion mit dem Steuerbit SET\_DQm aus dem Anwenderprogramm steuern. Wenn TM\_CTRL\_DQm auf 1 gesetzt ist, ist die technologische Funktion zur Steuerung des jeweiligen Digitalausgangs freigegeben.

Der Zustand eines Digitalausgangs wird mit dem jeweiligen Rückmeldebit STS\_DQm gemeldet.

## 2.2.8.2 Schalten an Vergleichswerten mit Zählwert als Bezug

Die Vergleichswerte werden mit dem aktuellen Zählwert verglichen. Wenn der Zählwert die parametrierte Vergleichsbedingung erfüllt und die technologische Funktion des zugehörigen Digitalausgangs freigegeben ist, wird der Digitalausgang gesetzt. Wenn Sie für den Digitalausgang DQ1 "Zwischen Vergleichswert 0 und 1" parametrieren, wirken sich beide Vergleichswerte auf DQ1 aus.

Sie können das Schalten eines Digitalausgangs von einer der folgenden Vergleichsereignisse abhängig machen:

## Setzen zwischen Vergleichswert und oberer Zählgrenze

Der jeweilige Digitalausgang wird auf 1 gesetzt, wenn:

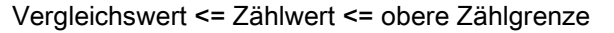

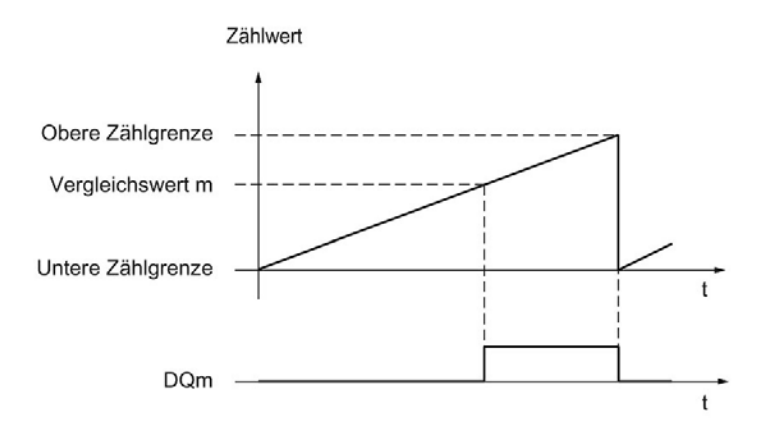

Das Vergleichsereignis ist unabhängig von der Zählrichtung.

## Setzen zwischen Vergleichswert und unterer Zählgrenze

Der jeweilige Digitalausgang wird auf 1 gesetzt, wenn: untere Zählgrenze <= Zählwert <= Vergleichswert

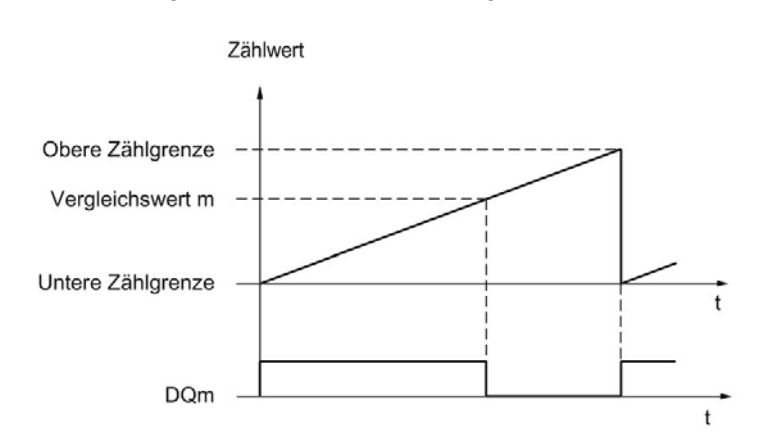

Das Vergleichsereignis ist unabhängig von der Zählrichtung.

## Setzen zwischen Vergleichswert 0 und Vergleichswert 1

Das Vergleichsereignis ist für den Digitalausgang DQ1 parametrierbar, wenn für den Digitalausgang DQ0 "Nutzung durch Anwenderprogramm" parametriert ist.

DQ1 wird auf 1 gesetzt, wenn:

Vergleichswert 0 <= Zählwert <= Vergleichswert 1

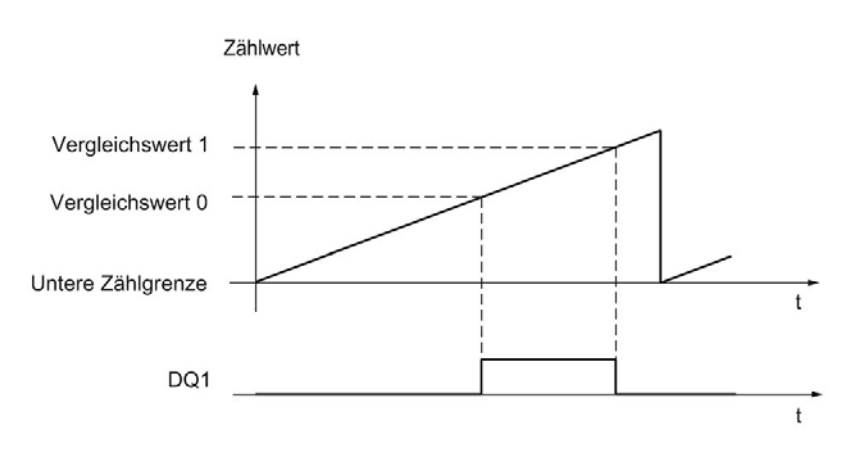

Das Vergleichsereignis ist unabhängig von der Zählrichtung.

## Setzen bei Vergleichswert für eine Impulsdauer

Der jeweilige Digitalausgang wird für eine festgelegte Zeit auf 1 gesetzt, wenn die folgenden Bedingungen erfüllt sind:

- Zählwert = Vergleichswert
- Aktuelle Zählrichtung = parametrierte Zählrichtung für das Vergleichsereignis

Das folgende Bild zeigt ein Beispiel für das Vergleichsereignis beim Zählen in Vorwärtsrichtung:

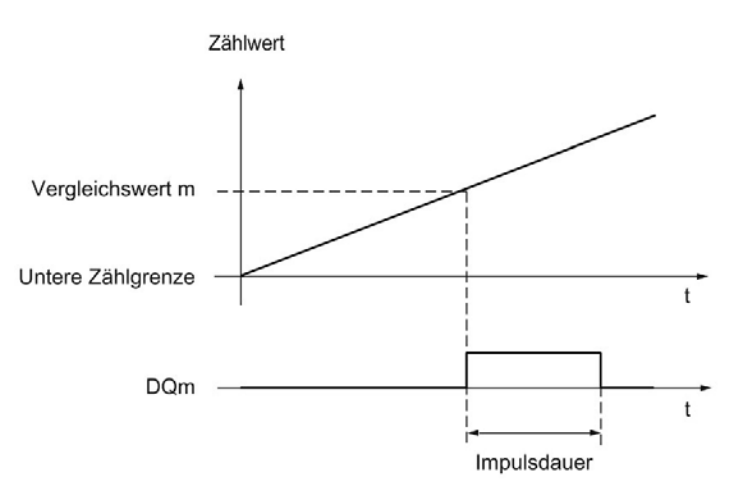

Das folgende Bild zeigt ein Beispiel für das Vergleichsereignis beim Zählen in Rückwärtsrichtung:

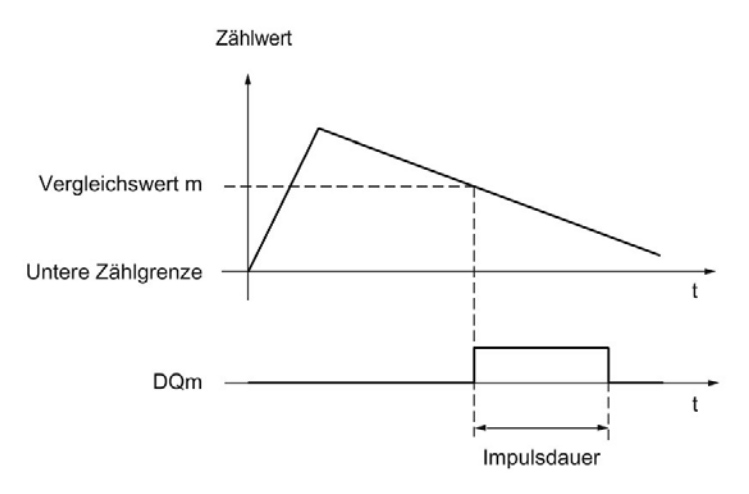

Um das Vergleichsereignis zu wiederholen, muss sich der Zählwert ändern und dem jeweiligen Vergleichswert erneut entsprechen.

Wenn als Impulsdauer "0" festgelegt ist und der Zählwert dem Vergleichswert entspricht, dann wird der jeweilige Digitalausgang bis zum nächsten Zählimpuls auf 1 gesetzt:

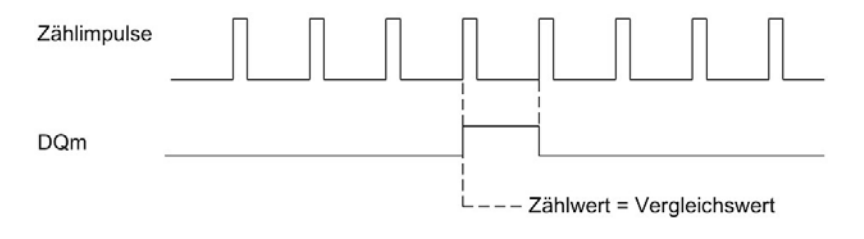

#### Hinweis

Dieses Vergleichsereignis schaltet den jeweiligen Digitalausgang, wenn der Vergleichswert durch einen Zählimpuls erreicht wird. Beim Setzen des Zählwerts, z. B. durch Synchronisation, schaltet der Digitalausgang nicht.

### Setzen durch Anwenderprogramm bis zum Vergleichswert

Sie können durch Setzen des [Steuerbit](#page-187-0) (Seite [187\)](#page-187-0) SET\_DQm den jeweiligen Digitalausgang auf 1 setzen (Flanke). Der jeweilige Digitalausgang wird bei einem der folgenden Ereignisse auf 0 gesetzt:

- Übereinstimmen von Zählwert und Vergleichswert in der parametrierten Richtung des **Vergleichsereignisses**
- Rücksetzen des zugehörigen Steuerbits SET\_DQm

Das folgende Bild zeigt ein Beispiel für das Vergleichsereignis beim Zählen in Vorwärtsrichtung:

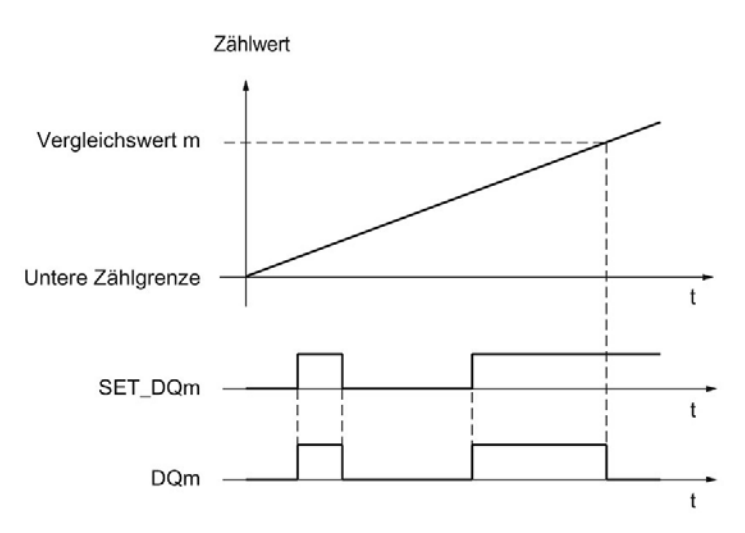

Sie können durch Setzen des Steuerbits SET\_DQm auf 0 den Digitalausgang inaktiv schalten, bevor der Zählwert dem Vergleichswert entspricht.

#### Hinweis

Wenn der Vergleichswert in der parametrierten Zählrichtung erreicht wird, wird das Rückmeldebit EVENT\_CMPm unabhängig vom Zustand des Steuerbits SET\_DQm gesetzt.

Das Vergleichsereignis schaltet einen Digitalausgang dann, wenn der jeweilige Vergleichswert durch einen Zählimpuls erreicht wird. Beim Setzen des Zählwerts, z. B. durch Synchronisation, schaltet der Digitalausgang nicht.

## 2.2.8.3 Schalten an Vergleichswerten mit Positionswert (SSI-Absolutwert) als Bezug

Die Vergleichswerte werden mit dem aktuellen Positionswert verglichen. Wenn der Positionswert die parametrierte Vergleichsbedingung erfüllt und die technologische Funktion des zugehörigen Digitalausgangs freigegeben ist, wird der Digitalausgang gesetzt. Wenn Sie für den Digitalausgang DQ1 "Zwischen Vergleichswert 0 und 1" parametrieren, wirken sich beide Vergleichswerte auf DQ1 aus.

Sie können das Schalten eines Digitalausgangs von einer der folgenden Vergleichsereignisse abhängig machen:

#### Setzen zwischen Vergleichswert und oberer Grenze

Die obere Grenze entspricht dem maximalen Positionswert.

Der jeweilige Digitalausgang wird auf 1 gesetzt, wenn:

Vergleichswert <= Positionswert <= maximaler Positionswert

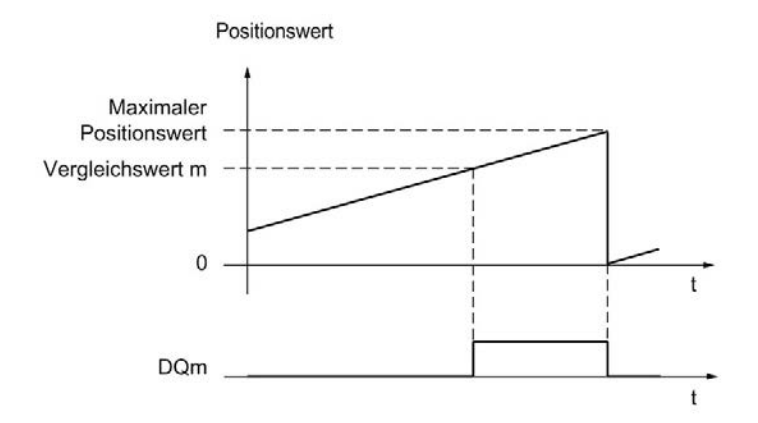

Das Vergleichsereignis ist unabhängig von der Richtung der Positionswertänderung. Der maximale Positionswert ist abhängig von der Auflösung des SSI-Absolutwertgebers.

## Setzen zwischen Vergleichswert und unterer Grenze

Die untere Grenze entspricht dem Positionswert "0".

Der jeweilige Digitalausgang wird auf 1 gesetzt, wenn:

0 <= Positionswert <= Vergleichswert

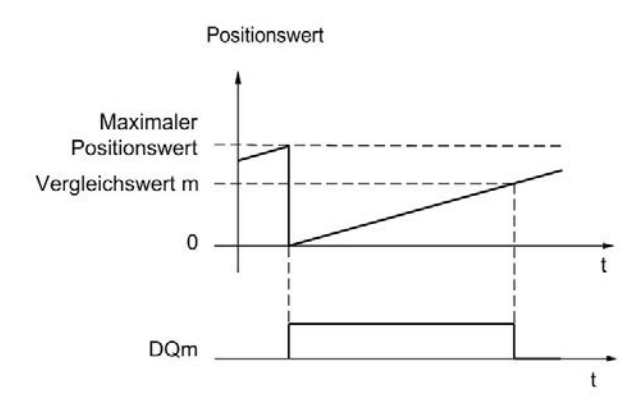

Das Vergleichsereignis ist unabhängig von der Richtung der Positionswertänderung.

#### Setzen zwischen Vergleichswert 0 und Vergleichswert 1

Das Vergleichsereignis ist für den Digitalausgang DQ1 parametrierbar, wenn für den Digitalausgang DQ0 "Nutzung durch Anwenderprogramm" parametriert ist.

DQ1 wird auf 1 gesetzt, wenn:

Vergleichswert 0 <= Positionswert <= Vergleichswert 1

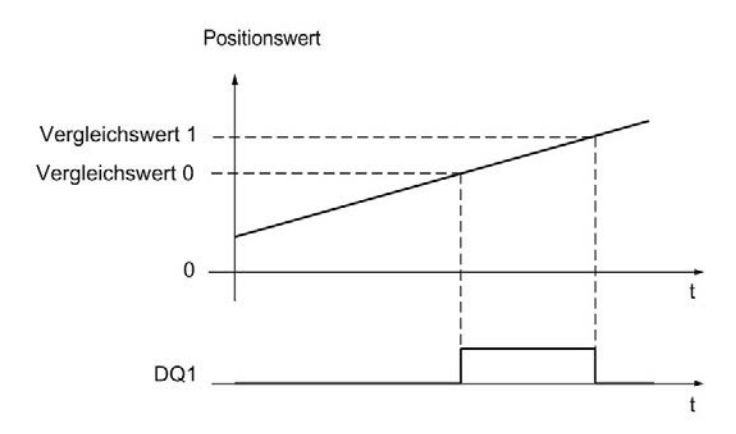

Das Vergleichsereignis ist unabhängig von der Richtung der Positionswertänderung.

### Setzen bei Vergleichswert für eine Impulsdauer

Der jeweilige Digitalausgang wird für eine festgelegte Zeit auf 1 gesetzt, wenn die folgenden Bedingungen erfüllt sind:

- Übereinstimmen von Positionswert und Vergleichswert oder Überqueren des **Vergleichswerts**
- Aktuelle Richtung der Positionswertänderung = parametrierte Richtung für das Vergleichsereignis

Das folgende Bild zeigt ein Beispiel für das Vergleichsereignis in Vorwärtsrichtung:

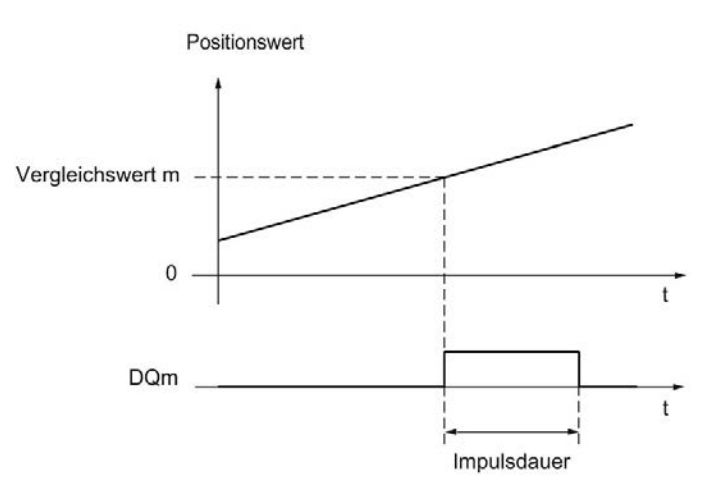

Das folgende Bild zeigt ein Beispiel für das Vergleichsereignis in Rückwärtsrichtung:

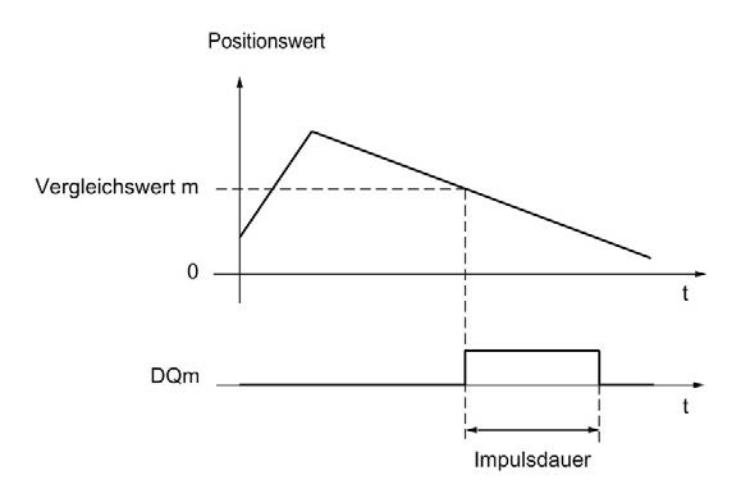

Um das Vergleichsereignis zu wiederholen, muss sich der Positionswert ändern und dem jeweiligen Vergleichswert erneut entsprechen oder ihn überqueren.

#### Setzen durch Anwenderprogramm bis zum Vergleichswert

Sie können durch Setzen des [Steuerbits](#page-187-0) (Seite [187\)](#page-187-0) SET\_DQm den jeweiligen Digitalausgang auf 1 setzen (Flanke). Der jeweilige Digitalausgang wird bei einem der folgenden Ereignisse auf 0 gesetzt:

- Übereinstimmen von Positionswert und Vergleichswert oder Übergueren des Vergleichswerts in der parametrierten Richtung des Vergleichsereignisses
- Rücksetzen des zugehörigen Steuerbits SET\_DQm

Das folgende Bild zeigt ein Beispiel für das Vergleichsereignis in Vorwärtsrichtung:

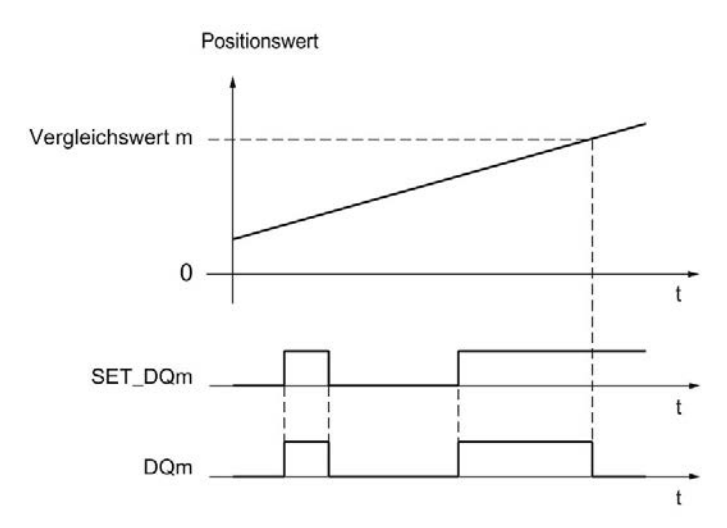

Sie können durch Setzen des Steuerbits SET\_DQm auf 0 den Digitalausgang inaktiv schalten, bevor der Positionswert dem Vergleichswert entspricht oder ihn überquert.

#### Hinweis

Wenn der Vergleichswert in der parametrierten Richtung erreicht oder überquert wird, wird das Rückmeldebit EVENT\_CMPm unabhängig vom Zustand des Steuerbits SET\_DQm gesetzt.

## 2.2.8.4 Schalten an Vergleichswerten mit Messwert als Bezug

Die Vergleichswerte werden mit dem aktuellen Messwert verglichen. Wenn der Messwert die parametrierte Vergleichsbedingung erfüllt und die technologische Funktion des zugehörigen Digitalausgangs freigegeben ist, wird der Digitalausgang gesetzt. Wenn Sie für den Digitalausgang DQ1 "Zwischen Vergleichswert 0 und 1" oder "Nicht zwischen Vergleichswert 0 und 1" parametrieren, wirken sich beide Vergleichswerte auf DQ1 aus.

Sie können das Schalten eines Digitalausgangs von einer der folgenden Vergleichsereignisse abhängig machen:

## Setzen oberhalb des Vergleichswerts

Der jeweilige Digitalausgang wird auf 1 gesetzt, wenn:

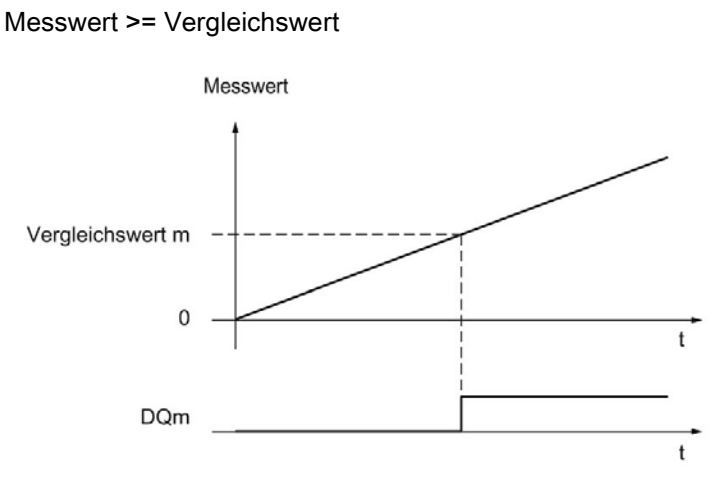

## Setzen unterhalb des Vergleichswerts

Der jeweilige Digitalausgang wird auf 1 gesetzt, wenn:

Messwert <= Vergleichswert

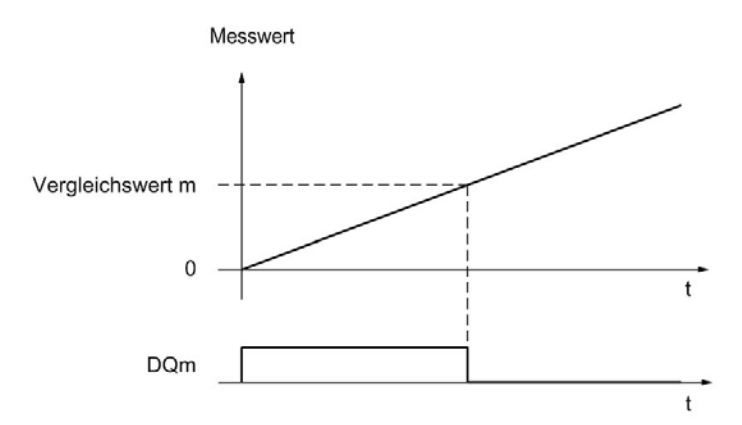

## Setzen zwischen Vergleichswert 0 und Vergleichswert 1

Das Vergleichsereignis ist für den Digitalausgang DQ1 parametrierbar, wenn für den Digitalausgang DQ0 "Nutzung durch Anwenderprogramm" parametriert ist.

DQ1 wird auf 1 gesetzt, wenn:

Vergleichswert 0 <= Messwert <= Vergleichswert 1

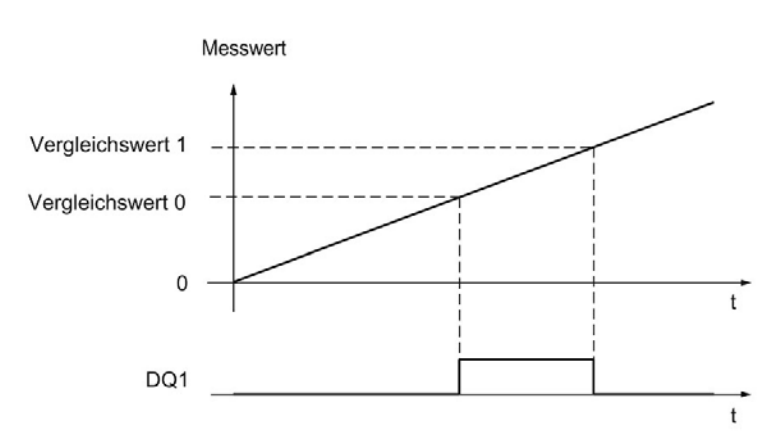

## Nicht setzen zwischen Vergleichswert 0 und Vergleichswert 1

Das Vergleichsereignis ist für den Digitalausgang DQ1 parametrierbar, wenn für den Digitalausgang DQ0 "Nutzung durch Anwenderprogramm" parametriert ist.

DQ1 wird auf 1 gesetzt, wenn:

Vergleichswert 1 <= Messwert <= Vergleichswert 0

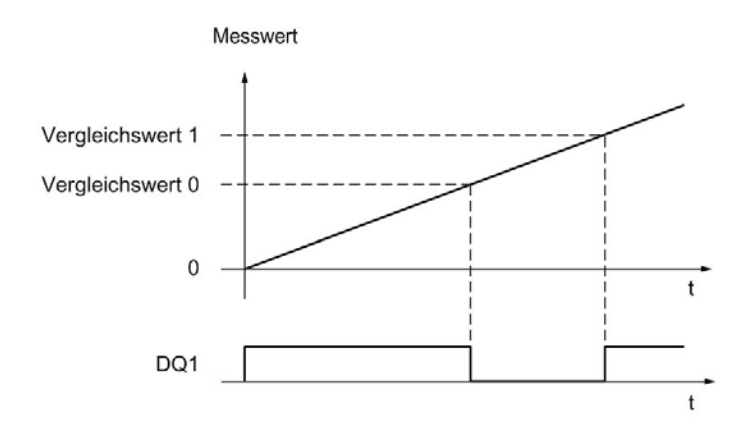

# 2.2.9 Messwertermittlung

# 2.2.9.1 Übersicht der Messfunktionen

Folgende Messfunktionen stehen zur Verfügung:

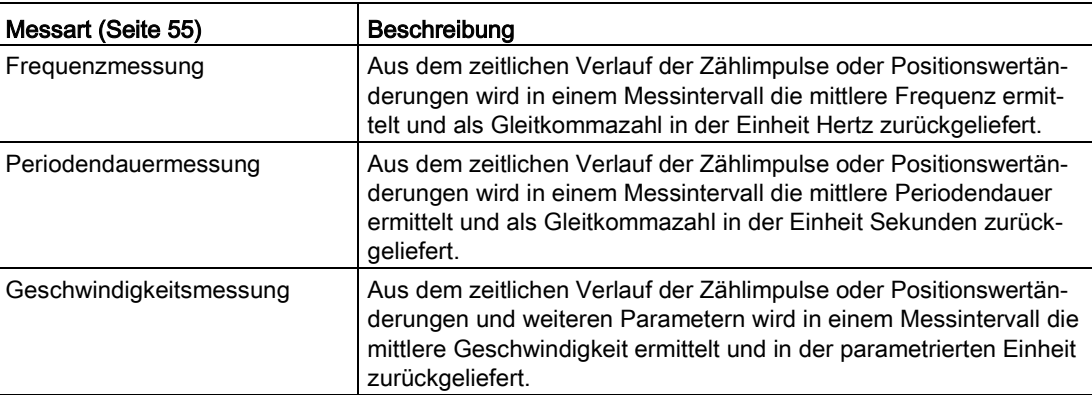

Messwerte und Zählwerte stehen in der Rückmeldeschnittstelle parallel zur Verfügung.

## Aktualisierungszeit

Sie können den zeitlichen Abstand, mit dem das Technologiemodul die Messwerte zyklisch aktualisiert, als Aktualisierungszeit parametrieren. Durch größere Aktualisierungszeiten können unruhige Messgrößen geglättet und die Messgenauigkeit erhöht werden.

#### Torsteuerung bei Inkremental- und Impulsgeber

Das Öffnen und Schließen des internen Tors definiert das Zeitfenster, in dem die Zählimpulse erfasst werden. Die Aktualisierungszeit ist asynchron zum Öffnen des Tors, d.h. die Aktualisierungszeit wird nicht mit dem Öffnen des Tors gestartet. Nach Schließen des internen Tors wird der zuletzt ermittelte Messwert weiter zurückgeliefert.

# <span id="page-55-0"></span>2.2.9.2 Messwertermittlung mit Inkremental- oder Impulsgeber

# Messbereiche (TM Count und TM PosInput)

Die Messfunktionen haben folgende Messbereichsgrenzen:

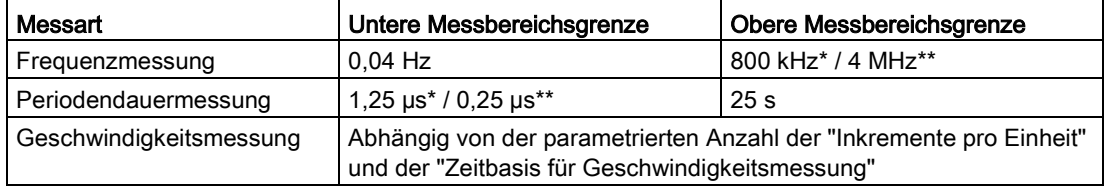

\* Gültig für 24 V-Inkrementalgeber und Signalauswertung "vierfach".

\*\* Gültig für RS422-Inkrementalgeber und Signalauswertung "vierfach".

Alle Messwerte werden als vorzeichenbehafteter Wert zurückgeliefert. Das Vorzeichen gibt an, ob der Zählwert im relevanten Zeitintervall gestiegen oder gefallen ist.

## Messbereiche (Kompakt-CPU)

Die Messfunktionen haben folgende Messbereichsgrenzen:

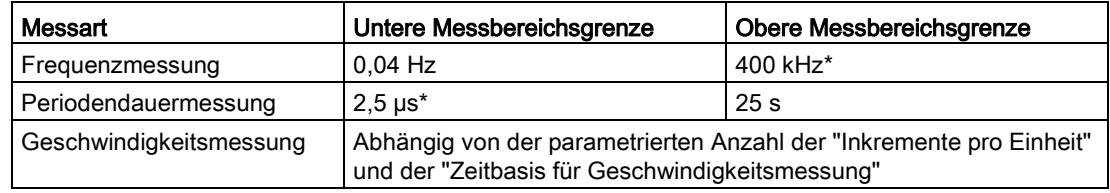

\* Gültig für 24 V-Inkrementalgeber und Signalauswertung "vierfach".

Alle Messwerte werden als vorzeichenbehafteter Wert zurückgeliefert. Das Vorzeichen gibt an, ob der Zählwert im relevanten Zeitintervall gestiegen oder gefallen ist.

## **Messprinzip**

Das Technologiemodul ordnet jedem Zählimpuls einen Zeitwert zu. Das Messintervall ist definiert als der zeitliche Abstand zwischen dem jeweils letzten Zählimpuls vor und während der vorangegangenen Aktualisierungszeit. Zur Berechnung einer Messgröße werden das Messintervall und die Anzahl der Impulse im Messintervall ausgewertet.

Wenn innerhalb einer Aktualisierungszeit kein Zählimpuls auftritt, erfolgt eine dynamische Anpassung des Messintervalls. In diesem Fall wird ein Impuls zum Ende der Aktualisierungszeit angenommen und das Messintervall von dort bis zum letzten aufgetretenen Impuls berechnet. Die Anzahl der Impulse ist dann 1.

Das Rückmeldebit STS\_M\_INTERVAL meldet, ob im vorangegangenen Messintervall ein Zählimpuls aufgetreten ist. Dadurch lässt sich zwischen einem angenommenen und einem tatsächlichen Zählimpuls unterscheiden.

Die folgenden Bilder zeigen das Messprinzip und die dynamische Anpassung des Messintervalls:

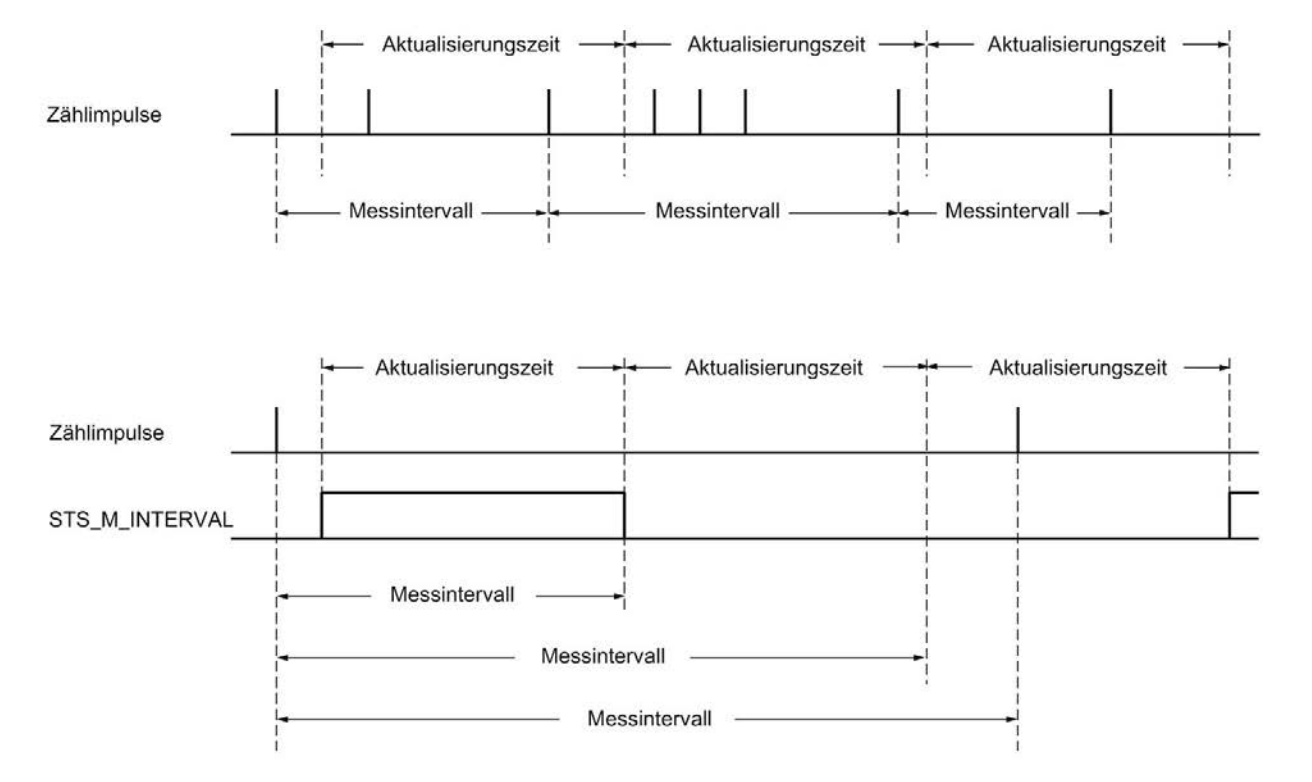

#### Frequenzmessung

In der Zeit bis zum ersten vorhandenen Messwert wird der Wert "0" zurückgemeldet.

Der Messvorgang beginnt mit dem ersten erfassten Impuls nach dem Öffnen des internen Tors. Der erste Messwert wird frühestens nach dem zweiten Impuls berechnet.

Nach jedem Ablauf der Aktualisierungszeit wird in der [Rückmeldeschnittstelle](#page-190-0) (Seite [190\)](#page-190-0) der Messwert aktualisiert. Wenn das interne Tor geschlossen ist, ist der Messvorgang gestoppt und der Messwert wird nicht mehr aktualisiert.

Das folgende Bild zeigt ein Beispiel für die Messung der Frequenz bei einer Aktualisierungszeit von 1 s:

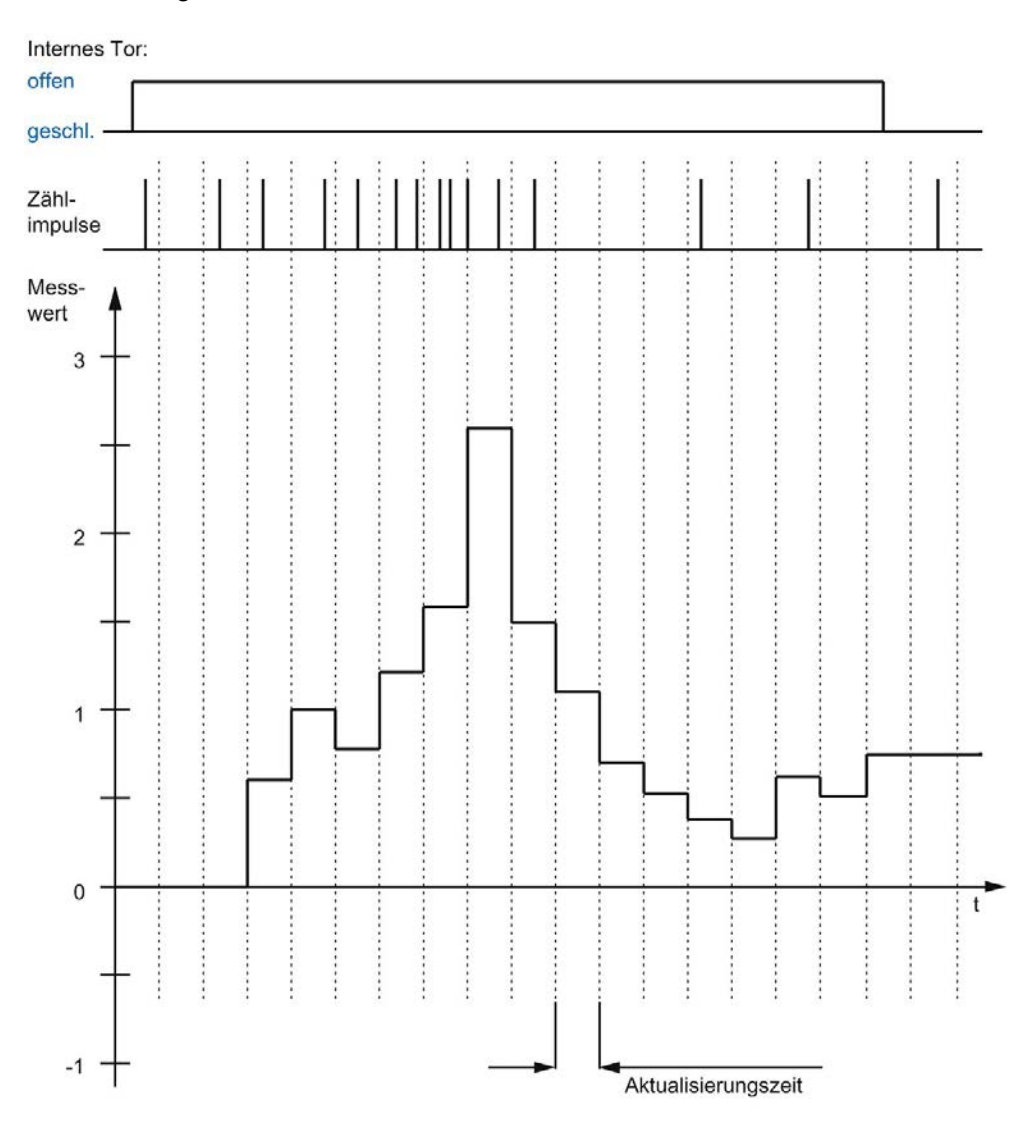

#### Periodendauermessung

Bei der Periodendauermessung wird als Messwert der Kehrwert der Frequenz geliefert.

In der Zeit bis zum ersten vorhandenen Messwert wird der Wert "25 s" zurückgemeldet.

#### Geschwindigkeitsmessung

Bei der Geschwindigkeitsmessung wird als Messwert die normierte Frequenz geliefert. Die Normierung parametrieren Sie über die Zeitbasis und die Anzahl der Inkremente, die Ihr Geber pro Einheit liefert.

#### Beispiel:

Ihr Geber liefert 4000 Inkremente pro Meter. Die Geschwindigkeit soll in Metern pro Minute gemessen werden.

Sie müssen in diesem Fall 4000 Inkremente pro Einheit und eine Zeitbasis von einer Minute parametrieren.

## 2.2.9.3 Messwertermittlung mit SSI-Absolutwertgeber

#### Messbereiche für SSI-Absolutwertgeber

Die Messfunktionen haben folgende Messbereichsgrenzen:

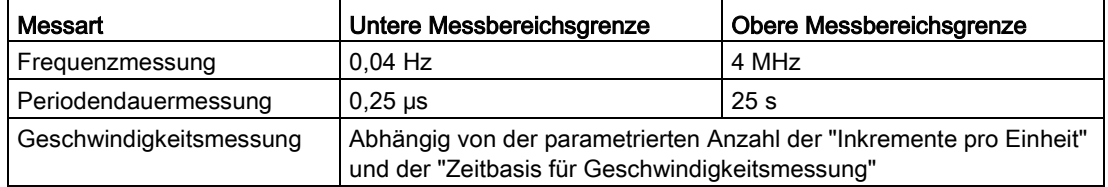

Alle Messwerte werden als vorzeichenbehafteter Wert zurückgeliefert. Das Vorzeichen gibt an, ob der Positionswert im relevanten Zeitintervall gestiegen oder gefallen ist.

#### Messprinzip

Das Technologiemodul ordnet jedem SSI-Telegramm einen Zeitwert zu. Das Messintervall ist definiert als der zeitliche Abstand zwischen dem jeweils letzten SSI-Telegramm mit einer Positionswertänderung vor und während der vorangegangenen Aktualisierungszeit. Zur Berechnung einer Messgröße werden das Messintervall und die gesamte Positions-wertänderung im Messintervall ausgewertet. Die gesamte Positionswertänderung in einem Messintervall entspricht der Anzahl der Geberinkremente im selben Messintervall.

Wenn innerhalb einer Aktualisierungszeit keine Positionswertänderung auftritt, erfolgt eine dynamische Anpassung des Messintervalls. In diesem Fall wird eine Positionswertänderung zum Ende der Aktualisierungszeit angenommen und das Messintervall von dort bis zum letzten SSI-Telegramm mit einer Positionswertänderung berechnet. Die Positionswertänderung ist dann 1.

Das Rückmeldebit STS\_M\_INTERVAL meldet, ob im vorangegangenen Messintervall eine Positionswertänderung aufgetreten ist. Dadurch lässt sich zwischen einer angenommenen und einer tatsächlichen Positionswertänderung unterscheiden. Wenn das Technologiemodul wegen einer Überschreitung der Messbereichsgrenzen keinen Messwert berechnen kann, wird das Rückmeldebit STS\_M\_INTERVAL nicht gesetzt.

#### Frequenzmessung

In der Zeit bis zum ersten vorhandenen Messwert wird der Wert "0,0" zurückgemeldet.

Der Messvorgang beginnt mit der ersten erfassten Positionswertänderung. Der erste Messwert wird frühestens nach der zweiten erfassten Positionswertänderung berechnet.

Nach jedem Ablauf der Aktualisierungszeit wird in der [Rückmeldeschnittstelle](#page-190-0) (Seite [190\)](#page-190-0) der Messwert aktualisiert.

Das folgende Bild zeigt ein Beispiel für die Messung der Frequenz bei einer Aktualisierungszeit von 1 s:

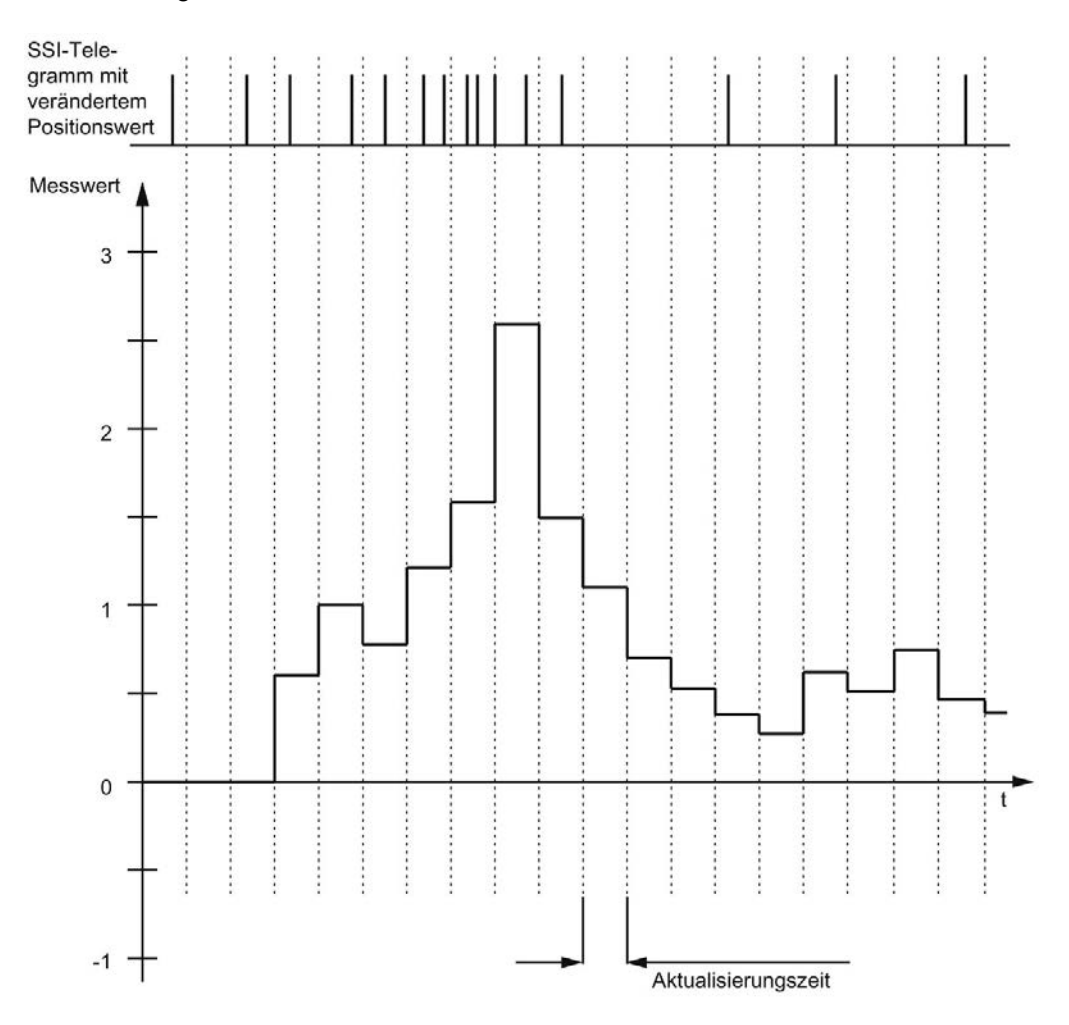

#### Periodendauermessung

Bei der Periodendauermessung wird als Messwert der Kehrwert der Frequenz geliefert. In der Zeit bis zum ersten vorhandenen Messwert wird der Wert "25 s" zurückgemeldet.

## Geschwindigkeitsmessung

Bei der Geschwindigkeitsmessung wird als Messwert die normierte Frequenz geliefert. Die Normierung parametrieren Sie über die Zeitbasis und die Anzahl der Inkremente, die Ihr Geber pro Einheit liefert.

#### Beispiel:

Ihr SSI-Absolutwertgeber arbeitet mit einer Auflösung von 12 Bit pro Umdrehung und liefert 4096 Inkremente pro Umdrehung. Die Geschwindigkeit soll in Umdrehungen pro Minute gemessen werden.

Sie müssen in diesem Fall 4096 Inkremente pro Einheit und eine Zeitbasis von einer Minute parametrieren.

# 2.2.10 Hysterese

## 2.2.10.1 Hysterese mit Inkremental- oder Impulsgeber

#### **Beschreibung**

Sie können mit der Hysterese einen Bereich um die Vergleichswerte festlegen, in welchem die Digitalausgänge nicht erneut schalten sollen, bevor der Zählwert diesen Bereich einmal verlassen hat.

Durch geringfügige Bewegungen des Gebers kann der Zählwert um einen bestimmten Wert herum schwanken. Liegt im Schwankungsbereich ein Vergleichswert oder eine Zählgrenze, wird ohne Verwendung einer Hysterese der zugehörige Digitalausgang entsprechend oft einund ausgeschaltet. Die Hysterese verhindert diese ungewollten Schaltvorgänge sowie parametrierte Prozessalarme bei Eintritt eines Vergleichsereignisses.

Die Hysterese wird aktiv, wenn der jeweilige Vergleichswert durch einen Zählimpuls erreicht wird. Wenn der Zählwert während einer aktiven Hysterese auf den Startwert gesetzt wird, wird die Hysterese inaktiv.

Der Hysteresebereich endet, unabhängig vom Hysteresewert, an der unteren bzw. oberen Zählgrenze.

#### Funktionsweise

Das folgende Bild zeigt ein Beispiel für die Hysterese mit folgender Parametrierung:

- Setzen eines Digitalausgangs zwischen Vergleichswert und oberer Zählgrenze
- Vergleichswert =  $5$
- $\bullet$  Hysterese = 0 bzw. 2 (grau hinterlegt)

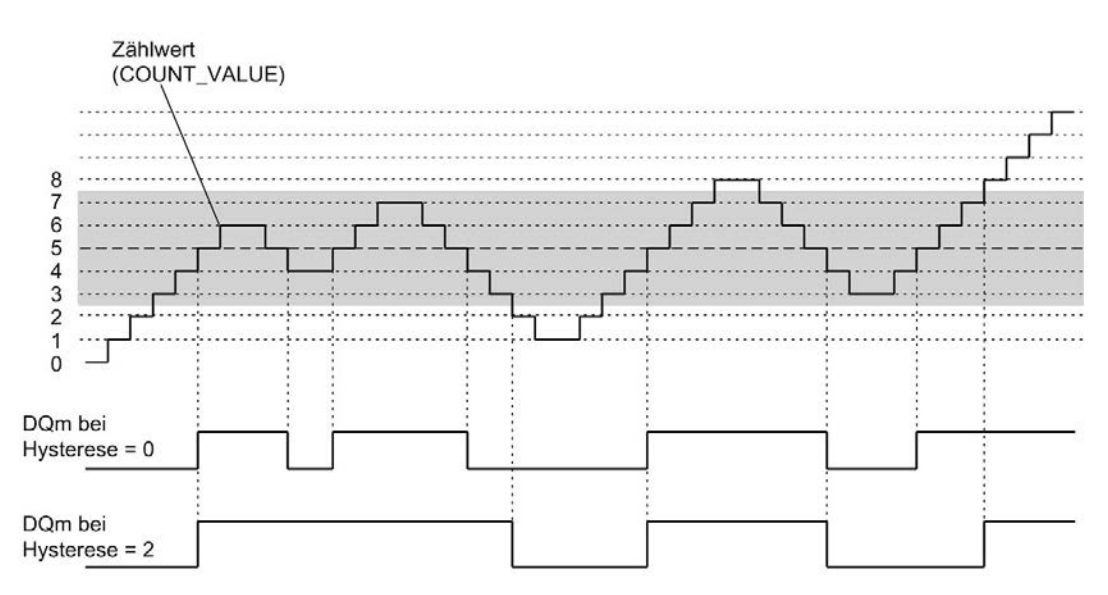

Bei Erreichen des Zählwerts 5 wird die Hysterese aktiv. Bei aktiver Hysterese bleibt das Vergleichsergebnis unverändert. Bei Erreichen der Zählwerte 2 oder 8 wird die Hysterese inaktiv.

Das folgende Bild zeigt ein Beispiel für die Hysterese mit folgender Parametrierung:

- Setzen bei Vergleichswert für eine Impulsdauer
- Vergleichswert =  $5$
- Vergleich in beiden Zählrichtungen
- Hysterese = 0 bzw. 2 (grau hinterlegt)

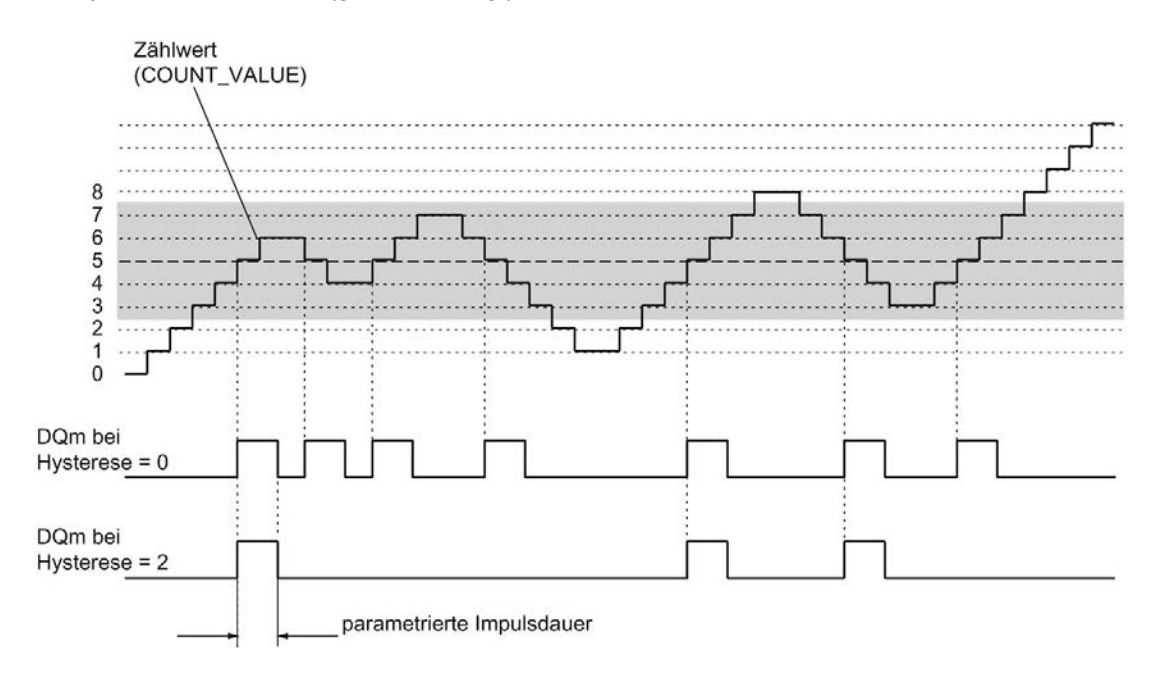

## 2.2.10.2 Hysterese mit SSI-Absolutwertgeber

#### **Beschreibung**

Sie können mit der Hysterese einen Bereich um die Vergleichswerte festlegen, in welchem die Digitalausgänge nicht erneut schalten sollen, bevor der Positionswert diesen Bereich einmal verlassen hat.

Durch geringfügige Bewegungen des Gebers kann der Positionswert um einen bestimmten Wert herum schwanken. Liegt im Schwankungsbereich ein Vergleichswert, "0" oder der jeweilige maximale Positionswert, wird ohne Verwendung einer Hysterese der zugehörige Digitalausgang entsprechend oft ein- und ausgeschaltet. Die Hysterese verhindert diese ungewollten Schaltvorgänge sowie parametrierte Prozessalarme bei Eintritt eines Vergleichsereignisses.

Der Hysteresebereich endet, unabhängig vom Hysteresewert, bei "0" und beim jeweiligen maximalen Positionswert.

#### Funktionsweise

Das folgende Bild zeigt ein Beispiel für die Hysterese mit folgender Parametrierung:

- Setzen eines Digitalausgangs zwischen Vergleichswert und oberer Grenze
- Vergleichswert = 10
- $\bullet$  Hysterese = 0 bzw. 2 (grau hinterlegt)

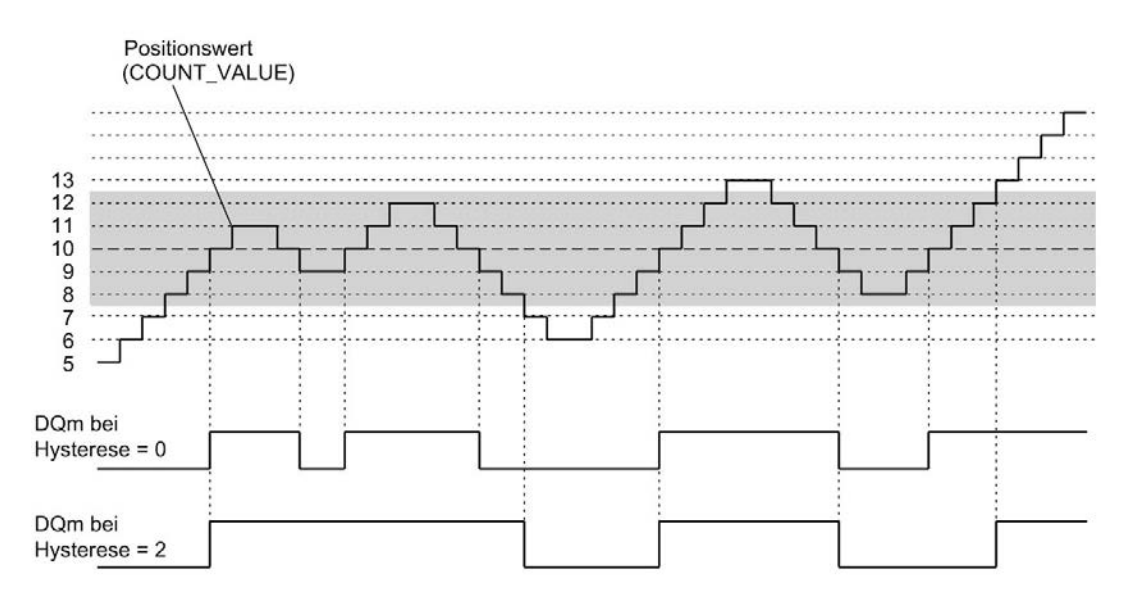

Bei Erreichen des Positionswerts 10 wird die Hysterese aktiv. Bei aktiver Hysterese bleibt das Vergleichsergebnis unverändert. Bei Erreichen der Positionswerte 7 oder 13 wird die Hysterese inaktiv.

Das folgende Bild zeigt ein Beispiel für die Hysterese mit folgender Parametrierung:

- Setzen bei Vergleichswert für eine Impulsdauer
- Vergleichswert = 10
- Vergleich in beiden Richtungen der Positionswertänderungen
- Hysterese =  $0$  bzw. 2 (grau hinterlegt)

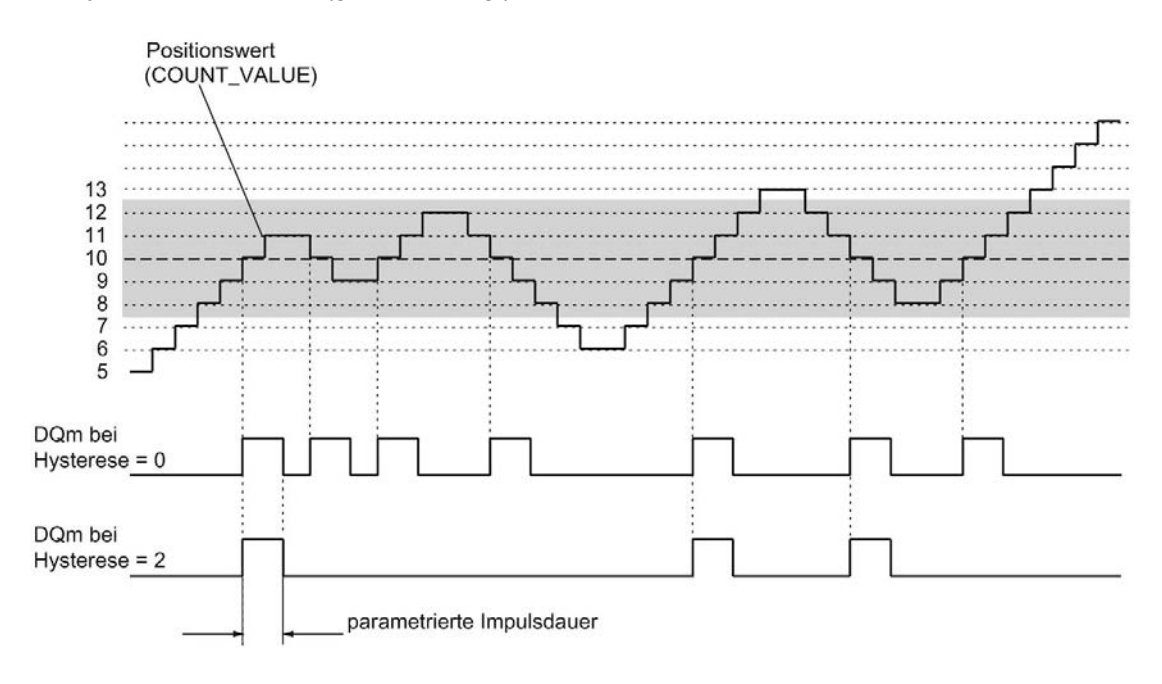

# 2.2.11 Alarme

## Prozessalarm

Das Technologiemodul kann unter anderem bei Eintritt eines Vergleichsereignisses, bei Überlauf, bei Unterlauf, bei Nulldurchgang des Zählers und/oder Wechsel der Zählrichtung (Richtungsumkehr) einen Prozessalarm in der CPU auslösen. Sie können festlegen, welche Ereignisse im Betrieb einen Prozessalarm auslösen sollen.

#### Diagnosealarm

Das Technologiemodul kann bei Fehlern Diagnosealarme auslösen. Sie geben die Diagnosealarme für bestimmte Fehler in der Gerätekonfiguration frei. Informieren Sie sich im Gerätehandbuch zum Technologiemodul, welche Ereignisse im Betrieb einen Diagnosealarm auslösen können.

# 2.2.12 Positionserfassung für Motion Control

## **Beschreibung**

Sie können das Technologiemodul zur Positionserfassung mit S7-1500 Motion Control nutzen.

In der Gerätekonfiguration des Technologiemoduls in STEP 7 (TIA Portal) wählen Sie hierfür den Betriebsmodus "Positionserfassung für Technologieobjekt "Motion Control"". Dadurch werden die Parametriermöglichkeiten auf die notwendigen Parameter reduziert. Bei einem TM Count oder TM PosInput gilt der Betriebsmodus automatisch für alle Kanäle des Technologiemoduls. Bei einer Kompakt-CPU gilt der Betriebsmodus für den jeweiligen Kanal.

Bei Verwendung eines Inkrementalgebers oder Impulsgebers beruht die Positionserfassung auf der Zählfunktion des Technologiemoduls. Bei einem SSI-Absolutwertgeber wird der Absolutwert über eine synchrone, serielle Schnittstelle eingelesen und entsprechend der Parametrierung aufbereitet und für S7-1500 Motion Control bereitgestellt.

Informationen über die weitere Projektierung finden Sie in der Hilfe zu den Achs-Technologieobjekten von S7-1500 Motion Control.

# 2.2.13 Gebersignale

## 2.2.13.1 24 V- und TTL-Zählsignale

#### Zählsignale von 24 V- und TTL-Inkrementalgebern

Der 24 V-Inkrementalgeber liefert die 24 V-Signale A, B und N an das Technologiemodul. Die Signale A und B sind zueinander um 90° phasenversetzt. Sie können auch Inkrementalgeber ohne Signal N anschließen.

Bei einem 24 V-Inkrementalgeber werden zum Zählen die Signale A und B verwendet. Das Signal N dient bei entsprechender Parametrierung zum Setzen des Zählers auf den Startwert oder zum Speichern des aktuellen Zählwerts in den Capture-Wert.

Das folgende Bild zeigt ein Beispiel für den zeitlichen Verlauf der Signale eines 24 V-Inkrementalgebers:

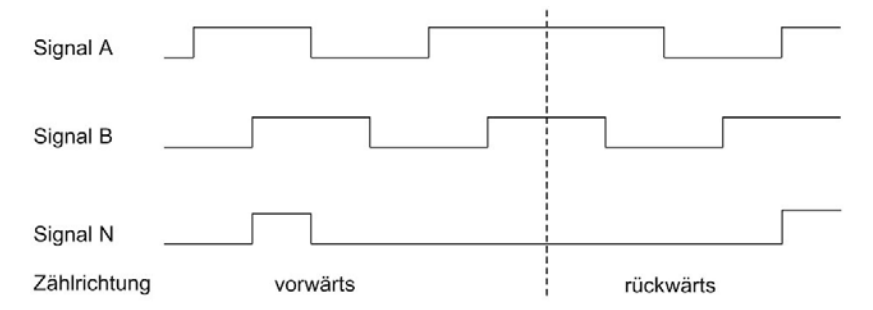

Das Technologiemodul erkennt die Zählrichtung an der Abfolge der Flanken an den Signalen A und B. Sie können eine Invertierung der Zählrichtung festlegen.

#### Zählsignale von 24 V- und TTL-Impulsgebern ohne/mit Richtungssignal

Der Geber, zum Beispiel ein Initiator (BERO) oder eine Lichtschranke, liefert nur ein Zählsignal, das an den Anschluss A des Zählers angeschlossen wird.

Zusätzlich können Sie ein Signal zur Richtungserkennung an den Anschluss B des Zählers anschließen. Liefert Ihr Geber kein entsprechendes Signal, können Sie die Zählrichtung mit dem Anwenderprogramm über die Steuerschnittstelle vorgeben.

Das folgende Bild zeigt ein Beispiel für den zeitlichen Verlauf der Signale eines 24 V-Impulsgebers mit Richtungssignal und die daraus resultierenden Zählimpulse:

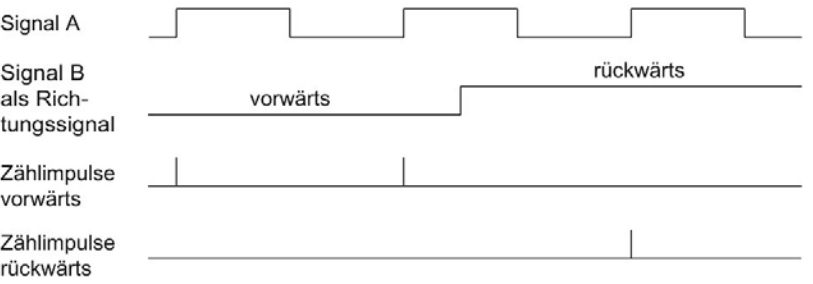

## Zählsignale von 24 V- und TTL-Impulsgebern mit Zählsignal vorwärts/rückwärts

Das Zählsignal vorwärts wird an den Anschluss A angeschlossen. Das Zählsignal rückwärts wird an den Anschluss B angeschlossen.

Das folgende Bild zeigt ein Beispiel für den zeitlichen Verlauf der Signale eines Impulsgebers mit Zählsignal vorwärts/rückwärts und die daraus resultierenden Zählimpulse:

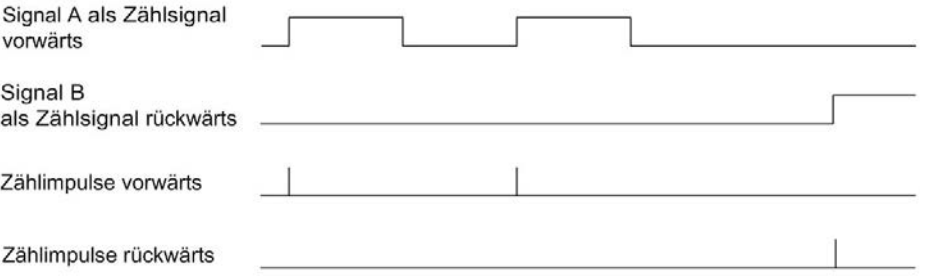

## P-Schalter/M-Schalter für 24 V-Zählsignale (TM Count)

An den Zähleingängen können Sie folgende Geber bzw. Sensoren anschließen:

- P-Schalter: Die Eingänge A, B und N werden nach 24VDC geschaltet.
- M-Schalter: Die Eingänge A, B und N werden nach Masse M geschaltet.
- Gegentakt-schaltend (M- und P-Schalter): Die Eingänge A, B und N werden wechselweise nach 24VDC und Masse M geschaltet.

#### P-Schalter für 24 V-Zählsignale (Kompakt-CPU)

An den Zähleingängen können Sie P-schaltende und Gegentakt-schaltende Geber bzw. Sensoren anschließen.

## Überwachung der Gebersignale (TM Count und TM PosInput)

Die Signale von Gegentakt-schaltenden 24 V-Gebern werden vom Technologiemodul auf Drahtbruch überwacht. TTL-Signale werden vom Technologiemodul auf Fehlspannung überwacht.

Wenn Sie in der Gerätekonfiguration den Diagnosealarm freigeben, löst das Technologiemodul bei einem Fehler an den Gebersignalen einen Diagnosealarm aus.

# 2.2.13.2 RS422-Zählsignale

#### Zählsignale von RS422-Inkrementalgebern

Der RS422-Inkrementalgeber liefert folgende Differenzsignale an das Technologiemodul:

- A und /A
- B und /B
- N und /N

Die Signalinformation bei RS422-Signalen ist in deren Differenzspannung jeweils zwischen A und /A, B und /B bzw. N und /N kodiert. Die Signale A und B sind zueinander um 90° phasenversetzt. Sie können auch Inkrementalgeber ohne Signal N anschließen.

Bei einem RS422-Inkrementalgeber werden zum Zählen die Signale A und B benutzt. Das Signal N dient bei entsprechender Parametrierung zum Setzen des Zählers auf den Startwert oder zum Speichern des aktuellen Zählwerts als Capture-Wert.

Das folgende Bild zeigt ein Beispiel für den zeitlichen Verlauf der Signale eines RS422-Inkrementalgebers:

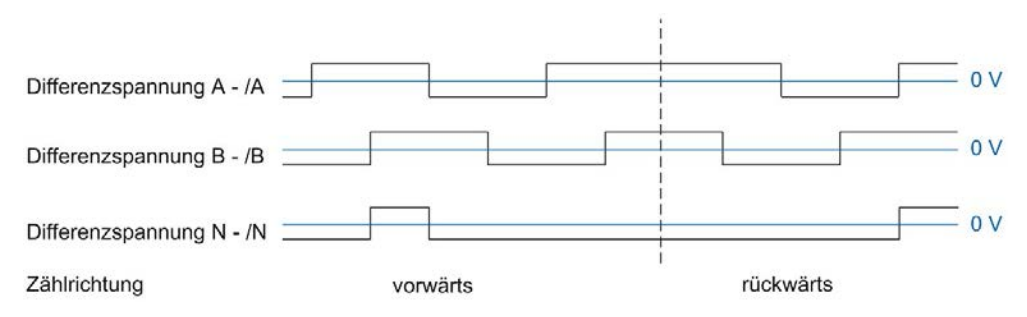

Das Technologiemodul erkennt die Zählrichtung an der Abfolge der Flanken an den Signalen A und B. Sie können eine Invertierung der Zählrichtung festlegen.

#### Zählsignale von RS422-Impulsgebern ohne/mit Richtungssignal

Der Geber, zum Beispiel eine Lichtschranke, liefert nur ein Zählsignal, das an den Anschluss A angeschlossen wird.

Zusätzlich können Sie ein Signal zur Richtungserkennung an den Anschluss B anschließen. Liefert Ihr Geber kein entsprechendes Signal, können Sie die Zählrichtung mit dem Anwenderprogramm über die Steuerschnittstelle vorgeben.

Das folgende Bild zeigt ein Beispiel für den zeitlichen Verlauf der Signale eines RS422-Impulsgebers mit Richtungssignal und die daraus resultierenden Zählimpulse:

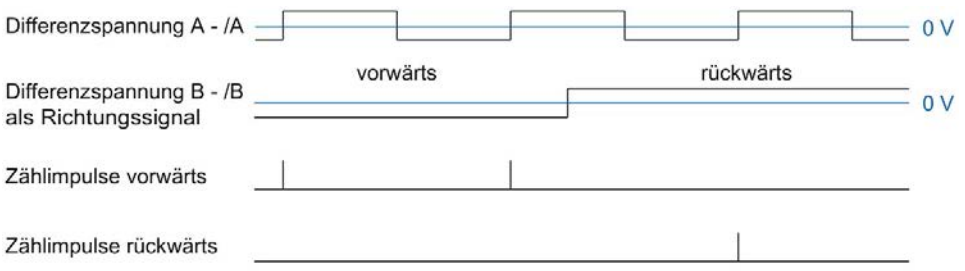

#### Zählsignale von RS422-Impulsgebern mit Zählsignal vorwärts/rückwärts

Das Zählsignal vorwärts wird an den A-Anschlüssen angeschlossen. Das Zählsignal rückwärts wird an den B-Anschlüssen angeschlossen.

Das folgende Bild zeigt ein Beispiel für den zeitlichen Verlauf der Signale eines RS422-Impulsgebers mit Zählsignal vorwärts/rückwärts und die daraus resultierenden Zählimpulse:

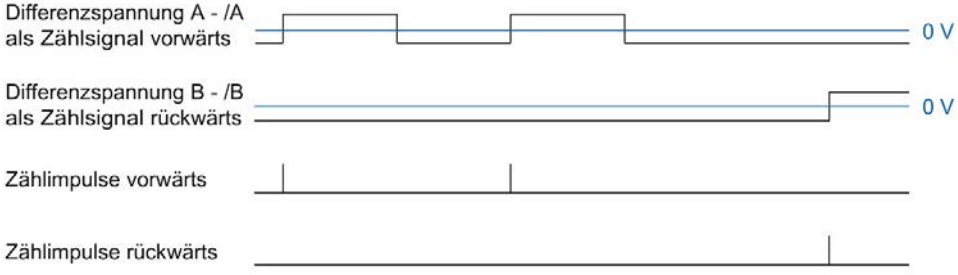

## Überwachung der Gebersignale

RS422-Signale werden vom Technologiemodul auf Drahtbruch, Kurzschluss und Fehlspannung überwacht.

Wenn Sie in der Gerätekonfiguration den Diagnosealarm freigeben, löst das Technologiemodul bei einem Fehler an den Gebersignalen einen Diagnosealarm aus.

# 2.2.13.3 SSI-Signale

#### Signale von SSI-Absolutwertgebern

Der SSI-Absolutwertgeber und das Technologiemodul kommunizieren über die SSI-Datensignale DAT und /DAT (D) und die SSI-Taktsignale CLK und /CLK (C). SSI verwendet den RS422-Signalstandard. Die Signalinformation ist in der jeweiligen Differenzspannung zwischen C und /C sowie D und /D kodiert.

### Überwachung der Gebersignale und der SSI-Telegramme

Die Signale eines SSI-Absolutwertgebers werden vom Technologiemodul auf Drahtbruch, Kurzschluss und Fehlspannung überwacht. Außerdem überwacht das Technologiemodul SSI-Telegramme auf Fehler.

Wenn Sie in der Gerätekonfiguration die Diagnosealarme freigeben, löst das Technologiemodul bei einem Fehler an den Gebersignalen oder des SSI-Telegramms einen Diagnosealarm aus.
## 2.2.14 Signalauswertung von Inkrementalsignalen

### <span id="page-72-1"></span>2.2.14.1 Übersicht

Der Zähler des Technologiemoduls zählt die Flanken der Gebersignale A und B. Bei Inkrementalgebern mit zueinander phasenversetzten Signalen A und B können Sie wählen zwischen der Einfach- und der Mehrfachauswertung, um die Auflösung zu erhöhen.

Sie können folgende Signalauswertungen parametrieren:

- [Einfachauswertung](#page-72-0) (Seite [72\)](#page-72-0)
- [Zweifachauswertung](#page-73-0) (Seite [73\)](#page-73-0)
- [Vierfachauswertung](#page-74-0) (Seite [74\)](#page-74-0)

### <span id="page-72-0"></span>2.2.14.2 Einfachauswertung

Bei der Einfachauswertung werden die steigende und fallende Flanke an Signal A während eines Low-Pegels an Signal B ausgewertet.

Zählimpulse in Vorwärtsrichtung werden bei steigender Flanke an Signal A während eines Low-Pegels an Signal B erzeugt. Zählimpulse in Rückwärtsrichtung werden bei fallender Flanke an Signal A während eines Low-Pegels an Signal B erzeugt.

Das folgende Bild zeigt ein Beispiel für die Einfachauswertung von 24 V- und TTL-Zählsignalen:

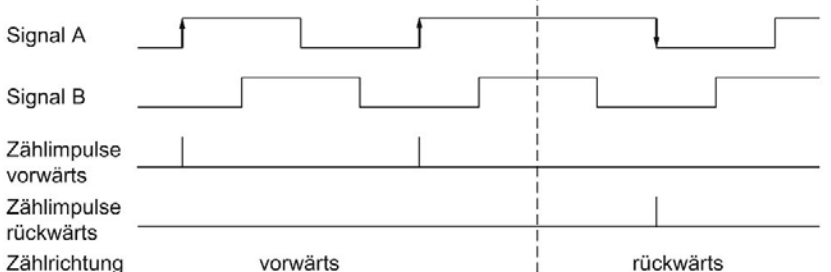

Das folgende Bild zeigt ein Beispiel für die Einfachauswertung von RS422-Zählsignalen:

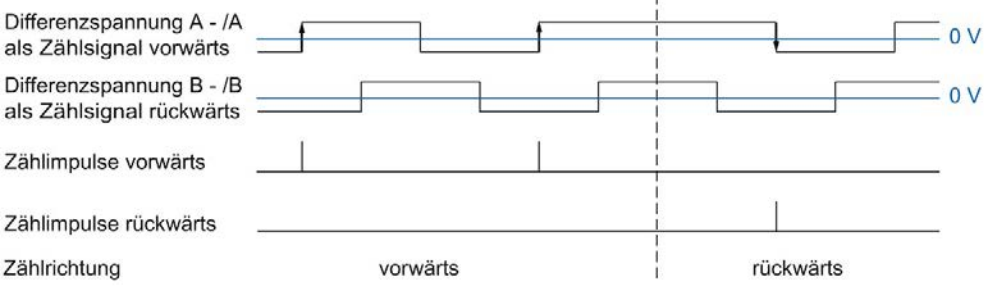

### <span id="page-73-0"></span>2.2.14.3 Zweifachauswertung

Bei der Zweifachauswertung werden die steigende und die fallende Flanke an Signal A ausgewertet.

Ob Zählimpulse in Vorwärts- oder Rückwärtsrichtung erzeugt werden, hängt von der Flankenrichtung des Signals A und vom Pegel an Signal B währenddessen ab.

Das folgende Bild zeigt ein Beispiel für die Zweifachauswertung von 24 V- und TTL-Zählsignalen:

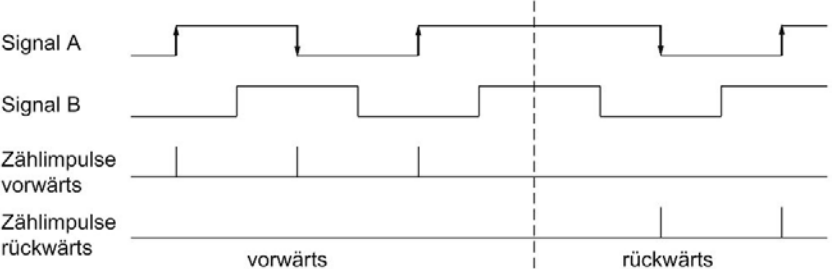

Das folgende Bild zeigt ein Beispiel für die Zweifachauswertung von RS422-Zählsignalen:

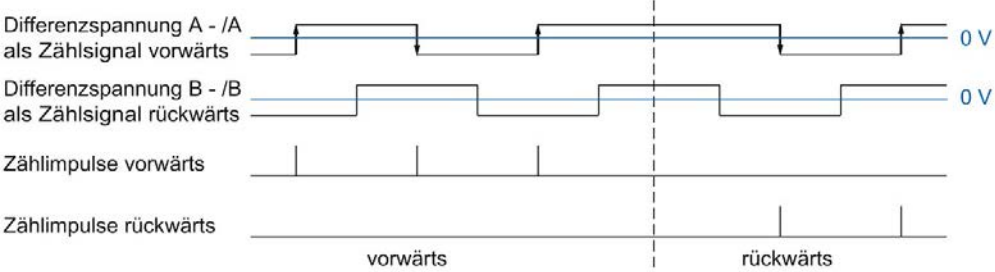

### <span id="page-74-0"></span>2.2.14.4 Vierfachauswertung

Bei der Vierfachauswertung werden die steigenden und fallenden Flanken an Signal A und Signal B ausgewertet.

Ob Zählimpulse in Vorwärts- oder Rückwärtsrichtung erzeugt werden, hängt von der Flankenrichtung des einen Signals und dem Pegel des jeweils anderen Signals währenddessen ab.

Das folgende Bild zeigt ein Beispiel für die Vierfachauswertung von 24 V- und TTL-Zählsignalen:

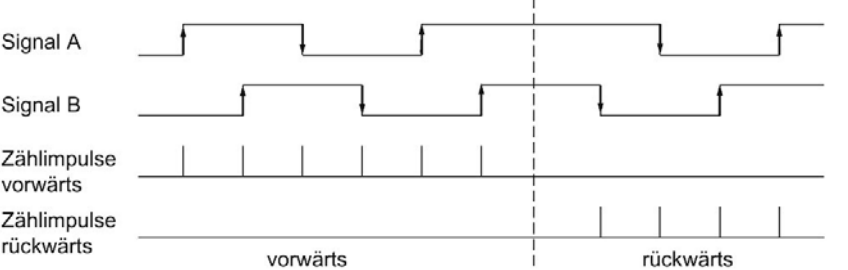

Das folgende Bild zeigt ein Beispiel für die Vierfachauswertung von RS422-Zählsignalen:

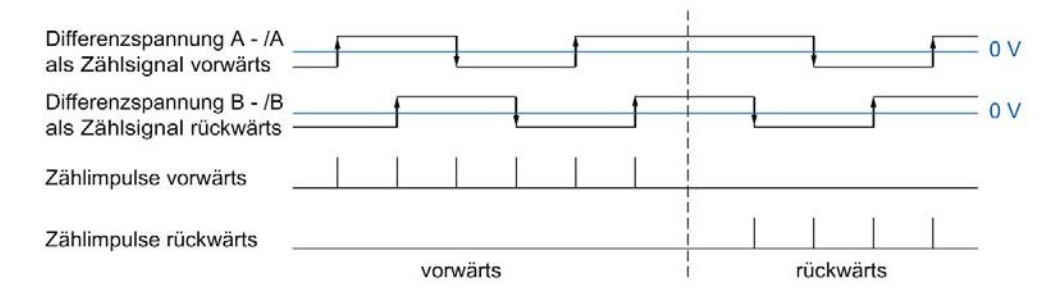

# 2.2.15 Taktsynchronität (TM Count und TM PosInput)

Das Technologiemodul unterstützt im dezentralen Betrieb die Systemfunktion "Taktsynchronität". Mit dieser Systemfunktion lassen sich Positions-, Zähl- und Messwerte in einem festen Systemtakt erfassen.

Bei Taktsynchronität werden der Takt des Anwenderprogramms, die Übertragung der Eingangs- und Ausgangsdaten sowie die Bearbeitung im Modul aufeinander synchronisiert. Die Ausgangssignale schalten sofort, wenn die jeweilige Vergleichsbedingung erfüllt ist. Eine Zustandsänderung eines Digitaleingangs bewirkt sofort die vorgesehene Reaktion des Technologiemoduls und die Änderung des Status-Bits des Digitaleingangs in der Rückmeldeschnittstelle.

### Bearbeitung der Daten

Die Daten, die im aktuellen Buszyklus über die Steuerschnittstelle an das Technologiemodul übergeben wurden, werden wirksam, wenn sie im Rahmen des Technologiemodul-internen Zyklus bearbeitet werden. Zum Zeitpunkt Ti werden der Positions- bzw. Zählwert und der Messwert sowie die Status-Bits erfasst und in der Rückmeldeschnittstelle für das Abholen im aktuellen Buszyklus bereitgestellt.

### Weitere Informationen

Eine ausführliche Beschreibung der Taktsynchronität finden Sie Im Funktionshandbuch PROFINET mit STEP 7 als Download im Internet [\(https://support.industry.siemens.com/cs/de/de/view/49948856\)](https://support.industry.siemens.com/cs/de/de/view/49948856).

# 2.3 Grundlagen zu Zählen (TM Timer DIDQ)

# 2.3.1 Übersicht der Einsatzmöglichkeiten

### **Einleitung**

Sie konfigurieren und parametrieren das TM Timer DIDQ mit der Projektierungssoftware. Die Steuerung und Kontrolle der Funktionen des Moduls erfolgt über das Anwenderprogramm.

## Systemumgebung

Das jeweilige Modul kann in folgenden Systemumgebungen eingesetzt werden:

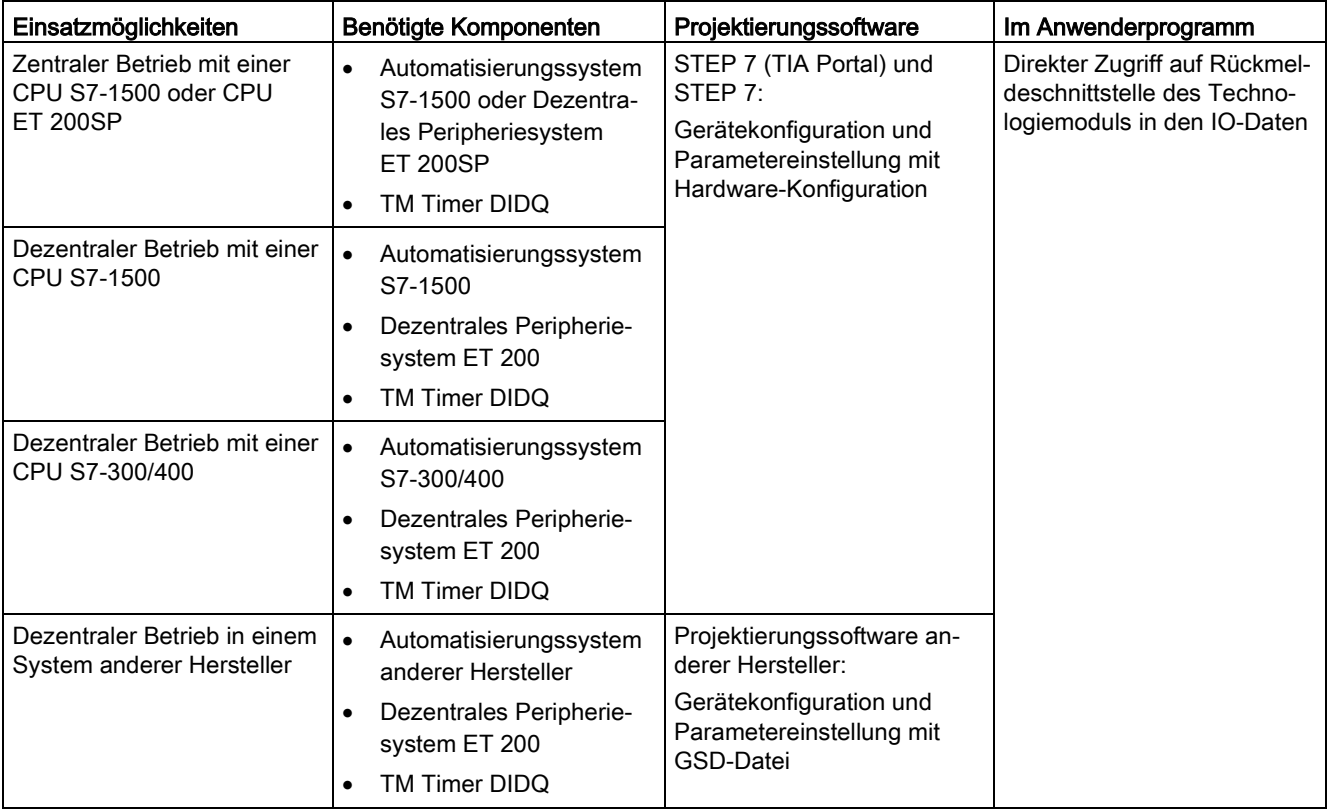

### Hinweis

Eine Beschreibung der Steuer- und Rückmeldeschnittstelle finden Sie im Gerätehandbuch zum TM Timer DIDQ.

# 2.3.2 Zählen mit Inkrementalgeber

Sie können einige Kanäle eines TM Timer DIDQ für einfache Zählaufgaben mit einem Inkrementalgeber verwenden. Zählen ist das Erfassen und Aufsummieren von Ereignissen. Die als Zähler parametrierten Kanäle erfassen jeweils die zwei Inkrementalsignale und werten diese entsprechend aus.

## **Zählrichtung**

Das Technologiemodul kann mit einem Inkrementalgeber vorwärts sowie rückwärts zählen. Sie ändern die Zählrichtung durch Invertierung.

### **Zählgrenzen**

Die Zählgrenzen definieren den genutzten Wertebereich der Zählwerte.

Der minimale Zählwert ist -2147483648 (-2<sup>31</sup>). Der maximale Zählwert ist 2147483647 (231–1). Der jeweilige Zähler zählt kontinuierlich. Bei einem Überlauf springt der Zähler auf die jeweils andere Zählgrenze und zählt weiter.

Der Zählwert kann nicht vom Anwenderprogramm beeinflusst werden.

### Parametrierung

Zur Verwendung eines Zählers für einen Inkrementalgeber werden je zwei Digitaleingänge einer Kanalgruppe zusammengefasst. Dazu wählen Sie in den Kanalparametern für die jeweilige Gruppe die Konfiguration "Inkrementalgeber (A, B phasenversetzt)".

### Hinweis

### Zähler des TM Timer DIDQ 16x24V

Die Anzahl verfügbarer Zähler des TM Timer DIDQ 16x24V ist abhängig von der Kanalkonfiguration. Um 4 Zähler nutzen zu können, müssen Sie in der Kanalkonfiguration die Verwendung von acht Eingängen wählen. Wenn Sie die Verwendung von drei Eingängen wählen, können Sie 1 Zähler nutzen. Andere Kanalkonfigurationen ermöglichen keine Zählernutzung.

### Rückgemeldeter Zählwert

Der aktuelle Zählwert wird in der Rückmeldeschnittstelle im Wert TEC\_IN (DIm) angezeigt. DIm entspricht jeweils dem ersten der beiden zusammengefassten Digitaleingänge. Für den zweiten Digitaleingang wird im Wert TEC\_IN (DIm+1) "0" zurückgeliefert.

# 2.3.3 Zählen mit Impulsgeber

Sie können einige Kanäle eines TM Timer DIDQ für einfache Zählaufgaben mit einem Impulsgeber verwenden. Zählen ist das Erfassen und Aufsummieren von Ereignissen. Die als Zähler parametrierten Kanäle erfassen jeweils ein Impulssignal und werten dieses entsprechend aus.

## **Zählrichtung**

Das Technologiemodul kann mit einem Impulsgeber vorwärts zählen.

### **Zählgrenzen**

Die Zählgrenzen definieren den genutzten Wertebereich der Zählwerte.

Der minimale Zählwert ist -2147483648 (-2<sup>31</sup>). Der maximale Zählwert ist 2147483647 (231–1). Der jeweilige Zähler zählt kontinuierlich. Bei einem Überlauf springt der Zähler auf die jeweils andere Zählgrenze und zählt weiter.

Der Zählwert kann nicht vom Anwenderprogramm beeinflusst werden.

### Parametrierung

Zur Verwendung eines Zählers für einen Impulsgeber wählen Sie in den Kanalparametern für die jeweilige Gruppe die Konfiguration "Eingänge einzeln verwenden" oder "Eingang/Ausgang einzeln verwenden". Sie können den ersten Digitaleingang einer Gruppe als Zähler parametrieren.

### Hinweis

### Zähler des TM Timer DIDQ 16x24V

Die Anzahl verfügbarer Zähler des TM Timer DIDQ 16x24V ist abhängig von der Kanalkonfiguration. Um 4 Zähler nutzen zu können, müssen Sie in der Kanalkonfiguration die Verwendung von acht Eingängen wählen. Wenn Sie die Verwendung von drei Eingängen wählen, können Sie 1 Zähler nutzen. Andere Kanalkonfigurationen ermöglichen keine Zählernutzung.

### Rückgemeldeter Zählwert

Der aktuelle Zählwert wird in der Rückmeldeschnittstelle im Wert TEC\_IN (DIm) angezeigt. DIm entspricht dem jeweiligen Digitaleingang.

# 2.3.4 24 V-Zählsignale

### Zählsignale von 24 V-Inkrementalgebern

Der 24 V-Inkrementalgeber liefert die 24 V-Signale A und B an das Technologiemodul. Die Signale A und B sind zueinander um 90° phasenversetzt.

Das folgende Bild zeigt ein Beispiel für den zeitlichen Verlauf der Signale eines 24 V-Inkrementalgebers:

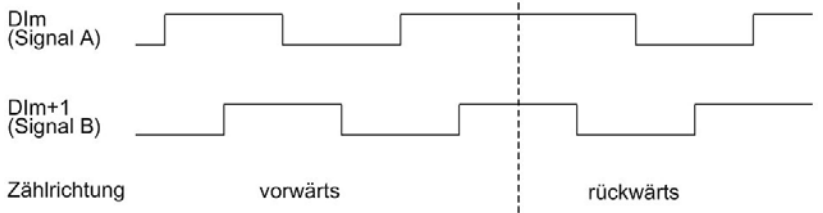

Das Technologiemodul erkennt die Zählrichtung an der Abfolge der Flanken an den Signalen A und B. Sie können eine Invertierung der Zählrichtung festlegen.

### Signalauswertung

Die beiden phasenversetzten Signale eines Inkrementalgebers werden vierfach ausgewertet. Bei der Vierfachauswertung werden die steigenden und fallenden Flanken an Signal A und Signal B ausgewertet.

Ob Zählimpulse in Vorwärts- oder Rückwärtsrichtung erzeugt werden, hängt von der Flankenrichtung des einen Signals und dem Pegel des jeweils anderen Signals währenddessen ab.

Das folgende Bild zeigt ein Beispiel für die Vierfachauswertung von 24 V-Zählsignalen:

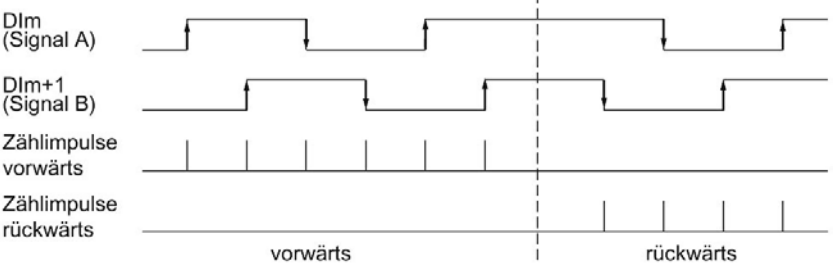

### Zählsignale von 24 V-Impulsgebern

Der Geber, zum Beispiel ein Initiator (BERO) oder eine Lichtschranke, liefert nur ein Zählsignal, das an den Digitaleingang eines Zählers angeschlossen wird.

Sie können die steigenden oder die fallenden Flanken des Signals zählen.

# 2.3.5 Taktsynchronität

Das TM Timer DIDQ unterstützt im dezentralen Betrieb die Systemfunktion "Taktsynchronität". Mit dieser Systemfunktion lassen sich Zählwerte in einem festen Systemtakt erfassen.

Bei Taktsynchronität werden der Takt des Anwenderprogramms, die Übertragung der Eingangs- und Ausgangsdaten sowie die Bearbeitung im Modul aufeinander synchronisiert.

### Bearbeitung der Daten

Die Daten, die im aktuellen Buszyklus über die Steuerschnittstelle an das Modul übergeben wurden, werden wirksam, wenn sie im Rahmen des modulinternen Zyklus bearbeitet werden. Zum Zeitpunkt Ti werden der Zählwert sowie die Status-Bits erfasst und in der Rückmeldeschnittstelle für das Abholen im aktuellen Buszyklus bereitgestellt.

### Weitere Informationen

Eine ausführliche Beschreibung der Taktsynchronität finden Sie Im Funktionshandbuch PROFINET mit STEP 7 als Download im Internet [\(https://support.industry.siemens.com/cs/de/de/view/49948856\)](https://support.industry.siemens.com/cs/de/de/view/49948856).

# 2.4 Grundlagen zu Zählen (Digitaleingabemodule)

# 2.4.1 Übersicht der Einsatzmöglichkeiten

## **Einleitung**

Sie konfigurieren und parametrieren das Digitaleingabemodul mit der Projektierungssoftware.

Die Steuerung und Kontrolle der Funktionen des Moduls erfolgt über das Anwenderprogramm.

### Systemumgebung

Das jeweilige Modul kann in folgenden Systemumgebungen eingesetzt werden:

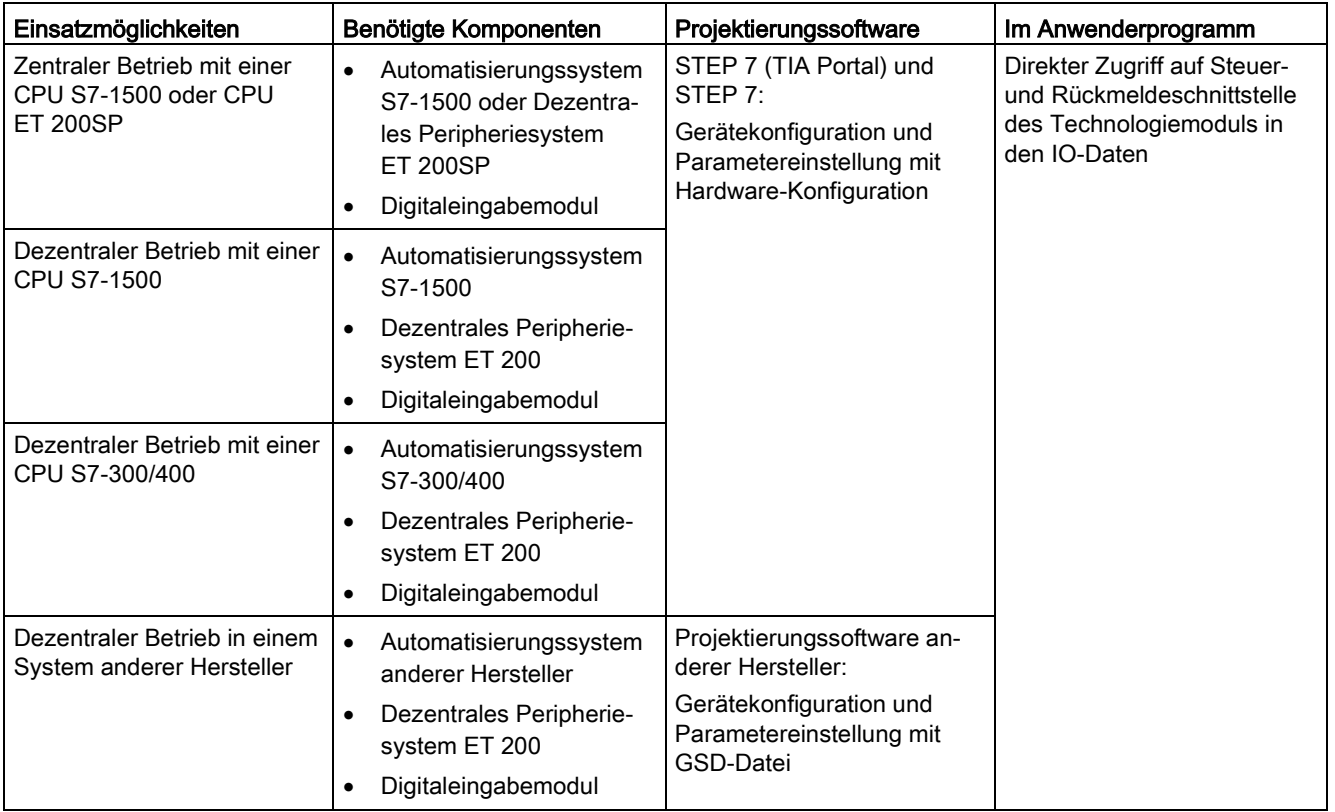

### Hinweis

Eine Beschreibung der Steuer- und Rückmeldeschnittstelle finden Sie im Gerätehandbuch zum Digitaleingabemodul.

# 2.4.2 Zählen mit Impulsgeber

Zählen ist das Erfassen und Aufsummieren von Ereignissen. Die Zähler der Module erfassen Impulssignale und werten diese entsprechend aus. Die Zählrichtung kann durch geeignete Geber- bzw. Impulssignale oder über die Parametrierung vorgegeben werden.

Sie können Rückmeldebits verwenden, um Digitalausgänge von Digitalausgabemodulen exakt an definierten Zählwerten unabhängig vom Anwenderprogramm zu schalten.

Sie können das Verhalten der Zähler mit Hilfe der im Folgenden beschriebenen Funktionalitäten parametrieren.

### **Zählgrenzen**

Die Zählgrenzen definieren den genutzten Wertebereich der Zählwerte. Die Zählgrenzen sind parametrierbar und zur Laufzeit über das Anwenderprogramm änderbar. Informieren Sie sich im Gerätehandbuch zum Modul über die maximal und minimal einstellbaren Zählgrenzen.

Sie können parametrieren, ob die Zählvorgänge bei Überschreiten einer Zählgrenze fortgesetzt oder beendet werden (automatischer Torstopp).

### **Startwert**

Sie können einen Startwert innerhalb der Zählgrenzen parametrieren. Der Startwert ist zur Laufzeit über das Anwenderprogramm änderbar.

### **Torsteuerung**

Das Öffnen und Schließen des Hardware-Tors (HW-Tor) und Software-Tors (SW-Tor) definiert das Zeitfenster, in dem die Zählsignale erfasst werden.

Die Steuerung des HW-Tors erfolgt extern über einen Digitaleingang des Technologiemoduls. Das HW-Tor kann durch Parametrierung aktiviert werden. Die Steuerung des SW-Tors erfolgt über das Anwenderprogramm. Eine Beschreibung der Steuer- und Rückmeldeschnittstelle finden Sie im Gerätehandbuch zum Digitaleingabemodul.

# 2.4.3 Verhalten an den Zählgrenzen

## Überschreiten einer Zählgrenze

Die obere Zählgrenze ist überschritten, wenn der aktuelle Zählwert der oberen Zählgrenze entspricht und ein weiterer Zählimpuls in Vorwärtsrichtung kommt. Die untere Zählgrenze ist überschritten, wenn der aktuelle Zählwert der unteren Zählgrenze entspricht und ein weiterer Zählimpuls in Rückwärtsrichtung kommt.

Bei Digitaleingabemodulen für ET 200SP wird in der Rückmeldeschnittstelle beim Überschreiten das entsprechende Ereignis-Bit gesetzt. Sie können ein Ereignis-Bit mit dem jeweiligen Steuerbit zurücksetzen:

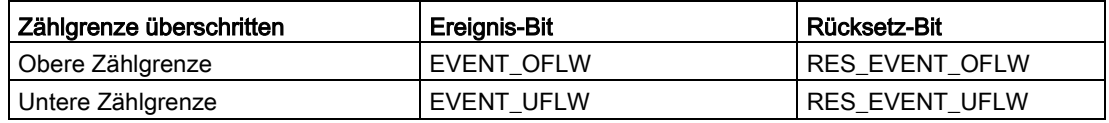

### Hinweis

Eine Beschreibung der Steuer- und Rückmeldeschnittstelle finden Sie im Gerätehandbuch zum Digitaleingabemodul.

Sie können für das Überschreiten einer Zählgrenze parametrieren, ob auf der anderen Zählgrenze weitergezählt wird.

### Hinweis

Die obere Zählgrenze und der Startwert definieren den Wertebereich des Zählers:

Wertebereich des Zählers = (Obere Grenze ‒ Startwert) + 1

## Beispiele

Das folgende Bild zeigt ein Beispiel für das Beenden des Zählvorgangs nach einem Überlauf und dem Setzen des Zählers auf die andere Zählgrenze:

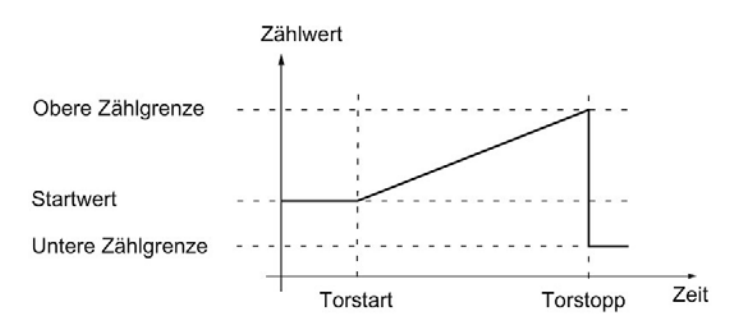

Das folgende Bild zeigt ein Beispiel für das Weiterzählen nach einem Überlauf und dem Setzen des Zählers auf die andere Zählgrenze:

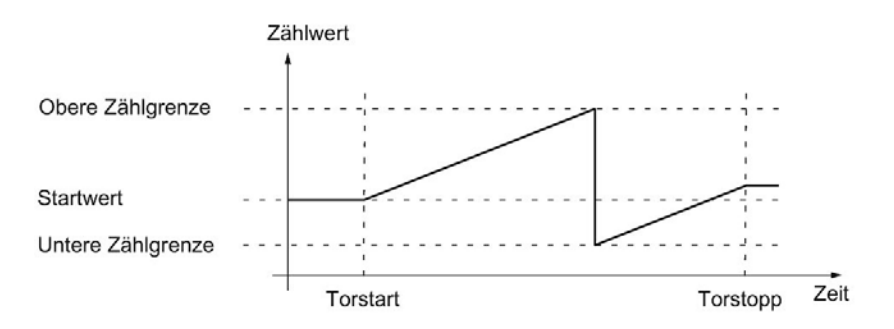

# 2.4.4 Torsteuerung

Viele Anwendungen erfordern, dass der Zählvorgang abhängig von anderen Ereignissen gestartet oder gestoppt werden soll. Dieses Starten und Stoppen des Zählvorgangs geschieht über die Torfunktion.

Die Digitaleingabemodule besitzen pro Zählkanal bis zu zwei Tore, die das resultierende interne Tor bestimmen:

- Software-Tor (SW-Tor)
- Hardware-Tor (HW-Tor)

### Hinweis

Das HW-Tor ist nicht bei allen Digitaleingabemodulen parametrierbar.

## 2.4.4.1 Software-Tor

Sie öffnen und schließen das SW-Tor des Kanals mit dem Steuerbit SW\_GATE.

Informieren Sie sich im Gerätehandbuch zum Modul über den Aufbau der Steuer- und Rückmeldeschnittstelle.

### 2.4.4.2 Hardware-Tor

Das HW-Tor ist optional. Sie öffnen und schließen das HW-Tor über Signale am entsprechenden Digitaleingang.

### **Hinweis**

Eine parametrierte Eingangsverzögerung verzögert das Steuersignal des Digitaleingangs.

Der Zustand eines Digitaleingangs DIm wird mit dem jeweiligen Rückmeldebit STS\_DIm angezeigt. Eine Beschreibung der Steuer- und Rückmeldeschnittstelle finden Sie im Gerätehandbuch zum Digitaleingabemodul.

# Öffnen und Schließen des HW-Tors

Das folgende Bild zeigt ein Beispiel für das Öffnen und Schließen mit einem Digitaleingang:

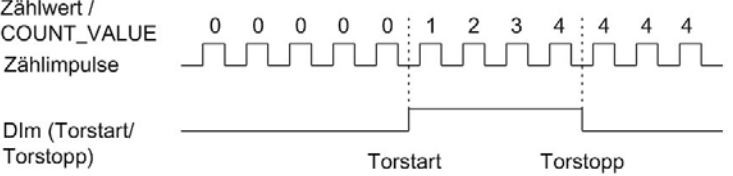

Solange der Digitaleingang gesetzt ist, ist das HW-Tor geöffnet und die Zählimpulse werden gezählt. Wenn der Digitaleingang rückgesetzt wird, wird das HW-Tor geschlossen. Die Zählimpulse werden ignoriert und der Zählwert bleibt konstant.

# 2.4.4.3 Internes Tor

### Internes Tor

Das interne Tor ist offen, wenn das SW-Tor offen ist und das HW-Tor offen oder nicht parametriert ist. Der Zustand des internen Tors wird mit dem Rückmeldebit STS\_GATE angezeigt. Informieren Sie sich im Gerätehandbuch zum Modul über den Aufbau der Steuerund Rückmeldeschnittstelle.

Wenn das interne Tor geöffnet ist, wird der Zählvorgang gestartet. Wenn das interne Tor geschlossen ist, werden weitere Zählimpulse ignoriert und der Zählvorgang ist gestoppt.

Wenn Sie einen Zählvorgang nur mit dem HW-Tor kontrollieren wollen, muss das SW-Tor offen sein. Wenn Sie kein HW-Tor parametrieren, gilt das HW-Tor immer als offen. Sie öffnen und schließen das interne Tor dann nur über das SW-Tor.

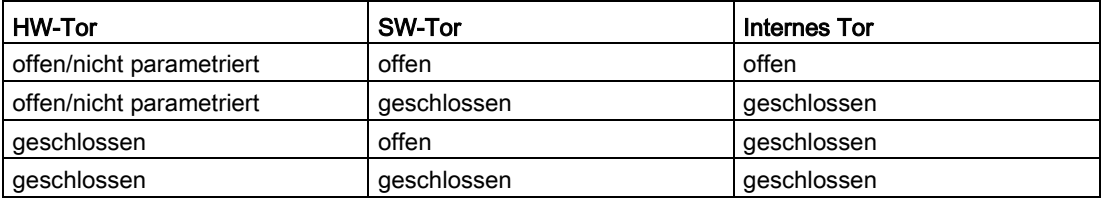

Zusätzlich kann das interne Tor bei Überschreiten einer Zählgrenze automatisch geschlossen werden. Zum Fortsetzen des Zählvorgangs ist das Schließen und erneute Öffnen des Software-Tors oder Hardware-Tors notwendig.

# 2.4.5 Vergleichswerte

Sie können je nach Modul bis zu zwei Vergleichswerte festlegen, welche ein Rückmeldebit des Kanals unabhängig vom Anwenderprogramm steuern.

Bei zwei Vergleichswerten muss Vergleichswert 1 größer sein als Vergleichswert 0. Die Vergleichswerte sind parametrierbar und zur Laufzeit über das Anwenderprogramm änderbar.

Die Vergleichswerte werden mit dem aktuellen Zählwert verglichen. Wenn der Zählwert die parametrierte Vergleichsbedingung erfüllt, wird das jeweilige Rückmeldebit STS\_DQ gesetzt.

Sie können das jeweilige Rückmeldebit verwenden, um einen Digitalausgang eines Digitalausgabemoduls zu schalten. Sie können das Setzen des jeweiligen Rückmeldebits STS\_DQ von einer der folgenden Vergleichsereignisse abhängig machen. Informieren Sie sich im Gerätehandbuch zum Technologiemodul, welche der Vergleichsereignisse parametriert werden können.

## Setzen zwischen Vergleichswert und oberer Zählgrenze

Das jeweilige Rückmeldebit STS\_DQ wird auf 1 gesetzt, wenn:

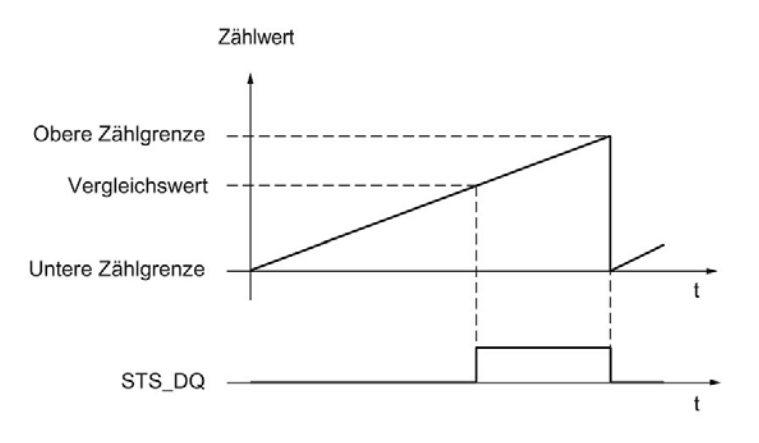

Vergleichswert <= Zählwert <= obere Zählgrenze

2.4 Grundlagen zu Zählen (Digitaleingabemodule)

### Setzen zwischen Vergleichswert und unterer Zählgrenze

Das jeweilige Rückmeldebit STS\_DQ wird auf 1 gesetzt, wenn:

untere Zählgrenze <= Zählwert <= Vergleichswert

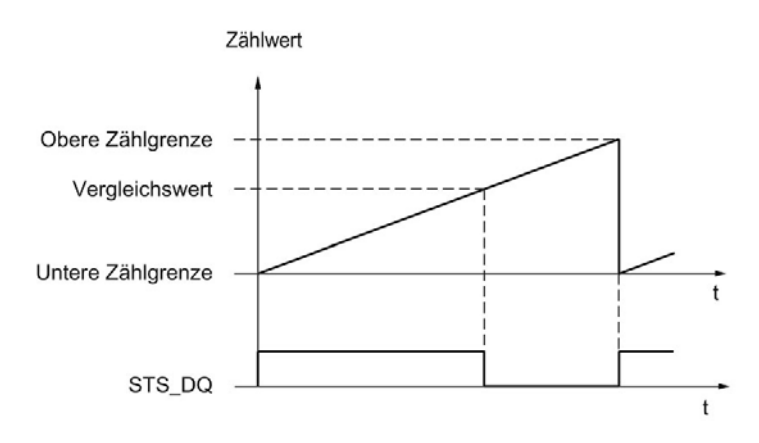

### Setzen zwischen Vergleichswert 0 und Vergleichswert 1

Das jeweilige Rückmeldebit STS\_DQ wird auf 1 gesetzt, wenn:

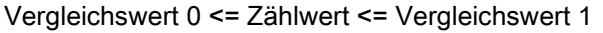

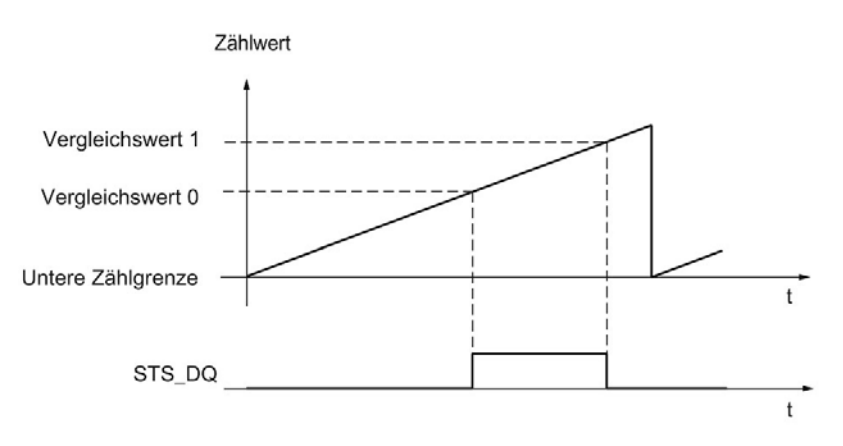

# Nicht setzen zwischen Vergleichswert 0 und Vergleichswert 1

Das jeweilige Rückmeldebit STS\_DQ wird auf 1 gesetzt, wenn:

Vergleichswert 0 <= Zählwert <= Vergleichswert 1

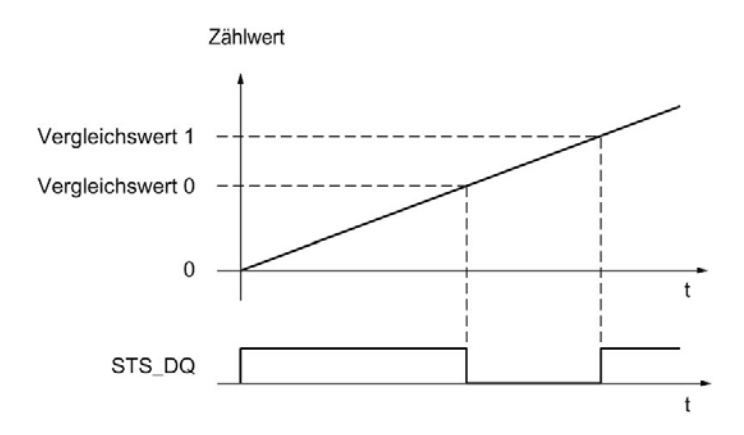

# 2.4.6 Alarme

### Prozessalarm

Das Modul kann bei bestimmten Ereignissen während des Betriebs einen Prozessalarm in der CPU auslösen. Sie geben die Prozessalarme in der Parametrierung frei. Informieren Sie sich im Gerätehandbuch zum Modul, welche Ereignisse im Betrieb einen Prozessalarm auslösen können.

### Hinweis

Prozessalarme für das Zählen sind nicht bei allen Digitaleingabemodulen parametrierbar.

# 2.4.7 24 V-Zählsignale

## Zählsignale von 24 V-Impulsgebern

Der Geber, zum Beispiel ein Initiator (BERO) oder eine Lichtschranke, liefert ein Zählsignal, das an den Anschluss eines Zählers (Signal A) angeschlossen wird. Zusätzlich können Sie ein Signal zur Richtungserkennung (Signal B) anschließen.

Das folgende Bild zeigt ein Beispiel für den zeitlichen Verlauf der Signale eines 24 V-Impulsgebers mit Richtungssignal und die daraus resultierenden Zählimpulse:

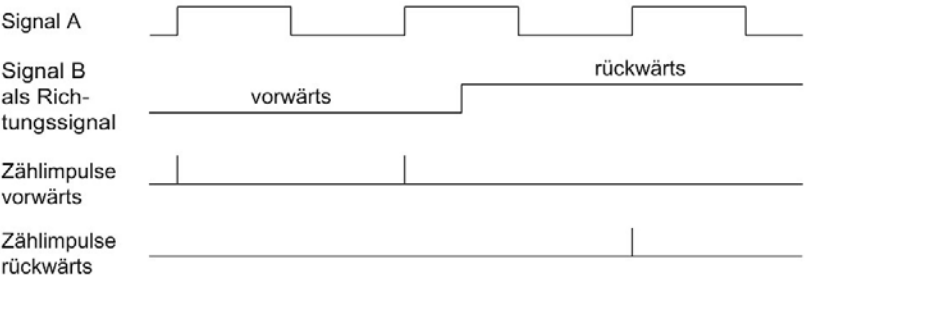

### Hinweis

Ein Signal zur Richtungserkennung ist nicht bei allen Digitaleingabemodulen anschließbar.

### Überwachung der Gebersignale

Wenn Sie in der Gerätekonfiguration den jeweiligen Diagnosealarm freigeben, löst das Modul bei einem Fehler an den Gebersignalen einen Diagnosealarm aus.

# 2.4.8 Taktsynchronität

Das Digitaleingabemodul unterstützt im dezentralen Betrieb die Systemfunktion "Taktsynchronität". Mit dieser Systemfunktion lassen sich Zählwerte in einem festen Systemtakt erfassen.

Bei Taktsynchronität werden der Takt des Anwenderprogramms, die Übertragung der Eingangs- und Ausgangsdaten sowie die Bearbeitung im Modul aufeinander synchronisiert.

## Bearbeitung der Daten

Die Daten, die im aktuellen Buszyklus über die Steuerschnittstelle an das Modul übergeben wurden, werden wirksam, wenn sie im Rahmen des modulinternen Zyklus bearbeitet werden. Zum Zeitpunkt Ti werden der Zählwert sowie die Status-Bits erfasst und in der Rückmeldeschnittstelle für das Abholen im aktuellen Buszyklus bereitgestellt.

### Weitere Informationen

Eine ausführliche Beschreibung der Taktsynchronität finden Sie Im Funktionshandbuch PROFINET mit STEP 7 als Download im Internet [\(https://support.industry.siemens.com/cs/de/de/view/49948856\)](https://support.industry.siemens.com/cs/de/de/view/49948856).

# Technologieobjekt High\_Speed\_Counter einsetzen 3

# 3.1 Konvention

Technologiemodul: Die Bezeichnung "Technologiemodul" verwenden wir im vorliegenden Kapitel sowohl für die Technologiemodule TM Count und TM PosInput als auch für den Technologieanteil der Kompakt-CPUs.

# 3.2 Technologieobjekt High\_Speed\_Counter

STEP 7 (TIA Portal) unterstützt Sie durch die Funktion "Technologieobjekte" bei der Projektierung, Inbetriebnahme und Diagnose der Zähl- und Messfunktionen für die Technologiemodule:

- In STEP 7 (TIA Portal) konfigurieren Sie das Technologieobjekt High\_Speed\_Counter mit den Einstellungen für die Zähl- und Messfunktionen.
- Im Anwenderprogramm programmieren Sie die zugehörige Anweisung High\_Speed\_Counter. Diese Anweisung übernimmt die Versorgung der Steuer- und Rückmeldeschnittstelle des Technologiemoduls.

Das Technologieobjekt High\_Speed\_Counter entspricht dem Instanz-DB der Anweisung High\_Speed\_Counter. Im Technologieobjekt wird die Konfiguration der Zähl- und Messfunktionen gespeichert. Das Technologieobjekt liegt im Ordner "PLC > Technologieobjekte".

Das Technologieobjekt High\_Speed\_Counter kann für die Technologiemodule der Systeme S7-1500 und ET 200SP gleichermaßen verwendet werden.

### **Betriebsmodus**

Um ein Technologiemodul über das Technologieobjekt parametrieren zu können, legen Sie in der Hardware-Konfiguration des Technologiemoduls den [Betriebsmodus](#page-177-0) (Seite [177\)](#page-177-0) "Betrieb mit Technologieobjekt "Zählen und Messen"" fest. Diese Auswahl ist bereits voreingestellt.

# 3.3 Übersicht der Projektierungsschritte

# **Einleitung**

Die nachfolgende Übersicht zeigt die grundsätzliche Vorgehensweise, um die Zähl- und Messfunktionen des Technologiemoduls über das Technologieobjekt High\_Speed\_Counter zu projektieren.

# Voraussetzung (TM Count und TM PosInput)

Um das Technologieobjekt High\_Speed\_Counter einzusetzen, muss in STEP 7 (TIA Portal) ein Projekt mit einer CPU S7-1500 oder einer CPU ET 200SP angelegt sein.

# Voraussetzung (Kompakt-CPU)

Um das Technologieobjekt High\_Speed\_Counter einzusetzen, muss in STEP 7 (TIA Portal) ein Projekt mit einer Kompakt-CPU S7-1500 angelegt sein.

## Vorgehen

Gehen Sie in der nachfolgend empfohlenen Reihenfolge vor:

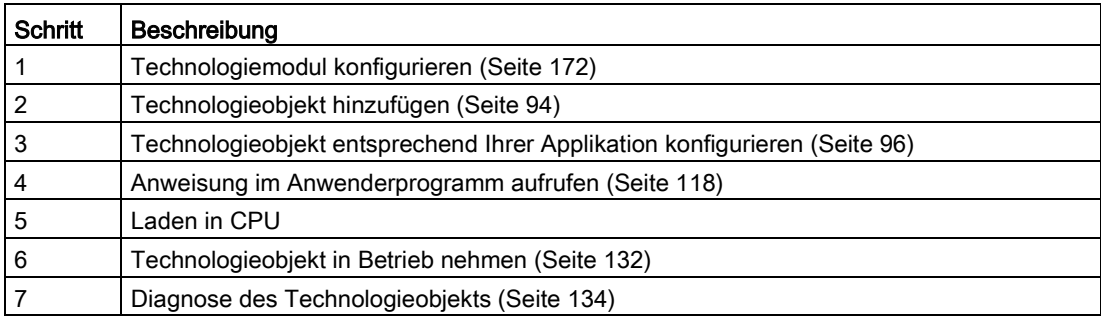

# <span id="page-94-0"></span>3.4 Technologieobjekt hinzufügen

## Technologieobjekt im Projektnavigator hinzufügen

Beim Hinzufügen eines Technologieobjekts wird ein Instanz-DB der Anweisung zu diesem Technologieobjekt erzeugt. In diesem Instanz-DB wird die Konfiguration des Technologieobjekts hinterlegt.

# Voraussetzung (TM Count und TM PosInput)

Ein Projekt mit einer CPU S7-1500 ist angelegt.

# Voraussetzung (Kompakt-CPU)

Ein Projekt mit einer Kompakt-CPU S7-1500 ist angelegt.

# Vorgehen

Um ein Technologieobjekt hinzuzufügen, gehen Sie folgendermaßen vor:

- 1. Öffnen Sie in der Projektnavigation den Ordner der CPU.
- 2. Öffnen Sie den Ordner "Technologieobjekte".
- 3. Doppelklicken Sie auf "Neues Objekt hinzufügen". Der Dialog "Neues Objekt hinzufügen" wird geöffnet.
- 4. Wählen Sie die Technologie "Zählen und Messen".
- 5. Wählen Sie das Objekt "High\_Speed\_Counter".
- 6. Geben Sie im Eingabefeld "Name" einen individuellen Namen für das Technologieobjekt ein.
- 7. Klicken Sie auf "Weitere Informationen", wenn Sie eigene Informationen zum Technologieobjekt hinterlegen möchten.
- 8. Bestätigen Sie mit "OK".

# Ergebnis

Das neue Technologieobjekt wird erzeugt und in der Projektnavigation im Ordner "Technologieobjekte" abgelegt.

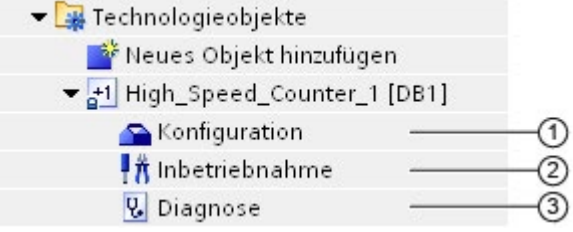

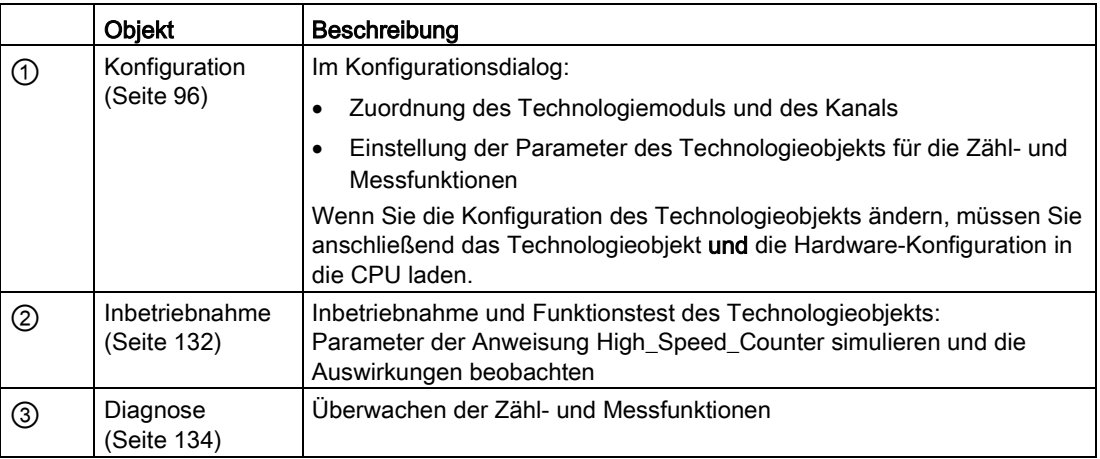

# <span id="page-96-0"></span>3.5 High\_Speed\_Counter konfigurieren

# 3.5.1 Arbeiten mit dem Konfigurationsdialog

Die Eigenschaften des Technologieobjekts konfigurieren Sie im Konfigurationsfenster. Um das Konfigurationsfenster des Technologieobjekts zu öffnen, gehen Sie folgendermaßen vor:

- 1. Öffnen Sie in der Projektnavigation den Ordner "Technologieobjekte".
- 2. Öffnen Sie in der Projektnavigation das Technologieobjekt.
- 3. Doppelklicken Sie auf das Objekt "Konfiguration".

Die Konfiguration ist in folgende Kategorien aufgeteilt:

● Grundparameter

Die Grundparameter enthalten die Auswahl des Technologiemoduls und die Nummer des Zählkanals, für den das Technologieobjekt konfiguriert wird.

### **Erweiterte Parameter**

Die erweiterten Parameter enthalten die Parameter zur Anpassung der Zähl- und Messfunktionen und zur Einstellung des Verhaltens der Digitaleingänge und Digitalausgänge.

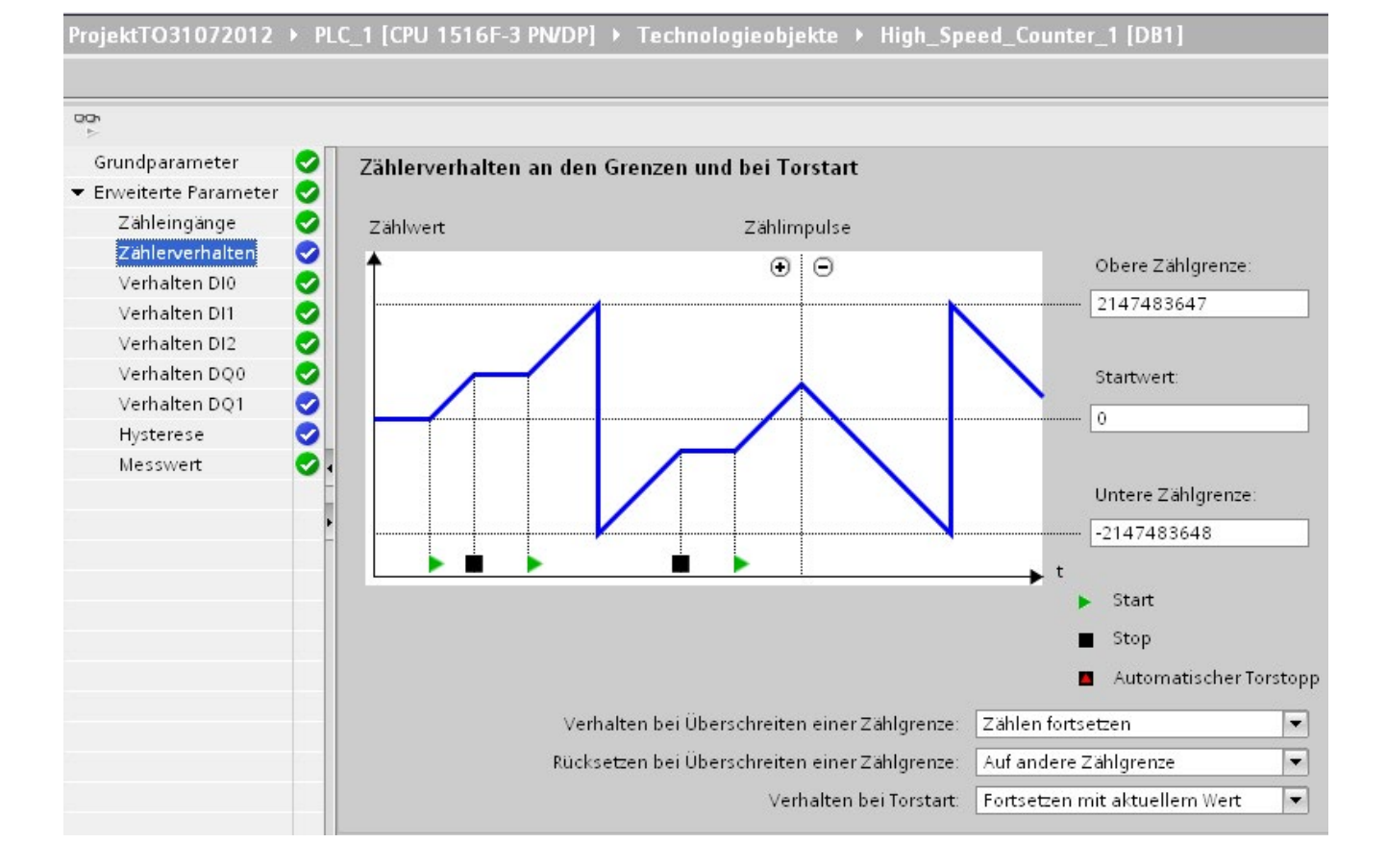

# Symbole des Konfigurationsfensters

Symbole in der Bereichsnavigation der Konfiguration zeigen weitere Details zum Status der Konfiguration:

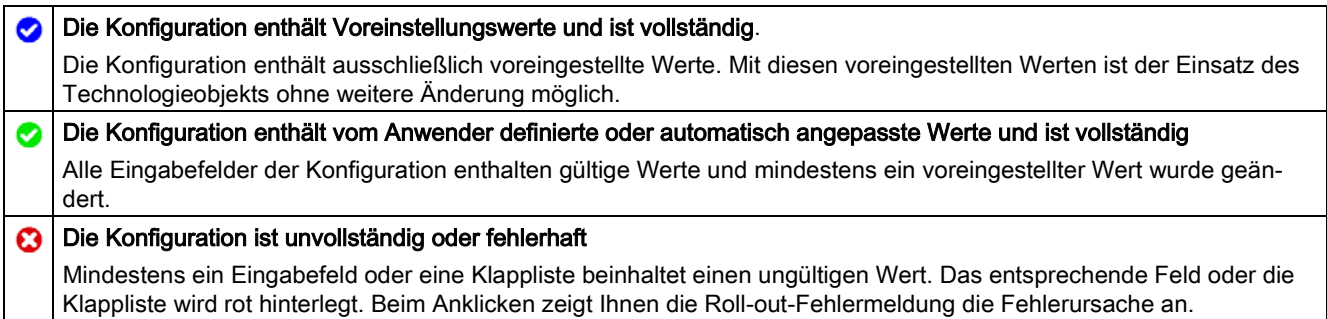

# 3.5.2 Grundparameter

Unter "Grundparameter" stellen Sie die Verbindung zwischen dem Technologieobjekt High Speed Counter und dem Technologiemodul her.

## Modul (TM Count und TM PosInput)

Über einen Folgedialog wählen Sie das Technologiemodul aus. Zur Auswahl stehen alle Technologiemodule (zentral oder dezentral), die unter der CPU S7-1500 oder CPU ET 200SP für den Einsatz mit einem Technologieobjekt aus "Zählen und Messen" konfiguriert sind.

Nach Auswahl des Technologiemoduls können Sie durch Klicken auf die Schaltfläche "Gerätekonfiguration" die zum Technologiemodul gehörige Gerätekonfiguration öffnen.

Die bei Verwendung des Technologieobjekts nötige Parametereinstellung des Technologiemoduls erfolgt über "Erweiterte Parameter" des Technologieobjekts.

## Modul (Kompakt-CPU)

Über einen Folgedialog wählen Sie einen schnellen Zähler der Kompakt-CPU aus. Zur Auswahl stehen alle schnellen Zähler, die aktiviert und für den Einsatz mit einem Technologieobjekt aus "Zählen und Messen" konfiguriert sind.

Nach Auswahl des schnellen Zählers können Sie durch Klicken auf die Schaltfläche "Gerätekonfiguration" die zur Kompakt-CPU gehörige Gerätekonfiguration öffnen.

Die bei Verwendung des Technologieobjekts nötige Parametereinstellung des schnellen Zählers erfolgt über "Erweiterte Parameter" des Technologieobjekts.

### Kanal

Bei einem Technologiemodul mit mehreren Zählkanälen wählen Sie zusätzlich die Nummer des Zählkanals aus, für den das Technologieobjekt High\_Speed\_Counter gilt.

### Hinweis

Ein Kanal kann nur einem Technologieobjekt zugeordnet werden. Ein Kanal, der bereits einem Technologieobjekt zugeordnet ist, ist nicht mehr auswählbar.

### Abgleich der Parameterwerte

Wenn nach Zuordnung des Kanals zum Technologieobjekt eine Inkonsistenz zwischen den Parameterwerten unter "Parameter" und im Technologieobjekt vorhanden ist, erscheint eine Schaltfläche mit einer diesbezüglichen Rückfrage. Durch Klicken auf die Schaltfläche werden innerhalb von STEP 7 (TIA Portal) die Parameterwerte unter "Parameter" mit den Parameterwerten des Technologieobjekts überschrieben. Die aktuellen Parameterwerte des Technologieobjekts werden unter "Parameter" angezeigt.

# 3.5.3 Zähleingänge (High\_Speed\_Counter)

# **Signalart**

Sie können unter folgenden [Signalarten](#page-67-0) (Seite [67\)](#page-67-0) auswählen:

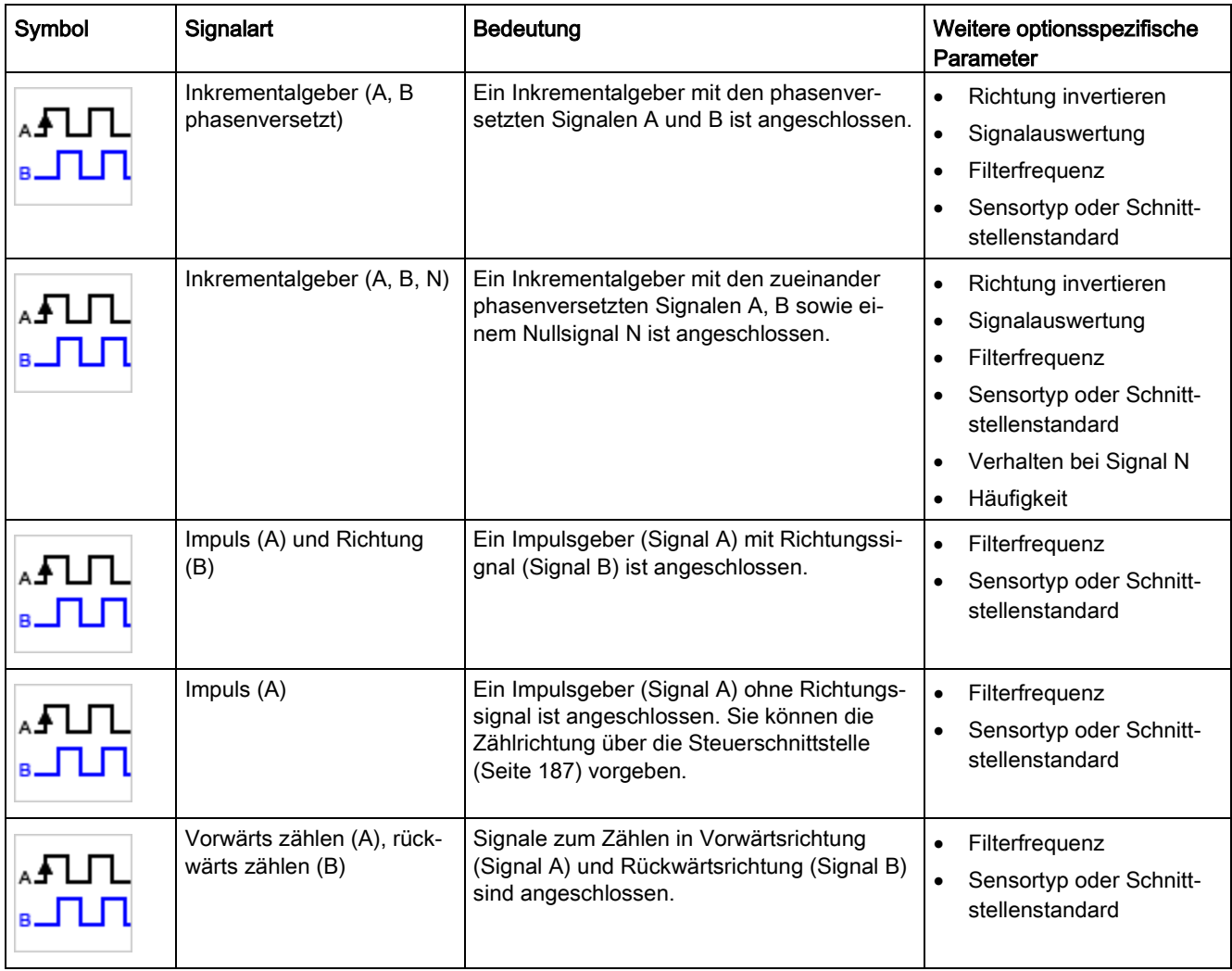

# Richtung invertieren

Sie können die Zählrichtung invertieren, um sie an den Prozess anzupassen.

Das Invertieren der Richtung ist bei den folgenden Signalarten parametrierbar und wirksam:

- Inkrementalgeber (A, B phasenversetzt)
- Inkrementalgeber (A, B, N)

# **Signalauswertung**

Mit der Parametrierung der [Signalauswertung](#page-72-1) (Seite [72\)](#page-72-1) legen Sie fest, welche Flanken der Signale gezählt werden.

Sie können unter folgenden Optionen auswählen:

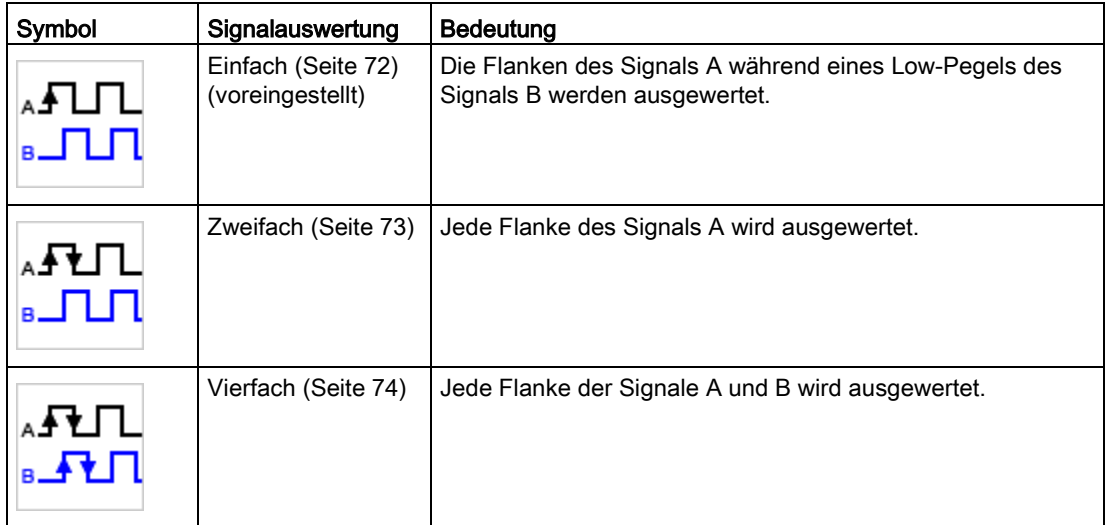

Der Parameter ist bei den folgenden Signalarten parametrierbar:

- Inkrementalgeber (A, B phasenversetzt)
- Inkrementalgeber (A, B, N)

### **Filterfrequenz**

Mit der Parametrierung der Filterfrequenz unterdrücken Sie Störungen an den Zähleingängen A, B und N.

Die ausgewählte Filterfrequenz bezieht sich auf ein Impuls-Pausen-Verhältnis zwischen ca. 40:60 und ca. 60:40. Dadurch ergibt sich eine bestimmte minimale Impuls-/Pausendauer. Signalwechsel mit einer Dauer kürzer als die minimale Impuls-/Pausendauer werden unterdrückt.

Sie können unter folgenden Filterfrequenzen auswählen:

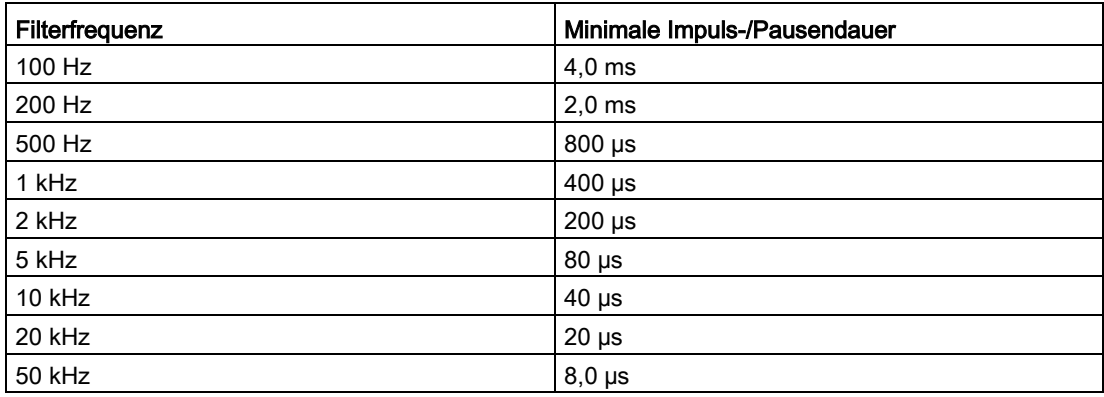

3.5 High\_Speed\_Counter konfigurieren

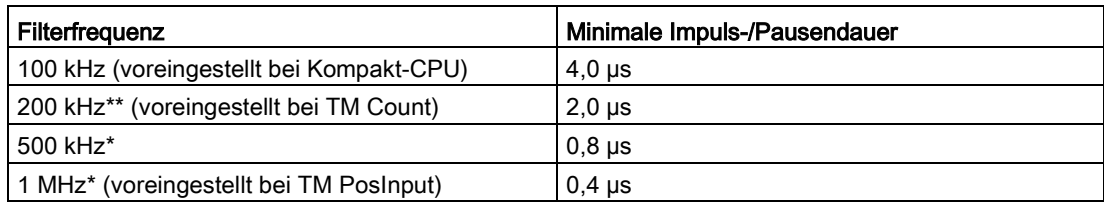

\* Nur bei TM PosInput verfügbar

\*\* Nur bei TM Count und TM PosInput verfügbar

### Sensortyp (TM Count)

Mit der Parametrierung des Sensortyps legen Sie für das TM Count fest, wie die Zähleingänge geschaltet werden.

Sie können unter folgenden Optionen auswählen:

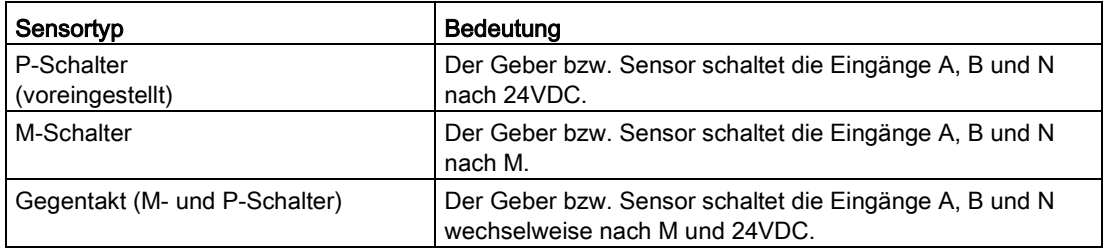

Bei Verwendung von Inkrementalgebern wird typischerweise "Gegentakt" gewählt. Bei Verwendung von 2-Draht-Sensoren, z. B. Lichtschranken oder Näherungsschalter, muss entsprechend der Verdrahtung "P-Schalter" oder "M-Schalter" gewählt werden.

Ob Ihr Inkrementalgeber Gegentakt-schaltend ist, entnehmen Sie dem Datenblatt des Gebers.

### Hinweis

Wenn Sie einen Gegentakt-schaltenden Geber verwenden und der Sensortyp "Gegentakt (M- und P-Schalter)" parametriert ist, können Sie die Gebersignale auf Drahtbruch überwachen.

### Sensortyp (Kompakt-CPU)

Für eine Kompakt-CPU ist der Sensortyp "P-Schalter" eingestellt und nicht änderbar. Der Geber bzw. Sensor schaltet die Eingänge A, B und N nach 24VDC.

Sie können an der Kompakt-CPU sowohl P-schaltende als auch Gegentakt-schaltende Geber betreiben. Informationen zum Sensortyp entnehmen Sie dem Datenblatt des Gebers.

### Schnittstellenstandard (TM PosInput)

Mit diesem Parameter legen Sie für das TM PosInput fest, ob der Geber symmetrische (RS422) oder asymmetrische Signale (TTL) liefert.

Sie können unter folgenden Optionen auswählen:

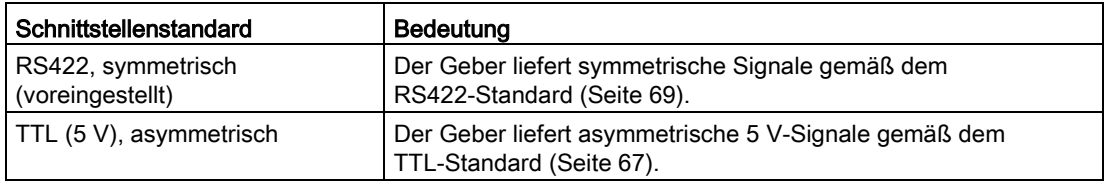

### Hinweis

Der RS422-Standard bietet eine höhere Störfestigkeit als der TTL-Standard. Wenn Ihr Inkremental- oder Impulsgeber den RS422- und den TTL-Standard beherrscht, wird deshalb der RS422-Standard empfohlen.

### Verhalten bei Signal N

Mit diesem Parameter legen Sie fest, welches Verhalten bei Signal N ausgelöst wird.

Sie können unter folgenden Optionen auswählen:

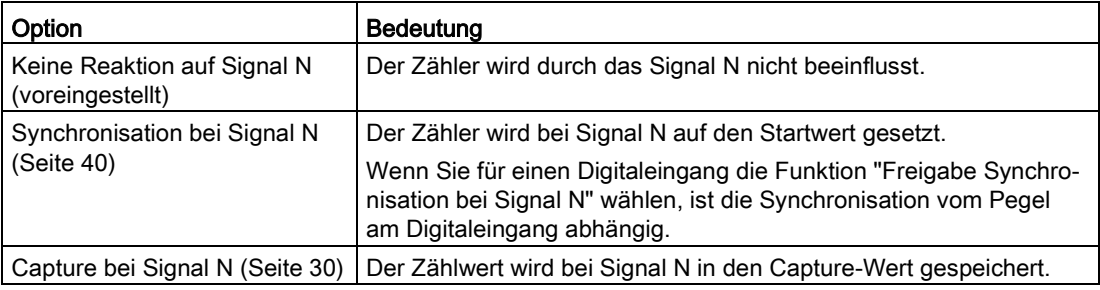

### Hinweis

Sie können das Verhalten bei Signal N nur auswählen, wenn Sie die Signalart "Inkrementalgeber (A, B, N)" gewählt haben.

### Hinweis

Wenn Sie " Synchronisation bei Signal N" auswählen, können Sie für einen [Digitaleingang](#page-106-0) (Seite [106\)](#page-106-0) die Funktion "Freigabe Synchronisation bei Signal N" wählen.

3.5 High\_Speed\_Counter konfigurieren

### Hinweis

### Für High\_Speed\_Counter ab V3.0 gilt:

"Capture bei Signal N" können Sie nur in der Betriebsart "Zählwert als Bezug verwenden" wählen.

### Häufigkeit

Mit diesem Parameter legen Sie die Häufigkeit folgender Ereignisse fest:

- Synchronisation bei Signal N
- Synchronisation als Funktion eines Digitaleingangs

Sie können unter folgenden Optionen auswählen:

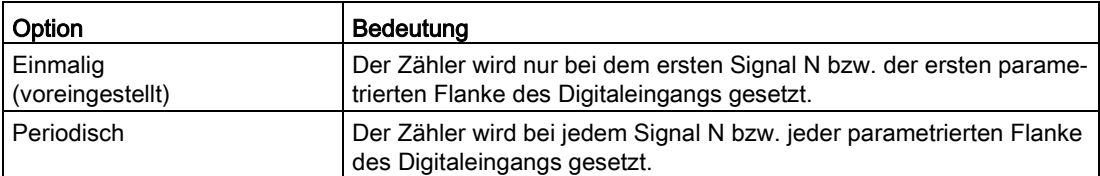

# 3.5.4 Zählerverhalten

### 3.5.4.1 Zählgrenzen und Startwert

### Obere Zählgrenze

Mit der Parametrierung der oberen Zählgrenze begrenzen Sie den Zählbereich. Sie können einen Wert bis 2147483647 (231-1) eingeben. Sie müssen einen Wert eingeben, der über der unteren Zählgrenze liegt.

Die Voreinstellung ist "2147483647".

### Untere Zählgrenze

Mit der Parametrierung der unteren Zählgrenze begrenzen Sie den Zählbereich. Sie können einen Wert bis -2147483648 (-231) eingeben. Sie müssen einen Wert eingeben, der unter der oberen Zählgrenze liegt.

Die Voreinstellung ist "-2147483648".

### **Startwert**

Mit der Parametrierung des Startwerts legen Sie fest, mit welchem Wert das Zählen begonnen und bei definierten Ereignissen weitergezählt wird. Sie müssen einen Wert zwischen den Zählgrenzen oder auf den Zählgrenzen eingeben.

Die Voreinstellung ist "0".

### Weitere Informationen

Zusätzliche Informationen finden Sie unter [Verhalten an den Zählgrenzen](#page-25-0) (Seite [25\)](#page-25-0) und [Zählerverhalten bei Torstart](#page-29-0) (Seite [29\)](#page-29-0).

# 3.5.4.2 Zählerverhalten an den Grenzen und bei Torstart

### Verhalten bei Überschreiten einer Zählgrenze

Sie können folgendes Verhalten bei [Überschreiten einer Zählgrenze](#page-25-0) (Seite [25\)](#page-25-0) parametrieren:

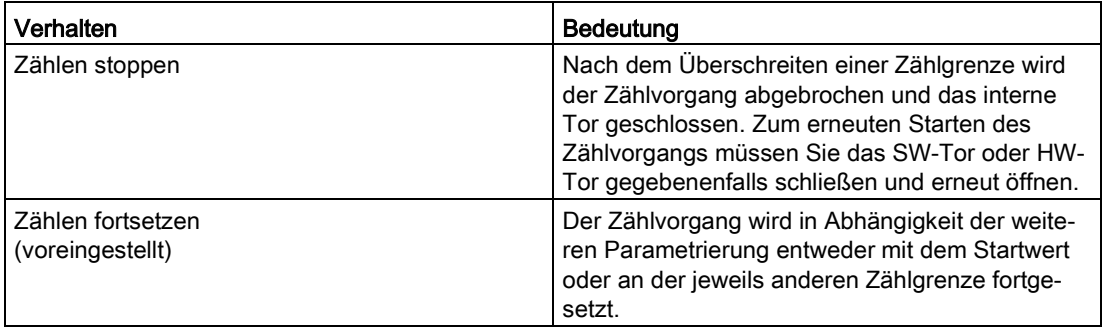

# Rücksetzen bei Überschreiten einer Zählgrenze

Sie können den Zähler bei Überschreiten einer Zählgrenze auf folgende Werte setzen:

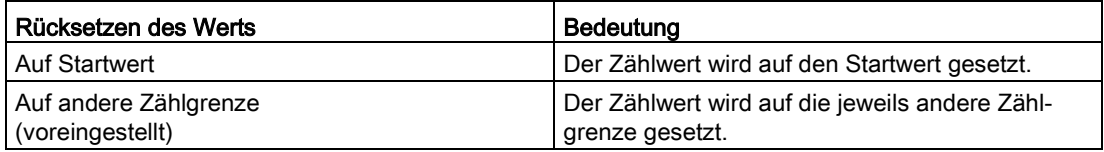

## Verhalten bei Torstart

Sie können folgendes [Verhalten bei Torstart](#page-29-0) (Seite [29\)](#page-29-0) parametrieren:

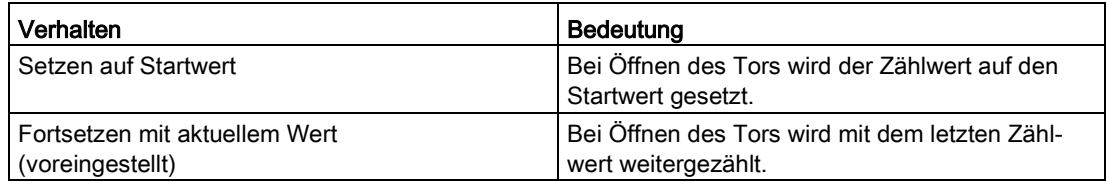

# <span id="page-106-0"></span>3.5.5 Verhalten eines DI (High\_Speed\_Counter)

## Funktion des DI einstellen

Mit der Parametrierung eines Digitaleingangs legen Sie fest, welche Funktion der Digitaleingang beim Schalten auslöst.

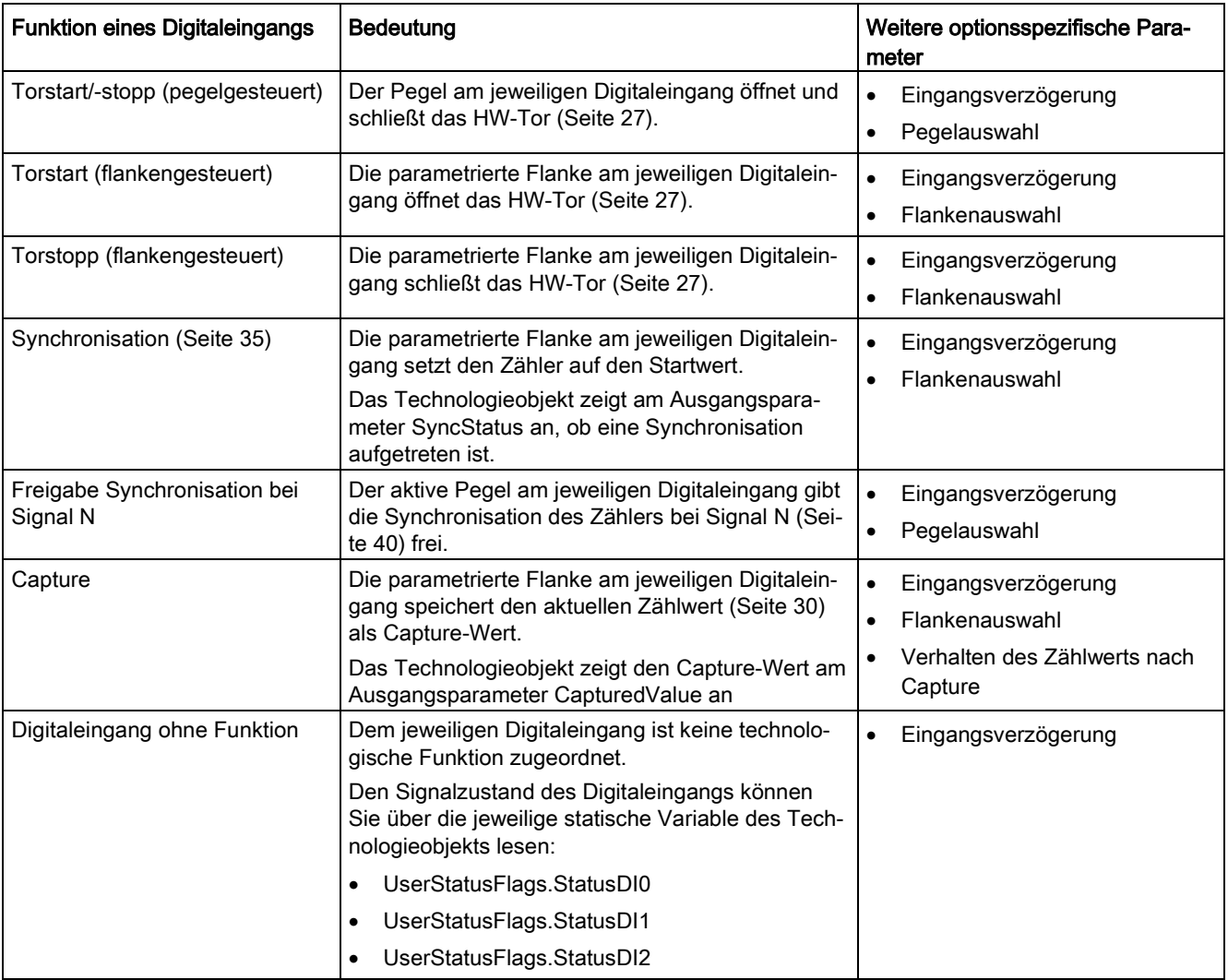

Sie können unter folgenden Optionen auswählen:

### Hinweis

Jede Funktion, außer "Digitaleingang ohne Funktion", kann pro Zähler nur einmal verwendet und bei den jeweils anderen Digitaleingängen nicht mehr gewählt werden.

### Hinweis

### Für High\_Speed\_Counter ab V3.0 gilt:

Die Funktion "Capture" können Sie nur in der Betriebsart "Zählwert als Bezug verwenden" wählen.

### Eingangsverzögerung (TM Count und TM PosInput)

Mit diesem Parameter unterdrücken Sie Signalstörungen an den Digitaleingängen. Änderungen am Signal werden erst erfasst, wenn sie länger als die parametrierte Eingangsverzögerungszeit stabil anstehen.

Sie können unter folgenden Eingangsverzögerungen auswählen:

- Keine
- 0,05 ms
- 0,1 ms (voreingestellt)
- $\bullet$  0,4 ms
- 0,8 ms
- 1,6 ms
- 3,2 ms
- 12,8 ms
- 20 ms

### Hinweis

Wenn Sie die Option "Keine" oder "0,05 ms" wählen, müssen Sie geschirmte Leitungen für den Anschluss der Digitaleingänge verwenden.

#### Hinweis

Sie parametrieren die Eingangsverzögerung unter "Verhalten DI0" für alle Digitaleingänge gemeinsam. Die Eingangsverzögerung wird zusätzlich unter "Verhalten DI1" angezeigt.
# Eingangsverzögerung (Kompakt-CPU)

Mit diesem Parameter unterdrücken Sie Störungen an den Digitaleingängen der Signale DIn. Änderungen am Signal werden erst erfasst, wenn sie länger als die parametrierte Eingangsverzögerungszeit stabil anstehen.

Die Eingangsverzögerung für einen Digitaleingang einer Kompakt-CPU parametrieren Sie im Inspektorfenster der Gerätekonfiguration unter "Eigenschaften > DI 16/DQ 16 > Eingänge > Kanal n".

Sie können unter folgenden Eingangsverzögerungen auswählen:

- Keine
- 0,05 ms
- 0,1 ms
- $\bullet$  0,4 ms
- 1,6 ms
- 3,2 ms (voreingestellt)
- 12,8 ms
- 20 ms

#### Hinweis

Wenn Sie die Option "Keine" oder "0,05 ms" wählen, müssen Sie geschirmte Leitungen für den Anschluss der Digitaleingänge verwenden.

#### Pegelauswahl

Mit diesem Parameter legen Sie den Pegel fest, bei dem der Digitaleingang aktiv ist.

Sie können unter folgenden Optionen auswählen:

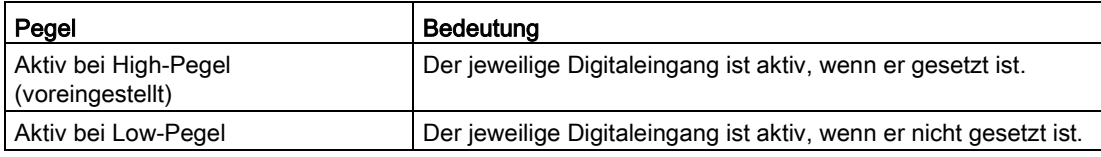

Der Parameter ist bei den folgenden Funktionen eines Digitaleingangs parametrierbar:

- Torstart/-stopp (pegelgesteuert)
- Freigabe Synchronisation bei Signal N

## Flankenauswahl

Mit diesem Parameter legen Sie fest, bei welcher Flanke eines Digitaleingangs die parametrierte Funktion ausgelöst wird.

Sie können, abhängig von der gewählten Funktion, unter folgenden Optionen auswählen:

- Bei steigender Flanke (voreingestellt)
- Bei fallender Flanke
- Bei steigender und fallender Flanke

Der Parameter ist bei den folgenden Funktionen eines Digitaleingangs parametrierbar:

- Torstart (flankengesteuert)
- Torstopp (flankengesteuert)
- Synchronisation
- Capture

#### Hinweis

"Bei steigender und fallender Flanke" ist nur für die Funktion "Capture" parametrierbar.

## Verhalten des Zählwerts nach Capture

Sie können folgendes Verhalten des Zählers nach einem [Capture-Ereignis](#page-30-0) (Seite [30\)](#page-30-0) parametrieren:

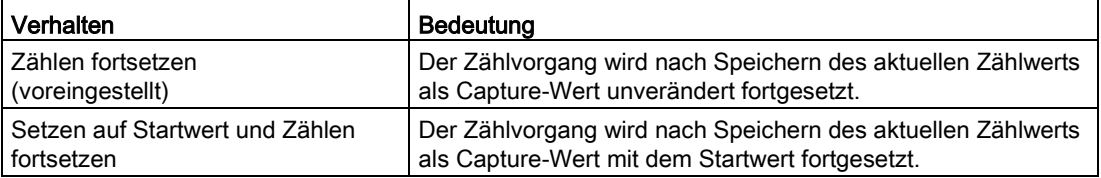

#### Hinweis

Dieser Parameter ist nur für die Funktion "Capture" parametrierbar.

#### Siehe auch

[Belegung der Rückmeldeschnittstelle](#page-190-0) (Seite [190\)](#page-190-0)

# 3.5.6 Verhalten eines DQ (High\_Speed\_Counter)

# Betriebsart (High\_Speed\_Counter ab V3.0)

Mit der Betriebsart legen Sie fest, mit welchem Wert die Vergleichsfunktionen arbeiten.

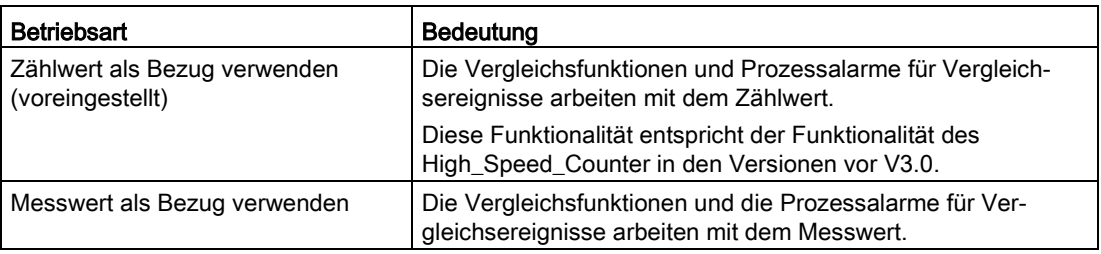

#### Hinweis

Sie parametrieren die Betriebsart unter "Verhalten DQ0" für beide Digitalausgänge gemeinsam. Die Betriebsart wird zusätzlich unter "Verhalten DQ1" angezeigt.

# Ausgang setzen

Mit der Parametrierung eines Digitalausgangs legen Sie die Bedingung fest, bei welcher der Digitalausgang schaltet.

Sie können unter folgenden Optionen auswählen:

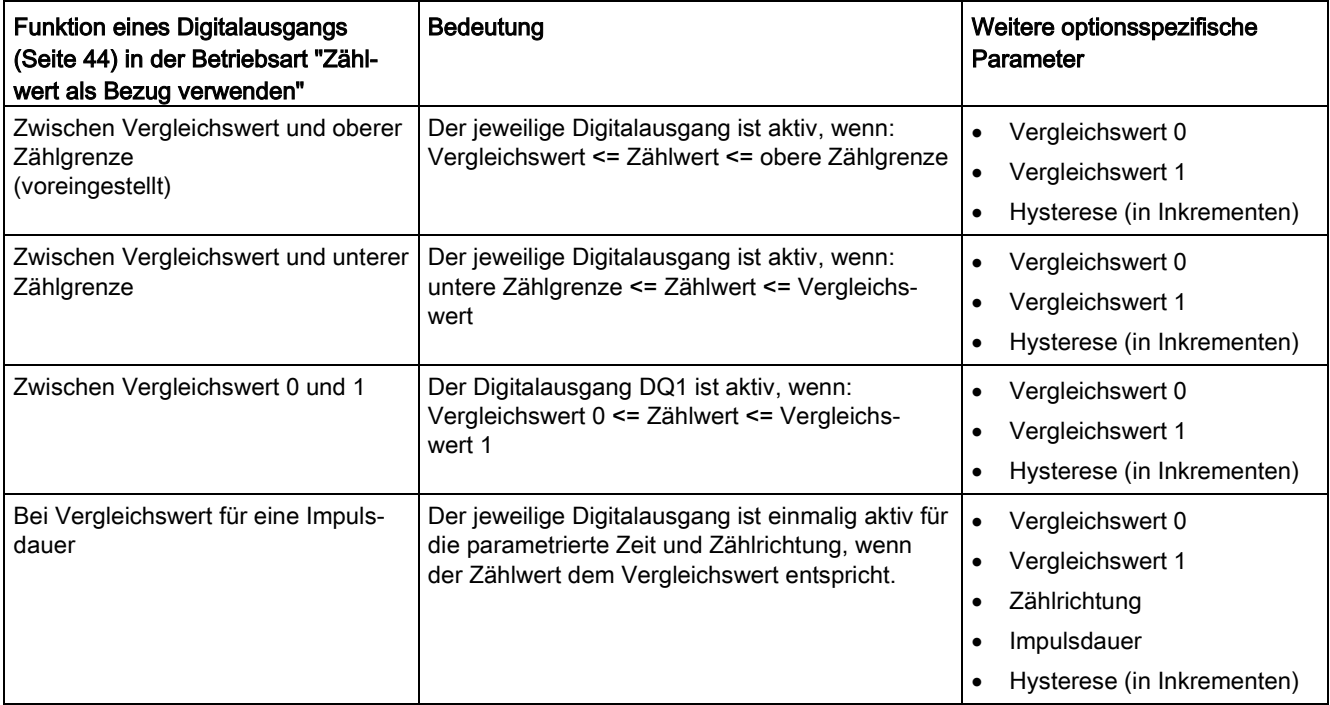

3.5 High\_Speed\_Counter konfigurieren

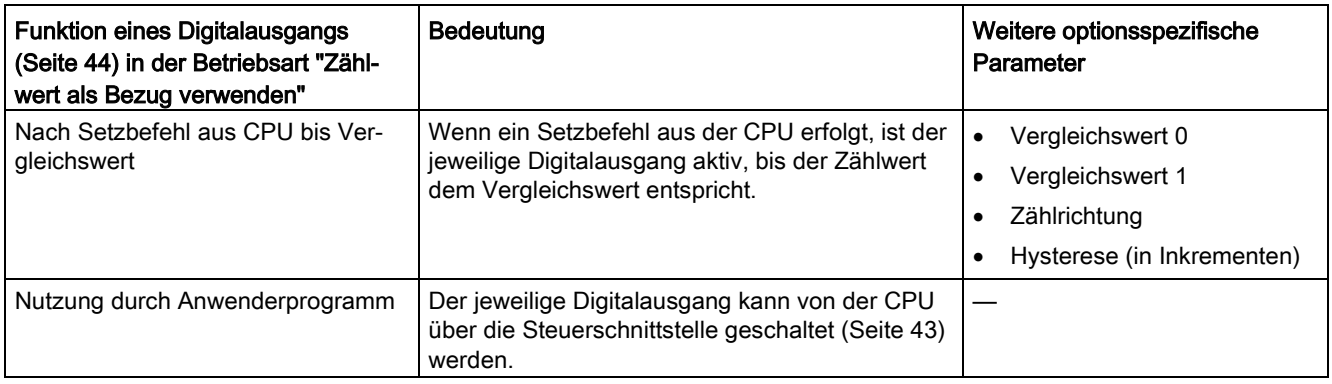

#### Hinweis

#### DQ0 eines Zählers einer Kompakt-CPU

Bei einer Kompakt-CPU ist der jeweilige Digitalausgang DQ0 über die Rückmeldeschnittstelle, aber nicht als physikalischer Ausgang verfügbar.

#### Hinweis

Sie können die Funktion "Zwischen Vergleichswert 0 und 1" nur für den Digitalausgang DQ1 wählen und nur, wenn Sie für den Digitalausgang DQ0 die Funktion "Nutzung durch Anwenderprogramm" gewählt haben.

#### Hinweis

Die Funktionen "Bei Vergleichswert für eine Impulsdauer" und "Nach Setzbefehl aus CPU bis Vergleichswert" schalten den jeweiligen Digitalausgang nur dann, wenn der Vergleichswert durch einen Zählimpuls erreicht wird. Wenn der Zählwert z. B. durch Synchronisation gesetzt wird, schaltet der Digitalausgang nicht.

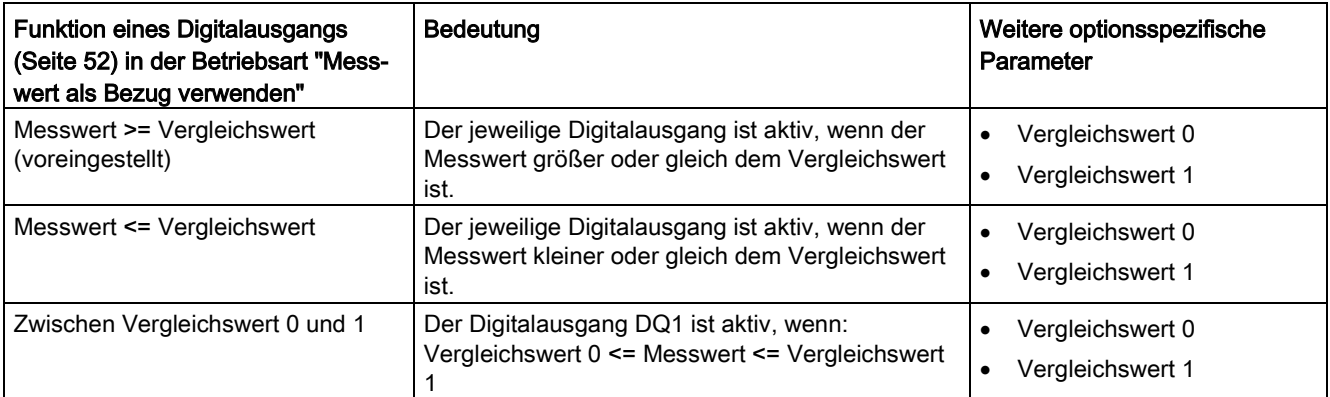

3.5 High\_Speed\_Counter konfigurieren

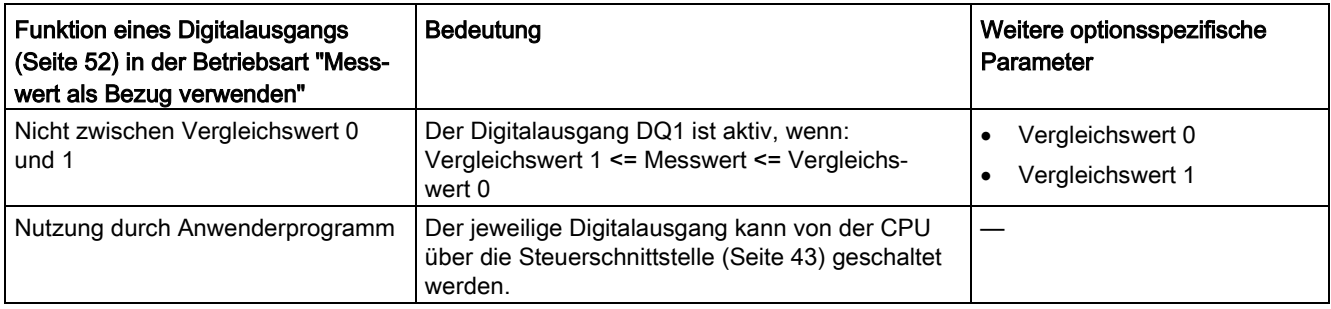

#### Hinweis

Sie können die Funktion "Zwischen Vergleichswert 0 und 1" und "Nicht zwischen Vergleichswert 0 und 1" nur für den Digitalausgang DQ1 wählen und nur, wenn Sie für den Digitalausgang DQ0 die Funktion "Nutzung durch Anwenderprogramm" gewählt haben.

# Vergleichswert 0 (TM Count und TM PosInput)

#### Betriebsart "Zählwert als Bezug verwenden"

Mit der Parametrierung des [Vergleichswerts](#page-44-0) (Seite [44\)](#page-44-0) legen Sie fest, bei welchem Zählwert der Digitalausgang DQ0 aufgrund des gewählten Vergleichsereignisses schaltet.

Sie müssen eine Ganzzahl (DINT) eingeben, die größer oder gleich der unteren Zählgrenze sowie kleiner als Vergleichswert 1 ist. Die Voreinstellung ist "0".

#### Betriebsart "Messwert als Bezug verwenden"

Mit der Parametrierung des [Vergleichswerts](#page-52-0) (Seite [52\)](#page-52-0) legen Sie fest, bei welchem Messwert der Digitalausgang DQ0 aufgrund des gewählten Vergleichsereignisses schaltet.

Sie müssen eine Gleitkommazahl (REAL) eingeben, die kleiner als Vergleichswert 1 ist. Der Minimalwert beträgt ‒7,922816 x 1028. Die Voreinstellung ist "0.0". Die Einheit des Vergleichswerts ist abhängig von der Messgröße.

# Vergleichswert 0 (Kompakt-CPU)

#### Betriebsart "Zählwert als Bezug verwenden"

Mit der Parametrierung des [Vergleichswerts](#page-44-0) (Seite [44\)](#page-44-0) legen Sie fest, bei welchem Zählwert das Bit STS\_DQ0 in der Rückmeldeschnittstelle gesetzt wird. Der Digitalausgang DQ0 ist bei einer Kompakt-CPU nicht als physikalischer Ausgang verfügbar.

Sie müssen eine Ganzzahl (DINT) eingeben, die größer oder gleich der unteren Zählgrenze sowie kleiner als Vergleichswert 1 ist. Die Voreinstellung ist "0".

#### Betriebsart "Messwert als Bezug verwenden"

Mit der Parametrierung des [Vergleichswerts](#page-52-0) (Seite [52\)](#page-52-0) legen Sie fest, bei welchem Messwert der Digitalausgang DQ0 aufgrund des gewählten Vergleichsereignisses schaltet.

Sie müssen eine Gleitkommazahl (REAL) eingeben, die kleiner als Vergleichswert 1 ist. Der Minimalwert beträgt ‒7,922816 x 1028. Die Voreinstellung ist "0.0". Die Einheit des Vergleichswerts ist abhängig von der Messgröße.

# Vergleichswert 1

#### Betriebsart "Zählwert als Bezug verwenden"

Mit der Parametrierung des [Vergleichswerts](#page-44-0) (Seite [44\)](#page-44-0) legen Sie fest, bei welchem Zählwert der Digitalausgang DQ1 aufgrund des gewählten Vergleichsereignisses schaltet.

Sie müssen eine Ganzzahl (DINT) eingeben, die größer als Vergleichswert 0 sowie kleiner oder gleich der oberen Zählgrenze ist. Die Voreinstellung ist "10".

#### Betriebsart "Messwert als Bezug verwenden"

Mit der Parametrierung des [Vergleichswerts](#page-52-0) (Seite [52\)](#page-52-0) legen Sie fest, bei welchem Messwert der Digitalausgang DQ1 aufgrund des gewählten Vergleichsereignisses schaltet.

Sie müssen eine Gleitkommazahl (REAL) eingeben, die größer als Vergleichswert 0 ist. Der Maximalwert beträgt 7,922816 x 1028. Die Voreinstellung ist "10.0". Die Einheit des Vergleichswerts ist abhängig von der Messgröße.

## **Zählrichtung**

Mit diesem Parameter legen Sie fest, für welche Zählrichtung die gewählte Funktion gilt.

Sie können unter folgenden Optionen auswählen:

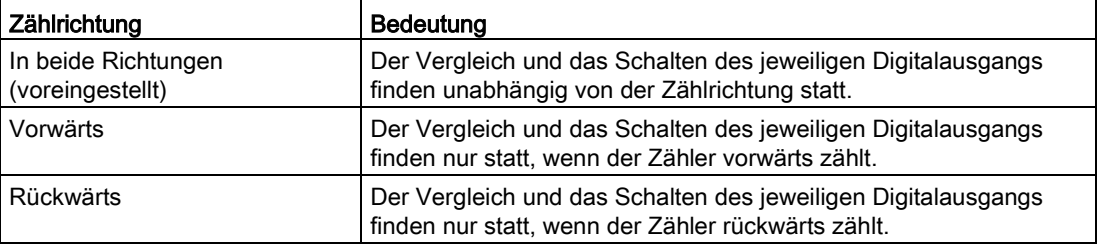

Der Parameter ist bei den folgenden Funktionen parametrierbar:

- Bei Vergleichswert für eine Impulsdauer
- Nach Setzbefehl aus CPU bis Vergleichswert

#### Impulsdauer

Mit der Parametrierung der Impulsdauer für die Funktion "Bei Vergleichswert für eine Impulsdauer" legen Sie fest, wie viele Millisekunden der jeweilige Digitalausgang aktiv ist.

Wenn Sie "0" eingeben und der Zählwert dem jeweiligen Vergleichswert entspricht, ist der Digitalausgang aktiv bis zum nächsten Zählimpuls.

Zulässig ist ein Wert von 0,0 bis 6553,5.

Die Voreinstellung ist "500,0" und entspricht einer Impulsdauer von 0,5 s.

# Hysterese (in Inkrementen)

Mit der Parametrierung der [Hysterese](#page-62-0) (Seite [62\)](#page-62-0) legen Sie einen Bereich um die Vergleichswerte fest. Im Hysteresebereich können die Digitalausgänge nicht erneut schalten, bevor der Zählwert diesen Bereich einmal verlassen hat.

Der Hysteresebereich endet, unabhängig vom Hysteresewert, an der unteren bzw. oberen Zählgrenze. Wenn Sie "0" eingeben, ist die Hysterese abgeschaltet. Zulässig ist ein Wert von 0 bis 255. Die Voreinstellung ist "0".

#### Hinweis

#### Für High\_Speed\_Counter ab V3.0 gilt:

Sie parametrieren die Hysterese unter "Verhalten DQ0" für beide Digitalausgänge gemeinsam. Die Hysterese wird zusätzlich unter "Verhalten DQ1" angezeigt.

Die Hysterese ist nur in der Betriebsart "Zählwert als Bezug verwenden" verfügbar.

# 3.5.7 Messwert spezifizieren (High\_Speed\_Counter)

# Messgröße

Mit diesem Parameter legen Sie fest, welche [Messgröße](#page-55-0) (Seite [55\)](#page-55-0) das Technologiemodul bereitstellen soll. Das Technologieobjekt zeigt den Messwert am Ausgangsparameter MeasuredValue an.

Sie können unter folgenden Optionen auswählen:

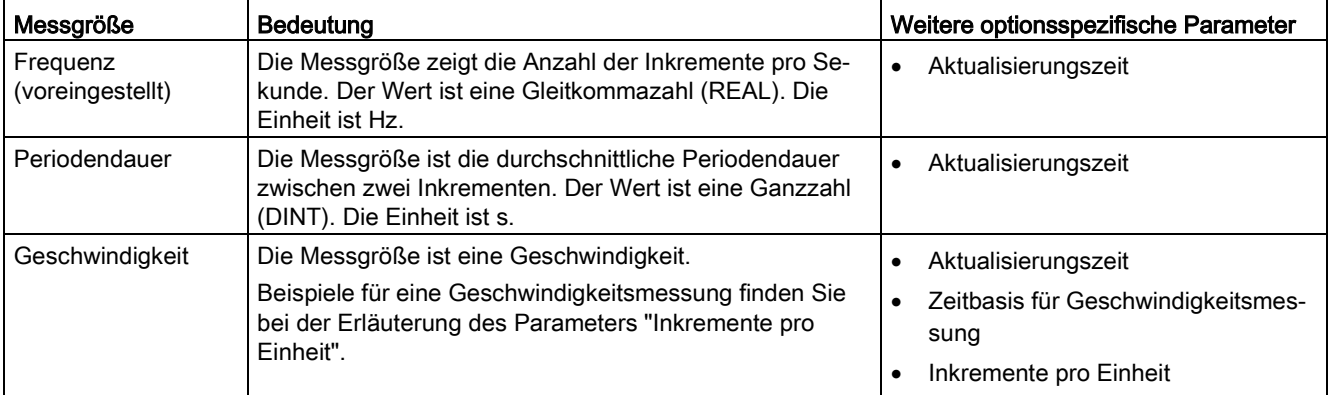

# Aktualisierungszeit

Mit der Parametrierung der [Aktualisierungszeit](#page-55-0) (Seite [55\)](#page-55-0) in Millisekunden legen Sie das Zeitintervall zwischen zwei Messwertaktualisierungen fest.

Die Aktualisierungszeit und die Signalart beeinflussen die Genauigkeit der Messung. Bei Aktualisierungszeiten von mindestens 100 ms ist der Einfluss der Signalart vernachlässigbar.

Bei Aktualisierungszeiten von weniger als 100 ms erreichen Sie die höchste Messgenauigkeit mit den folgenden Signalarten:

- Inkrementalgeber (A, B phasenversetzt) mit Signalauswertung "Einfach"
- Inkrementalgeber (A, B, N) mit Signalauswertung "Einfach"
- Impuls (A) und Richtung (B)
- Impuls (A)

Bei anderen Signalarten hängt die Messgenauigkeit vom verwendeten Geber und der Leitung ab.

Wenn Sie "0" eingeben, wird der Messwert einmal pro modulinternem Zyklus aktualisiert. Sie können bis zu drei Nachkommastellen eingeben. Zulässig ist ein Wert von 0.0 bis 25000.0. Die Voreinstellung ist "10.0".

# Zeitbasis für Geschwindigkeitsmessung

Mit diesem Parameter legen Sie fest, mit welcher Zeitbasis die Geschwindigkeit bereitgestellt werden soll.

Sie können unter folgenden Optionen auswählen:

- $1 ms$
- 10 ms
- 100 ms
- $1 s$
- 60 s/1 min

Die Voreinstellung ist "60 s/1 min".

#### Inkremente pro Einheit

Mit diesem Parameter legen Sie für die Geschwindigkeitsmessung die Anzahl der Zählimpulse pro relevanter Einheit fest, die der Inkremental- oder Impulsgeber liefert.

Die Anzahl der Zählimpulse ist abhängig von der parametrierten Signalauswertung. Zulässig ist ein Wert von 1 bis 65535.

#### Beispiel 1:

Ihr Geber liefert 4000 Zählimpulse beim Verfahren um einen Meter. Die Geschwindigkeit soll in Metern pro Sekunde gemessen werden. Als Signalauswertung ist "zweifach" parametriert.

Sie müssen in diesem Fall Folgendes parametrieren:

- Inkremente pro Einheit: 8000
- Zeitbasis für Geschwindigkeitsmessung: 1 s

#### Beispiel 2:

Ihr Geber liefert 4096 Zählimpulse pro Umdrehung. Die Geschwindigkeit soll in Umdrehungen pro Minute gemessen werden. Als Signalauswertung ist "Einfach" parametriert.

Sie müssen in diesem Fall Folgendes parametrieren:

- Inkremente pro Einheit: 4096
- Zeitbasis für Geschwindigkeitsmessung: 60 s/1 min

# 3.6 High\_Speed\_Counter programmieren

# 3.6.1 Anweisung High\_Speed\_Counter

# High\_Speed\_Counter

Die Anweisung High\_Speed\_Counter gehört zum Technologieobjekt High\_Speed\_Counter und übernimmt die Versorgung der Steuer- und Rückmeldeschnittstelle des Technologiemoduls.

Die Anweisung High\_Speed\_Counter bildet somit die Softwareschnittstelle zwischen dem Anwenderprogramm und dem Technologiemodul. Sie muss zyklisch aus dem Anwenderprogramm aufgerufen werden, um die Eingangs- und Ausgangsdaten abzugleichen.

Die Anweisung High\_Speed\_Counter kann für die Technologiemodule der Systeme S7-1500 und ET 200SP gleichermaßen verwendet werden. Die Module können dabei zentral oder dezentral verwendet werden. Die Anweisung gilt jeweils für den Kanal des Technologiemoduls, der dem zugehörigen Technologieobjekt zugeordnet wurde.

# Weitere Informationen

[Beschreibung High\\_Speed\\_Counter](#page-119-0) (Seite [119\)](#page-119-0) [Eingangsparameter High\\_Speed\\_Counter](#page-125-0) (Seite [125\)](#page-125-0) [Ausgangsparameter High\\_Speed\\_Counter](#page-126-0) (Seite [126\)](#page-126-0) [Fehlercodes des Parameters ErrorID](#page-128-0) (Seite [128\)](#page-128-0) [Statische Variablen High\\_Speed\\_Counter](#page-130-0) (Seite [130\)](#page-130-0)

# 3.6.2 Anweisung im Anwenderprogramm aufrufen

Die Anweisung High\_Speed\_Counter kann im Zyklus oder alternativ in einem zeitgesteuerten Programm einmal pro Zähler aufgerufen werden. Der Aufruf in einem ereignisgesteuerten Alarmprogramm ist nicht zulässig.

# Vorgehen

Um die Anweisung im Anwenderprogramm aufzurufen, gehen Sie folgendermaßen vor:

- 1. Öffnen Sie in der Projektnavigation den Ordner der CPU.
- 2. Öffnen Sie den Ordner "Programmbausteine".
- 3. Doppelklicken Sie auf den OB für die zyklische Programmbearbeitung. Der Baustein wird im Arbeitsbereich geöffnet.
- 4. Öffnen Sie im Fenster "Anweisungen" die Gruppe "Technologie" und den Ordner "Zählen und Messen". Der Ordner enthält die Anweisungen.
- 5. Wählen Sie eine Anweisung und ziehen Sie diese per Drag & Drop in Ihren OB. Der Dialog "Aufrufoptionen" wird geöffnet.
- 6. Wählen Sie aus der Liste "Name" ein Technologieobjekt oder geben Sie den Namen für ein neues Technologieobjekt ein.
- 7. Bestätigen Sie mit "OK".

# Ergebnis

Wenn das Technologieobjekt noch nicht besteht, wird es hinzugefügt. Die Anweisung wird in den OB eingefügt. Das Technologieobjekt ist diesem Aufruf der Anweisung zugeordnet.

#### Hinweis

Wenn Sie auf eine der Schaltflächen "Konfiguration", "Inbetriebnahme" oder "Diagnose" in der Oberfläche der Anweisung klicken, öffnet sich der jeweilige Editor.

# <span id="page-119-0"></span>3.6.3 Beschreibung High\_Speed\_Counter

## Beschreibung

Mit der Anweisung High\_Speed\_Counter steuern Sie über das Anwenderprogramm die Zählund Messfunktionen des Technologiemoduls.

## Aufruf

Die Anweisung High, Speed, Counter muss im Zyklus oder alternativ in einem zeitgesteuerten Programm einmal pro Zähler aufgerufen werden. Der Aufruf in einem ereignisgesteuerten Alarmprogramm ist nicht zulässig.

## Arbeitsweise

Zählwert: Der Zählwert ist am Ausgangsparameter CountValue verfügbar. Der Zählwert wird bei jedem Aufruf der Anweisung High\_Speed\_Counter aktualisiert.

Messwert: Das Technologiemodul aktualisiert den Messwert mit der parametrierten Aktualisierungszeit asynchron zum Aufruf der Anweisung. Bei jedem Aufruf der Anweisung wird der zuletzt vom Technologiemodul ermittelte Messwert am Ausgangsparameter MeasuredValue aktualisiert.

Messwert und Zählwert stehen in der Rückmeldeschnittstelle parallel zur Verfügung.

Capture: Der Ausgangsparameter CaptureStatus = TRUE zeigt einen gültigen Capture-Wert am Ausgangsparameter CapturedValue an.

- Ein Capture-Wert wird unter folgenden Bedingungen erfasst:
	- Ein Digitaleingang hat die Parametrierung "Capture"
	- CaptureEnable = TRUE
	- Flanke am Digitaleingang mit der Capture-Funktion
- Der Ausgangsparameter CaptureStatus wird rückgesetzt durch eine fallende Flanke am Eingangsparameter CaptureEnable.

Synchronisation: Der Ausgangsparameter SyncStatus = TRUE zeigt an, dass eine Synchronisation aufgetreten ist.

- Der Zählwert wird unter folgenden Bedingungen synchronisiert:
	- Ein Digitaleingang hat die Parametrierung "Synchronisation" oder der Inkrementalgeber hat die Parametrierung "Synchronisation bei Signal N"
	- SyncEnable = TRUE
	- SyncUpDirection (bzw. SyncDownDirection) = TRUE
	- Flanke am Digitaleingang mit der Synchronisationsfunktion oder steigende Flanke des Signals N am Gebereingang
- Der Ausgangsparameter SyncStatus wird rückgesetzt durch eine fallende Flanke an
	- dem Eingangsparameter SyncEnable oder
	- der statischen Variable SyncDownDirection oder
	- der statischen Variable SyncUpDirection

#### Parameteränderung über das Anwenderprogramm

Wenn Sie Parameter über das Anwenderprogramm ändern wollen, gehen Sie folgendermaßen vor:

1. Prüfen Sie anhand der jeweiligen Set-Variable, ob das Technologieobjekt für die Parameteränderung bereit ist (Set-Variable = FALSE) oder ob noch ein Änderungsauftrag läuft (Set-Variable = TRUE). In den statischen Variablen des Technologieobjekt-Instanz-DB stehen die folgenden Set-

Variablen in UserCmdFlags dafür zur Verfügung:

- SetReferenceValue0
- SetReferenceValue1
- SetUpperLimit
- SetLowerLimit
- SetCountValue
- SetStartValue
- SetNewDirection
- 2. Wenn das Technologieobjekt für die Parameteränderung bereit ist, ändern Sie die jeweilige statische Variable. Die folgenden statischen Variablen des Technologieobjekt-Instanz-DB stehen dafür zur Verfügung:
	- NewReferenceValue0 / NewReferenceValue0\_M (für SetReferenceValue0)
	- NewReferenceValue1 / NewReferenceValue1\_M (für SetReferenceValue1)
	- NewUpperLimit
	- NewLowerLimit
	- NewCountValue
	- NewStartValue
	- NewDirection
- 3. Setzen Sie die jeweilige Set-Variable zur Durchführung des Änderungsauftrags.
- 4. Prüfen Sie mit Hilfe des Ausgangsparameters Error, ob ein Fehler aufgetreten ist. Wenn kein Fehler aufgetreten ist und die Set-Variable durch das Technologieobjekt automatisch rückgesetzt wurde, war die Parameteränderung erfolgreich.

#### Hinweis

#### Geänderte Zählgrenze

Wenn die neue obere Zählgrenze kleiner ist als der aktuelle Zählwert, wird der Zählwert abhängig von der Parametrierung auf die untere Zählgrenze oder den Startwert gesetzt. Wenn die neue untere Zählgrenze größer ist als der aktuelle Zählwert, wird der Zählwert abhängig von der Parametrierung auf die obere Zählgrenze oder den Startwert gesetzt.

#### Betriebsart (High\_Speed\_Counter ab V3.0)

Die Betriebsart parametrieren Sie im Technologieobjekt unter "Verhalten DQ0".

Die Betriebsart wird durch den Ausgangsparameter CompareMeasuredValue angezeigt:

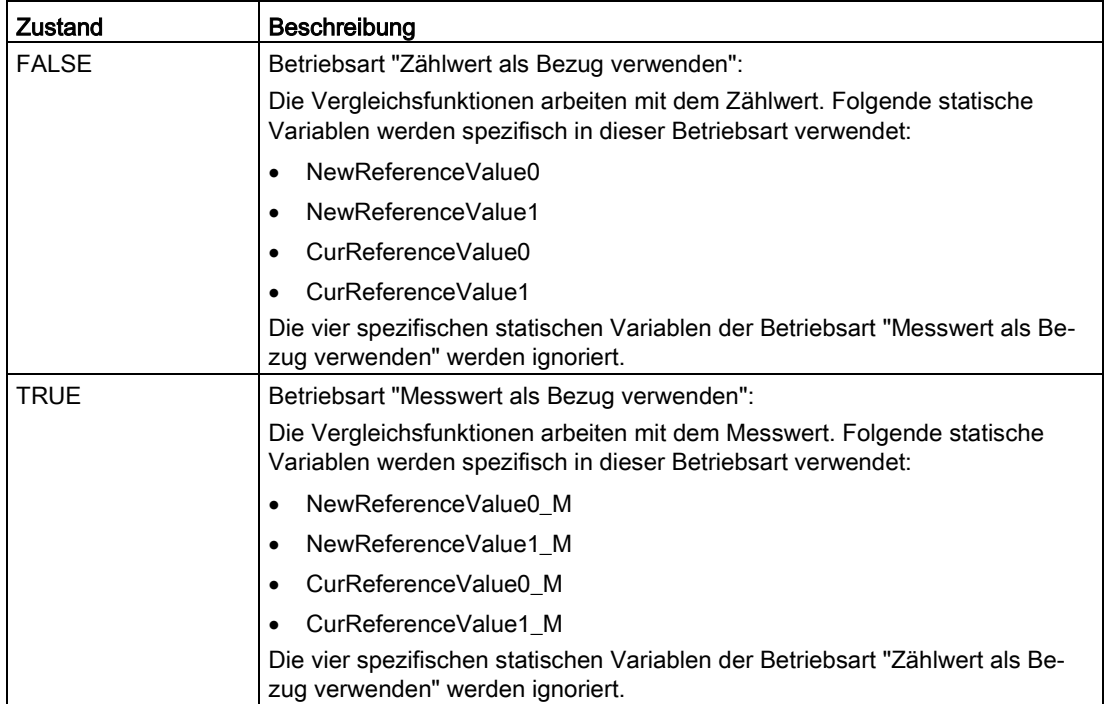

# Quittierung von Ereignissen

Die Quittierung von gemeldeten Ereignissen nehmen Sie über die steigende Flanke des Eingangsparameters EventAck vor. EventAck muss gesetzt bleiben, bis das Technologieobjekt die Statusbits der folgenden Ereignisse des Zählkanals zurückgesetzt hat:

- CompResult0
- CompResult1
- **ZeroStatus**
- PosOverflow
- NegOverflow

# Status der Digitaleingänge (TM Count und TM PosInput)

Den Status der Digitaleingänge erhalten Sie über die statischen Variablen StatusDI0, StatusDI1 bzw. StatusDI2.

# Status der Digitaleingänge (Kompakt-CPU)

Den Status der Digitaleingänge erhalten Sie über die statischen Variablen StatusDI0 und StatusDI1. Wenn ein Digitaleingang der Kompakt-CPU nicht für einen Zähler verwendet wird, können Sie den Digitaleingang über das Anwenderprogramm nutzen.

# Digitalausgänge durch Anwenderprogramm nutzen (TM Count und TM PosInput)

Sie können über die Anweisung High\_Speed\_Counter die Digitalausgänge setzen,

- wenn für "Ausgang setzen" die Einstellung "Nutzung durch Anwenderprogramm" parametriert ist.
- wenn für "Ausgang setzen" die Einstellung "Nach Setzbefehl aus CPU bis Vergleichswert" parametriert ist.
- wenn Sie die jeweilige statische Variable ManualCtrlDQm setzen (temporäres Überschreiben).

Nur in diesen Fällen sind die statischen Variablen SetDQ0 und SetDQ1 wirksam. Im ersten und dritten Fall folgt DQm dem Wert von SetDQm. Im zweiten Fall wird DQm mit einer steigenden Flanke von SetDQm gesetzt. DQm wird zurückgesetzt, wenn der Zählwert dem Vergleichswert entspricht oder bei einer fallenden Flanke von SetDQm..

# Digitalausgänge durch Anwenderprogramm nutzen (Kompakt-CPU)

Sie können über die Anweisung High\_Speed\_Counter den Digitalausgang DQ1 setzen,

- wenn für "Ausgang setzen" die Einstellung "Nutzung durch Anwenderprogramm" parametriert ist.
- wenn für "Ausgang setzen" die Einstellung "Nach Setzbefehl aus CPU bis Vergleichswert" parametriert ist.
- wenn Sie die statische Variable ManualCtrlDQ1 setzen (temporäres Überschreiben).

Nur in diesen Fällen ist die statische Variable SetDQ1 wirksam. Im ersten und dritten Fall folgt DQ1 dem Wert von SetDQ1. Im zweiten Fall wird DQ1 mit einer steigenden Flanke von SetDQ1 gesetzt und zurückgesetzt, wenn der Zählwert dem Vergleichswert entspricht oder bei einer fallenden Flanke von SetDQ1.

#### **Hinweis**

Bevor Sie über die Anweisung High\_Speed\_Counter einen physikalischen Digitalausgang der Kompakt-CPU setzen können, müssen Sie das Signal DQ1 dem gewünschten Digitalausgang zuordnen.

Sie können über die Anweisung High\_Speed\_Counter mit der statischen Variable StatusDQ0 das Signal DQ0 setzen,

- wenn für "Ausgang setzen" die Einstellung "Nutzung durch Anwenderprogramm" parametriert ist.
- wenn für "Ausgang setzen" die Einstellung "Nach Setzbefehl aus CPU bis Vergleichswert" parametriert ist.
- wenn Sie die statische Variable ManualCtrlDQ0 setzen (temporäres Überschreiben).

Nur in diesen Fällen ist die statische Variable SetDQ0 wirksam. Im ersten und dritten Fall folgt StatusDQ0 dem Wert von SetDQ0. Im zweiten Fall wird StatusDQ0 mit einer Flanke (steigend oder fallend) von SetDQ0 gesetzt und zurückgesetzt, wenn der Zählwert dem Vergleichswert entspricht.

#### Hinweis

Der Digitalausgang DQ0 ist nicht als physikalischer Ausgang verfügbar.

#### Verhalten im Fehlerfall

Wenn beim Aufruf der Anweisung oder im Technologiemodul ein Fehler aufgetreten ist, wird der Ausgangsparameter Error gesetzt. Die weiterführende Fehlerinformation kann dann am Ausgangsparameter ErrorID ausgelesen werden.

Beheben Sie die Ursache des Fehlers und quittieren Sie die Fehlermeldung durch Setzen des Eingangsparameters ErrorAck. Wenn kein Fehler mehr ansteht, setzt das Technologieobjekt den Ausgangsparameter Error zurück. Es wird kein neuer Fehler gemeldet, solange Sie den vorherigen Fehler nicht quittiert haben.

# Zählrichtung ändern

Die Zählrichtung kann vom Anwenderprogramm nur geändert werden, wenn als Signalart "Impuls (A)" parametriert ist. In allen anderen Fällen wird die Zählrichtung von den Eingangssignalen des Technologiemoduls bestimmt. Die Zählrichtung kann durch die statische Variable NewDirection gesteuert werden:

- +1: Zählrichtung vorwärts
- -1: Zählrichtung rückwärts

Zur Durchführung des Änderungsauftrags ist ein Setzen der Variable SetNewDirection = TRUE erforderlich.

# <span id="page-125-0"></span>3.6.4 Eingangsparameter High\_Speed\_Counter

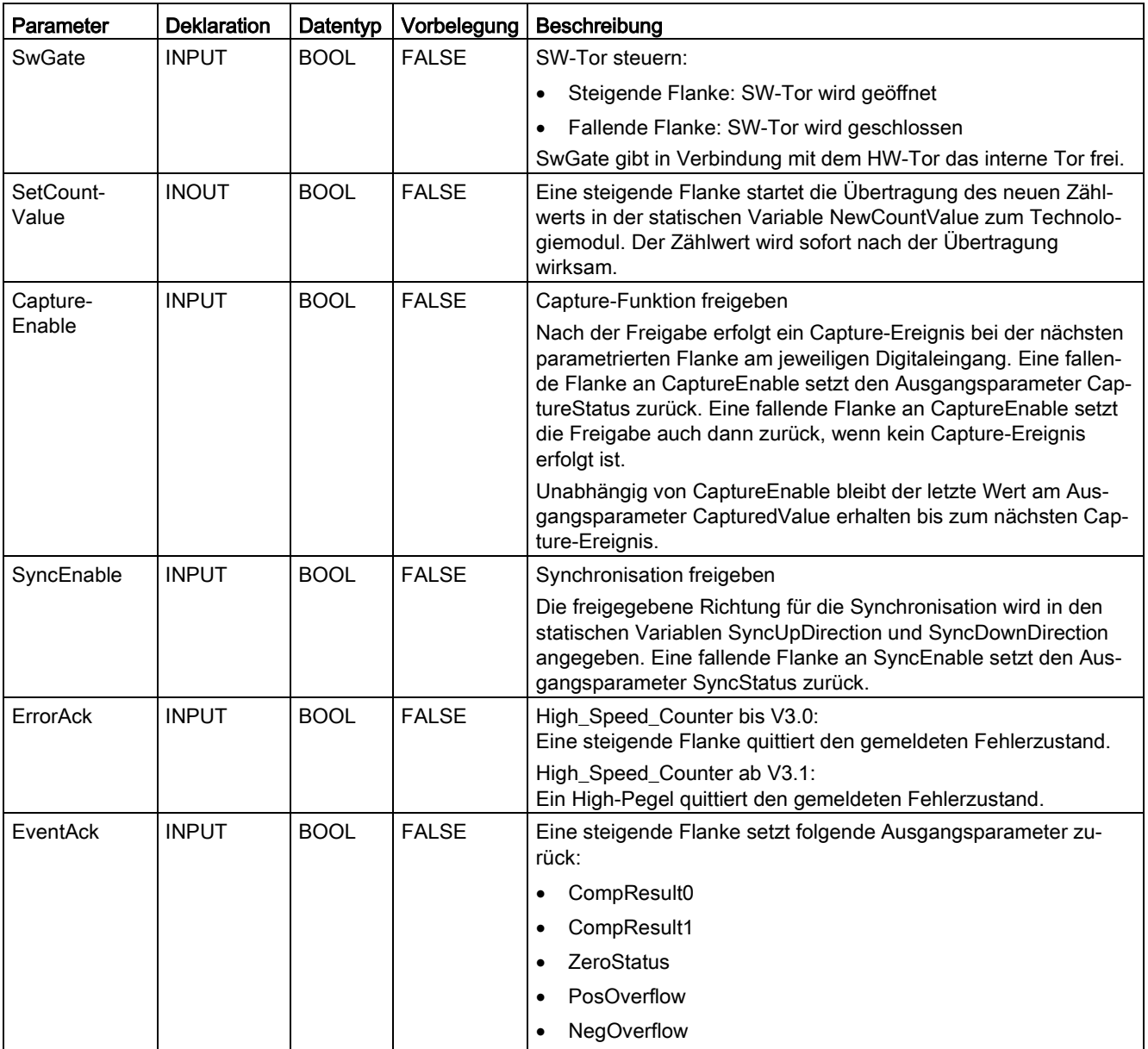

# <span id="page-126-0"></span>3.6.5 Ausgangsparameter High\_Speed\_Counter

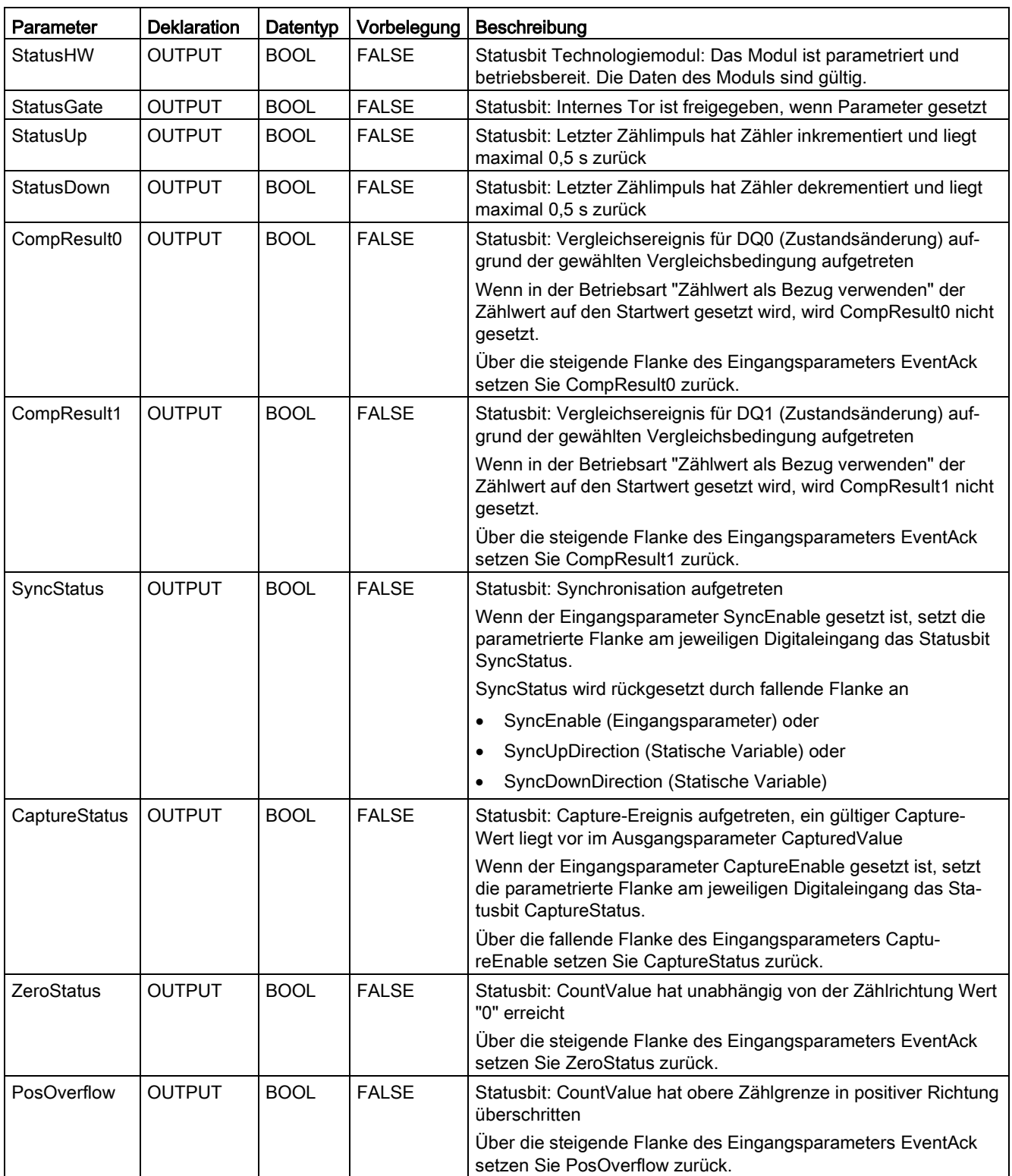

3.6 High\_Speed\_Counter programmieren

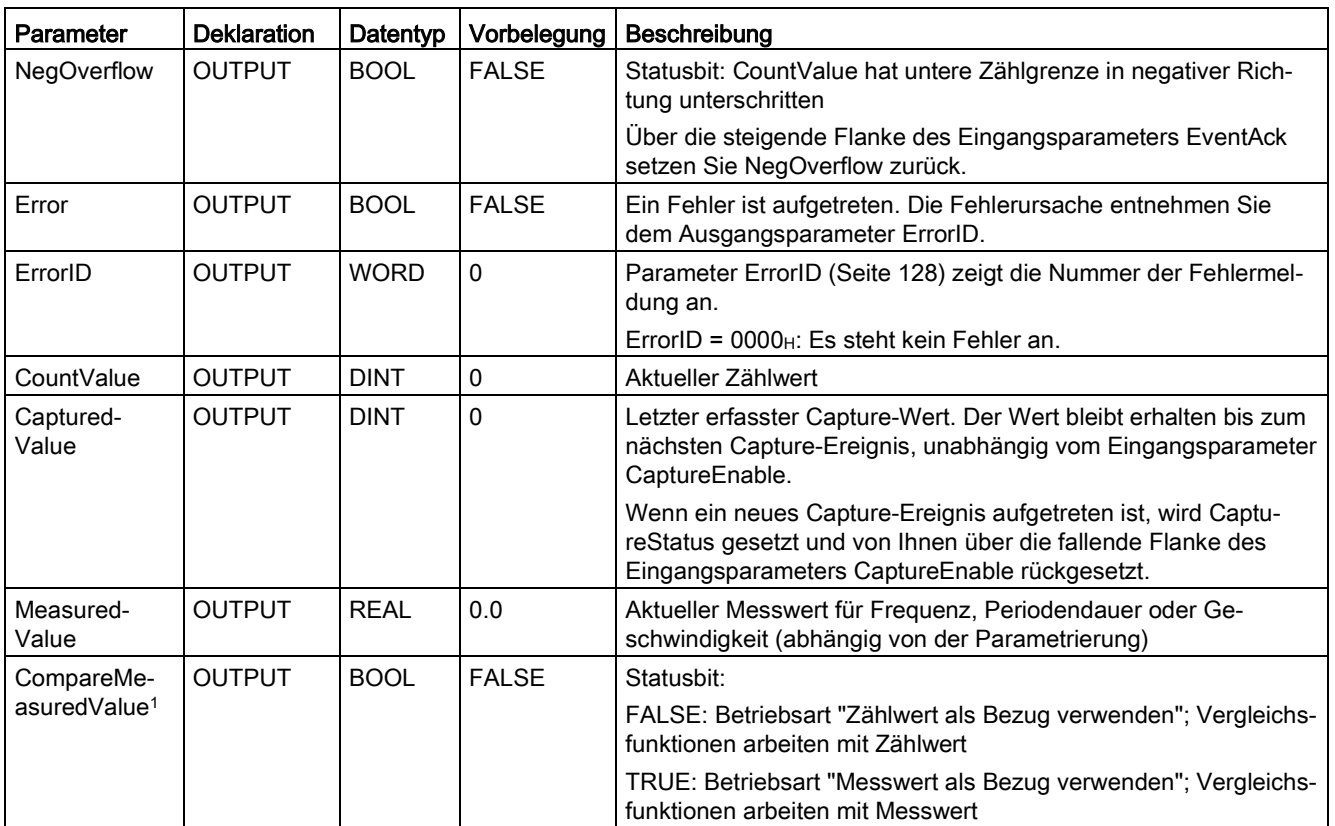

<sup>1</sup> Verfügbar für High\_Speed\_Counter ab Version V3.0

# <span id="page-128-0"></span>3.6.6 Fehlercodes des Parameters ErrorID

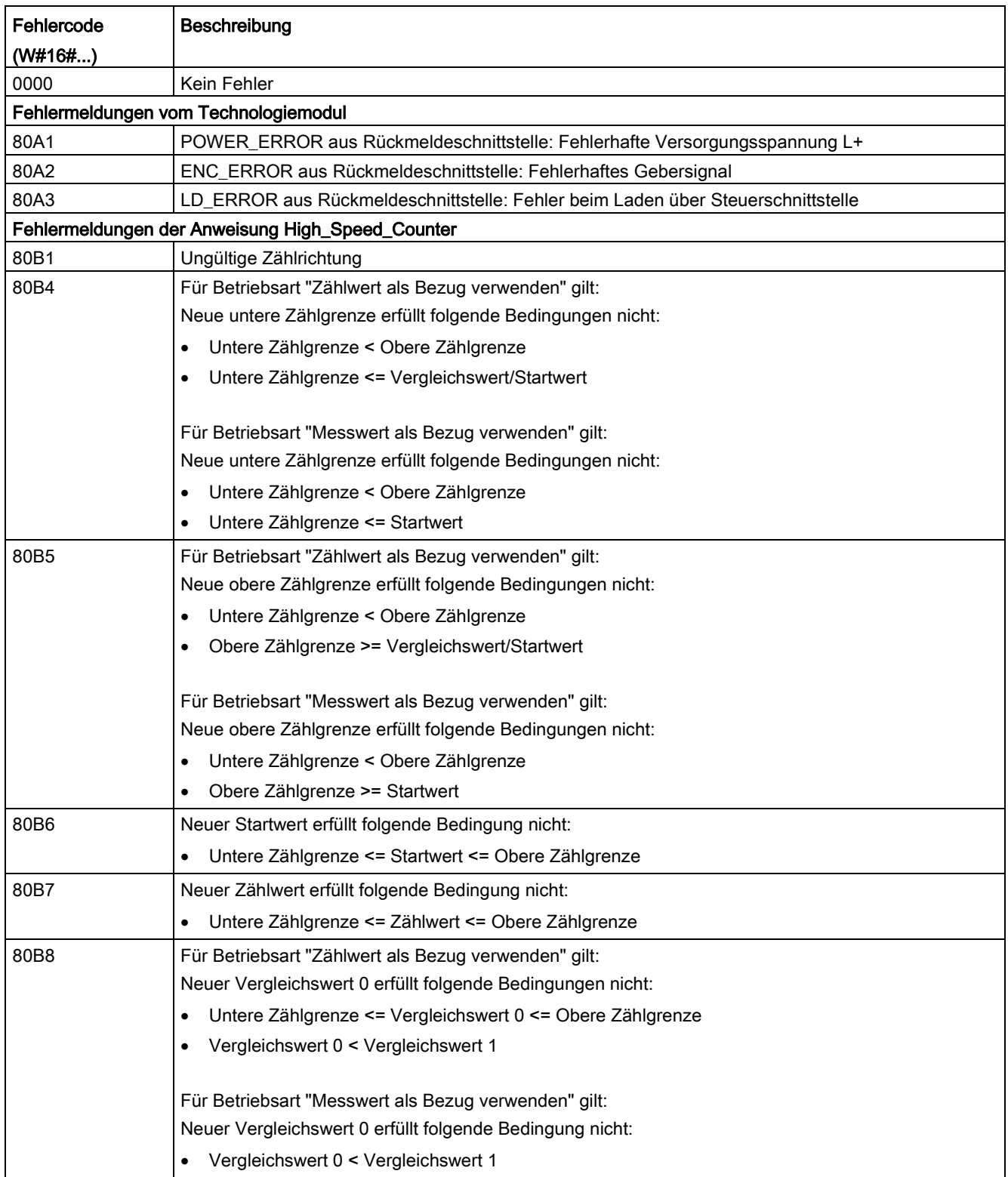

3.6 High\_Speed\_Counter programmieren

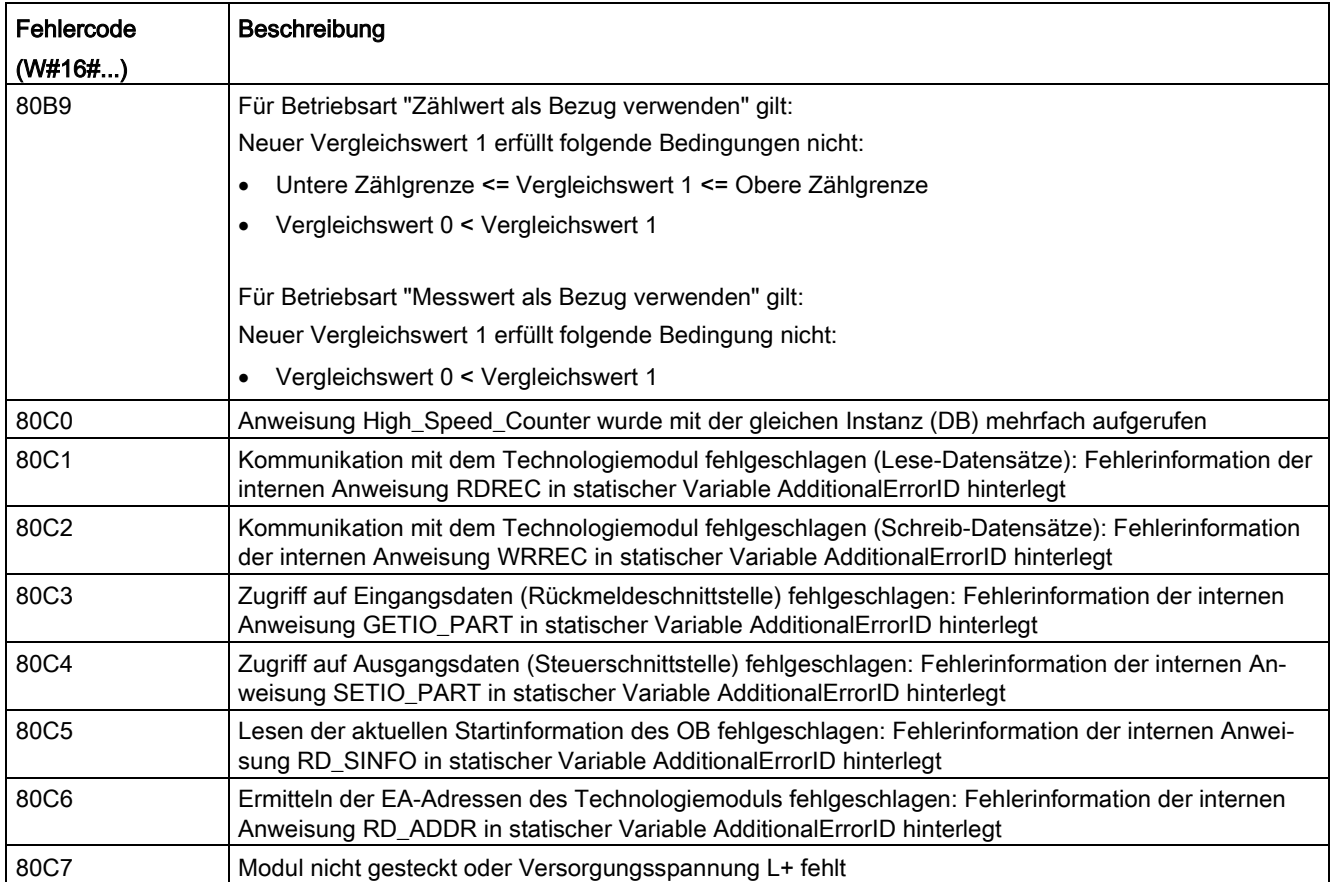

# <span id="page-130-0"></span>3.6.7 Statische Variablen High\_Speed\_Counter

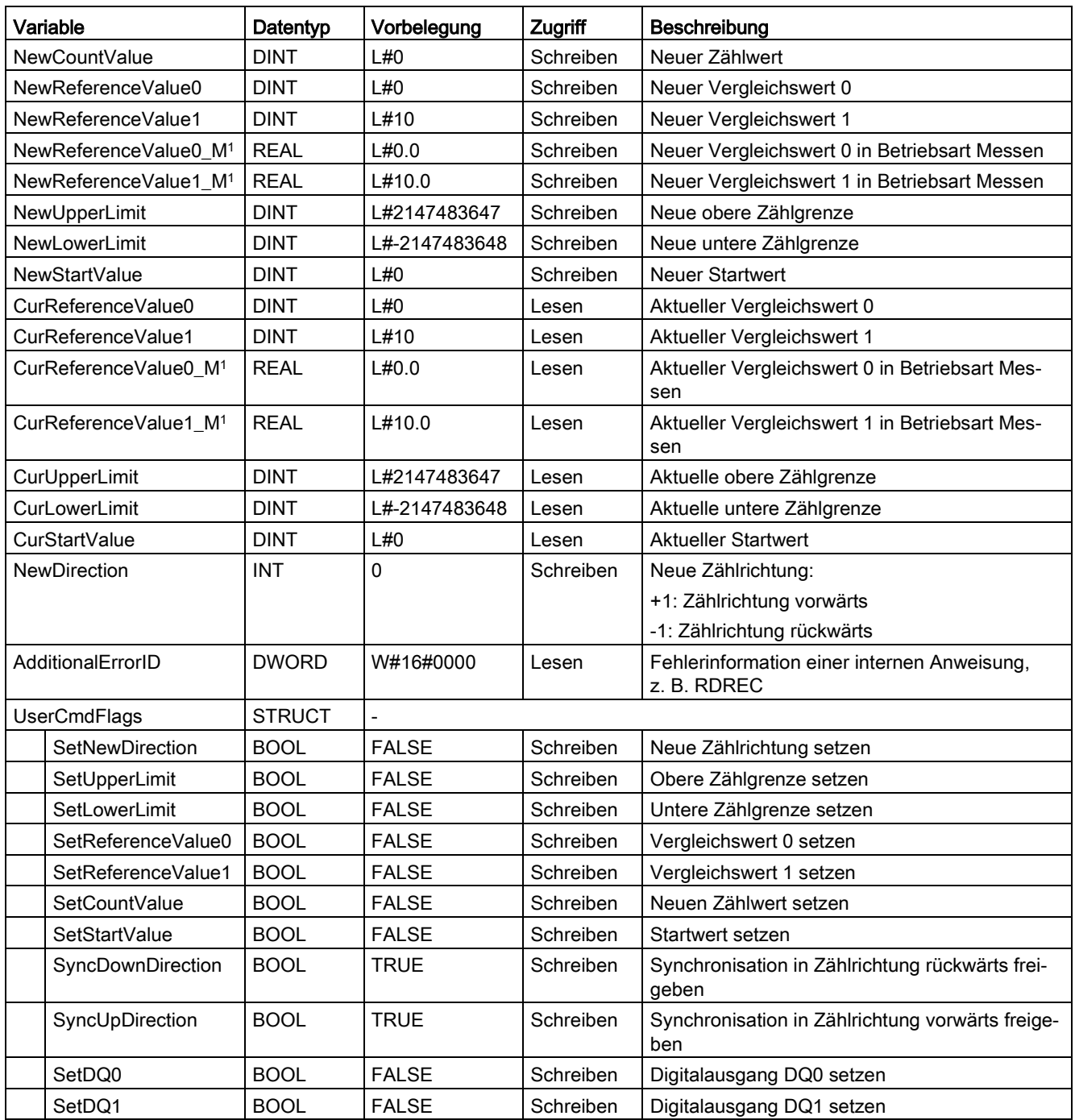

3.6 High\_Speed\_Counter programmieren

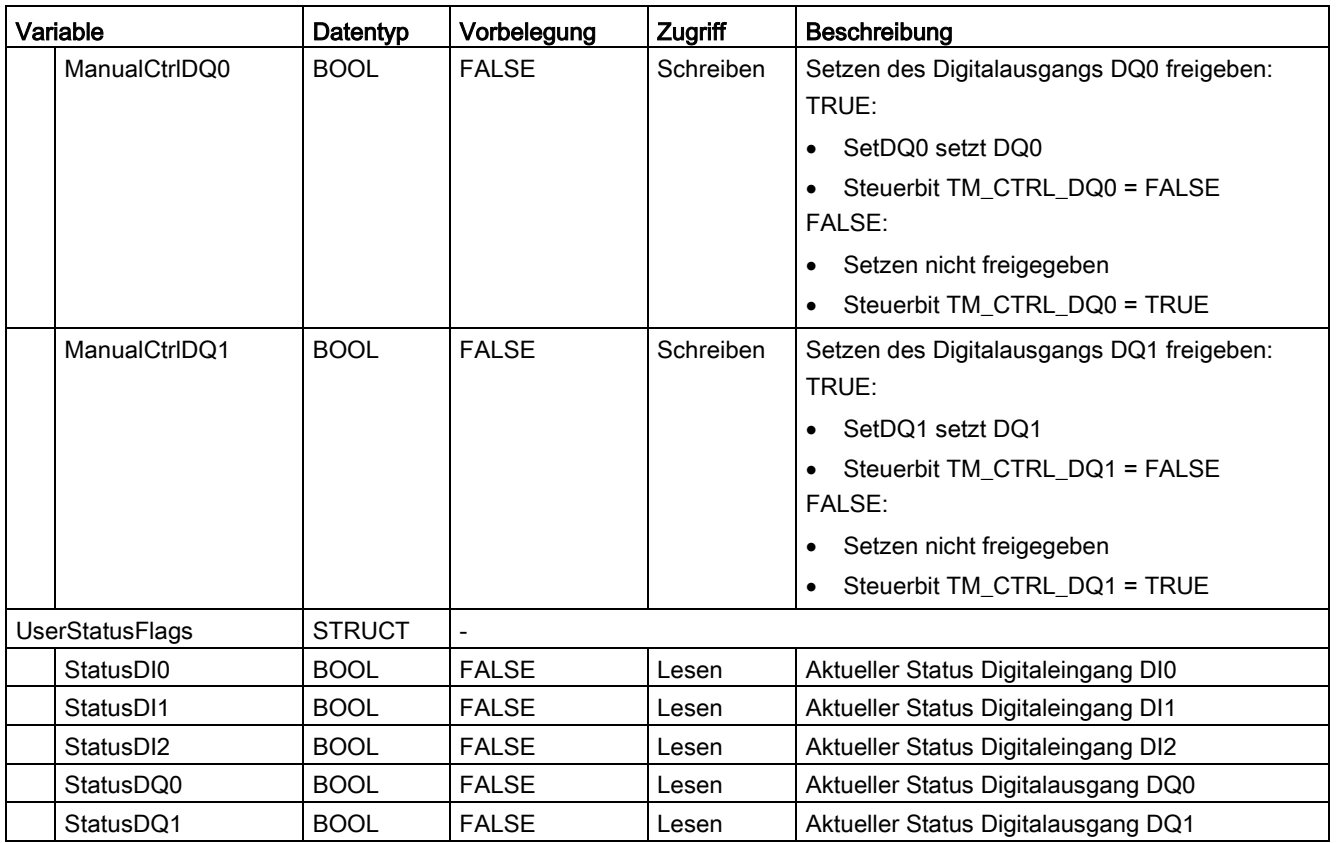

<sup>1</sup> Verfügbar für High\_Speed\_Counter ab Version V3.0

# 3.7 High\_Speed\_Counter in Betrieb nehmen

# 3.7.1 Technologieobjekt in Betrieb nehmen

Der Inbetriebnahme-Editor hilft Ihnen mit einer grafischen Darstellung des Bausteins bei der komfortablen Inbetriebnahme und dem Funktionstest des Technologieobjekts. Sie können bestimmte Parameter der Anweisung High\_Speed\_Counter im Online-Betrieb der CPU/IM ändern und deren Auswirkungen beobachten.

# Voraussetzungen

- Es besteht eine Online-Verbindung zwischen STEP 7 (TIA Portal) und CPU.
- Die CPU ist im Betriebszustand RUN.
- Die zugehörige Anweisung High\_Speed\_Counter wird zyklisch aus dem Anwenderprogramm aufgerufen.
- Die Parameter des Technologieobjekts werden aus dem Anwenderprogramm nicht überschrieben.

# Vorgehen

Um den Inbetriebnahme-Editor eines Technologieobjekts zu öffnen und eine Parameterwertänderung zu simulieren, gehen Sie folgendermaßen vor:

- 1. Öffnen Sie in der Projektnavigation den Ordner "Technologieobjekte".
- 2. Öffnen Sie in der Projektnavigation das Technologieobjekt High\_Speed\_Counter.
- 3. Doppelklicken Sie auf das Objekt "Inbetriebnahme". Die Funktionen zur Inbetriebnahme des Technologieobjekts High\_Speed\_Counter werden angezeigt.
- 4. Klicken Sie im Inbetriebnahmedialog oben links auf die Schaltfläche "Alle beobachten". Die Parameter (Online-Werte) des Technologieobjekts High\_Speed\_Counter werden geladen und angezeigt.
- 5. Wenn der Parameter, den Sie ändern wollen, ein Eingabefeld hat, geben Sie darin den neuen Wert ein.
- 6. Aktivieren Sie das Optionskästchen des Parameters. Der neue Parameterwert wird wirksam und die Auswirkungen der Änderung werden simuliert.

# Online-Modus

Im Online-Modus können Sie folgende Parameter modifizieren und damit die Funktionsweise des Technologieobjekts testen:

- Neuer Zählwert (NewCountValue)
- Neue obere Zählgrenze (NewUpperLimit)
- Neue untere Zählgrenze (NewLowerLimit)
- Neuer Vergleichswert 0 (NewReferenceValue0 oder NewReferenceValue0\_M)
- Neuer Vergleichswert 1 (NewReferenceValue1 oder NewReferenceValue1\_M)
- Neuer Startwert (NewStartValue)
- Zähler starten und stoppen (SwGate)
- Capture freigeben (CaptureEnable)
- Synchronisation freigeben (SyncEnable)
- Bestätigung von gemeldeten Fehlerzuständen (ErrorAck)
- Rücksetzen der Statusflags (EventAck)

# 3.8 High\_Speed\_Counter Diagnose

# 3.8.1 Zählwerte, Messwerte, DIs und DQs beobachten

Mit den Diagnosefunktionen überwachen Sie die Zähl- und Messfunktionen.

## Voraussetzungen

- Es besteht eine Online-Verbindung zwischen STEP 7 (TIA Portal) und CPU.
- Die CPU ist im Betriebszustand RUN.

## Vorgehen

Um den Anzeige-Editor für die Diagnosefunktionen zu öffnen, gehen Sie folgendermaßen vor:

- 1. Öffnen Sie in der Projektnavigation den Ordner "Technologieobjekte".
- 2. Öffnen Sie in der Projektnavigation das Technologieobjekt High\_Speed\_Counter.
- 3. Doppelklicken Sie auf das Objekt "Diagnose".

# Anzeige

Folgende Werte werden vom Technologieobjekt aus der Rückmeldeschnittstelle gelesen und angezeigt:

- Ereignisanzeige/Diagnoseinformationen
- Signalzustände der Digitaleingänge und Digitalausgänge
- Zählwert
- Capture-Wert
- Messwert

Weitere Informationen zu den Statusanzeigen finden Sie in der Kontext-Hilfe zu jedem Ereignis in STEP 7 (TIA Portal). Wenn die CPU im STOP ist, wird die Statusanzeige nicht aktualisiert.

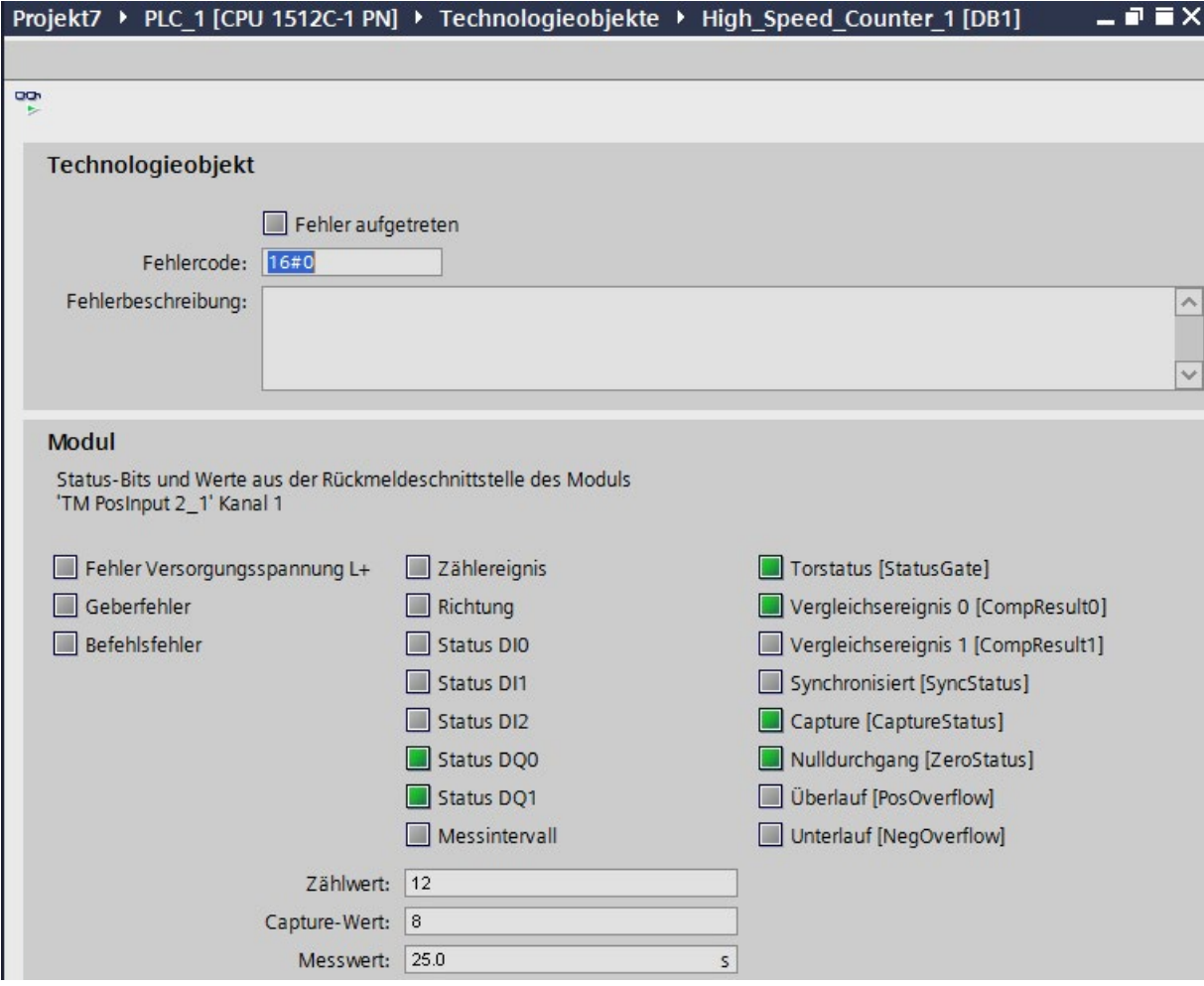

# Technologieobjekt SSI\_Absolute\_Encoder einsetzen 4

# 4.1 Technologieobjekt SSI\_Absolute\_Encoder

STEP 7 (TIA Portal) unterstützt Sie durch die Funktion "Technologieobjekte" bei der Projektierung, Inbetriebnahme und Diagnose der Positionserfassungs- und Messfunktionen für das Technologiemodul TM PosInput:

- In STEP 7 (TIA Portal) konfigurieren Sie das Technologieobiekt SSI\_Absolute\_Encoder mit den Einstellungen für die Positionserfassung mit einem SSI-Absolutwertgeber.
- Im Anwenderprogramm programmieren Sie die zugehörige Anweisung SSI\_Absolute\_Encoder. Diese Anweisung übernimmt die Versorgung der Steuer- und Rückmeldeschnittstelle des Technologiemoduls.

Das Technologieobjekt SSI\_Absolute\_Encoder entspricht dem Instanz-DB der Anweisung SSI\_Absolute\_Encoder. Im Technologieobjekt wird die Konfiguration der Positionserfassungs- und Messfunktionen gespeichert. Das Technologieobjekt liegt im Ordner "PLC > Technologieobjekte".

Das Technologieobjekt SSI\_Absolute\_Encoder kann für die TM PosInput der Systeme S7- 1500 und ET 200SP gleichermaßen verwendet werden.

# **Betriebsmodus**

Um ein TM PosInput über das Technologieobjekt parametrieren zu können, legen Sie in der Hardware-Konfiguration des TM PosInput den [Betriebsmodus](#page-177-0) (Seite [177\)](#page-177-0) "Betrieb mit Technologieobjekt "Zählen und Messen"" fest. Diese Auswahl ist bereits voreingestellt.

# 4.2 Übersicht der Projektierungsschritte

# **Einleitung**

Die nachfolgende Übersicht zeigt die grundsätzliche Vorgehensweise, um die Positionserfassungs- und Messfunktionen des Technologiemoduls über das Technologieobjekt SSI\_Absolute\_Encoder zu projektieren.

## Voraussetzung

Um das Technologieobjekt einzusetzen, muss in STEP 7 (TIA Portal) ein Projekt mit einer CPU S7-1500 oder einer CPU ET 200SP angelegt sein.

## Vorgehen

Gehen Sie in der nachfolgend empfohlenen Reihenfolge vor:

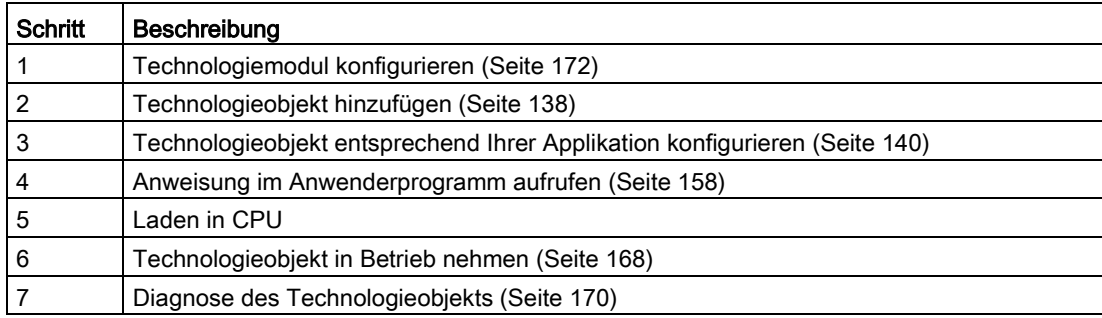

# <span id="page-138-0"></span>4.3 Technologieobjekt hinzufügen

# Technologieobjekt im Projektnavigator hinzufügen

Beim Hinzufügen eines Technologieobjekts wird ein Instanz-DB der Anweisung zu diesem Technologieobjekt erzeugt. In diesem Instanz-DB wird die Konfiguration des Technologieobjekts hinterlegt.

# Voraussetzung

Ein Projekt mit einer CPU S7-1500 ist angelegt.

# Vorgehen

Um ein Technologieobjekt hinzuzufügen, gehen Sie folgendermaßen vor:

- 1. Öffnen Sie in der Projektnavigation den Ordner der CPU.
- 2. Öffnen Sie den Ordner "Technologieobjekte".
- 3. Doppelklicken Sie auf "Neues Objekt hinzufügen". Der Dialog "Neues Objekt hinzufügen" wird geöffnet.
- 4. Wählen Sie die Technologie "Zählen und Messen".
- 5. Wählen Sie das Objekt "SSI\_Absolute\_Encoder".
- 6. Geben Sie im Eingabefeld "Name" einen individuellen Namen für das Technologieobjekt ein.
- 7. Klicken Sie auf "Weitere Informationen", wenn Sie eigene Informationen zum Technologieobjekt hinterlegen möchten.
- 8. Bestätigen Sie mit "OK".

# Ergebnis

Das neue Technologieobjekt wird erzeugt und in der Projektnavigation im Ordner "Technologieobjekte" abgelegt.

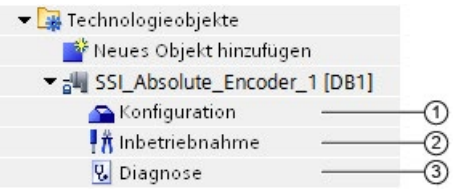

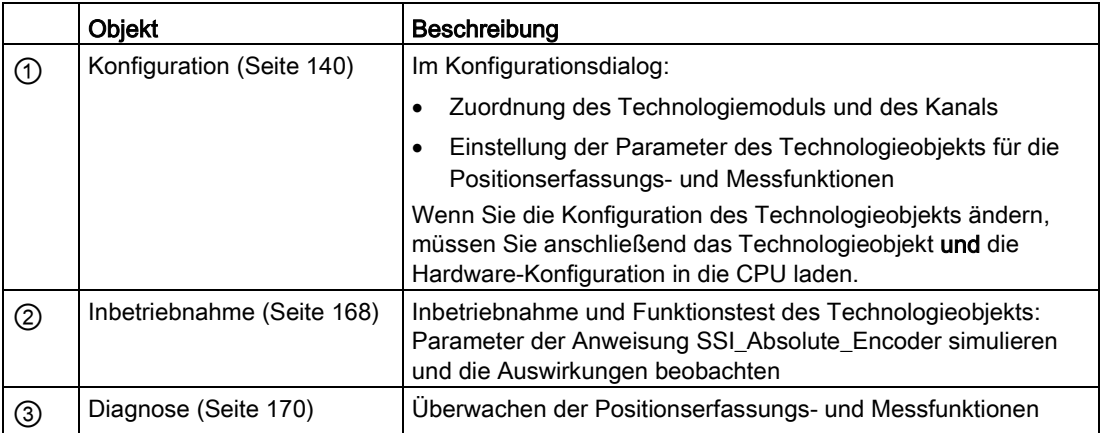

# <span id="page-140-0"></span>4.4 SSI\_Absolute\_Encoder konfigurieren

# 4.4.1 Arbeiten mit dem Konfigurationsdialog

Die Eigenschaften des Technologieobjekts konfigurieren Sie im Konfigurationsfenster. Um das Konfigurationsfenster des Technologieobjekts zu öffnen, gehen Sie folgendermaßen vor:

- 1. Öffnen Sie in der Projektnavigation den Ordner "Technologieobjekte".
- 2. Öffnen Sie in der Projektnavigation das Technologieobjekt.
- 3. Doppelklicken Sie auf das Objekt "Konfiguration".

Die Konfiguration ist in folgende Kategorien aufgeteilt:

● Grundparameter

Die Grundparameter enthalten die Auswahl des Technologiemoduls und die Nummer des Kanals, für den das Technologieobjekt konfiguriert wird.

#### ● Erweiterte Parameter

Die erweiterten Parameter enthalten die Parameter zur Anpassung der Positionserfassungs- und Messfunktionen und zur Einstellung des Verhaltens der Digitaleingänge und Digitalausgänge.

#### Symbole des Konfigurationsfensters

Symbole in der Bereichsnavigation der Konfiguration zeigen weitere Details zum Status der Konfiguration:

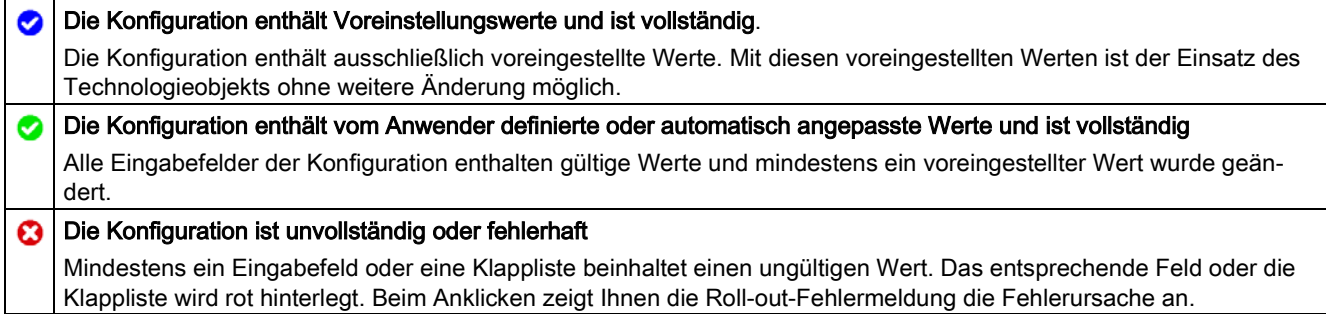

# 4.4.2 Grundparameter

Unter "Grundparameter" stellen Sie die Verbindung zwischen dem Technologieobjekt und dem Technologiemodul TM PosInput her.

#### Modul

Über einen Folgedialog wählen Sie das Technologiemodul aus. Zur Auswahl stehen alle Technologiemodule TM PosInput (zentral oder dezentral) unter der CPU S7-1500 oder CPU ET 200SP, die für den Einsatz mit einem Technologieobjekt aus "Zählen und Messen" konfiguriert sind.

Nach Auswahl des Technologiemoduls können Sie durch Klicken auf die Schaltfläche "Gerätekonfiguration" die zum Technologiemodul gehörige Gerätekonfiguration öffnen.

Die bei Verwendung des Technologieobjekts nötige Parametereinstellung des Technologiemoduls erfolgt über "Erweiterte Parameter" des Technologieobjekts.

## Kanal

Bei einem Technologiemodul mit mehreren Kanälen wählen Sie die Nummer des Kanals aus, für den das Technologieobjekt gilt.

#### Hinweis

Ein Kanal kann nur einem Technologieobjekt zugeordnet werden. Ein Kanal, der bereits einem Technologieobjekt zugeordnet ist, ist nicht mehr auswählbar.

#### Abgleich der Parameterwerte

Wenn nach Zuordnung des Kanals zum Technologieobjekt eine Inkonsistenz zwischen den Parameterwerten unter "Parameter" und im Technologieobjekt vorhanden ist, erscheint eine Schaltfläche mit einer diesbezüglichen Rückfrage. Durch Klicken auf die Schaltfläche werden innerhalb von STEP 7 (TIA Portal) die Parameterwerte unter "Parameter" mit den Parameterwerten des Technologieobjekts überschrieben. Die aktuellen Parameterwerte des Technologieobjekts werden unter "Parameter" angezeigt.

# 4.4.3 SSI-Absolutwertgeber

## Telegrammlänge

Mit der Parametrierung der Telegrammlänge legen Sie die Bitanzahl eines SSI-Telegramms des verwendeten [SSI-Absolutwertgebers](#page-24-0) (Seite [24\)](#page-24-0) fest. Die Telegrammlänge Ihres SSI-Absolutwertgebers entnehmen Sie dem Datenblatt des Gebers. Sonder-Bits zählen auch zur Telegrammlänge. Ein vorhandenes Paritäts-Bit zählt nicht zur Telegrammlänge.

Zulässig ist eine Telegrammlänge von 10 Bit bis 40 Bit. Die Voreinstellung ist "13 Bit".

Zwei Beispiele des Aufbaus des SSI-Telegramms finden Sie unter [Beispiele des](#page-154-0)  [Telegrammaufbaus](#page-154-0) (Seite [154\)](#page-154-0).

## Codeart

Mit der Parametrierung der Codeart legen Sie fest, ob der Geber Dual-Code oder Gray-Code liefert.

Sie können unter folgenden Optionen auswählen:

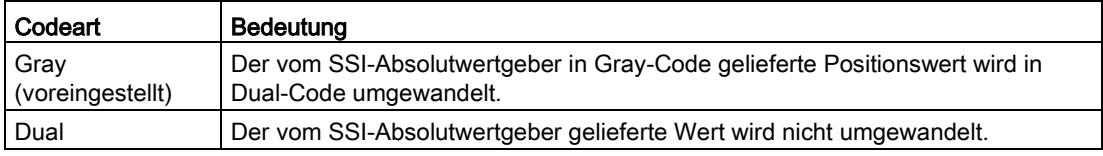

# Übertragungsgeschwindigkeit

Mit der Parametrierung der Übertragungsgeschwindigkeit legen Sie die Datenübertragungsrate zwischen Technologiemodul und SSI-Absolutwertgeber fest. Sie können unter mehreren Optionen zwischen 125 kHz und 2 MHz auswählen. Die Voreinstellung ist "125 kHz".

Die maximale Übertragungsgeschwindigkeit ist abhängig von der Leitungslänge und den technischen Daten des SSI-Absolutwertgebers. Weitere Informationen entnehmen Sie dem Gerätehandbuch des TM PosInput und der Beschreibung des Gebers.

# **Monoflopzeit**

Mit der Parametrierung der Monoflopzeit legen Sie die Pausenzeit zwischen zwei SSI-Telegrammen fest.

Die parametrierte Monoflopzeit muss mindestens so groß sein wie die Monoflopzeit des eingesetzten SSI-Absolutwertgebers. Sie finden diesen Wert in den technischen Daten des SSI-Absolutwertgebers.

Sie können unter folgenden Optionen auswählen:

- Automatisch (voreingestellt)
- 16 us
- $32 \mu s$
- $48 \mu s$
- $64 \,\mu s$

#### **Hinweis**

Wenn Sie die Option "Automatisch" wählen, passt sich die Monoflopzeit an den verwendeten Geber automatisch an.

Im taktsynchronen Betrieb entspricht die Option "Automatisch" einer Monoflopzeit von 64 µs. Wenn die Monoflopzeit des eingesetzten SSI-Absolutwertgebers kleiner ist als 64 µs, können Sie den Wert des Gebers auswählen, um schnellere taktsynchrone Zeiten zu erreichen.

#### Parität

Mit der Parametrierung der Parität legen Sie fest, ob der SSI-Absolutwertgeber ein Paritäts-Bit überträgt.

Wenn z. B. ein 25 Bit-Geber mit Parität parametriert ist, liest das Technologiemodul 26 Bit ein. Das dem LSB (Least significant bit) folgende Bit im SSI-Telegramm wird als Paritäts-Bit ausgewertet. Ein Paritätsfehler wird in der [Rückmeldeschnittstelle](#page-190-0) (Seite [190\)](#page-190-0) über das Bit ENC\_ERROR gemeldet.
## Bit-Nummer LSB des Positionswerts

Mit diesem Parameter legen Sie die Bit-Nummer des LSB (Least significant bit) des Positionswerts im Telegramm des SSI-Absolutwertgebers fest. Dadurch begrenzen Sie den Bereich im Telegramm, der den Positionswert liefert.

Der Wert muss kleiner als die Bit-Nummer des MSB des Positionswerts sein. Die Differenz zwischen den Bit-Nummern des MSB und des LSB des Positionswerts muss kleiner sein als 31.

Die Voreinstellung ist "0".

#### Hinweis

Wenn Sie als Codeart "Gray" gewählt haben, wird nur der Bereich vom LSB bis zum MSB des Positionswerts in Dual-Code umgewandelt.

#### Bit-Nummer MSB des Positionswerts

Mit diesem Parameter legen Sie die Bit-Nummer des MSB (Most significant bit) des Positionswerts im Telegramm des SSI-Absolutwertgebers fest. Dadurch begrenzen Sie den Bereich im Telegramm, der den Positionswert liefert.

Der Wert muss kleiner sein als die Telegrammlänge und größer als die Bit-Nummer des LSB des Positionswerts. Die Differenz zwischen den Bit-Nummern des MSB und des LSB des Positionswerts muss kleiner sein als 31.

Die Voreinstellung ist "12".

#### Hinweis

Wenn Sie als Codeart "Gray" gewählt haben, wird nur der Bereich vom LSB bis zum MSB des Positionswerts in Dual-Code umgewandelt.

#### Richtung invertieren

Mit diesem Parameter invertieren Sie die vom SSI-Absolutwertgeber gelieferten Werte. Dadurch können Sie die erfasste Richtung des Gebers an die Drehrichtung des Motors anpassen.

#### Hinweis

Dieser Parameter wirkt sich im Telegramm nur auf den Bereich vom LSB bis zum MSB des Positionswerts aus.

# SSI-Telegramm

Folgende Parameter können Sie alternativ in der Grafik per Drag & Drop einstellen:

- Telegrammlänge
- Bit-Nummer LSB des Positionswerts
- Bit-Nummer MSB des Positionswerts

#### Vollständiges SSI-Telegramm

Wenn Sie als Messgröße "Vollständiges SSI-Telegramm" gewählt haben, liefert das Modul die niederwertigsten 32 Bit des unbearbeiteten aktuellen SSI-Telegramms zurück. Die Grafik zeigt die jeweilige Bedeutung eines gelieferten Bits. Dabei werden folgende Abkürzungen verwendet:

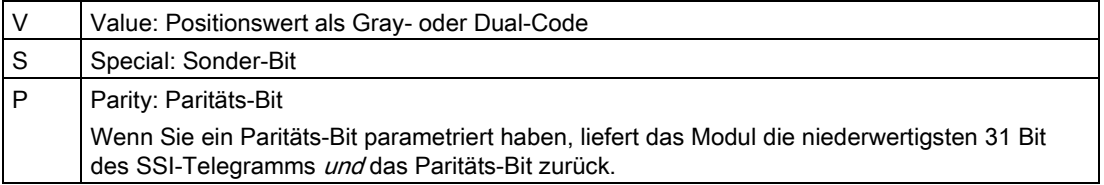

# 4.4.4 Verhalten eines DI (SSI\_Absolute\_Encoder)

# Funktion des DI einstellen

Mit der Parametrierung eines Digitaleingangs legen Sie fest, welche Funktion der Digitaleingang beim Schalten auslöst.

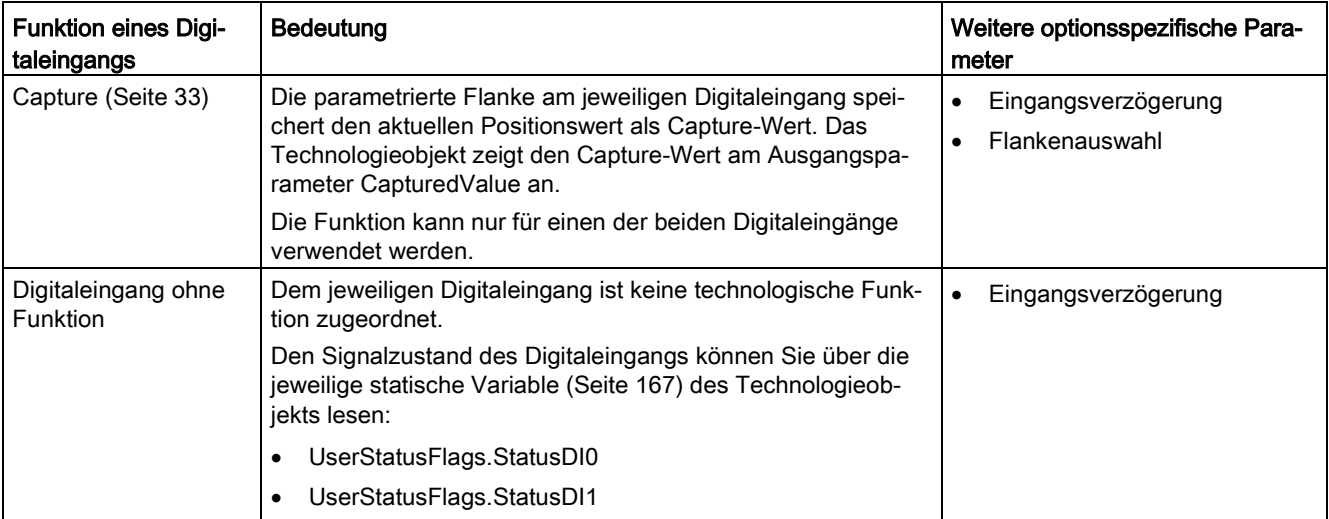

Sie können unter folgenden Optionen auswählen:

#### Hinweis

Die Funktion "Capture" können Sie nur in der Betriebsart "Positionswert (SSI-Absolutwert) als Bezug verwenden" wählen.

# Eingangsverzögerung

Mit der Parametrierung der Eingangsverzögerung unterdrücken Sie Störungen an den Digitaleingängen. Signale mit einer Impulsdauer unterhalb der parametrierten Eingangsverzögerung werden unterdrückt.

Sie können unter folgenden Eingangsverzögerungen auswählen:

- Keine
- 0,05 ms
- 0,1 ms (voreingestellt)
- $\bullet$  0,4 ms
- 0,8 ms
- 1,6 ms
- 3,2 ms
- 12,8 ms
- 20 ms

#### Hinweis

Wenn Sie die Option "Keine" oder "0,05 ms" wählen, müssen Sie geschirmte Leitungen für den Anschluss der Digitaleingänge verwenden.

#### Hinweis

Sie parametrieren die Eingangsverzögerung unter "Verhalten DI0" für alle Digitaleingänge gemeinsam. Die Eingangsverzögerung wird zusätzlich unter "Verhalten DI1" angezeigt.

#### Flankenauswahl

Mit diesem Parameter legen Sie für die Funktion "Capture" fest, bei welcher Flanke eines Digitaleingangs die parametrierte Funktion ausgelöst wird.

Sie können unter folgenden Optionen auswählen:

- Bei steigender Flanke (voreingestellt)
- Bei fallender Flanke
- Bei steigender und fallender Flanke

# 4.4.5 Verhalten eines DQ (SSI\_Absolute\_Encoder)

# **Betriebsart**

Mit der Betriebsart legen Sie fest, mit welchem Bezugswert die Vergleichsfunktionen arbeiten.

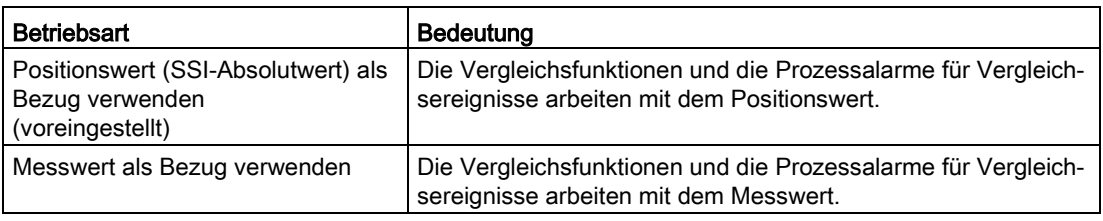

#### Hinweis

Sie parametrieren die Betriebsart unter "Verhalten DQ0" für beide Digitalausgänge gemeinsam. Die Betriebsart wird zusätzlich unter "Verhalten DQ1" angezeigt.

# Ausgang setzen

Mit der Parametrierung eines Digitalausgangs legen Sie die Bedingung fest, bei welcher der Digitalausgang schaltet.

Sie können je nach Betriebsart unter folgenden Optionen auswählen:

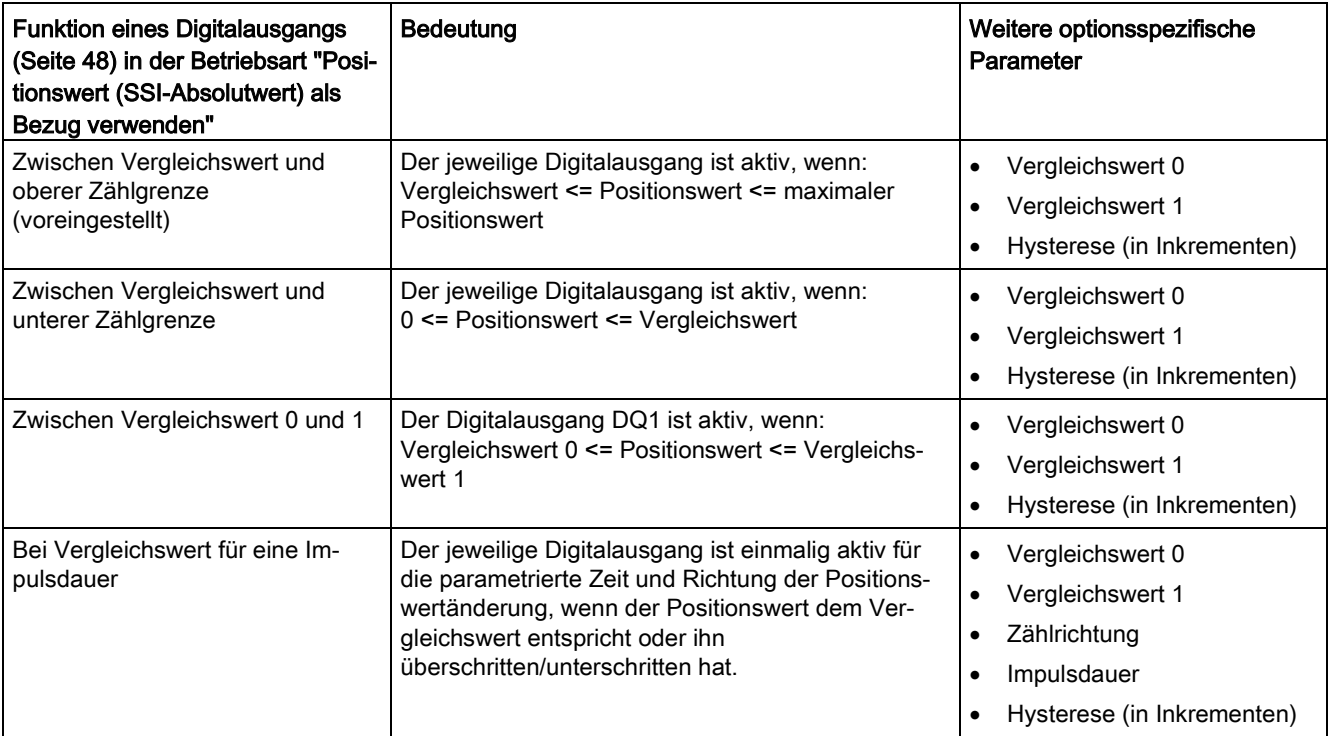

4.4 SSI\_Absolute\_Encoder konfigurieren

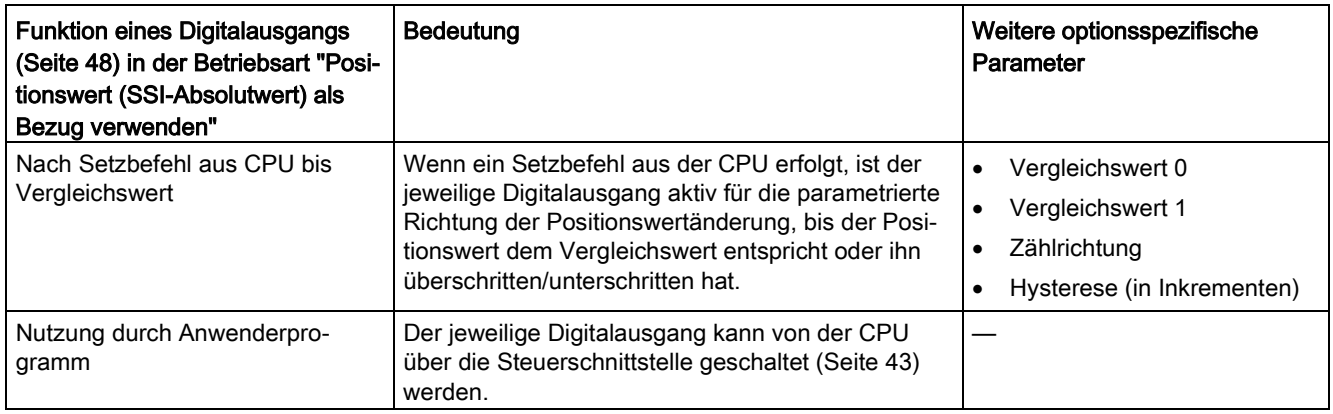

#### Hinweis

Sie können die Funktion "Zwischen Vergleichswert 0 und 1" nur für den Digitalausgang DQ1 wählen und nur, wenn Sie für den Digitalausgang DQ0 die Funktion "Nutzung durch Anwenderprogramm" gewählt haben.

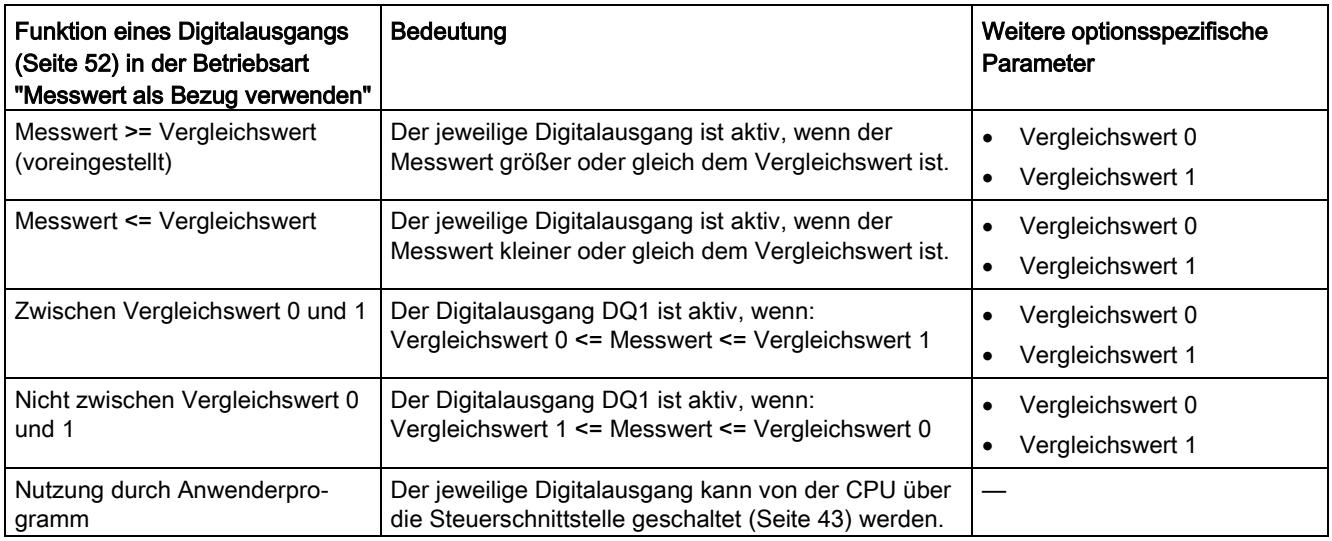

# Hinweis

Sie können die Funktion "Zwischen Vergleichswert 0 und 1" und "Nicht zwischen Vergleichswert 0 und 1" nur für den Digitalausgang DQ1 wählen und nur, wenn Sie für den Digitalausgang DQ0 die Funktion "Nutzung durch Anwenderprogramm" gewählt haben.

# Vergleichswert 0

# Betriebsart "Positionswert (SSI-Absolutwert) als Bezug verwenden"

Mit der Parametrierung des [Vergleichswerts](#page-48-0) (Seite [48\)](#page-48-0) legen Sie fest, bei welchem Positionswert der Digitalausgang DQ0 aufgrund des gewählten Vergleichsereignisses schaltet.

Sie müssen eine positive Ganzzahl (DINT) eingeben, die kleiner als Vergleichswert 1 ist. Die Voreinstellung ist "0".

#### Betriebsart "Messwert als Bezug verwenden"

Mit der Parametrierung des [Vergleichswerts](#page-52-0) (Seite [52\)](#page-52-0) legen Sie fest, bei welchem Messwert der Digitalausgang DQ0 aufgrund des gewählten Vergleichsereignisses schaltet.

Sie müssen eine Gleitkommazahl (REAL) eingeben, die kleiner als Vergleichswert 1 ist. Der Minimalwert beträgt ‒7,922816 x 1028. Die Voreinstellung ist "0.0". Die Einheit des Vergleichswerts ist abhängig von der Messgröße.

# Vergleichswert 1

# Betriebsart "Positionswert (SSI-Absolutwert) als Bezug verwenden"

Mit der Parametrierung des [Vergleichswerts](#page-48-0) (Seite [48\)](#page-48-0) legen Sie fest, bei welchem Positionswert der Digitalausgang DQ1 aufgrund des gewählten Vergleichsereignisses schaltet.

Sie müssen eine Ganzzahl (DINT) eingeben, die größer als Vergleichswert 0 sowie kleiner oder gleich der oberen Zählgrenze (maximaler Positionswert) ist. Die Voreinstellung ist "10".

#### Betriebsart "Messwert als Bezug verwenden"

Mit der Parametrierung des [Vergleichswerts](#page-52-0) (Seite [52\)](#page-52-0) legen Sie fest, bei welchem Messwert der Digitalausgang DQ1 aufgrund des gewählten Vergleichsereignisses schaltet.

Sie müssen eine Gleitkommazahl (REAL) eingeben, die größer als Vergleichswert 0 ist. Der Maximalwert beträgt 7,922816 x 1028. Die Voreinstellung ist "10.0". Die Einheit des Vergleichswerts ist abhängig von der Messgröße.

# **Zählrichtung**

Mit diesem Parameter legen Sie fest, für welche Richtung der Positionswertänderung die gewählte Funktion gilt.

Sie können unter folgenden Optionen auswählen:

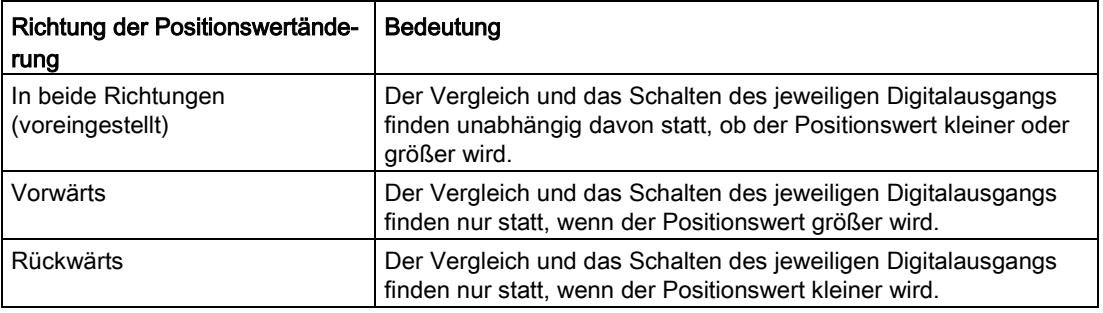

Der Parameter ist bei den folgenden Funktionen parametrierbar:

- Bei Vergleichswert für eine Impulsdauer
- Nach Setzbefehl aus CPU bis Vergleichswert

# Impulsdauer

Mit der Parametrierung der Impulsdauer für die Funktion "Bei Vergleichswert für eine Impulsdauer" legen Sie fest, wie viele Millisekunden der jeweilige Digitalausgang aktiv ist.

Zulässig ist ein Wert von 0,1 bis 6553,5 ms.

Die Voreinstellung ist "500,0" und entspricht einer Impulsdauer von 0,5 s.

#### Hysterese (in Inkrementen)

Mit der Parametrierung der [Hysterese](#page-64-0) (Seite [64\)](#page-64-0) legen Sie einen Bereich um die Vergleichswerte fest. Im Hysteresebereich können die Digitalausgänge nicht erneut schalten, bevor der Positionswert diesen Bereich einmal verlassen hat.

Wenn Sie "0" eingeben, ist die Hysterese abgeschaltet. Zulässig ist ein Wert von 0 bis 255. Die Voreinstellung ist "0".

#### Hinweis

Sie parametrieren die Hysterese unter "Verhalten DQ0" für beide Digitalausgänge gemeinsam. Die Hysterese wird zusätzlich unter "Verhalten DQ1" angezeigt.

#### **Hinweis**

Die Hysterese ist nur in der Betriebsart "Positionswert (SSI-Absolutwert) als Bezug verwenden" verfügbar.

# 4.4.6 Messwert spezifizieren (SSI\_Absolute\_Encoder)

# Messgröße

Mit diesem Parameter legen Sie fest, ob das Technologiemodul eine bestimmte [Messgröße](#page-59-0) (Seite [59\)](#page-59-0) oder das vollständiges SSI-Telegramm bereitstellen soll.

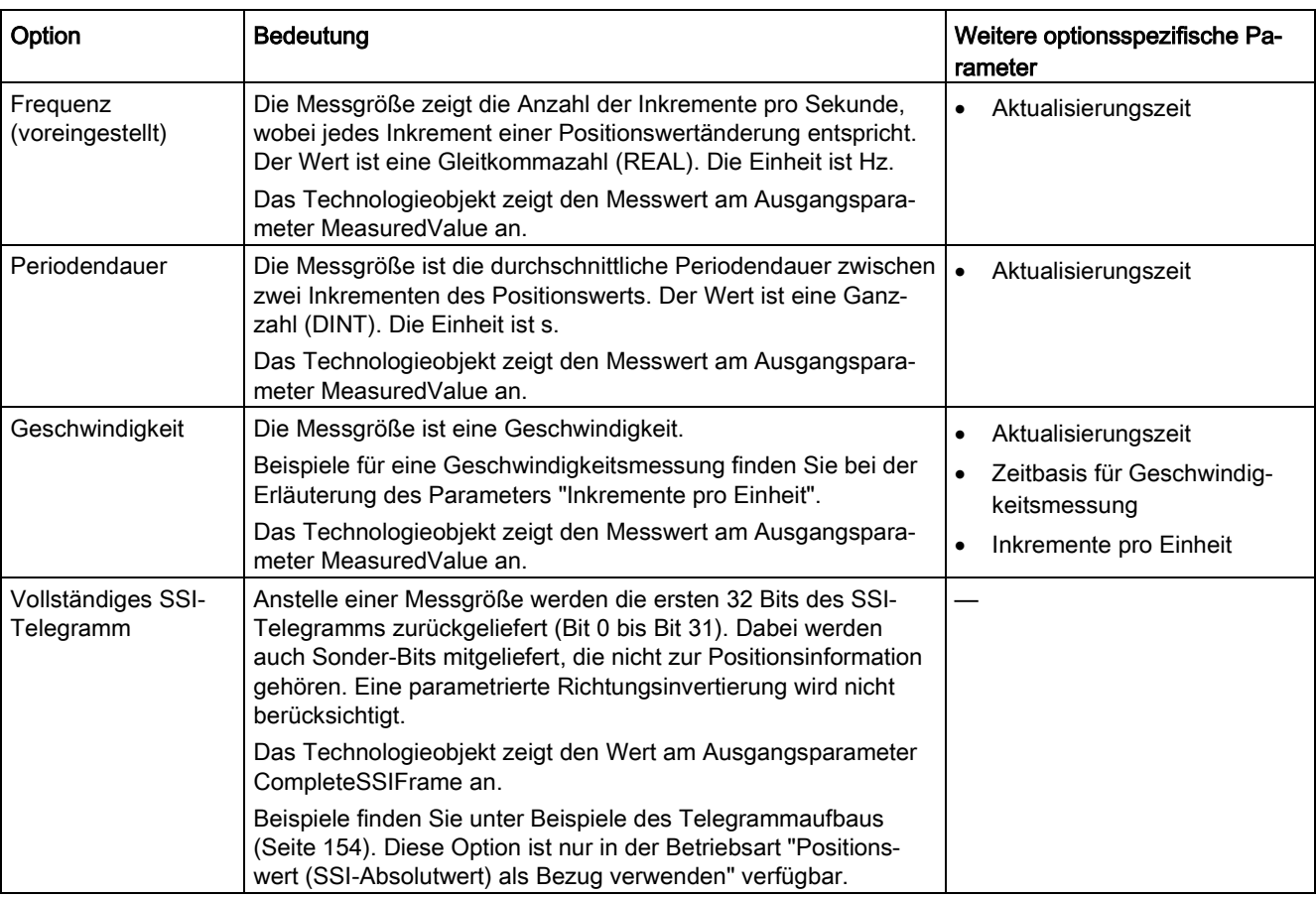

Sie können unter folgenden Optionen auswählen:

#### Hinweis

Wenn zur Berechnung des Messwerts die Inkrementzahl pro Umdrehung benötigt wird, wird sie automatisch aus der parametrierten Telegrammlänge als 2er-Potenz berechnet, z.B. 8192 Inkremente pro Umdrehung bei einer Telegrammlänge von 13 Bit. Wenn Sie einen SSI-Absolutwertgeber verwenden, dessen Inkrementzahl pro Umdrehung nicht der 2er-Potenz entspricht, kann der berechnete Messwert kurzzeitig fehlerhaft sein.

# Aktualisierungszeit

Mit der Parametrierung der [Aktualisierungszeit](#page-59-0) (Seite [59\)](#page-59-0) in Millisekunden legen Sie das Zeitintervall zwischen zwei Messwertaktualisierungen fest. Durch größere Aktualisierungszeiten können unruhige Messgrößen geglättet werden.

Wenn Sie "0" eingeben, wird der Messwert einmal pro modulinternem Zyklus aktualisiert. Sie können bis zu drei Nachkommastellen eingeben. Zulässig ist ein Wert von 0.0 bis 25000.0. Die Voreinstellung ist "10.0".

#### Zeitbasis für Geschwindigkeitsmessung

Mit diesem Parameter legen Sie fest, mit welcher Zeitbasis die Geschwindigkeit bereitgestellt werden soll.

Sie können unter folgenden Optionen auswählen:

- $1 ms$
- 10 ms
- 100 ms
- $1 s$
- 60 s/1 min

Die Voreinstellung ist "60 s/1 min".

#### Inkremente pro Einheit

Mit diesem Parameter legen Sie für die Geschwindigkeitsmessung die Anzahl der Inkremente pro relevanter Einheit fest, die der SSI-Absolutwertgeber liefert.

Zulässig ist ein Wert von 1 bis 65535.

#### Beispiel 1:

Ihr Geber arbeitet mit einer Auflösung von 12 Bit pro Umdrehung und liefert 4096 Inkremente pro Umdrehung. Die Geschwindigkeit soll in Umdrehungen pro Minute gemessen werden.

Sie müssen in diesem Fall Folgendes parametrieren:

- Inkremente pro Einheit: 4096
- Zeitbasis für Geschwindigkeitsmessung: 60 s/1 min

#### Beispiel 2:

Ihr Geber liefert 10000 Inkremente beim Verfahren um einen Meter. Die Geschwindigkeit soll in Metern pro Sekunde gemessen werden.

Sie müssen in diesem Fall Folgendes parametrieren:

- Inkremente pro Einheit: 10000
- Zeitbasis für Geschwindigkeitsmessung: 1 s

# <span id="page-154-0"></span>4.4.7 Beispiele des Telegrammaufbaus

# Beispiel 1

In diesem Beispiel hat der SSI-Absolutwertgeber folgende Spezifikation:

- Der Geber hat eine Auflösung von 13 Bit pro Umdrehung und einen Wertebereich von 12 Bit Umdrehungen. Das SSI-Telegramm hat eine Länge von 25 Bit.
- Das MSB des Positionswerts ist Bit 24.
- Das LSB des Positionswerts ist Bit 0.
- Der Positionswert ist Gray-codiert.
- Ein Paritäts-Bit ist nicht vorhanden.

Das Telegramm ist folgendermaßen aufgebaut:

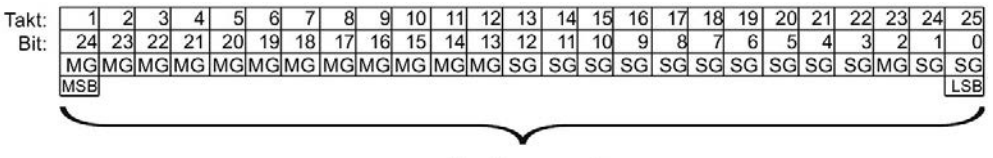

Positionswert

- MG Multiturn-Bit als Gray-Code
- SG Singleturn-Bit als Gray-Code

# Vollständiges SSI-Telegramm

Wenn Sie "Vollständiges SSI-Telegramm" parametrieren, liefert das Technologiemodul das unbearbeitete SSI-Telegramm in der Rückmeldeschnittstelle rechtsbündig zurück:

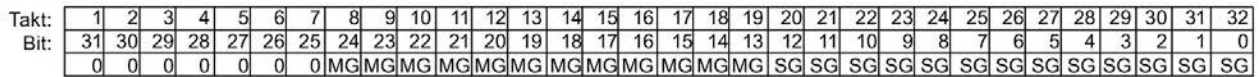

MG Multiturn-Bit als Gray-Code

SG Singleturn-Bit als Gray-Code

#### Rückmeldewert Positionswert

Der in Gray-Code gelieferte Positionswert wird vom Technologiemodul in Dual-Code umgewandelt und in der Rückmeldeschnittstelle rechtsbündig zurückgeliefert:

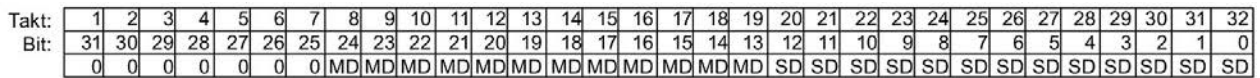

MD Multiturn-Bit als Dual-Code

SD Singleturn-Bit als Dual-Code

# Beispiel 2

In diesem Beispiel hat der SSI-Absolutwertgeber folgende Spezifikation:

- Der Geber hat eine Auflösung von 17 Bit pro Umdrehung und einen Wertebereich von 11 Bit Umdrehungen. Das SSI-Telegramm hat eine Länge von 34 Bit.
- Das MSB des Positionswerts ist Bit 33.
- Das LSB des Positionswerts ist Bit 6.
- Der Positionswert ist Gray-codiert.
- Das SSI-Telegramm hat sechs Sonder-Bits.
- Ein Paritäts-Bit ist vorhanden. Das Paritäts-Bit zählt nicht zur Telegrammlänge.

Das Telegramm ist folgendermaßen aufgebaut:

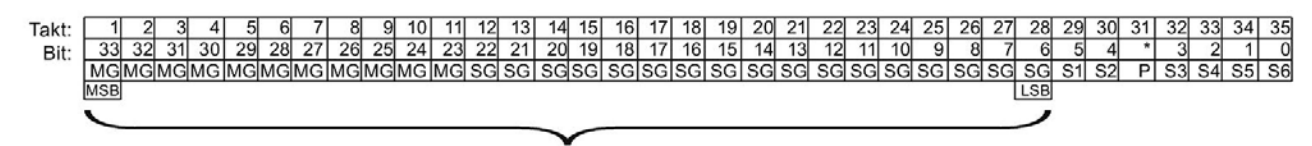

Positionswert

- MG Multiturn-Bit als Gray-Code
- SG Singleturn-Bit als Gray-Code
- Sn Sonder-Bit n
- P Paritäts-Bit

#### Vollständiges SSI-Telegramm

Wenn Sie "Vollständiges SSI-Telegramm" parametrieren, liefert das Technologiemodul die niederwertigsten 32 Bit des SSI-Telegramms als unbearbeitete Bitfolge zurück. Das Technologiemodul liefert das dem LSB folgende Bit als Paritäts-Bit zurück. Deshalb liefert das Technologiemodul in diesem Beispiel nur die niederwertigsten 31 Bit des SSI-Telegramms. Mit dem vollständigen SSI-Telegramm können Sie die zusätzlichen Sonder-Bits in ihrer Applikation auswerten.

Die zurückgelieferte Bitfolge ist folgendermaßen aufgebaut:

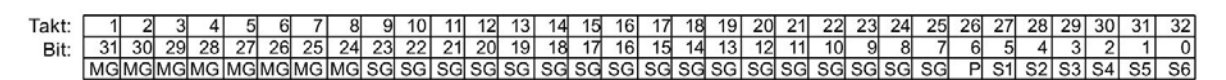

- MG Multiturn-Bit als Gray-Code
- SG Singleturn-Bit als Gray-Code
- Sn Sonder-Bit n
- P Paritäts-Bit

## Positionswert

Der in Gray-Code gelieferte Positionswert wird vom Technologiemodul in Dual-Code umgewandelt und in der Rückmeldeschnittstelle rechtsbündig zurückgeliefert. Die Sonderbits werden dabei ignoriert. Das Paritäts-Bit wird ausgewertet, aber nicht mit dem Positionswert zurückgeliefert:

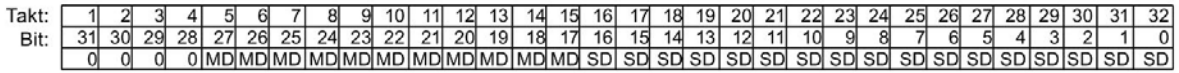

- MD Multiturn-Bit als Dual-Code
- SD Singleturn-Bit als Dual-Code

# 4.5 SSI\_Absolute\_Encoder programmieren

# 4.5.1 Anweisung SSI\_Absolute\_Encoder

# SSI\_Absolute\_Encoder

Die Anweisung SSI\_Absolute\_Encoder gehört zum Technologieobjekt SSI\_Absolute\_Encoder und übernimmt die Versorgung der Steuer- und Rückmeldeschnittstelle des Technologiemoduls TM PosInput.

Die Anweisung SSI\_Absolute\_Encoder bildet somit die Softwareschnittstelle zwischen dem Anwenderprogramm und dem Technologiemodul. Sie muss zyklisch aus dem Anwenderprogramm aufgerufen werden, um die Eingangs- und Ausgangsdaten abzugleichen.

Die Anweisung SSI\_Absolute\_Encoder kann für die TM PosInput der Systeme S7-1500 und ET 200SP gleichermaßen verwendet werden. Die Module TM PosInput können dabei zentral oder dezentral verwendet werden. Die Anweisung gilt jeweils für den Kanal des Technologiemoduls, der dem zugehörigen Technologieobjekt zugeordnet wurde.

# Weitere Informationen

[Beschreibung SSI\\_Absolute\\_Encoder](#page-159-0) (Seite [159\)](#page-159-0) [Eingangsparameter SSI\\_Absolute\\_Encoder](#page-163-0) (Seite [163\)](#page-163-0) [Ausgangsparameter SSI\\_Absolute\\_Encoder](#page-164-0) (Seite [164\)](#page-164-0) [Fehlercodes des Parameters ErrorID](#page-166-0) (Seite [166\)](#page-166-0) [Statische Variablen SSI\\_Absolute\\_Encoder](#page-167-0) (Seite [167\)](#page-167-0)

# 4.5.2 Anweisung im Anwenderprogramm aufrufen

Die Anweisung SSI\_Absolute\_Encoder kann im Zyklus oder alternativ in einem zeitgesteuerten Programm einmal pro Kanal aufgerufen werden. Der Aufruf in einem ereignisgesteuerten Alarmprogramm ist nicht zulässig.

# Vorgehen

Um die Anweisung im Anwenderprogramm aufzurufen, gehen Sie folgendermaßen vor:

- 1. Öffnen Sie in der Projektnavigation den Ordner der CPU.
- 2. Öffnen Sie den Ordner "Programmbausteine".
- 3. Doppelklicken Sie auf den OB für die zyklische Programmbearbeitung. Der Baustein wird im Arbeitsbereich geöffnet.
- 4. Öffnen Sie im Fenster "Anweisungen" die Gruppe "Technologie" und den Ordner "Zählen und Messen". Der Ordner enthält die Anweisungen.
- 5. Wählen Sie eine Anweisung und ziehen Sie diese per Drag & Drop in Ihren OB. Der Dialog "Aufrufoptionen" wird geöffnet.
- 6. Wählen Sie aus der Liste "Name" ein Technologieobjekt oder geben Sie den Namen für ein neues Technologieobjekt ein.
- 7. Bestätigen Sie mit "OK".

# Ergebnis

Wenn das Technologieobjekt noch nicht besteht, wird es hinzugefügt. Die Anweisung wird in den OB eingefügt. Das Technologieobjekt ist diesem Aufruf der Anweisung zugeordnet.

#### Hinweis

Wenn Sie auf eine der Schaltflächen "Konfiguration", "Inbetriebnahme" oder "Diagnose" in der Oberfläche der Anweisung klicken, öffnet sich der jeweilige Editor.

# <span id="page-159-0"></span>4.5.3 Beschreibung SSI\_Absolute\_Encoder

# Beschreibung

Mit der Anweisung SSI\_Absolute\_Encoder steuern Sie über das Anwenderprogramm die Positionserfassungs- und Messfunktionen des Technologiemoduls TM PosInput.

# Aufruf

Die Anweisung muss im Zyklus oder alternativ in einem zeitgesteuerten Programm einmal pro Kanal aufgerufen werden. Der Aufruf in einem ereignisgesteuerten Alarmprogramm ist nicht zulässig.

# Arbeitsweise

Positionswert: Der Positionswert ist am Ausgangsparameter PositionValue verfügbar. Der Positionswert wird bei jedem Aufruf der Anweisung aktualisiert.

Messwert: Das Technologiemodul aktualisiert den Messwert mit der parametrierten Aktualisierungszeit asynchron zum Aufruf der Anweisung. Bei jedem Aufruf der Anweisung wird der zuletzt vom Technologiemodul ermittelte Messwert am Ausgangsparameter MeasuredValue aktualisiert.

Messwert und Positionswert stehen als Ausgangsparameter parallel zur Verfügung.

Anstelle eines Messwerts kann das vollständige SSI-Telegramm am Ausgangsparameter CompleteSSIFrame zurückgeliefert werden. Je nach Parametrierung ist entweder MeasuredValue oder CompleteSSIFrame gültig.

Capture: Der Ausgangsparameter CaptureStatus = TRUE zeigt einen gültigen Capture-Wert am Ausgangsparameter CapturedValue an.

- Ein Capture-Wert wird unter folgenden Bedingungen erfasst:
	- Ein Digitaleingang hat die Parametrierung "Capture"
	- CaptureEnable = TRUE
	- Flanke am Digitaleingang mit der Capture-Funktion
- Der Ausgangsparameter CaptureStatus wird rückgesetzt durch eine fallende Flanke am Eingangsparameter CaptureEnable.

#### Parameteränderung über das Anwenderprogramm

Wenn Sie Parameter über das Anwenderprogramm ändern wollen, gehen Sie folgendermaßen vor:

- 1. Prüfen Sie anhand der jeweiligen Set-Variable, ob das Technologieobjekt für die Parameteränderung bereit ist (Set-Variable = FALSE) oder ob noch ein Änderungsauftrag läuft (Set-Variable = TRUE). In den statischen Variablen des Technologieobjekt-Instanz-DB stehen die folgenden Set-Variablen in UserCmdFlags dafür zur Verfügung:
	- SetReferenceValue0
	- SetReferenceValue1
- 2. Wenn das Technologieobjekt für die Parameteränderung bereit ist, ändern Sie die jeweilige statische Variable. Die folgenden statischen Variablen des Technologieobjekt-Instanz-DB stehen dafür zur Verfügung:
	- NewReferenceValue0 / NewReferenceValue0\_M (für SetReferenceValue0)
	- NewReferenceValue1 / NewReferenceValue1\_M (für SetReferenceValue1)
- 3. Setzen Sie die jeweilige Set-Variable zur Durchführung des Änderungsauftrags.
- 4. Prüfen Sie mit Hilfe des Ausgangsparameters Error, ob ein Fehler aufgetreten ist. Wenn kein Fehler aufgetreten ist und die Set-Variable durch das Technologieobjekt automatisch rückgesetzt wurde, war die Parameteränderung erfolgreich.

# **Betriebsart**

Die Betriebsart parametrieren Sie im Technologieobjekt unter "Verhalten DQ0".

Die Betriebsart wird durch den Ausgangsparameter CompareMeasuredValue angezeigt:

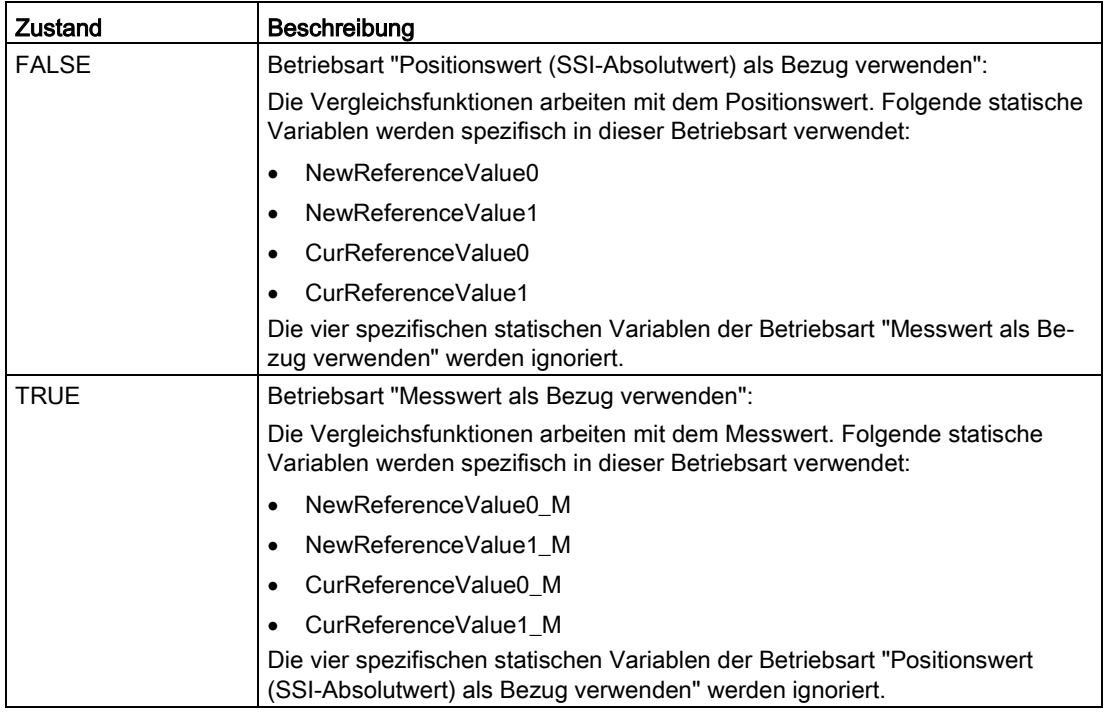

# Quittierung von Ereignissen

Die Quittierung von gemeldeten Ereignissen nehmen Sie über die steigende Flanke des Eingangsparameters EventAck vor. EventAck muss gesetzt bleiben, bis das Technologieobjekt die Statusbits der folgenden Ereignisse des Zählkanals zurückgesetzt hat:

- CompResult0
- CompResult1
- ZeroStatus
- PosOverflow
- NegOverflow

# Status der Digitaleingänge

Den Status der Digitaleingänge erhalten Sie über die statischen Variablen StatusDI0 und StatusDI1.

4.5 SSI\_Absolute\_Encoder programmieren

# Digitalausgänge durch Anwenderprogramm nutzen

Sie können in folgenden Fällen die Digitalausgänge über die Anweisung setzen:

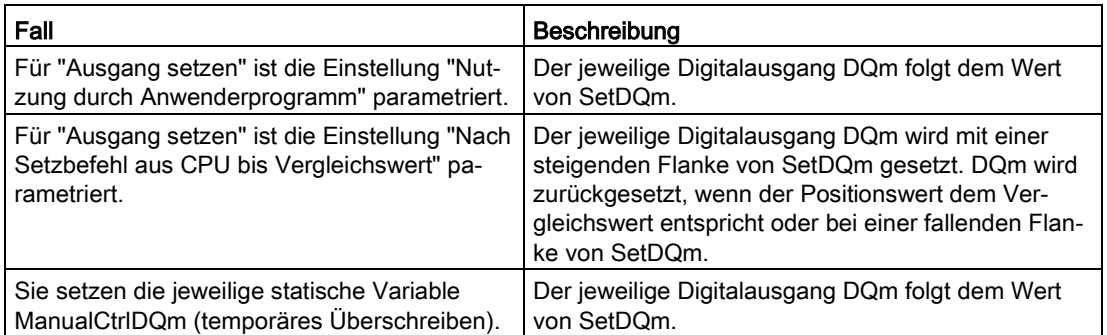

#### Verhalten im Fehlerfall

Wenn beim Aufruf der Anweisung oder im Technologiemodul ein Fehler aufgetreten ist, wird der Ausgangsparameter Error gesetzt. Die weiterführende Fehlerinformation kann dann am Ausgangsparameter [ErrorID](#page-166-0) (Seite [166\)](#page-166-0) ausgelesen werden.

Beheben Sie die Ursache des Fehlers und quittieren Sie die Fehlermeldung durch Setzen des Eingangsparameters ErrorAck. Wenn kein Fehler mehr ansteht, setzt das Technologieobjekt den Ausgangsparameter Error zurück. Es wird kein neuer Fehler gemeldet, solange Sie den vorherigen Fehler nicht quittiert haben.

# <span id="page-163-0"></span>4.5.4 Eingangsparameter SSI\_Absolute\_Encoder

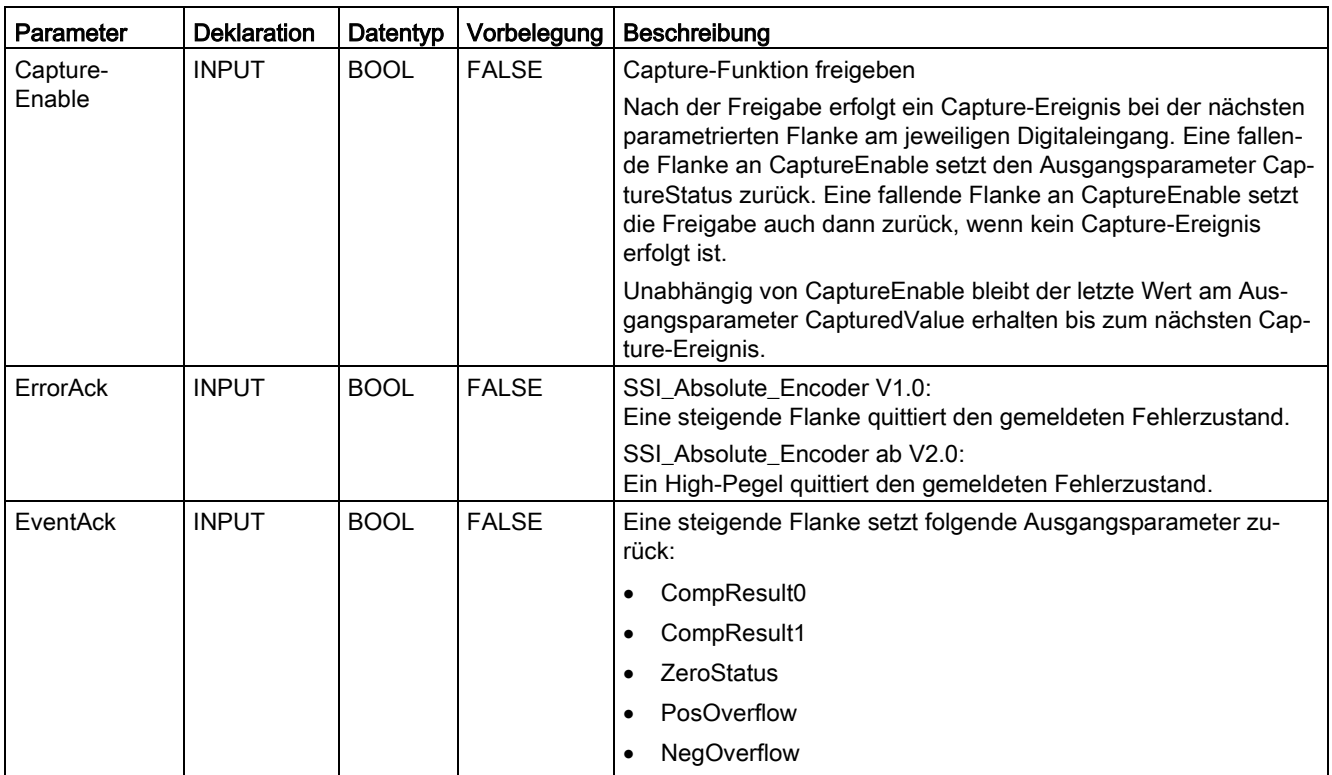

# <span id="page-164-0"></span>4.5.5 Ausgangsparameter SSI\_Absolute\_Encoder

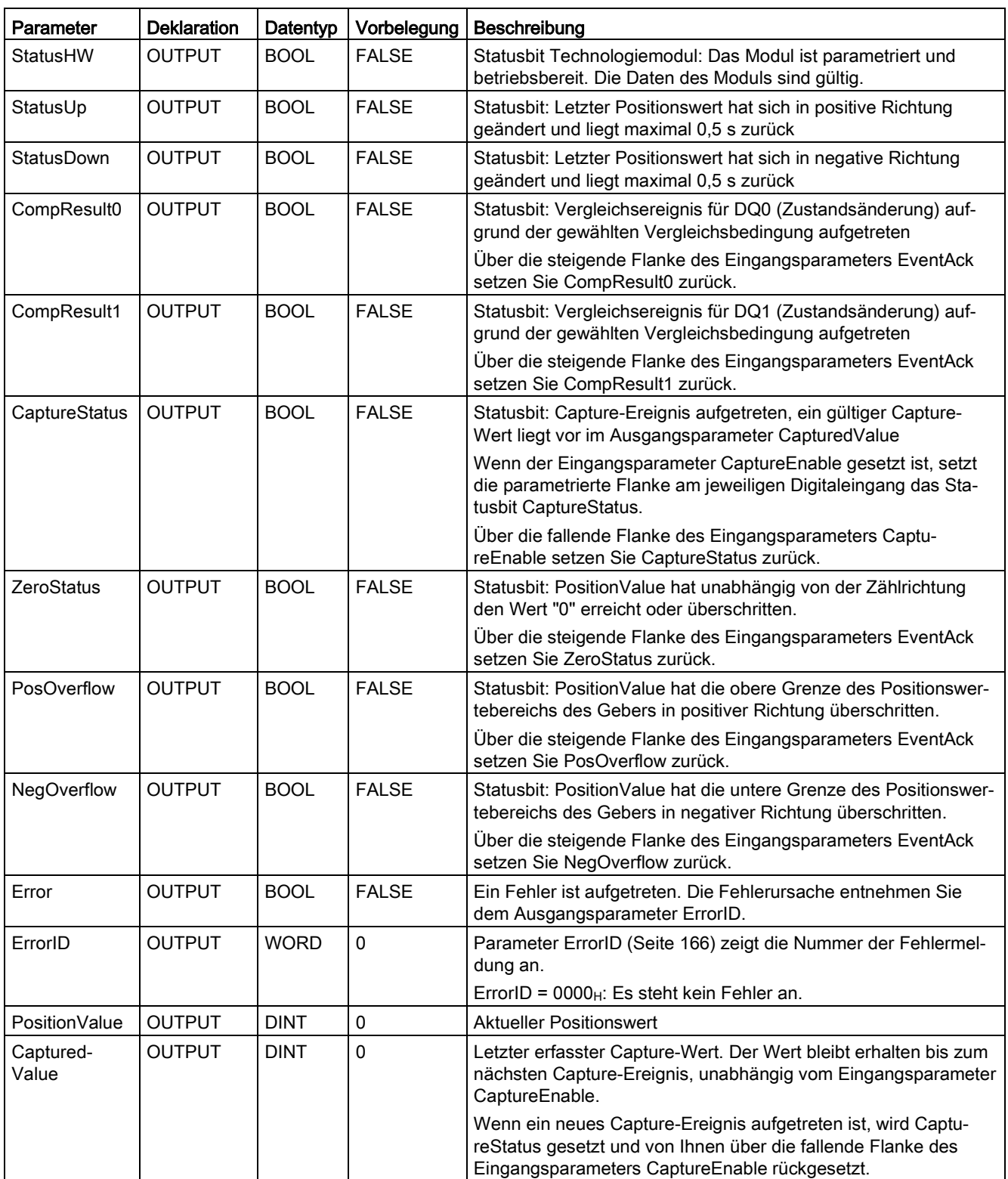

4.5 SSI\_Absolute\_Encoder programmieren

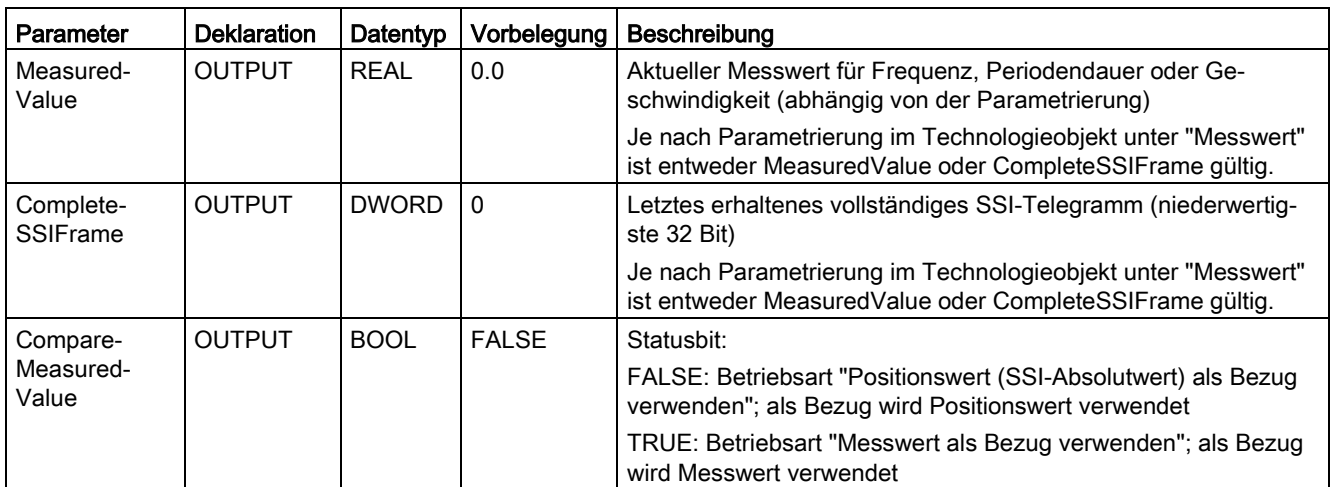

# <span id="page-166-0"></span>4.5.6 Fehlercodes des Parameters ErrorID

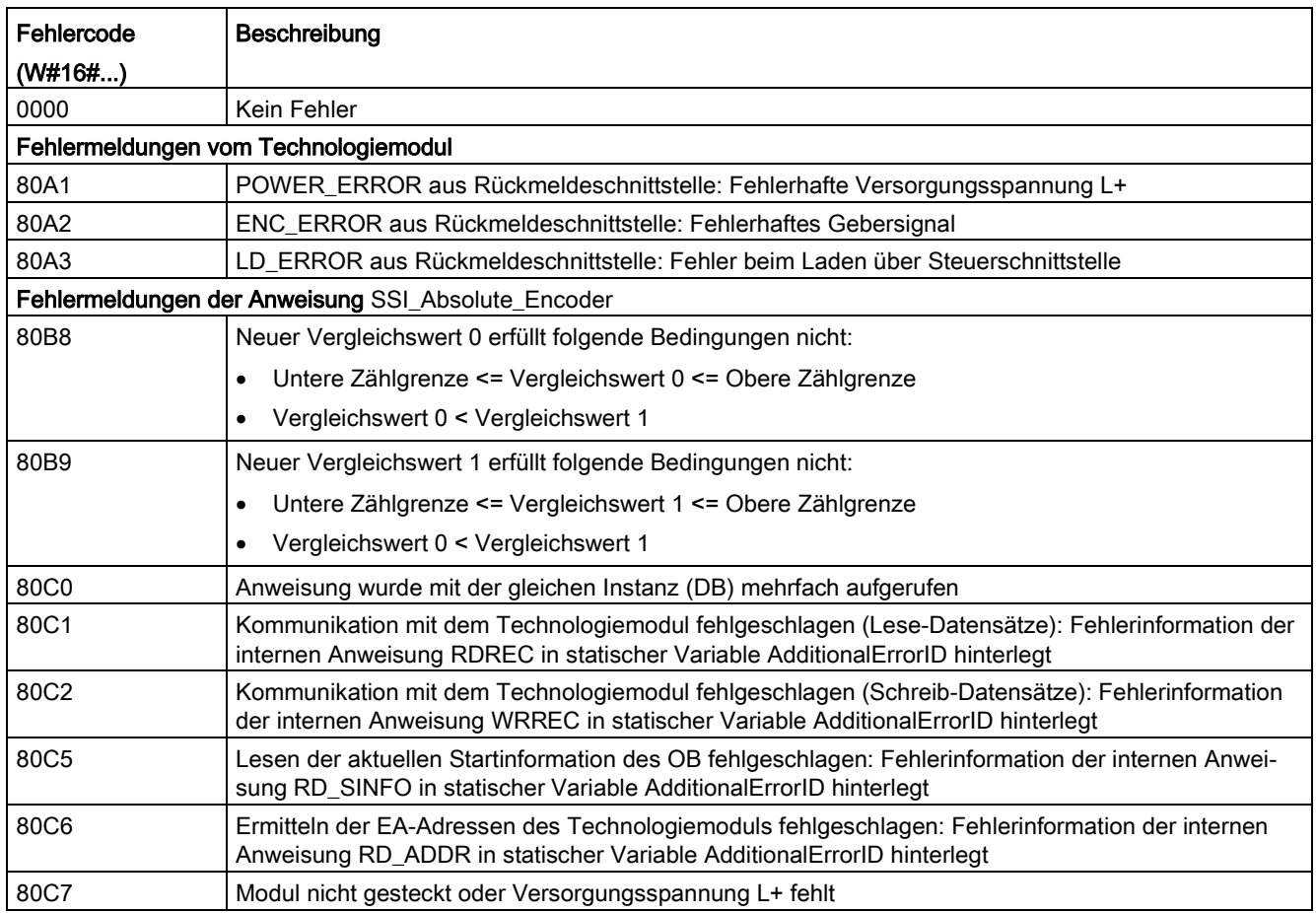

4.5 SSI\_Absolute\_Encoder programmieren

# <span id="page-167-0"></span>4.5.7 Statische Variablen SSI\_Absolute\_Encoder

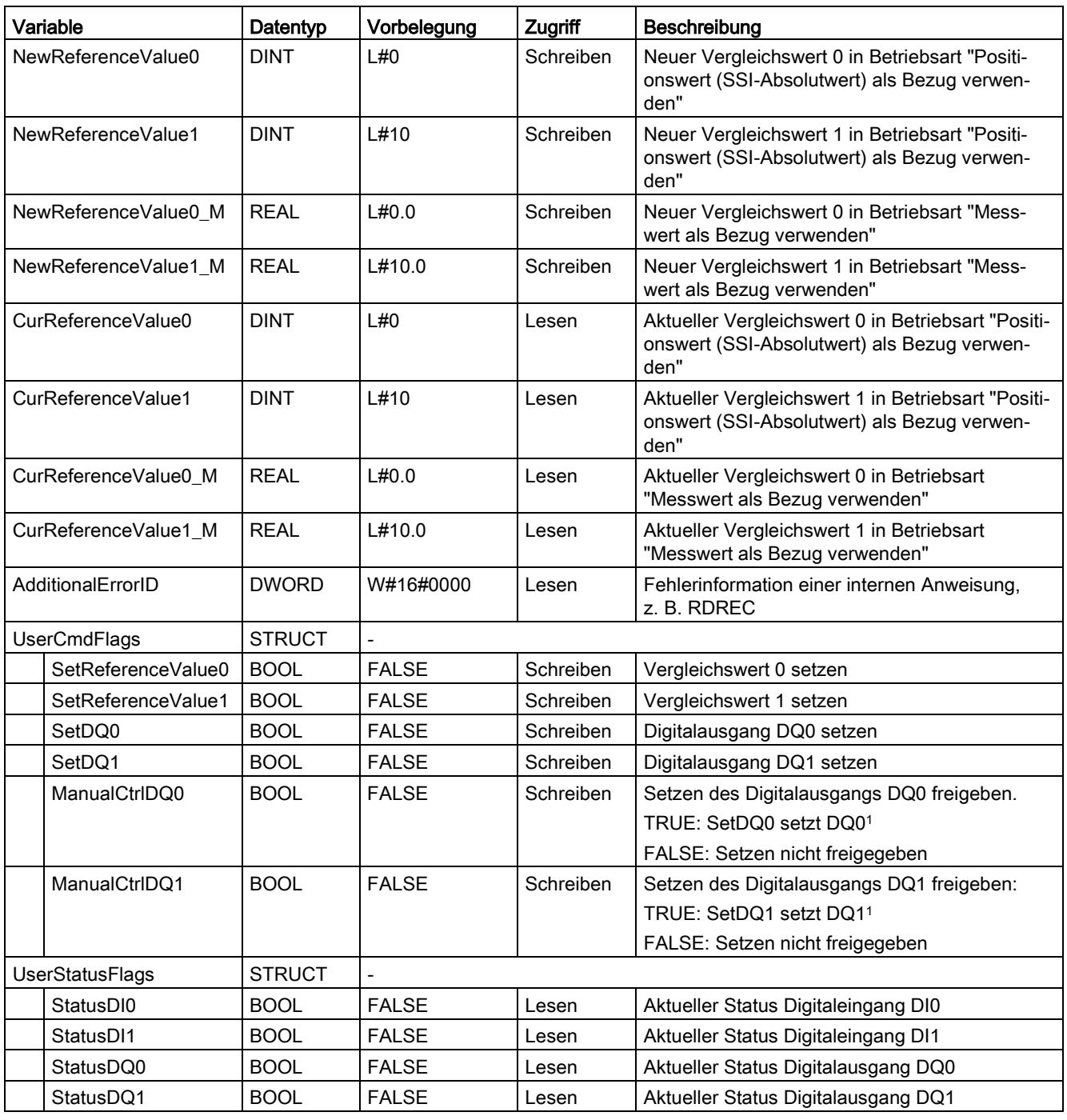

1 Die Anweisung setzt in der Steuerschnittstelle des Moduls das Bit TM\_CTRL\_DQm auf FALSE. Die statische Variable SetDQm wirkt auf das Steuerbit SET\_DQm.

# 4.6 SSI\_Absolute\_Encoder in Betrieb nehmen

# 4.6.1 Technologieobjekt in Betrieb nehmen

Der Inbetriebnahme-Editor hilft Ihnen mit einer grafische Darstellung des Bausteins bei der komfortablen Inbetriebnahme und dem Funktionstest des Technologieobjekts. Sie können bestimmte Parameter der Anweisung SSI\_Absolute\_Encoder im Online-Betrieb der CPU/IM ändern und deren Auswirkungen beobachten.

# Voraussetzungen

- Es besteht eine Online-Verbindung zwischen STEP 7 (TIA Portal) und CPU.
- Die CPU ist im Betriebszustand RUN.
- Die zugehörige Anweisung SSI\_Absolute\_Encoder wird zyklisch aus dem Anwenderprogramm aufgerufen.
- Die Parameter des Technologieobjekts werden aus dem Anwenderprogramm nicht überschrieben.

# Vorgehen

Um den Inbetriebnahme-Editor eines Technologieobjekts zu öffnen und eine Parameterwertänderung zu simulieren, gehen Sie folgendermaßen vor:

- 1. Öffnen Sie in der Projektnavigation den Ordner "Technologieobjekte".
- 2. Öffnen Sie in der Projektnavigation das Technologieobjekt SSI\_Absolute\_Encoder.
- 3. Doppelklicken Sie auf das Objekt "Inbetriebnahme". Die Funktionen zur Inbetriebnahme des Technologieobjekts SSI\_Absolute\_Encoder werden angezeigt.
- 4. Klicken Sie im Inbetriebnahmedialog oben links auf die Schaltfläche "Alle beobachten". Die Parameter (Online-Werte) des Technologieobjekts SSI\_Absolute\_Encoder werden geladen und angezeigt.
- 5. Wenn der Parameter, den Sie ändern wollen, ein Eingabefeld hat, geben Sie darin den neuen Wert ein.
- 6. Aktivieren Sie das Optionskästchen des Parameters. Der neue Parameterwert wird wirksam und die Auswirkungen der Änderung werden simuliert.

# Online-Modus

Im Online-Modus können Sie folgende Parameter modifizieren und damit die Funktionsweise des Technologieobjekts testen:

- Neuer Vergleichswert 0 (NewReferenceValue0 oder NewReferenceValue0\_M)
- Neuer Vergleichswert 1 (NewReferenceValue1 oder NewReferenceValue1\_M)
- Capture freigeben (CaptureEnable)
- Bestätigung von gemeldeten Fehlerzuständen (ErrorAck)
- Rücksetzen der Statusflags (EventAck)

# 4.7 SSI\_Absolute\_Encoder Diagnose

# 4.7.1 Zählwerte, Messwerte, DIs und DQs beobachten

Mit den Diagnosefunktionen überwachen Sie die Positionserfassungs- und Messfunktionen.

## Voraussetzungen

- Es besteht eine Online-Verbindung zwischen STEP 7 (TIA Portal) und CPU.
- Die CPU ist im Betriebszustand RUN.

# Vorgehen

Um den Anzeige-Editor für die Diagnosefunktionen zu öffnen, gehen Sie folgendermaßen vor:

- 1. Öffnen Sie in der Projektnavigation den Ordner "Technologieobjekte".
- 2. Öffnen Sie in der Projektnavigation das Technologieobjekt SSI\_Absolute\_Encoder.
- 3. Doppelklicken Sie auf das Objekt "Diagnose".

# Anzeige

Folgende Werte werden vom Technologieobjekt aus der Rückmeldeschnittstelle gelesen und angezeigt:

- Ereignisanzeige/Diagnoseinformationen
- Signalzustände der Digitaleingänge und Digitalausgänge
- Positionswert
- Capture-Wert
- Messwert

4.7 SSI\_Absolute\_Encoder Diagnose

Weitere Informationen zu den Statusanzeigen finden Sie in der Kontext-Hilfe zu jedem Ereignis in STEP 7 (TIA Portal). Wenn die CPU im STOP ist, wird die Statusanzeige nicht aktualisiert.

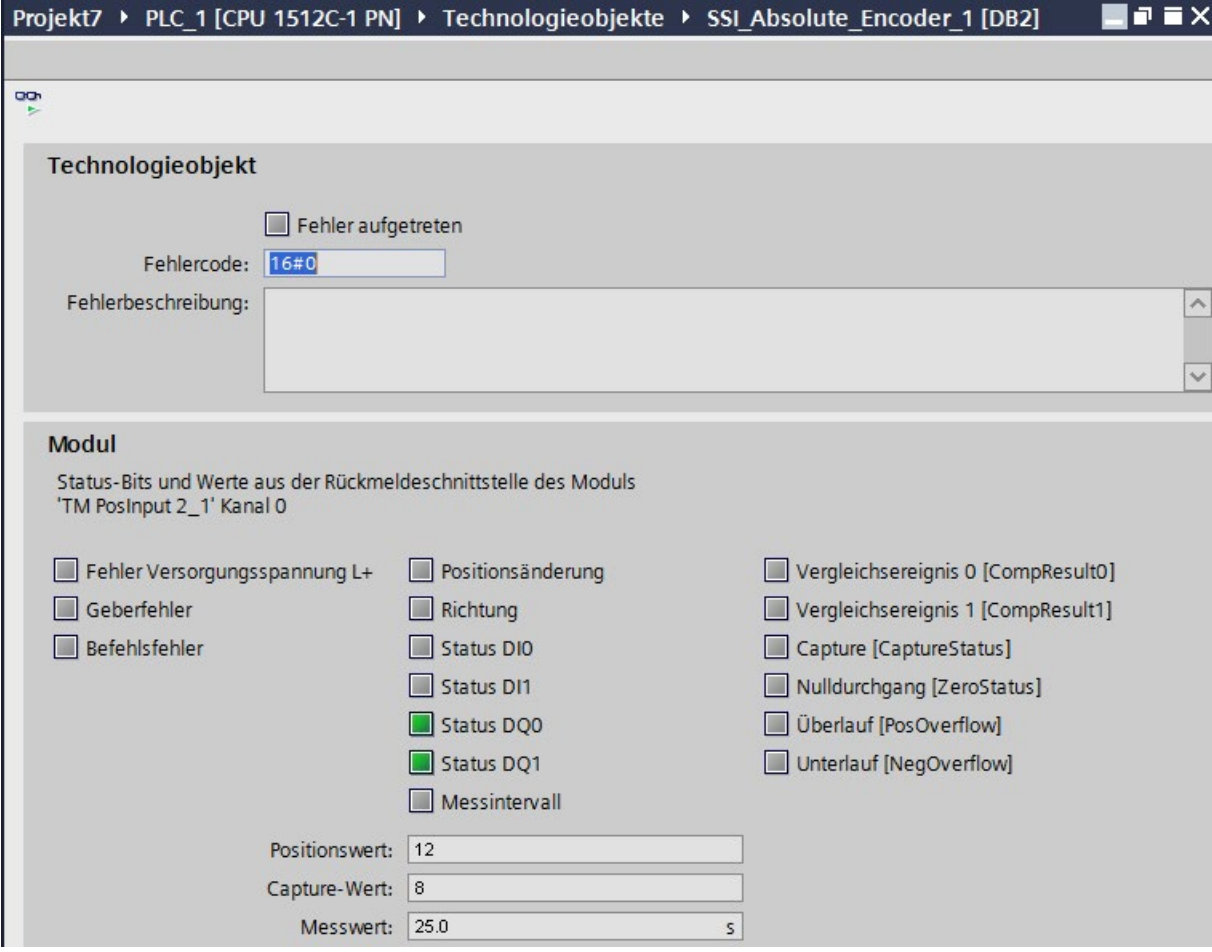

# $\overline{5}$  Modul einsetzen  $\overline{5}$

# 5.1 Technologiemodul einsetzen

# 5.1.1 Konvention

Technologiemodul: Die Bezeichnung "Technologiemodul" verwenden wir im vorliegenden Kapitel sowohl für die Technologiemodule TM Count und TM PosInput als auch für den Technologieanteil der Kompakt-CPUs.

# 5.1.2 Modul konfigurieren

# 5.1.2.1 Technologiemodul zur Hardware-Konfiguration hinzufügen (TM Count und TM PosInput)

## Voraussetzung

- Das Projekt ist angelegt.
- Die CPU S7-1500 ist angelegt.
- Dezentrale Peripherie ET 200 ist angelegt.

# Vorgehen

Um ein Technologiemodul zur Hardware-Konfiguration hinzuzufügen, gehen Sie folgendermaßen vor:

- 1. Öffnen Sie die Gerätekonfiguration der CPU bzw. IM.
- 2. Wählen Sie einen Baugruppenträger aus.
- 3. Wählen Sie das Technologiemodul aus dem Baugruppenkatalog aus: "Technologiemodule > Zählen bzw. Wegerfassen > Technologiemodul > Artikelnummer"
- 4. Ziehen Sie das Technologiemodul per Drag & Drop auf den gewünschten Steckplatz im Baugruppenträger.

# Ergebnis

In der Projektnavigation wird unter "Lokale Baugruppen" bzw. "Dezentrale Peripherie" das neue Technologiemodul mit folgenden Objekten angezeigt. Über Doppelklick gelangen Sie zur Hardware-Konfiguration.

# 5.1.2.2 Technologiemodul zur Hardware-Konfiguration hinzufügen (Kompakt-CPU)

# Voraussetzung

Das Projekt ist angelegt.

# Vorgehen

Um eine Kompakt-CPU in der Projektnavigation hinzuzufügen, gehen Sie folgendermaßen vor:

- 1. Doppelklicken Sie auf "Neues Gerät hinzufügen". Der Dialog "Neues Objekt hinzufügen" wird geöffnet.
- 2. Wählen Sie "Controller".
- 3. Wählen Sie die Kompakt-CPU aus: "SIMATIC S7-1500 > CPU > Kompakt-CPU > Artikelnummer"
- 4. Bestätigen Sie mit "OK".

# Ergebnis

In der Projektnavigation wird die neue Kompakt-CPU mit folgenden Objekten angezeigt. Über Doppelklick gelangen Sie zu dem gewünschten Editor.

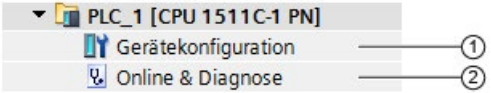

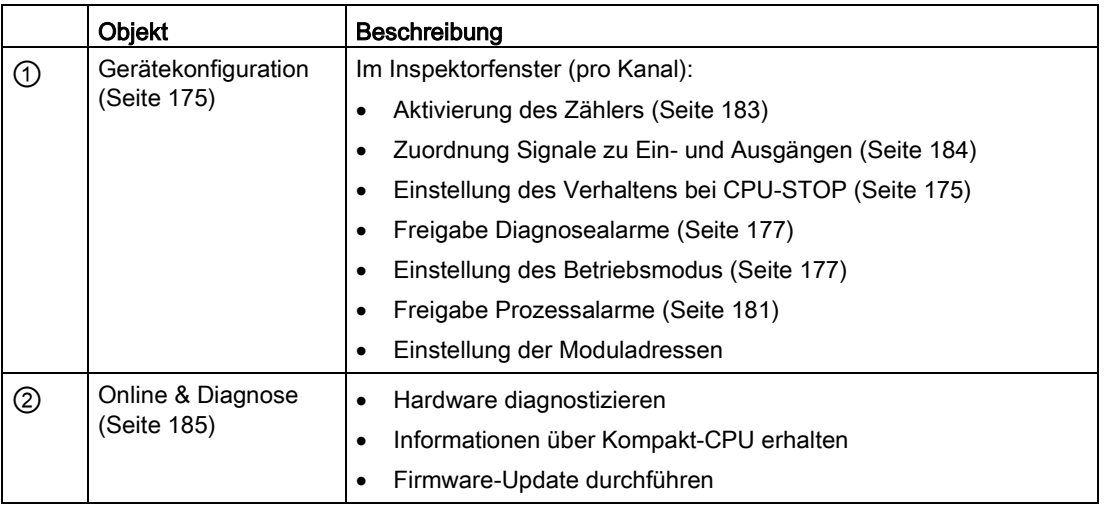

# Siehe auch

[Modul parametrieren](#page-185-1) (Seite [185\)](#page-185-1)

5.1 Technologiemodul einsetzen

# 5.1.2.3 Möglichkeiten der Parametrierung

#### Zählen, Messen und Positionserfassung mit SSI-Absolutwertgeber

Für die Zähl- und Messfunktionen sowie die Positionserfassung mit einem SSI-Absolutwertgeber haben Sie zwei alternative Möglichkeiten für die Parametrierung und Steuerung des Technologiemoduls:

● Konfiguration eines Technologieobjekts und Steuerung über die zugehörige Anweisung:

Bei Verwendung eines Inkremental- oder Impulsgeber empfehlen wir die komfortable und grafikunterstützte Konfiguration über das Technologieobjekt High\_Speed\_Counter. Die ausführliche Beschreibung dieser Konfiguration finden Sie ab Abschnitt [Technologieobjekt High\\_Speed\\_Counter](#page-92-0) (Seite [92\)](#page-92-0).

Bei Verwendung eines SSI-Absolutwertgeber empfehlen wir die komfortable und grafikunterstützte Konfiguration über das Technologieobjekt SSI\_Absolute\_Encoder. Die ausführliche Beschreibung dieser Konfiguration finden Sie ab Abschnitt [Technologieobjekt SSI\\_Absolute\\_Encoder](#page-136-0) (Seite [136\)](#page-136-0).

Für die Konfiguration eines Technologieobjekts wählen Sie den [Betriebsmodus](#page-177-1) (Seite [177\)](#page-177-1) "Betrieb mit Technologieobjekt "Zählen und Messen"".

● [Parametereinstellung über Hardware-Konfiguration](#page-185-1) (Seite [185\)](#page-185-1) und Steuerung über die Steuer- und Rückmeldeschnittstelle des Technologiemoduls:

Hierfür wählen Sie den [Betriebsmodus](#page-177-1) (Seite [177\)](#page-177-1) "Manueller Betrieb (ohne Technologieobjekt)".

Eine Beschreibung der Steuer- und Rückmeldeschnittstelle für TM Count und TM PosInput finden Sie in folgenden Abschnitten:

[Belegung der Steuerschnittstelle](#page-187-0) (Seite [187\)](#page-187-0)

[Belegung der Rückmeldeschnittstelle](#page-190-0) (Seite [190\)](#page-190-0)

#### Positionserfassung für Motion Control

Sie haben alternativ die Möglichkeit, das Technologiemodul zur Positionserfassung für Motion Control zu verwenden.

Hierfür wählen Sie den [Betriebsmodus](#page-177-1) (Seite [177\)](#page-177-1) "Positionserfassung für Technologieobjekt "Motion Control"" und nehmen die Parametrierung des Gebers über die [Modulparameter](#page-178-0) (Seite [178\)](#page-178-0) in der Gerätekonfiguration des Technologiemoduls vor. Die weitere Projektierung dieser Anwendung nehmen Sie über ein Achs-Technologieobjekt von S7-1500 Motion Control vor.

Die Rückmeldungen des Technologiemoduls erfolgen über die Rückmeldeschnittstelle.

# <span id="page-175-0"></span>5.1.2.4 Grundparameter

## <span id="page-175-1"></span>Verhalten bei CPU-STOP

#### Verhalten bei CPU-STOP

Das Verhalten des Technologiemoduls bei einem STOP der CPU stellen Sie kanalweise bei den Grundparametern in der Gerätekonfiguration ein.

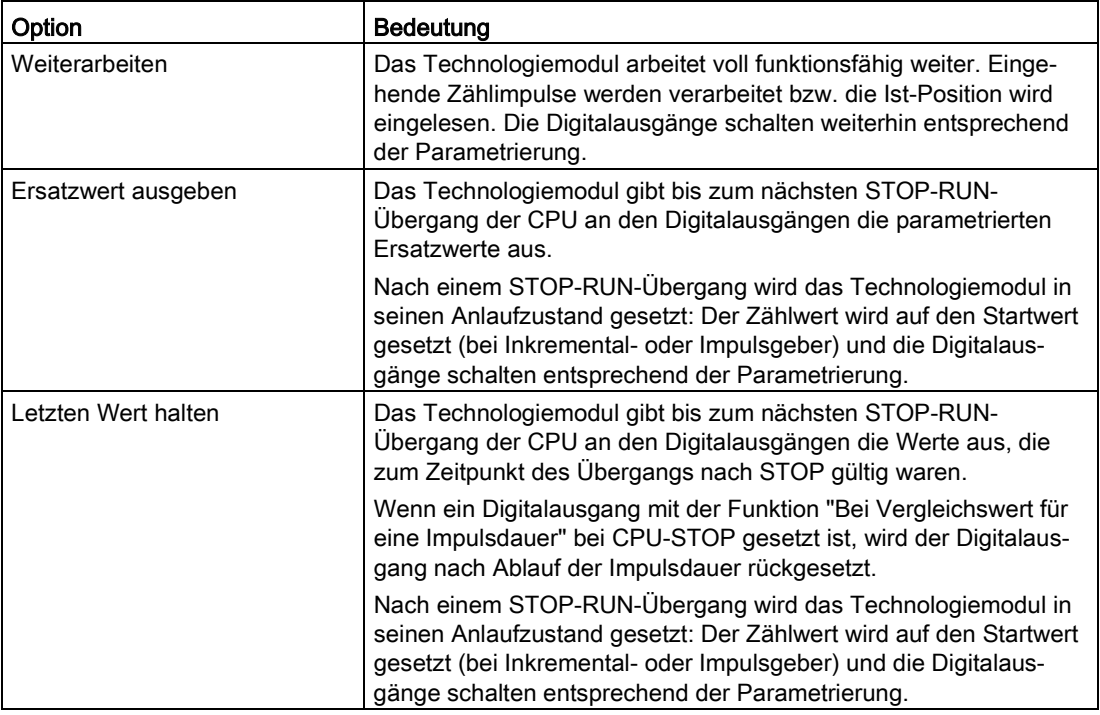

#### Ersatzwert für DQ0 (TM Count und TM PosInput)

Mit diesem Parameter legen Sie für das Verhalten "Ersatzwert ausgeben" fest, welchen Wert das Technologiemodul bei einem STOP der CPU am Digitalausgang DQ0 ausgeben soll.

#### Hinweis

Im Betriebsmodus "Betrieb mit Technologieobjekt "Zählen und Messen"" legen Sie diesen Parameter über das Technologieobjekt fest.

# Ersatzwert für DQ0 (Kompakt-CPU)

Mit diesem Parameter legen Sie für das Verhalten "Ersatzwert ausgeben" fest, welcher Wert bei einem STOP der Kompakt-CPU in der Rückmeldeschnittstelle für DQ0 ausgegeben wird.

#### Hinweis

Im Betriebsmodus "Betrieb mit Technologieobjekt "Zählen und Messen"" legen Sie diesen Parameter über das Technologieobjekt fest.

#### Ersatzwert für DQ1

Mit diesem Parameter legen Sie für das Verhalten "Ersatzwert ausgeben" fest, welchen Wert das Technologiemodul bei einem STOP der CPU am Digitalausgang DQ1 ausgeben soll.

#### Hinweis

Im Betriebsmodus "Betrieb mit Technologieobjekt "Zählen und Messen"" legen Sie diesen Parameter über das Technologieobjekt fest.

# Diagnosealarme (TM Count und TM PosInput)

Das Technologiemodul kann zusätzliche Diagnosealarme auslösen, wenn Sie die Freigabe der Diagnosealarme bei den Grundparametern aktivieren. Diagnosealarme bearbeiten Sie in einem Alarm-OB.

#### Freigabe Diagnosealarm bei Drahtbruch

Mit diesem Parameter legen Sie für die folgenden Geber fest, ob bei einem Drahtbruch der verwendeten Signale ein Diagnosealarm ausgelöst wird:

- Gegentakt-schaltende [24 V-Geber](#page-67-0) (Seite [67\)](#page-67-0)
- [RS422-Geber](#page-69-0) (Seite [69\)](#page-69-0) (zusätzlich auf Kurzschluss und Fehlspannung überwacht)
- [SSI-Absolutwertgeber](#page-71-0) (Seite [71\)](#page-71-0) (zusätzlich auf Kurzschluss und Fehlspannung überwacht)

#### Hinweis

Wenn Sie einen Geber mit einem anderen Sensortyp bzw. Schnittstellenstandard verwenden, kann ein Drahtbruch nicht erkannt werden.

#### Freigabe weitere Diagnosealarme

Mit diesem Parameter legen Sie fest, ob bei weiteren Fehlern Diagnosealarme ausgelöst werden.

Informieren Sie sich im Gerätehandbuch zum Technologiemodul, welche Fehler im Betrieb einen Diagnosealarm auslösen können.

# <span id="page-177-0"></span>Diagnosealarme (Kompakt-CPU)

#### Diagnosealarme freigeben

Eine Kompakt-CPU kann bei bestimmten Fehlern Diagnosealarme auslösen, wenn Sie die Freigabe der Diagnosealarme aktivieren. Diagnosealarme bearbeiten Sie in einem Alarm-OB.

Mit diesem Parameter legen Sie fest, ob die Kompakt-CPU die Diagnosealarme bei Auftreten der jeweiligen Fehler auslöst.

Informieren Sie sich im Gerätehandbuch zur Kompakt-CPU, welche Fehler im Betrieb einen Diagnosealarm auslösen können. In der Voreinstellung sind die Diagnosealarme nicht freigegeben.

#### <span id="page-177-1"></span>**Betriebsmodus**

#### Auswahl des Betriebsmodus für den Kanal

Mit dieser Einstellung legen Sie fest, wie die Parametrierung und Steuerung der Zähl- und Messfunktionen des Kanals erfolgen soll.

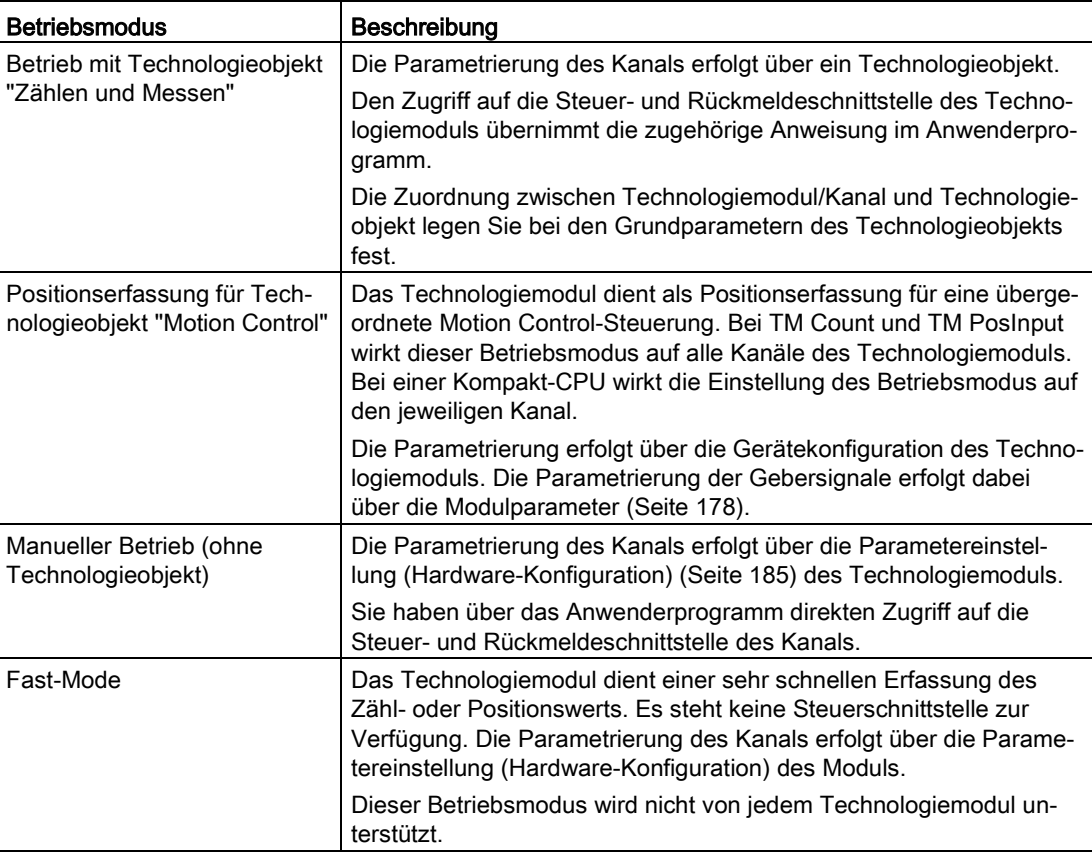

## Auswahl der Betriebsart für den Kanal

Bei "Manueller Betrieb" legen Sie mit diesem Parameter fest, für welche Hauptaufgabe der Kanal des Technologiemoduls eingesetzt wird. Abhängig davon werden die Einstellmöglichkeiten unter "Parameter" (Hardware-Konfiguration) angepasst.

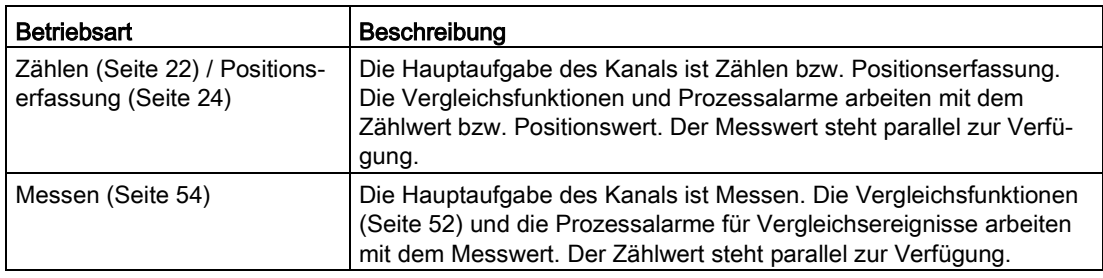

# <span id="page-178-0"></span>Modulparameter (Positionserfassung für Motion Control)

Im Betriebsmodus "Positionserfassung für Technologieobjekt "Motion Control"" stellen Sie unter "Modulparameter" die Parameter für die Gebersignale des Kanals ein. Die Parameter hängen vom verwendeten Geber ab.

#### Modulparameter für Inkrementalgeber und Impulsgeber

Wenn Sie einen Inkrementalgeber oder Impulsgeber verwenden, stellen Sie folgende Parameter für die Gebersignale des Kanals ein.

- Signalart
- Richtung invertieren
- Signalauswertung
- Filterfrequenz
- Sensortyp (bei TM Count)
- Schnittstellenstandard (bei TM PosInput)
- Signalauswahl für Referenzmarke 0
- Schritte pro Umdrehung und
- Bezugsdrehzahl

Erläuterungen zu den ersten sechs Parametern finden Sie im Abschnitt [Zähleingänge](#page-99-0)  [\(High\\_Speed\\_Counter\)](#page-99-0) (Seite [99\)](#page-99-0).

# Modulparameter für SSI-Absolutwertgeber

Wenn Sie ein TM PosInput mit einem SSI-Absolutwertgeber verwenden, stellen Sie folgende Parameter für die Gebersignale des Kanals ein.

- Signalart
- Richtung invertieren
- Telegrammlänge
- Codeart
- Übertragungsgeschwindigkeit
- Monoflopzeit
- Parität
- Bit-Nummer LSB des Positionswerts
- Bit-Nummer MSB des Positionswerts
- Schritte pro Umdrehung und
- Bezugsdrehzahl

Erläuterungen zu den ersten neun Parametern finden Sie im Abschnitt [SSI-Absolutwertgeber](#page-142-0) (Seite [142\)](#page-142-0).

#### Signalauswahl für Referenzmarke 0

Mit diesem Parameter legen Sie fest, bei welchem externen Referenzsignal eine neue Referenzmarke für die Geberposition gespeichert wird.

Sie können unter folgenden Optionen auswählen:

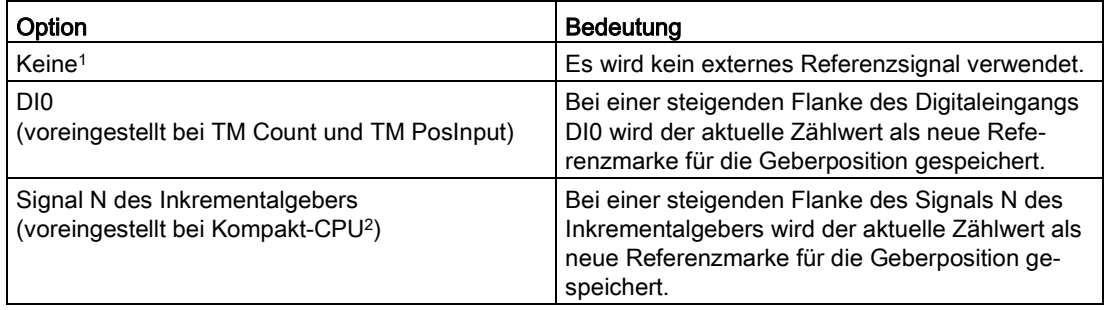

<sup>1</sup> Nur bei Kompakt-CPU verfügbar

<sup>2</sup> Ausnahmen: "DI0" voreingestellt bei HSC 3 und HSC 6 auf der 1511C sowie auf der 1512C im Kompatibilitätsmodus
#### Schritte pro Umdrehung

Bei Verwendung eines Inkremental- oder Impulsgebers legen Sie mit diesem Parameter die Anzahl der Zählimpulse pro Geberumdrehung fest. Bei Verwendung eines SSI-Absolutwertgebers legen Sie mit diesem Parameter die Anzahl der Inkremente fest, die der Geber pro Umdrehung liefert.

Die Anzahl der Zählimpulse ist abhängig von der parametrierten Signalauswertung. Zulässig ist ein Wert von 1 bis 65535.

#### Beispiel eines Inkremental- oder Impulsgebers:

Ihr Inkremental- oder Impulsgeber liefert 2048 Inkremente pro Umdrehung. Sie müssen je nach Signalauswertung in diesem Fall Folgendes parametrieren:

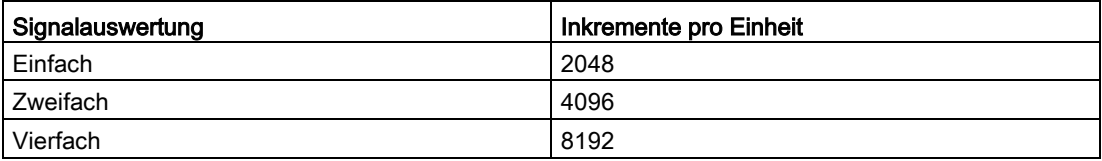

#### Bezugsdrehzahl

Der Geber überträgt den Istwert der Drehzahl als Prozentwert bezogen auf die Bezugsdrehzahl. Mit diesem Parameter legen Sie die Drehzahl in U/min fest, die dem Wert 100 % entsprechen soll. Die Bezugsdrehzahl muss mit der Einstellung in der Steuerung identisch sein.

Zulässig ist ein Wert von 6,00 bis 210000,00. Die Voreinstellung ist "3000,00".

#### Weitere Projektierung

Die weitere Projektierung nehmen Sie über ein Achs-Technologieobjekt von S7-1500 Motion Control vor. Bitte Informieren Sie sich im Funktionshandbuch S7-1500 Motion Control [\(http://support.automation.siemens.com/WW/view/de/59381279\)](http://support.automation.siemens.com/WW/view/de/59381279) über die weitere Projektierung und Inbetriebnahme für die Positionserfassung.

#### Prozessalarme

Sie können bei den Grundparametern des Technologiemoduls pro Kanal einstellen, welche Ereignisse im Betrieb einen Prozessalarm auslösen sollen.

In einem S7-1500-System geben Sie für jeden freigegebenen Prozessalarm einen passenden Ereignisnamen ein und ordnen jedem Prozessalarm einen entsprechenden Prozessalarm-OB zu. Wenn ein Prozessalarm ausgelöst wird, wird der jeweilige OB zur Auswertung der Prozessalarmdaten gestartet.

Ein Prozessalarm wird ausgelöst, wenn die Bedingung für die Änderung des jeweiligen Status- oder Ereignis-Bits in der Rückmeldeschnittstelle erfüllt ist.

#### <span id="page-181-0"></span>Verlorener Prozessalarm

Wenn ein Ereignis eintritt, das einen Prozessalarm auslösen soll, und das vorhergehende gleiche Ereignis noch nicht abgearbeitet wurde, wird kein weiterer Prozessalarm ausgelöst. Der Prozessalarm geht verloren. Je nach Parametrierung kann das zu dem Diagnosealarm "Prozessalarm verloren" führen.

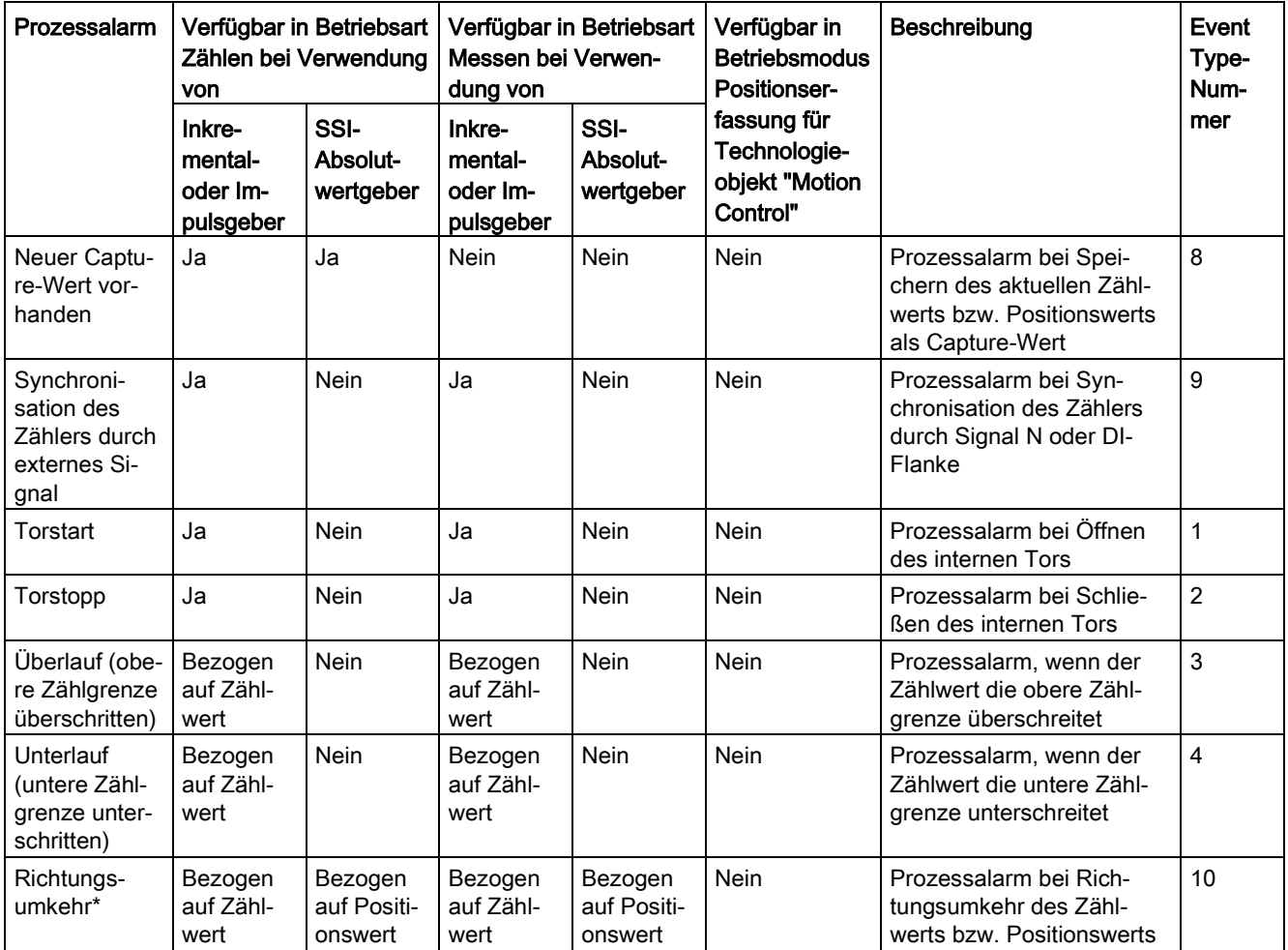

#### Aktivierbare Prozessalarme

#### 5.1 Technologiemodul einsetzen

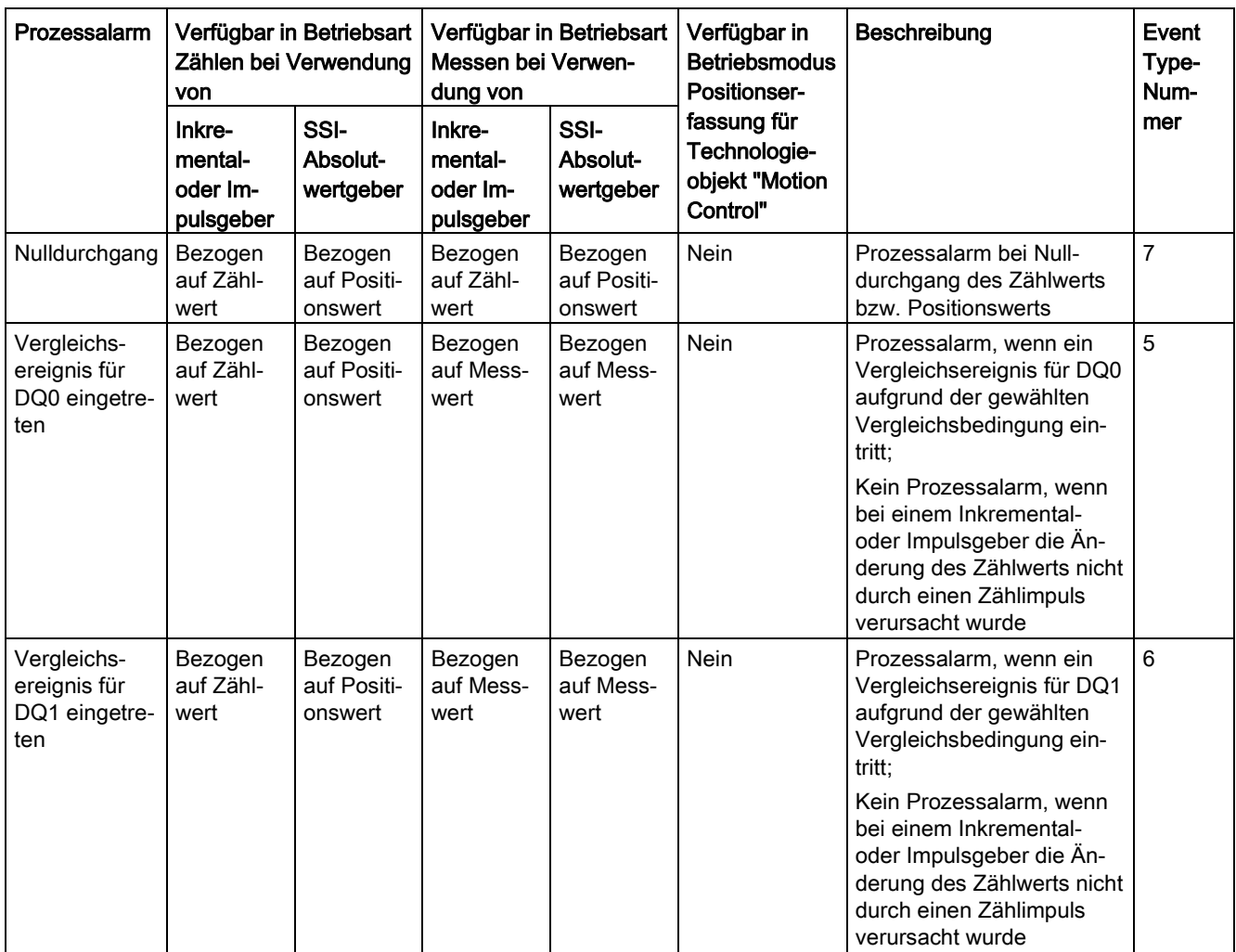

<span id="page-182-0"></span>\* Das Rückmeldebit STS\_DIR ist mit "0" vorbelegt. Wenn die erste Zählwert- oder Positionswertänderung direkt nach Einschalten des Technologiemoduls in Rückwärtsrichtung erfolgt, wird kein Prozessalarm ausgelöst.

#### Voreinstellung

In der Voreinstellung sind keine Prozessalarme freigegeben.

### 5.1.2.5 Zusätzliche Parameter für Kompakt-CPU

#### **Einleitung**

Bei Verwendung einer Kompakt-CPU stehen Ihnen für die Signale der schnellen Zähler zusätzlich die nachfolgenden Parameter zur Verfügung.

#### Kompatibilität 1511C (Schnelle Zähler der Kompakt-CPU 1512C-1 PN)

#### Frontstecker-Belegung wie CPU 1511C

Mit diesem Parameter legen Sie fest, ob für die schnellen Zähler der CPU 1512C-1 PN die Anschlussbelegung der Frontstecker der CPU 1511C-1 PN verwendet wird:

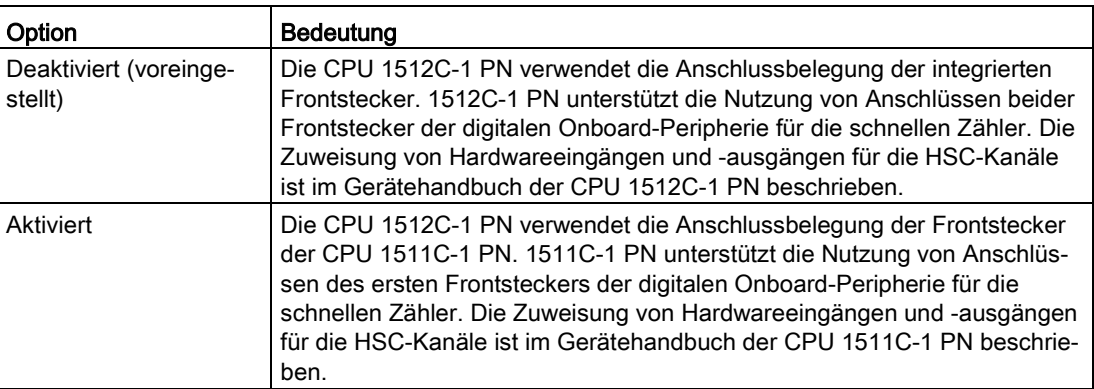

#### Allgemein

#### Diesen schnellen Zähler aktivieren

Mit diesem Parameter legen Sie fest, ob der jeweilige schnelle Zähler verwendet wird:

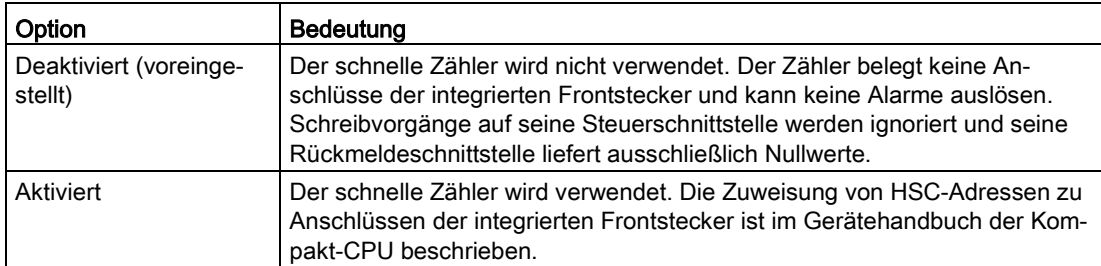

5.1 Technologiemodul einsetzen

#### Hardwareein-/ausgänge

#### Eingang Taktgeber (A) / Impulseingang (A) / Taktgeber vorwärts (A)

Dieser Parameter gibt für den jeweiligen Zähler an, welcher Eingang für das Gebersignal A verwendet wird. Der Wert ist nicht änderbar.

#### Eingang Taktgeber (B) / Impulseingang (B) / Taktgeber vorwärts (B)

Wenn Sie für den jeweiligen Zähler einen Geber mit mehreren Signalen verwenden, gibt der Parameter an, welcher Eingang für das Gebersignal B verwendet wird. Der Wert ist nicht änderbar.

#### Rücksetzeingang (N)

Wenn Sie für den jeweiligen Zähler einen Inkrementalgeber verwenden, gibt der Parameter an, welcher Eingang als Rücksetzeingang (Gebersignal N) verwendet wird. Der Wert ist nicht änderbar.

#### HSC DI0 / HSC DI1

Mit diesem Parameter legen Sie fest, welcher Digitaleingang der Kompakt-CPU als DIm des Zählers verwendet werden soll.

#### Hinweis

Die Eingangsverzögerung für einen Digitaleingang parametrieren Sie im Inspektorfenster der Gerätekonfiguration unter "Eigenschaften > DI 16/DQ 16 > Eingänge > Kanal n".

#### HSC DQ0

Den Zustand des DQ0 lesen Sie über die Rückmeldeschnittstelle. Sie können DQ0 nicht einem physikalischen Digitalausgang der Kompakt-CPU zuweisen.

#### HSC DQ1

Mit diesem Parameter legen Sie fest, welcher Digitalausgang der Kompakt-CPU als DQ1 verwendet werden soll. Sie können dabei einen Ausgang mit einer Ausgangsverzögerung von 5 µs oder 500 µs auswählen.

Eine Übersicht der Ausgangsverzögerung für alle Digitalausgänge finden Sie im Gerätehandbuch zur Kompakt-CPU.

#### Messeingang

Mit diesem Parameter legen Sie den Hardware-Eingang fest, der als externer Messeingang zum Speichern der Geberposition verwendet wird.

Sie können unter folgenden Optionen auswählen:

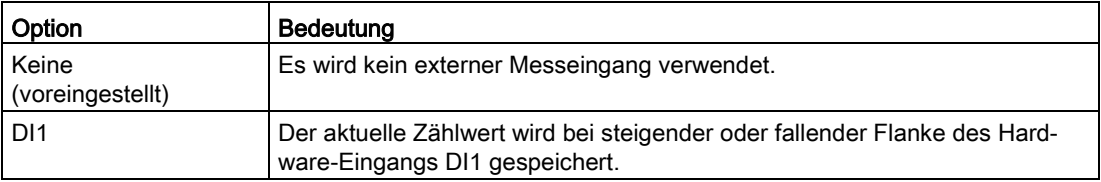

## 5.1.3 Modul parametrieren

#### 5.1.3.1 Parametereinstellung (Hardware-Konfiguration) öffnen (TM Count und TM PosInput)

Gehen Sie folgendermaßen vor:

- 1. Öffnen Sie die Gerätekonfiguration der CPU bzw. IM.
- 2. Wählen Sie die Gerätesicht.
- 3. Klicken Sie mit der rechten Maustaste auf das Technologiemodul und wählen Sie "Parameter".

#### 5.1.3.2 Parametereinstellung (Hardware-Konfiguration) öffnen (Kompakt-CPU)

Gehen Sie folgendermaßen vor:

- 1. Öffnen Sie die Gerätekonfiguration der Kompakt-CPU.
- 2. Wählen Sie die Gerätesicht.
- 3. Klicken Sie mit der rechten Maustaste auf den CPU-Anteil der Kompakt-CPU und wählen Sie "Parameter".

### 5.1.4 Modul Online & Diagnose

#### 5.1.4.1 Diagnose anzeigen und auswerten

Über die Online- und Diagnosesicht können Sie die Hardware diagnostizieren. Außerdem können Sie

- Informationen über das Technologiemodul erhalten (z. B. Firmware-Version und Seriennummer)
- Bei Bedarf ein Firmware-Update durchführen

#### <span id="page-185-0"></span>Vorgehen (TM Count und TM PosInput)

Um den Anzeige-Editor für die Diagnosefunktionen zu öffnen, gehen Sie folgendermaßen vor:

- 1. Öffnen Sie in der Projektnavigation den Ordner "Lokale Baugruppen" bzw. "Dezentrale Peripherie".
- 2. Öffnen Sie in der Projektnavigation das Technologiemodul.
- 3. Doppelklicken Sie auf das Objekt "Online & Diagnose".
- 4. Klicken Sie in der Diagnosenavigation auf die gewünschte Anzeige.

5.1 Technologiemodul einsetzen

#### Vorgehen (Kompakt-CPU)

Um den Anzeige-Editor für die Diagnosefunktionen zu öffnen, gehen Sie folgendermaßen vor:

- 1. Öffnen Sie in der Projektnavigation den Ordner der Kompakt-CPU.
- 2. Doppelklicken Sie auf das Objekt "Online & Diagnose".
- 3. Klicken Sie in der Diagnosenavigation auf die gewünschte Anzeige.

#### Weitere Informationen

Weitere Informationen zu den Diagnosemeldungen und möglichen Abhilfemaßnahmen finden Sie im Gerätehandbuch des Technologiemoduls.

#### Hinweis

#### Positionserfassung für Motion Control

Im Betriebsmodus "Positionserfassung für Technologieobjekt "Motion Control"" ist die Kanaldiagnose für das Technologiemodul nicht verfügbar.

## 5.1.5 Steuer- und Rückmeldeschnittstelle (TM Count, TM PosInput)

Informationen zur Verwendung der Steuer- und Rückmeldeschnittstelle finden Sie in der [Übersicht der Einsatzmöglichkeiten](#page-18-0) (Seite [18\)](#page-18-0).

#### 5.1.5.1 Belegung der Steuerschnittstelle

Über die Steuerschnittstelle beeinflusst das Anwenderprogramm das Verhalten des Technologiemoduls.

#### <span id="page-187-0"></span>Steuerschnittstelle pro Kanal

Die folgende Tabelle zeigt die Belegung der Steuerschnittstelle:

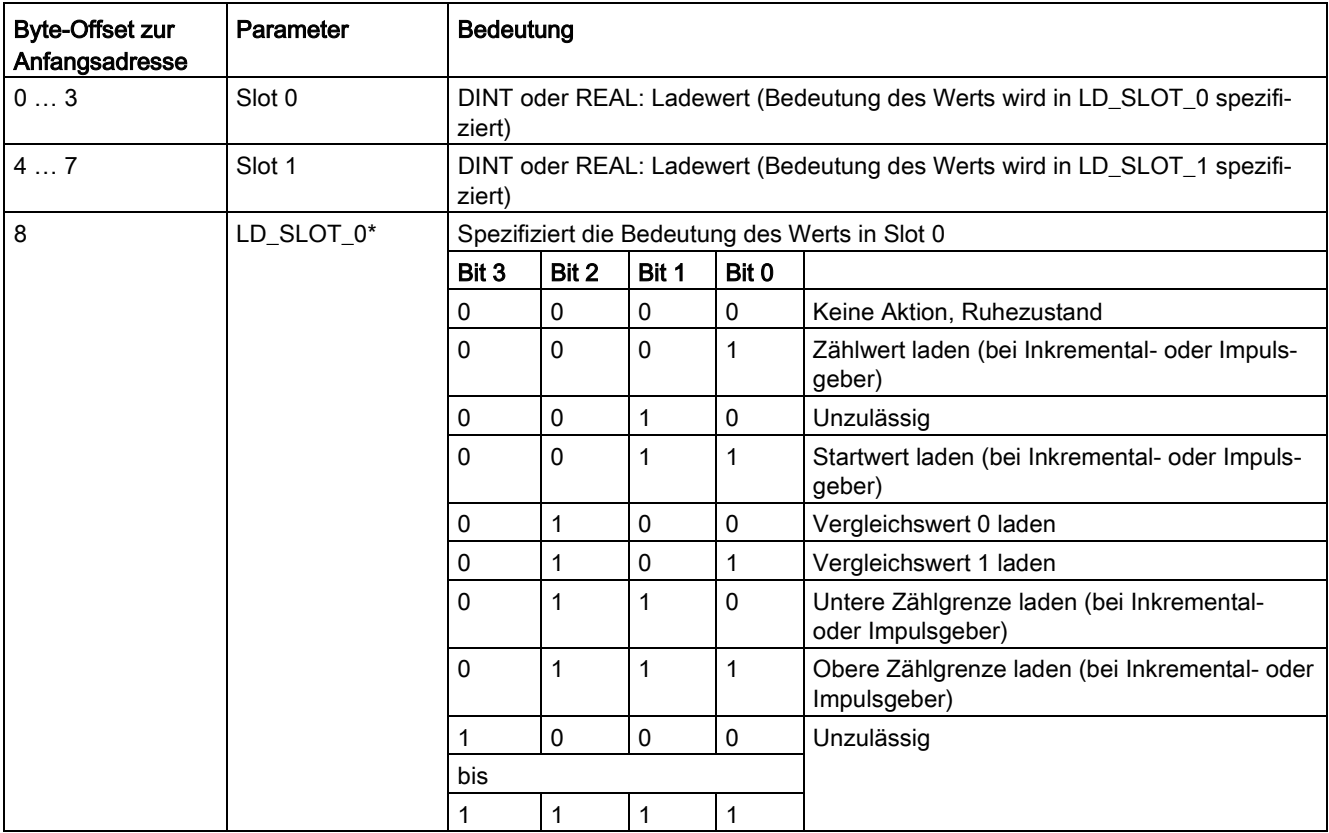

#### Modul einsetzen

#### 5.1 Technologiemodul einsetzen

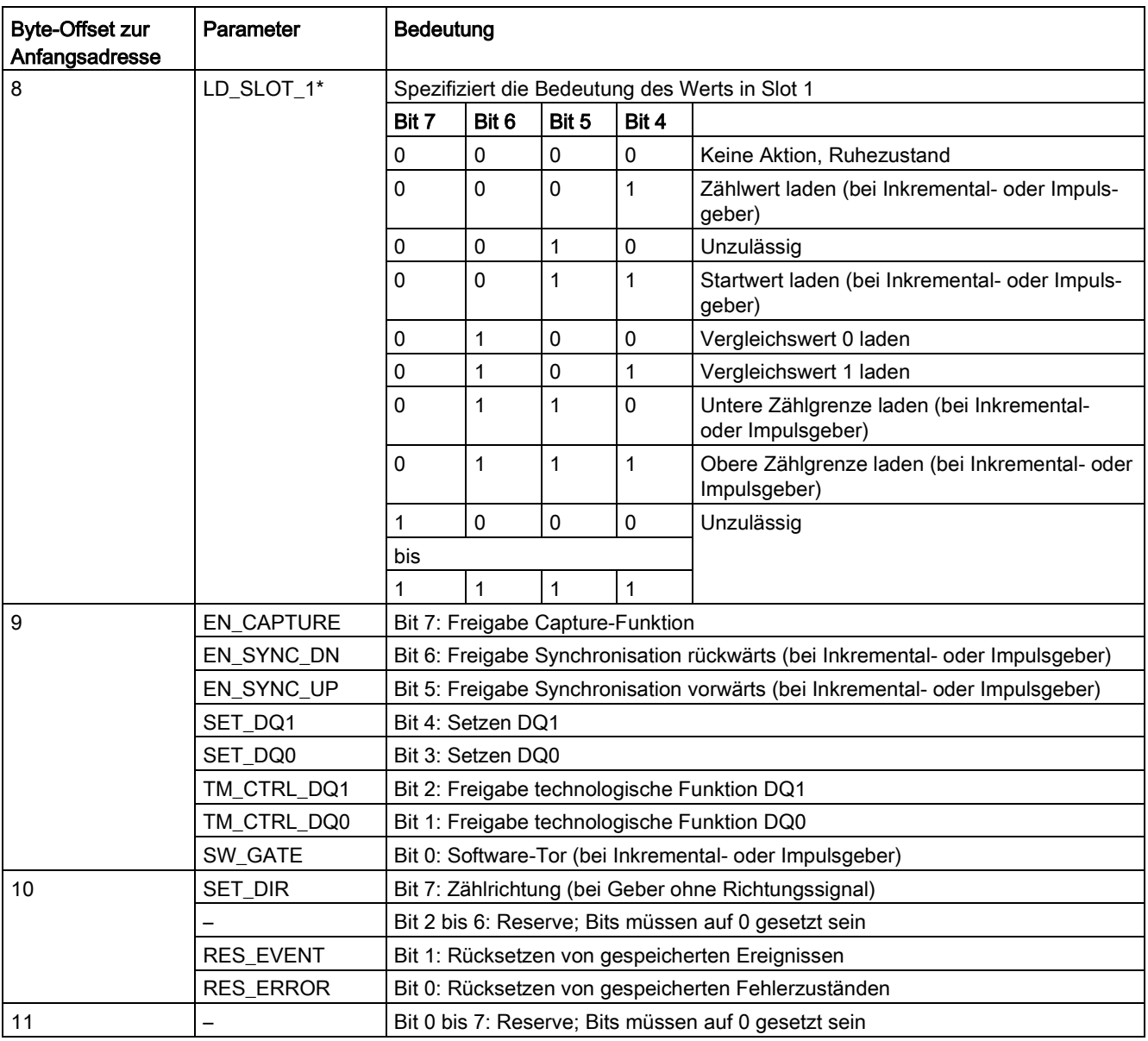

\* Wenn über LD\_SLOT\_0 und LD\_SLOT\_1 gleichzeitig Werte geladen werden, wird intern erst der Wert aus Slot 0 und anschließend der Wert aus Slot 1 übernommen. Dadurch können unerwartete Zwischenzustände auftreten.

# Erläuterungen zu den Steuerbits

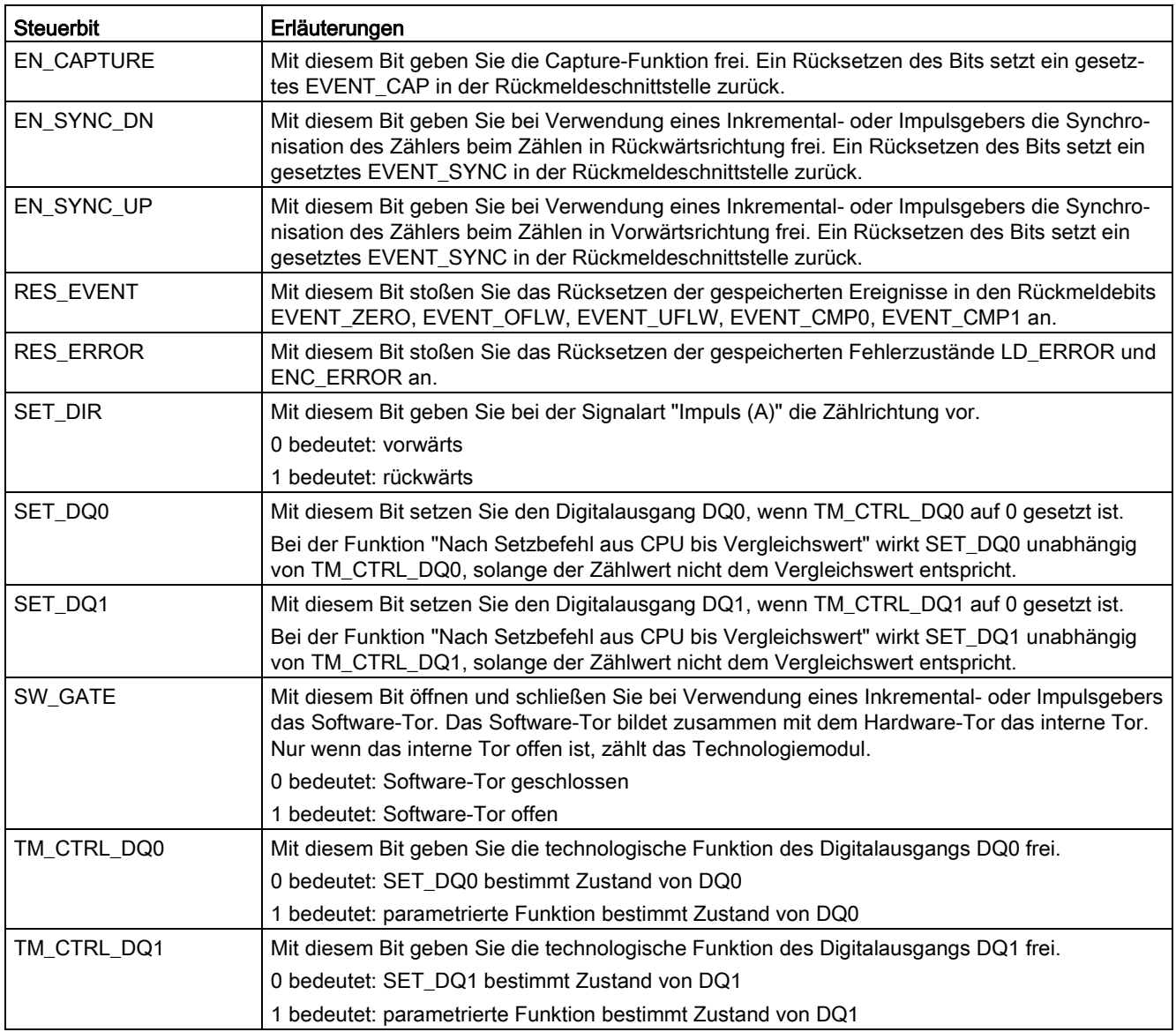

5.1 Technologiemodul einsetzen

### 5.1.5.2 Belegung der Rückmeldeschnittstelle

Über die Rückmeldeschnittstelle empfängt das Anwenderprogramm vom Technologiemodul aktuelle Werte und Statusinformationen.

### <span id="page-190-0"></span>Rückmeldeschnittstelle pro Kanal

Die folgende Tabelle zeigt die Belegung der Rückmeldeschnittstelle:

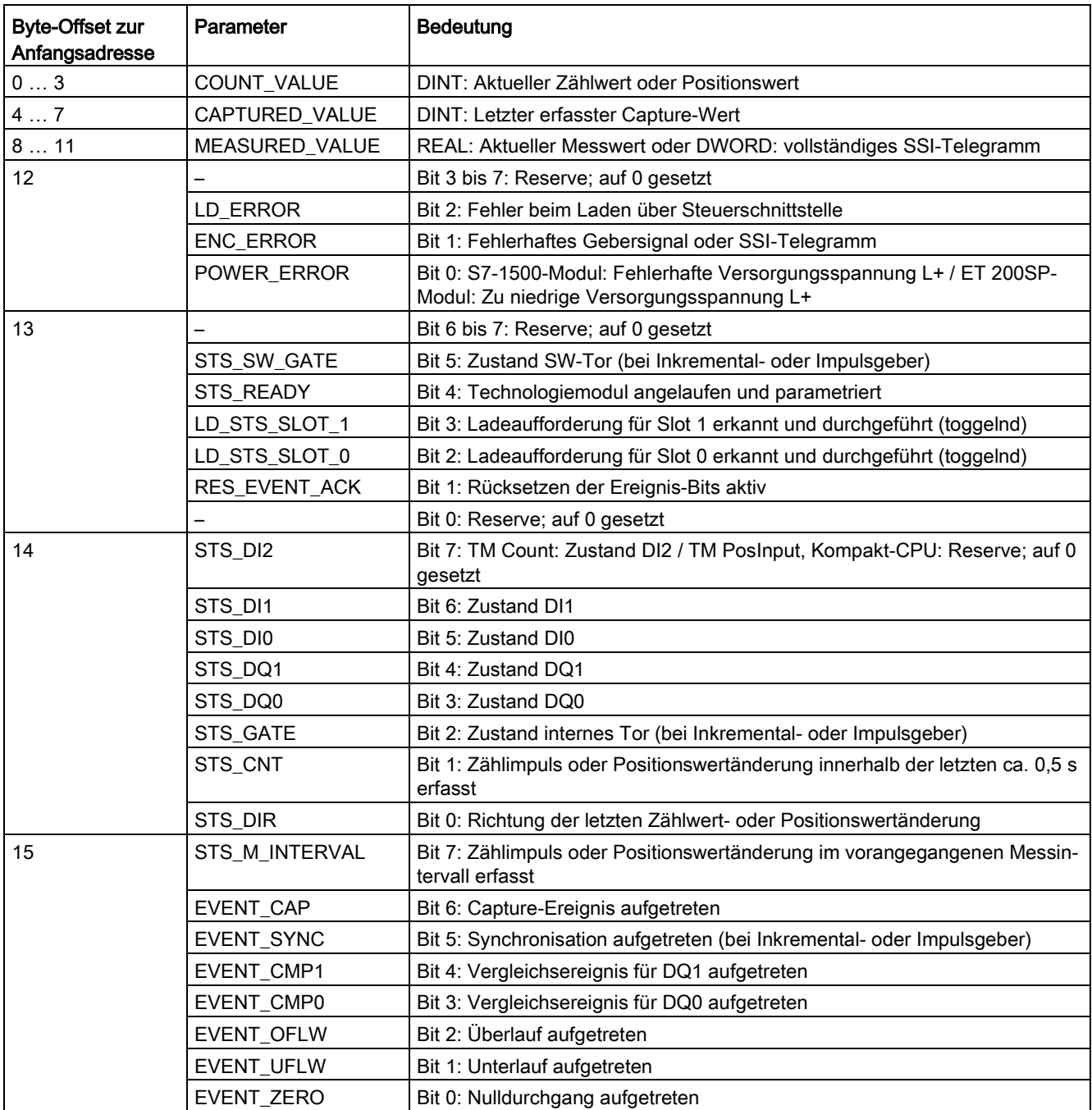

# Erläuterungen zu den Rückmeldebits

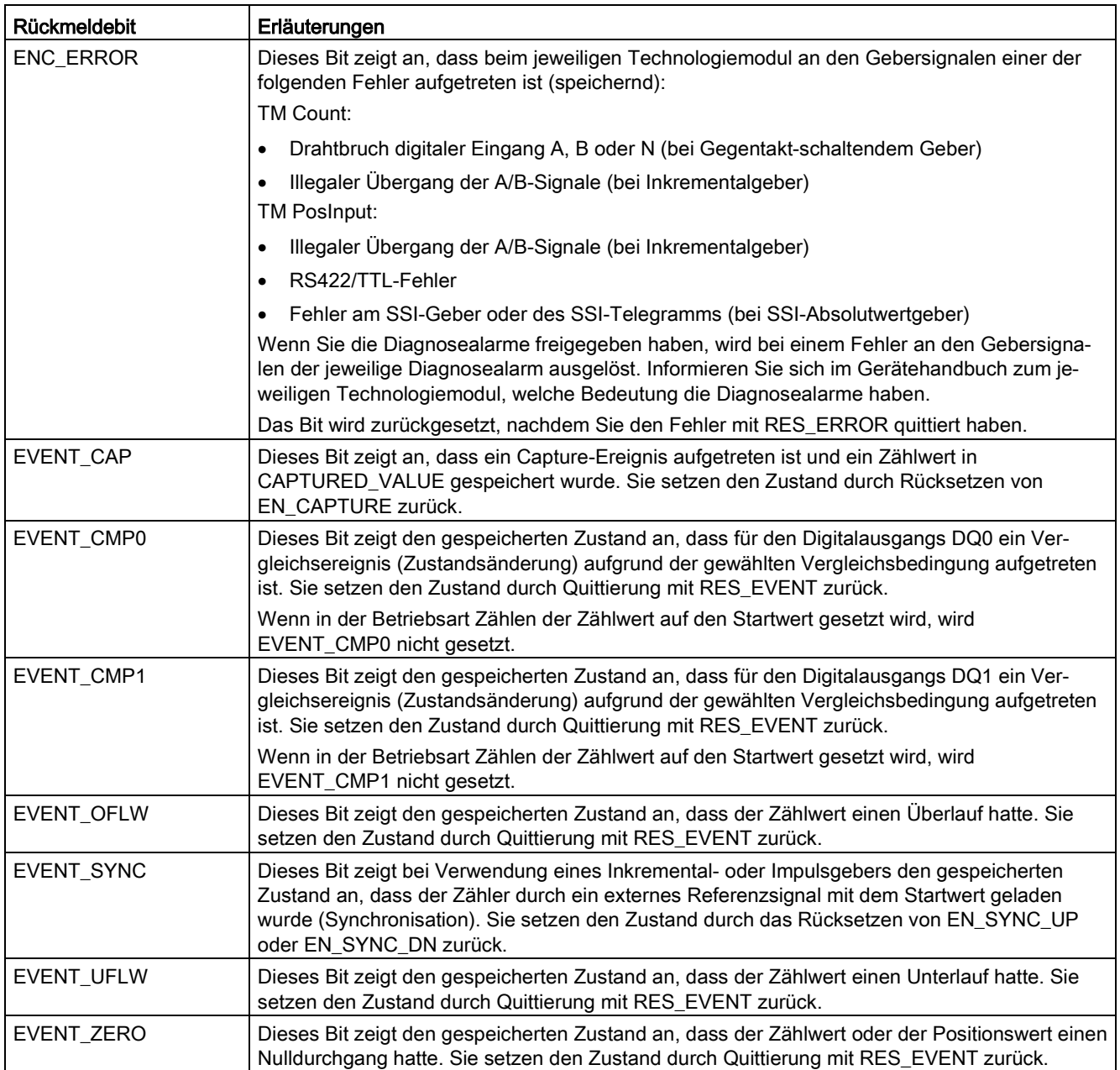

#### Modul einsetzen

### 5.1 Technologiemodul einsetzen

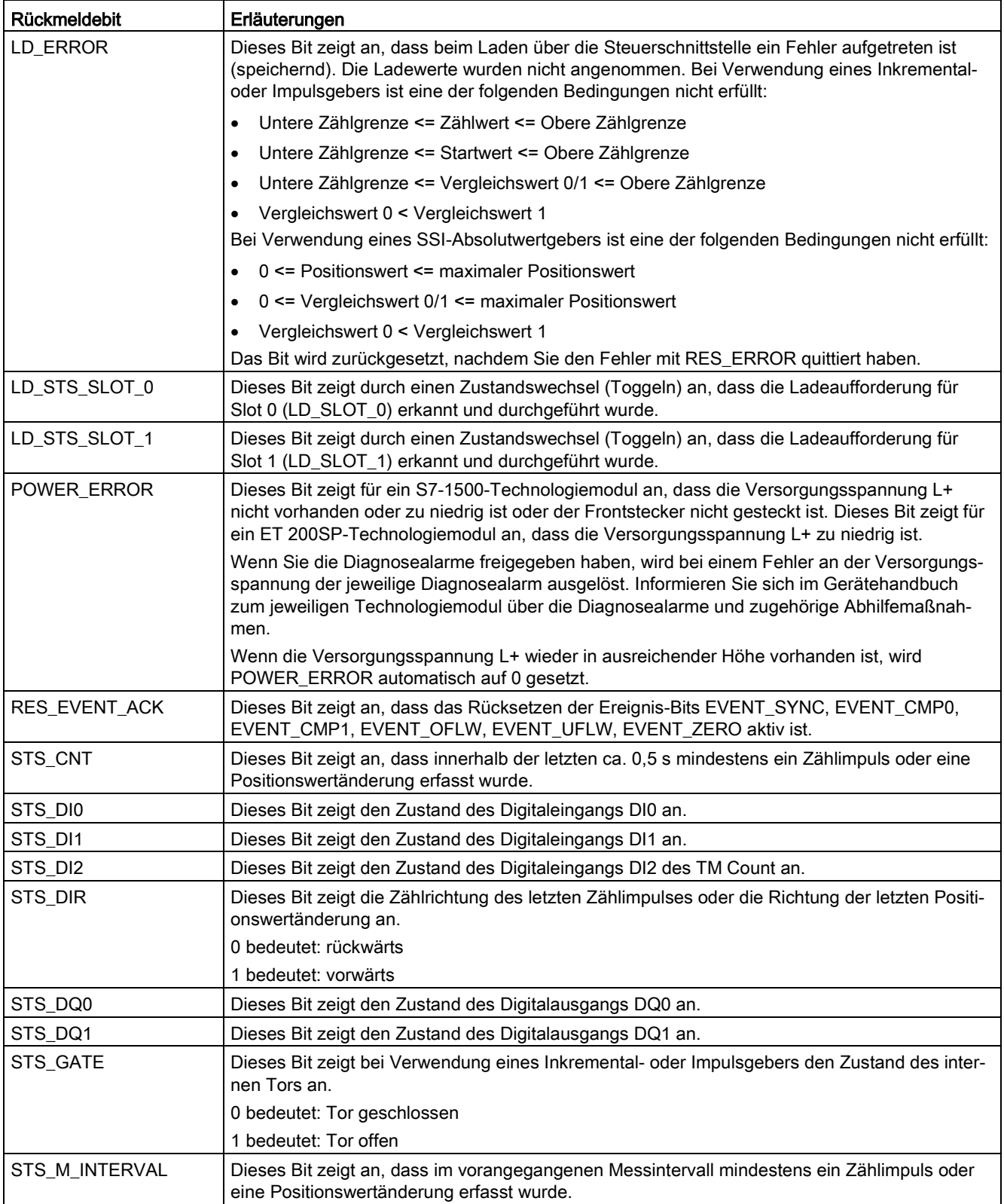

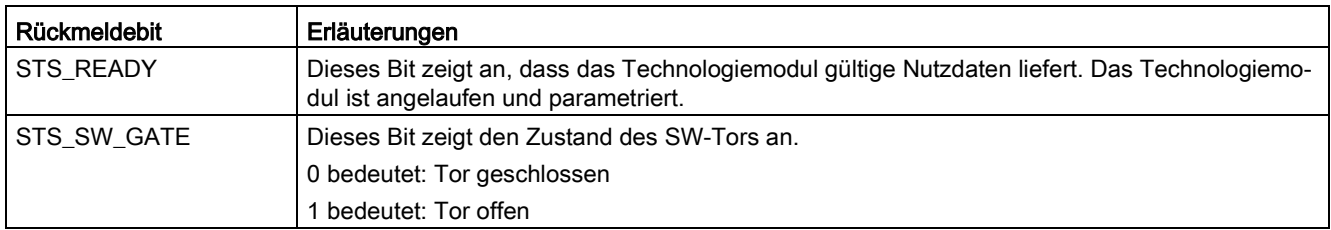

#### Vollständiges Quittungsprinzip

Speichernde Bits werden nach dem vollständigen Quittungsprinzip quittiert.

Das folgende Bild zeigt ein Beispiel für den Ablauf des vollständigen Quittungsprinzips bei einem Überlauf:

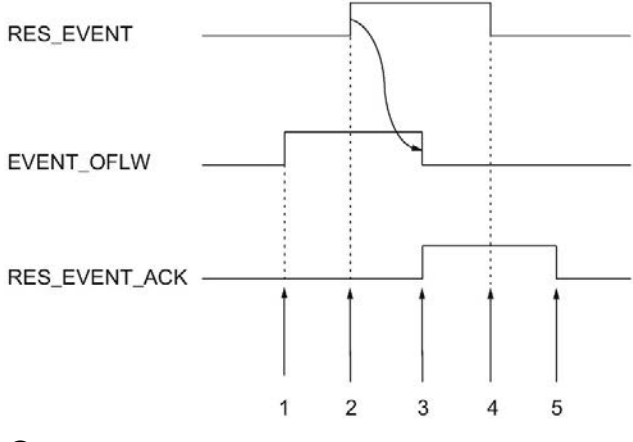

- ① Das Rückmeldebit EVENT\_OFLW wird bei einem Überlauf als speicherndes Ereignis gesetzt.
- ② Sie setzen das Steuerbit RES\_EVENT, um das Rücksetzen von EVENT\_OFLW anzustoßen.
- ③ Das Rückmeldebit RES\_EVENT\_ACK wird gesetzt, wenn das Rücksetzen von EVENT\_OFLW erkannt wurde.
- ④ Sie setzen das Steuerbit RES\_EVENT zurück.
- ⑤ Das Rückmeldebit RES\_EVENT\_ACK wird rückgesetzt.

Modul einsetzen 5.2 Digitaleingabemodul einsetzen

# 5.2 Digitaleingabemodul einsetzen

## 5.2.1 Modul konfigurieren und parametrieren

### 5.2.1.1 Modul zur Hardware-Konfiguration hinzufügen

#### Voraussetzungen

- Das Projekt ist angelegt.
- Die CPU ist angelegt.
- Dezentrale Peripherie ET 200 ist angelegt.

#### <span id="page-194-0"></span>Vorgehen

- 1. Öffnen Sie die Gerätekonfiguration der CPU bzw. IM.
- 2. Wählen Sie einen Baugruppenträger aus.
- 3. Wählen Sie das Digitaleingabemodul aus dem Baugruppenkatalog aus: "DI > Digitaleingabemodul > Artikelnummer"
- 4. Ziehen Sie das Modul per Drag & Drop auf den gewünschten Steckplatz im Baugruppenträger.

#### Ergebnis

In der Projektnavigation wird unter "Lokale Baugruppen" bzw. "Dezentrale Peripherie" das neue Modul angezeigt.

### 5.2.1.2 Hardware-Konfiguration öffnen

#### Öffnen über Projektnavigation

Gehen Sie folgendermaßen vor:

- 1. Öffnen Sie in der Projektnavigation den Ordner "Lokale Baugruppen" bzw. "Dezentrale Peripherie".
- 2. Doppelklicken Sie in der Projektnavigation auf das Modul.

#### Öffnen über Gerätesicht

Gehen Sie folgendermaßen vor:

- 1. Öffnen Sie die Gerätekonfiguration der CPU bzw. IM.
- 2. Wählen Sie die Gerätesicht.
- 3. Klicken Sie auf das Modul.

#### 5.2.1.3 Betriebsart Zählen

In der Betriebsart Zählen können Sie für den jeweiligen Kanal die nachfolgenden Parameter einstellen.

#### **Hinweis**

Einige der Parameter und Optionen sind nicht bei allen Digitaleingabemodulen verfügbar. Informieren Sie sich im Gerätehandbuch zum Modul über die zugehörigen Parameter und Optionen.

#### Kanal aktiviert

Mit diesem Parameter legen Sie fest, ob der jeweilige Kanal aktiviert oder deaktiviert ist.

In der Voreinstellung ist der jeweilige Kanal aktiviert.

#### Eingangsverzögerung

Mit der Parametrierung der Eingangsverzögerung unterdrücken Sie Signalstörungen an den Digitaleingängen. Änderungen am Signal werden erst erfasst, wenn sie länger als die eingestellte Eingangsverzögerungszeit stabil anstehen.

Eine taktsynchrone Projektierung ist nur möglich, wenn bei mindestens einem Kanal eine Eingangsverzögerung von 0,05 ms parametriert ist. Im taktsynchronen Betrieb wird die Rückmeldeschnittstelle zum Zeitpunkt Ti (Zeit zum Einlesen der Eingangsdaten) aktualisiert.

Sie können unter folgenden Optionen auswählen:

- 0,05 ms
- 0,1 ms

5.2 Digitaleingabemodul einsetzen

- $\bullet$  0.4 ms
- 0,8 ms
- 1,6 ms
- 3,2 ms (voreingestellt)
- 12.8 ms
- 20 ms

#### Hinweis

Wenn Sie für die Eingangsverzögerung die Option "0,05 ms" wählen, müssen Sie geschirmte Leitungen für den Anschluss der Digitaleingänge verwenden.

#### Verhalten bei Überschreiten einer Zählgrenze

Sie können folgendes Verhalten bei [Überschreiten der oberen Zählgrenze in](#page-83-0)  [Vorwärtsrichtung oder der unteren Zählgrenze in Rückwärtsrichtung](#page-83-0) (Seite [83\)](#page-83-0) parametrieren:

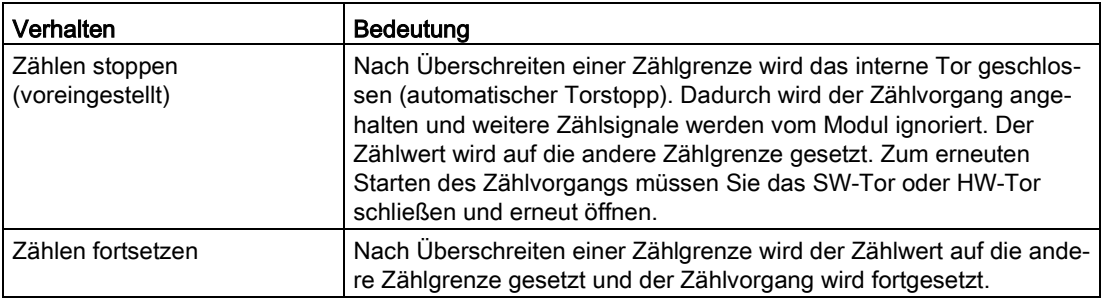

#### Flankenauswahl

Mit diesem Parameter legen Sie fest, welche Flanken der jeweilige Zähler zählt:

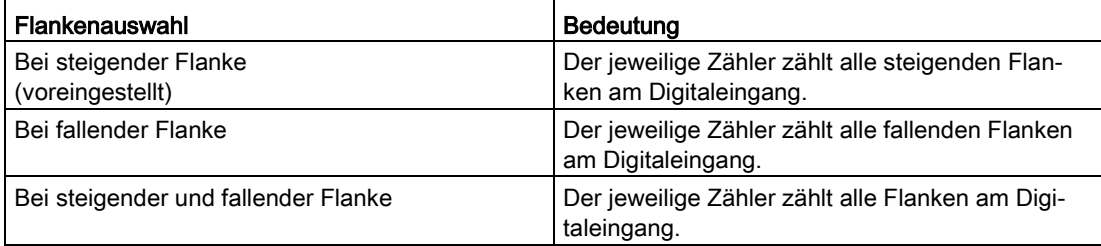

#### **Zählrichtung**

Mit diesem Parameter legen Sie die Zählrichtung des jeweiligen Zählers fest.

Sie können unter folgenden Optionen auswählen:

- Vorwärts
- Rückwärts

#### Hinweis

Wenn bei "Funktion des DI einstellen" die Option "Richtung invertieren" gewählt ist, ist der Parameter nicht wirksam.

#### Ausgang setzen

Mit diesem Parameter legen Sie die [Funktion](#page-87-0) (Seite [87\)](#page-87-0) fest, mit der das Rückmeldebit STS\_DQ gesteuert wird. Sie können das Rückmeldebit STS\_DQ verwenden, um einen Digitalausgang eines Digitalausgabemoduls zu steuern.

Sie können unter folgenden Optionen auswählen:

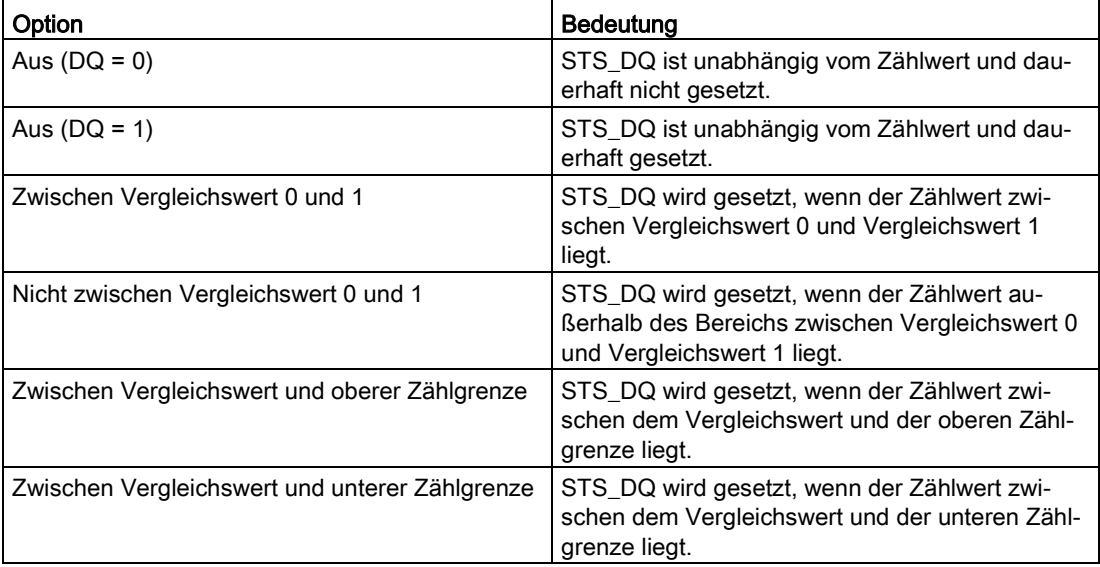

5.2 Digitaleingabemodul einsetzen

#### Funktion des DI einstellen

Mit diesem Parameter legen Sie fest, welche Funktion der jeweilige Digitaleingang DIn+4 beim Schalten auslöst.

Sie können unter folgenden Optionen auswählen:

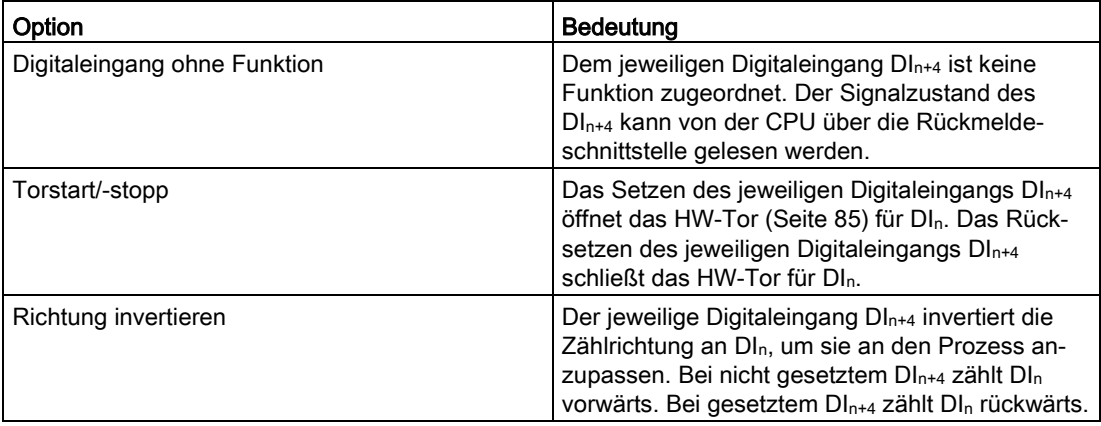

#### Hinweis

Wenn "Richtung invertieren" gewählt ist und sich im Prozess die Zählrichtung ändert, wird die Zählflanke automatisch angepasst (konträre Flanken).

#### <span id="page-198-0"></span>Obere Zählgrenze

Mit der Parametrierung der oberen Zählgrenze begrenzen Sie den Zählbereich. Der Maximalwert für die obere Zählgrenze ist modulabhängig:

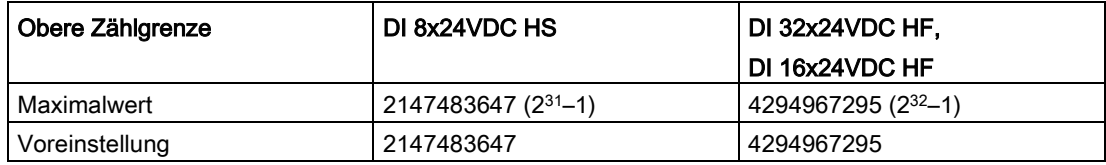

Sie müssen einen Wert eingeben, der über der unteren Zählgrenze liegt.

#### Untere Zählgrenze

Mit der Parametrierung der unteren Zählgrenze begrenzen Sie den Zählbereich. Der Minimalwert für die untere Zählgrenze ist modulabhängig:

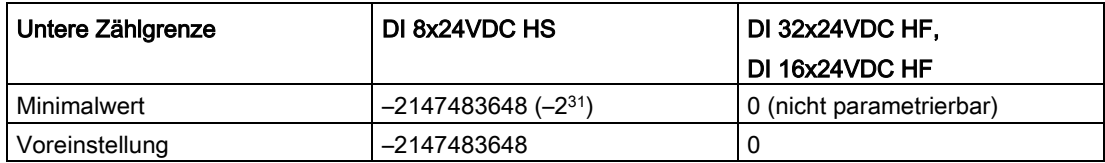

Sie müssen einen Wert eingeben, der unter der oberen Zählgrenze liegt.

#### <span id="page-199-0"></span>**Startwert**

Mit der Parametrierung des Startwerts legen Sie fest, mit welchem Wert das Zählen begonnen wird. Sie müssen einen Wert zwischen den Zählgrenzen oder auf den Zählgrenzen eingeben.

Die Voreinstellung ist "0".

#### Vergleichswert 0

Mit der Parametrierung eines [Vergleichswerts](#page-87-0) (Seite [87\)](#page-87-0) legen Sie fest, mit welchem Zählwert das Rückmeldebit STS\_DQ aufgrund der bei "Ausgang setzen" gewählten Vergleichsfunktion gesteuert wird.

Sie müssen einen Wert eingeben, der größer oder gleich der unteren Zählgrenze sowie kleiner als Vergleichswert 1 ist.

Die Voreinstellung ist "0".

#### Vergleichswert 1

Mit der Parametrierung des zweiten [Vergleichswerts](#page-87-0) (Seite [87\)](#page-87-0) legen Sie fest, mit welchem weiteren Zählwert das Rückmeldebit STS\_DQ aufgrund der bei "Ausgang setzen" gewählten Vergleichsfunktion gesteuert wird.

Sie müssen einen Wert eingeben, der größer als Vergleichswert 0 sowie kleiner oder gleich der oberen Zählgrenze ist.

Die Voreinstellung ist "10".

#### Prozessalarm: Vergleichsereignis für DQ eingetreten

Mit diesem Parameter legen Sie fest, ob bei einem Vergleichsereignis aufgrund der bei "Ausgang setzen" gewählten Vergleichsfunktion ein Prozessalarm erzeugt wird.

In der Voreinstellung ist der Prozessalarm nicht freigegeben.

# 5.2.2 Modul Online & Diagnose

#### 5.2.2.1 Diagnose anzeigen und auswerten

Über die Online- und Diagnosesicht können Sie die Hardware diagnostizieren. Außerdem können Sie

- Informationen über das Modul erhalten (z. B. Firmware-Version und Seriennummer)
- Bei Bedarf ein Firmware-Update durchführen

#### <span id="page-200-0"></span>Vorgehen

Um den Anzeige-Editor für die Diagnosefunktionen zu öffnen, gehen Sie folgendermaßen vor:

- 1. Öffnen Sie die Gerätekonfiguration der CPU bzw. IM.
- 2. Wählen Sie die Gerätesicht.
- 3. Klicken Sie mit der rechten Maustaste auf das Modul und wählen Sie "Online & Diagnose".
- 4. Klicken Sie in der Diagnosenavigation auf die gewünschte Anzeige.

#### Weitere Informationen

Weitere Informationen zu den Diagnosemeldungen und möglichen Abhilfemaßnahmen finden Sie im Gerätehandbuch des Moduls.

# Service & Support

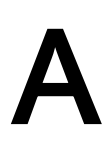

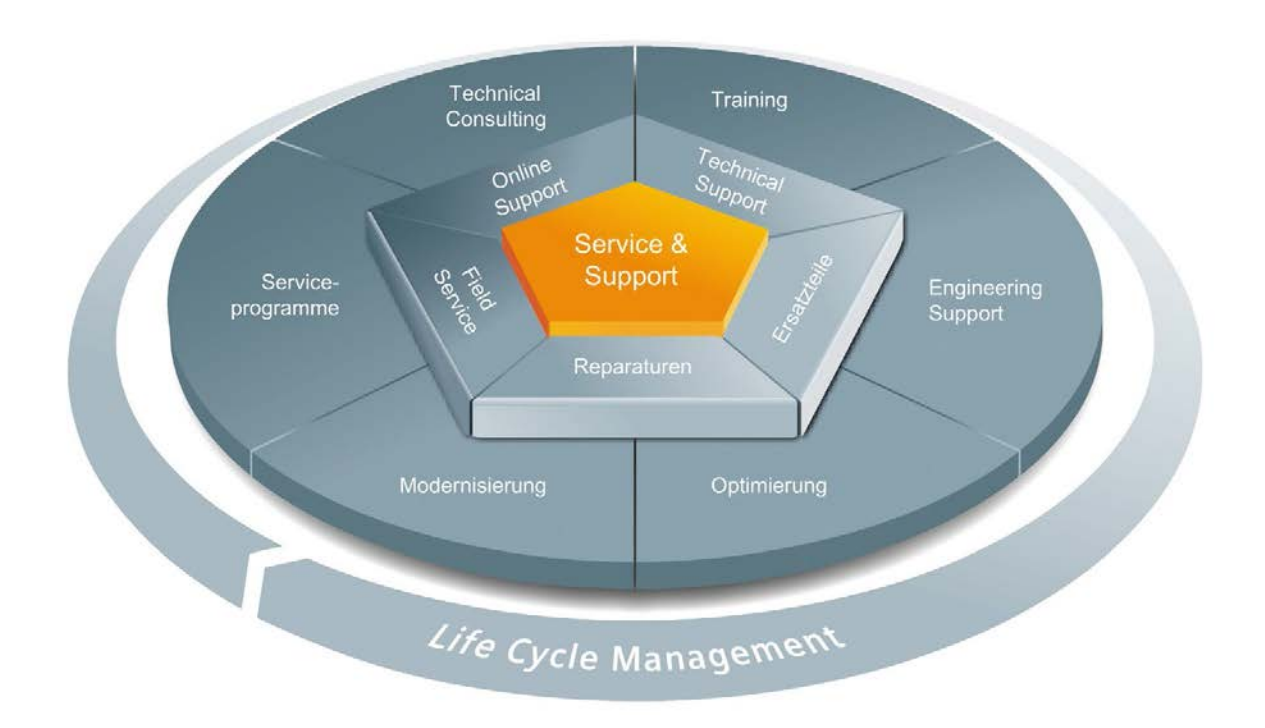

#### Einzigartiges Komplettangebot über den gesamten Lebenszyklus

Ob Maschinenbauer, Lösungsanbieter oder Anlagenbetreiber: Das Dienstleistungsangebot von Siemens Industry Automation und Drive Technologies beinhaltet umfassende Services für unterschiedlichste Anwender in allen Branchen der Fertigungs- und Prozessindustrie.

Rund um unsere Produkte und Systeme bieten wir durchgängige und strukturierte Dienstleistungen an, die in jeder Lebensphase Ihrer Maschine oder Anlage wertvolle Unterstützung leisten – von der Planung und Realisierung über die Inbetriebnahme bis hin zu Instandhaltung und Modernisierung.

Unser Service & Support begleitet Sie weltweit in allen Belangen rund um die Automatisierungs- und Antriebstechnik von Siemens. In mehr als 100 Ländern direkt vor Ort und über alle Phasen des Lebenszyklus Ihrer Maschinen und Anlagen hinweg.

Ein erfahrenes Team von Spezialisten steht Ihnen mit gebündeltem Know-how tatkräftig zur Seite. Regelmäßige Schulungen und ein intensiver Kontakt unserer Mitarbeiter untereinander – auch über Kontinente hinweg – sichern einen zuverlässigen Service für vielfältigste Bereiche

#### Online Support

Die umfassende Online-Infoplattform rund um unseren Service & Support unterstützt Sie zu jeder Zeit von jedem Ort der Welt aus.

Sie finden den Online Support unter folgender Adresse im Internet [\(http://www.siemens.com/automation/service&support\)](http://www.siemens.com/automation/service&support).

#### Technical Consulting

Unterstützung bei der Planung und Konzeption Ihres Projektes: Von der detaillierten Ist-Analyse und Zieldefinition über die Beratung zu Produkt- und Systemfragen bis zur Ausarbeitung der Automatisierungslösung.

#### Technical Support

Die kompetente Beratung bei technischen Fragen mit einem breiten Spektrum an bedarfsgerechten Leistungen rund um unsere Produkte und Systeme.

Sie finden den Technical Support unter folgender Adresse im Internet [\(http://www.siemens.com/automation/support-request\)](http://www.siemens.com/automation/support-request).

#### **Training**

Bauen Sie Ihren Vorsprung aus – durch praxisbezogenes Knowhow direkt vom Hersteller.

Sie finden unser Trainingsangebot unter folgender Adresse im Internet [\(http://www.siemens.com/sitrain\)](http://www.siemens.com/sitrain).

#### Engineering Support

Unterstützung bei der Projektierung und Entwicklung mit bedarfsgerechten Leistungen von der Konfiguration bis zur Umsetzung eines Automatisierungsprojekts.

#### Field Service

Mit dem Field Service bieten wir Dienstleistungen rund um die Inbetriebnahme und Instandhaltung an - damit die Verfügbarkeit Ihrer Maschinen und Anlagen in jedem Fall sichergestellt ist.

#### Ersatzteile

Anlagen und Systeme in allen Branchen weltweit müssen immer verfügbarer laufen. Wir unterstützen Sie dabei, dass es erst gar nicht zum Stillstand kommt: mit einem weltweiten Netzwerk und optimalen Logistikketten.

#### Reparaturen

Stillstandzeiten bedeuten Ärger im Betrieb und unnötige Kosten. Wir helfen Ihnen, beides so gering wie möglich zu halten – und bieten Ihnen weltweit Reparaturmöglichkeiten an.

#### **Optimierung**

Im Laufe der Betriebszeit von Maschinen oder Anlagen ergibt sich oftmals ein hohes Potenzial, die Produktivität zu steigern oder Kosten einzusparen.

Um dieses zielgerichtet für Sie aufzuspüren, bieten wir Ihnen eine ganze Reihe an Dienstleistungen rund um die Optimierung an.

#### Modernisierung

Auch bei Modernisierungen können Sie auf unsere Unterstützung bauen – mit umfassenden Dienstleistungen von der Planung bis zur Inbetriebnahme.

#### Serviceprogramme

Unsere Service Programme sind ausgesuchte Dienstleistungspakete für eine System- oder Produktgruppe der Automatisierungs- und Antriebstechnik. Die einzelnen Services sind entlang des Lebenszyklus nahtlos aufeinander abgestimmt und unterstützen den optimalen Einsatz Ihrer Produkte und Systeme.

Dabei können die Dienstleistungen eines Service Programms jederzeit flexibel angepasst und unabhängig voneinander eingesetzt werden.

Beispiele von Serviceprogrammen:

- Serviceverträge
- Plant IT Security Services
- Life Cycle Services für Antriebstechnik
- SIMATIC PCS 7 Life Cycle Services
- SINUMERIK Manufacturing Excellence
- SIMATIC Remote Support Services

#### Vorteile auf einen Blick:

- Minimierte Stillstandzeiten für mehr Produktivität
- Optimale Instandhaltungskosten durch maßgeschneiderten Leistungsumfang
- Kalkulierbare und damit planbare Kosten
- Servicesicherheit durch zugesicherte Reaktions- und Ersatzteillieferzeiten
- Ergänzung und Entlastung des betriebseigenen Servicepersonals
- Kompletter Service aus einer Hand weniger Schnittstellen und mehr Know-how

### Ansprechpartner

Für Sie vor Ort, weltweit: Partner für Beratung, Verkauf, Training, Service, Support, Ersatzteile... zum gesamten Angebot von Industry Automation and Drive Technologies.

Ihren persönlichen Ansprechpartner finden Sie in unserer Ansprechpartner-Datenbank im Internet [\(http://www.siemens.com/automation/partner\)](http://www.siemens.com/automation/partner).

# Index

# A

Absolutwertgeber, [24](#page-24-0) Aktualisierungszeit, [54](#page-54-0) Arbeitsweise High\_Speed\_Counter, [119](#page-119-0) SSI Absolute Encoder, [159](#page-159-0) Aufruf High\_Speed\_Counter, [119](#page-119-1) SSI\_Absolute\_Encoder, [159](#page-159-1) Ausgangsparameter High\_Speed\_Counter, [127](#page-127-0) SSI\_Absolute\_Encoder, [165](#page-165-0)

# B

**Betriebsart** High\_Speed\_Counter, [110](#page-110-0) Betriebsmodus, [177](#page-177-0)

# C

Capture, [23,](#page-23-0) [24,](#page-24-1) [30,](#page-30-0) [33,](#page-33-0) [106,](#page-106-0) [146](#page-146-0) CPU-STOP, [175](#page-175-0)

# D

Diagnose High\_Speed\_Counter, [134](#page-134-0) SSI\_Absolute\_Encoder, [170](#page-170-0) Technologiemodul, [185,](#page-185-0) [200](#page-200-0) Diagnosealarm, [65](#page-65-0) Freigabe, [176,](#page-176-0) [177](#page-177-1) Digitalausgang Funktionen, [110,](#page-110-1) [148](#page-148-0) Vergleichswert, [43,](#page-43-0) [110,](#page-110-1) [148](#page-148-0) Digitaleingabemodul Einsatzmöglichkeiten, [81](#page-81-0) Hardware-Konfiguration, [194](#page-194-0) Leistungsmerkmale, [14,](#page-14-0) [16](#page-16-0) Digitaleingang Funktionen, [106,](#page-106-0) [146](#page-146-0) Drahtbruch, [176](#page-176-1) Dual-Code, [66](#page-66-0)

# E

**Eingangsparameter** High\_Speed\_Counter, [125](#page-125-0) SSI\_Absolute\_Encoder, [163](#page-163-0) ErrorID, [129,](#page-129-0) [166](#page-166-0)

# F

Fehlerverhalten High\_Speed\_Counter, [123](#page-123-0) SSI\_Absolute\_Encoder, [162](#page-162-0) Filterfrequenz, [100](#page-100-0) Freigabe Diagnosealarm, [65](#page-65-0) Prozessalarm, [65,](#page-65-1) [89](#page-89-0) Frequenzmessung, [54](#page-54-1)

# G

Geschwindigkeitsmessung, [54](#page-54-1) Gray-Code, [66](#page-66-0) Grundparameter High\_Speed\_Counter, [98](#page-98-0) SSI Absolute Encoder, [141](#page-141-0) Technologiemodul, [175](#page-175-0)

# H

High\_Speed\_Counter, [92,](#page-92-0) [119](#page-119-2) Arbeitsweise, [119](#page-119-0) Aufruf, [119](#page-119-1) Ausgangsparameter, [127](#page-127-0) Beschreibung, [119](#page-119-2) Diagnose, [134](#page-134-0) Eingangsparameter, [125](#page-125-0) Fehlerverhalten, [123](#page-123-0) Grundparameter, [98](#page-98-0) in Betrieb nehmen, [132](#page-132-0) konfigurieren, [96](#page-96-0) programmieren, [118](#page-118-0) Statische Variablen, [131](#page-131-0) HW-Tor, [22,](#page-22-0) [27,](#page-27-0) [82,](#page-82-0) [85,](#page-85-1) [106](#page-106-0) Hysterese, [23,](#page-23-1) [24,](#page-24-2) [62,](#page-62-0) [64,](#page-64-0) [114,](#page-114-0) [151](#page-151-0)

# I

Inbetriebnahme High\_Speed\_Counter, [132](#page-132-0) SSI Absolute Encoder, [168](#page-168-0)

# K

Kompakt-CPU Leistungsmerkmale, [14,](#page-14-0) [16](#page-16-0) Kompakt-CPU S7-1500, (Technologiemodul)

# L

Latch, (Capture)

## M

Messbereich, [55,](#page-55-0) [55,](#page-55-1) [59](#page-59-0) Messfunktionen, [54](#page-54-1) Messintervall, [55,](#page-55-2) [59](#page-59-1) M-Schalter, [100](#page-100-0)

## P

Parameter ErrorID, [129,](#page-129-0) [166](#page-166-0) Parametrierung Kompakt-CPU, [20](#page-20-0) Technologiemodul, [20,](#page-20-0) [174](#page-174-0) Periodendauermessung, [54](#page-54-1) Positionserfassung mit SSI-Absolutwertgeber, [24](#page-24-0) Vergleichswert, [148](#page-148-0) Prozessalarm, [65,](#page-65-1) [89](#page-89-0) Freigabe, [182](#page-182-0) verlorener, [181](#page-181-0) P-Schalter, [100](#page-100-0)

# R

Rückmeldeschnittstelle, [190](#page-190-0)

# S

Sensortyp, [100](#page-100-0) Signal N, [100](#page-100-0) Signalart, [99](#page-99-0) Signalauswertung, [100](#page-100-1) SSI Absolute Encoder, [136,](#page-136-0) [159](#page-159-2) Arbeitsweise, [159](#page-159-0) Aufruf, [159](#page-159-1) Ausgangsparameter, [165](#page-165-0) Beschreibung, [159](#page-159-2) Diagnose, [170](#page-170-0) Eingangsparameter, [163](#page-163-0) Fehlerverhalten, [162](#page-162-0) Grundparameter, [141](#page-141-0) in Betrieb nehmen, [168](#page-168-0) konfigurieren, [140](#page-140-0) programmieren, [158](#page-158-0) Statische Variablen, [167](#page-167-0) SSI-Absolutwertgeber, [142](#page-142-0) Startwert, [22,](#page-22-1) [82,](#page-82-1) [104,](#page-104-0) [199](#page-199-0) Statische Variablen High\_Speed\_Counter, [131](#page-131-0) SSI\_Absolute\_Encoder, [167](#page-167-0) Steuerschnittstelle, [187](#page-187-0) SW\_GATE, [27,](#page-27-1) [85](#page-85-2) SW-Tor, [22,](#page-22-0) [27,](#page-27-1) [82,](#page-82-0) [85](#page-85-2) Synchronisation, [23,](#page-23-2) [35,](#page-35-0) [106](#page-106-0) bei Signal N, [40,](#page-40-0) [106](#page-106-0) durch Digitaleingang, [38](#page-38-0)

# T

Taktsynchronität, [75,](#page-75-0) [80,](#page-80-0) [91](#page-91-0) Technologiemodul Einsatzmöglichkeiten, [18,](#page-18-1) [76](#page-76-0) Grundparameter, [175](#page-175-0) Hardware-Konfiguration, [172](#page-172-0) Leistungsmerkmale, [14,](#page-14-0) [16](#page-16-0) Online & Diagnose, [185,](#page-185-0) [200](#page-200-0) parametrieren, [174](#page-174-0) Projektnavigation, [173](#page-173-0) Rückmeldeschnittstelle, [190](#page-190-0) Steuerschnittstelle, [187](#page-187-0) Technologieobjekt High\_Speed\_Counter, [92](#page-92-0) SSI\_Absolute\_Encoder, [136](#page-136-0) Torsteuerung, [22,](#page-22-0) [27,](#page-27-2) [54,](#page-54-2) [82,](#page-82-0) [85,](#page-85-3) [106](#page-106-0)

# V

Vergleichswert, [43,](#page-43-0) [110,](#page-110-1) [148](#page-148-0) Digitaleingabemodul, [87](#page-87-1) Positionserfassung, [148](#page-148-0) Zählen, [110](#page-110-1) Verhalten bei CPU-STOP, [175](#page-175-0)

Index

# W

Wegerfassung mit Motion Control, [66](#page-66-0) mit SSI-Absolutwertgeber, [24](#page-24-0)

# Z

Zählen Vergleichswert, [110](#page-110-1) Zählfunktionen, [22,](#page-22-2) [77,](#page-77-0) [78,](#page-78-0) [82](#page-82-2) Zählgrenzen, [22,](#page-22-2) [25,](#page-25-0) [77,](#page-77-0) [78,](#page-78-0) [82,](#page-82-2) [83,](#page-83-1) [104,](#page-104-1) [198](#page-198-0)